# almlı **CISCO**

Cisco Nexus Dashboard Insights User Guide, Release 6.2.2 - For Cisco Application Centric Infrastructure

# **Table of Contents**

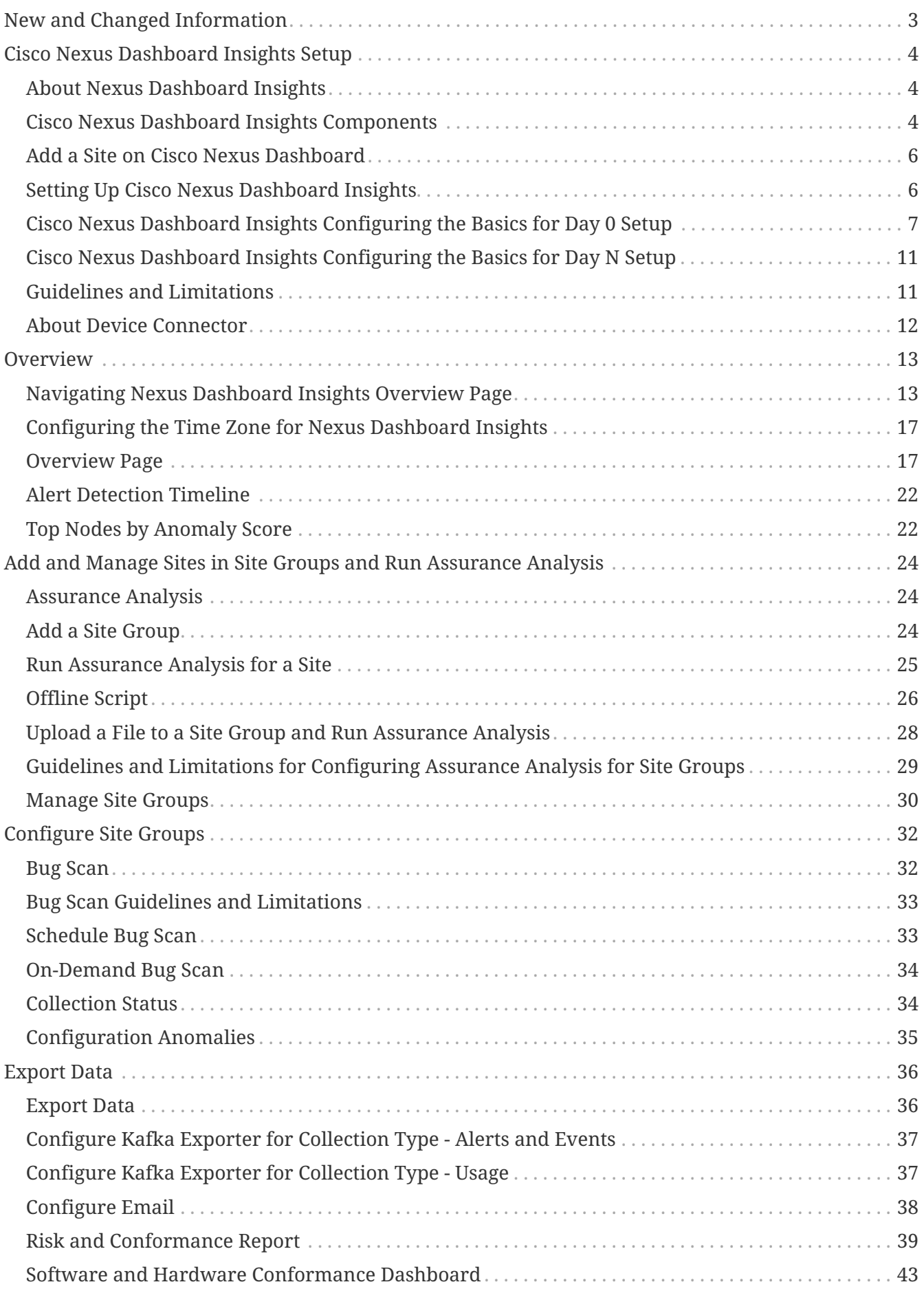

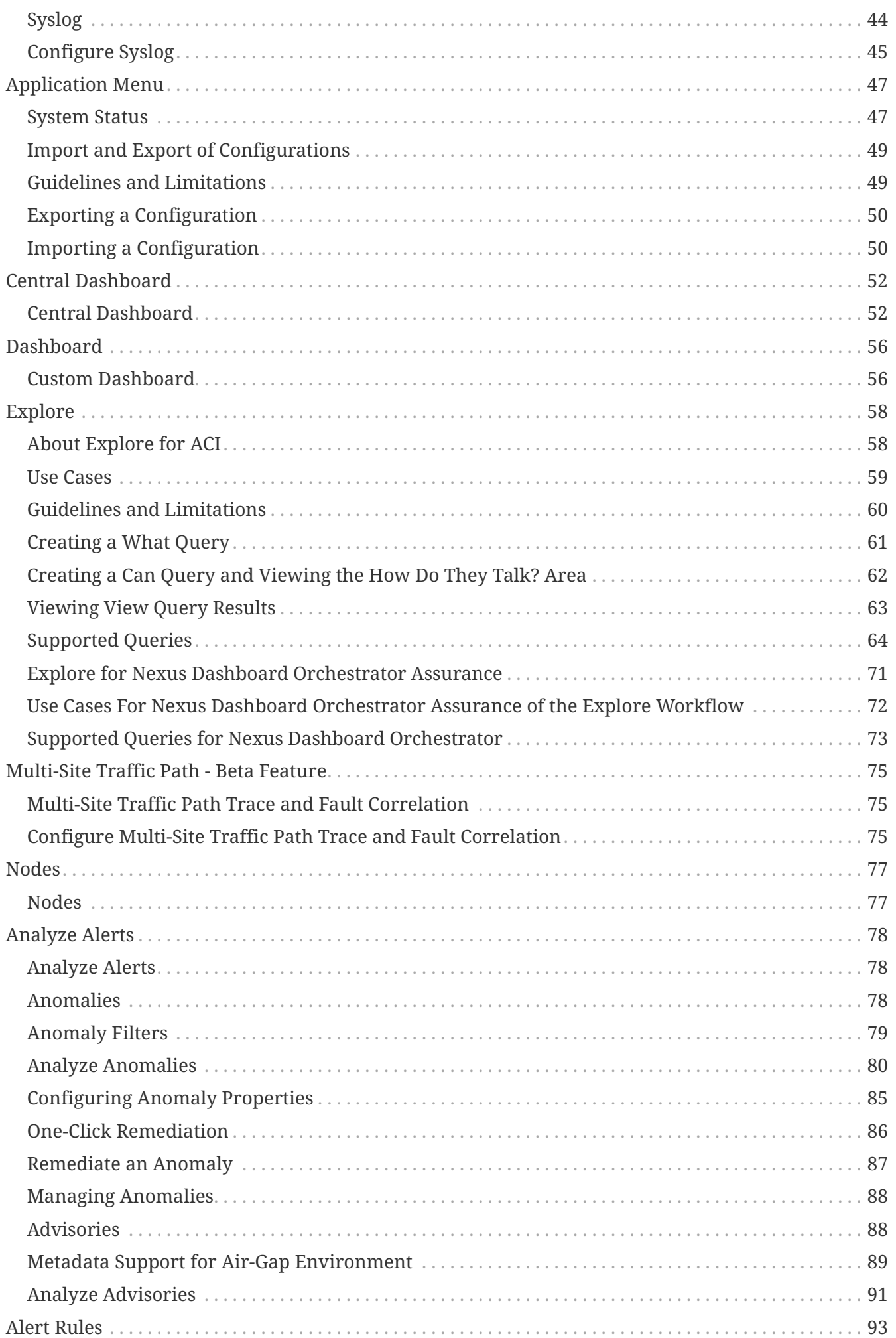

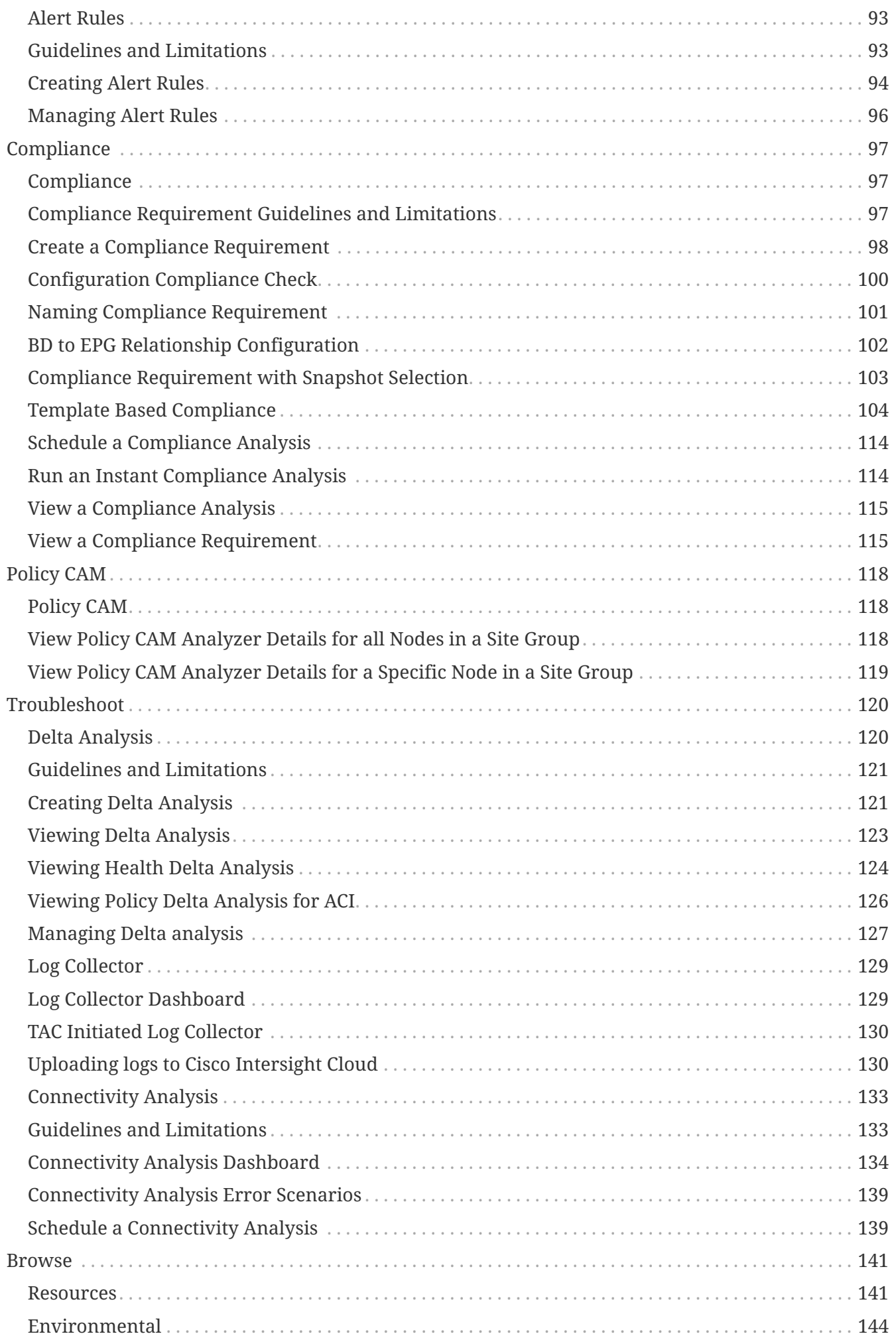

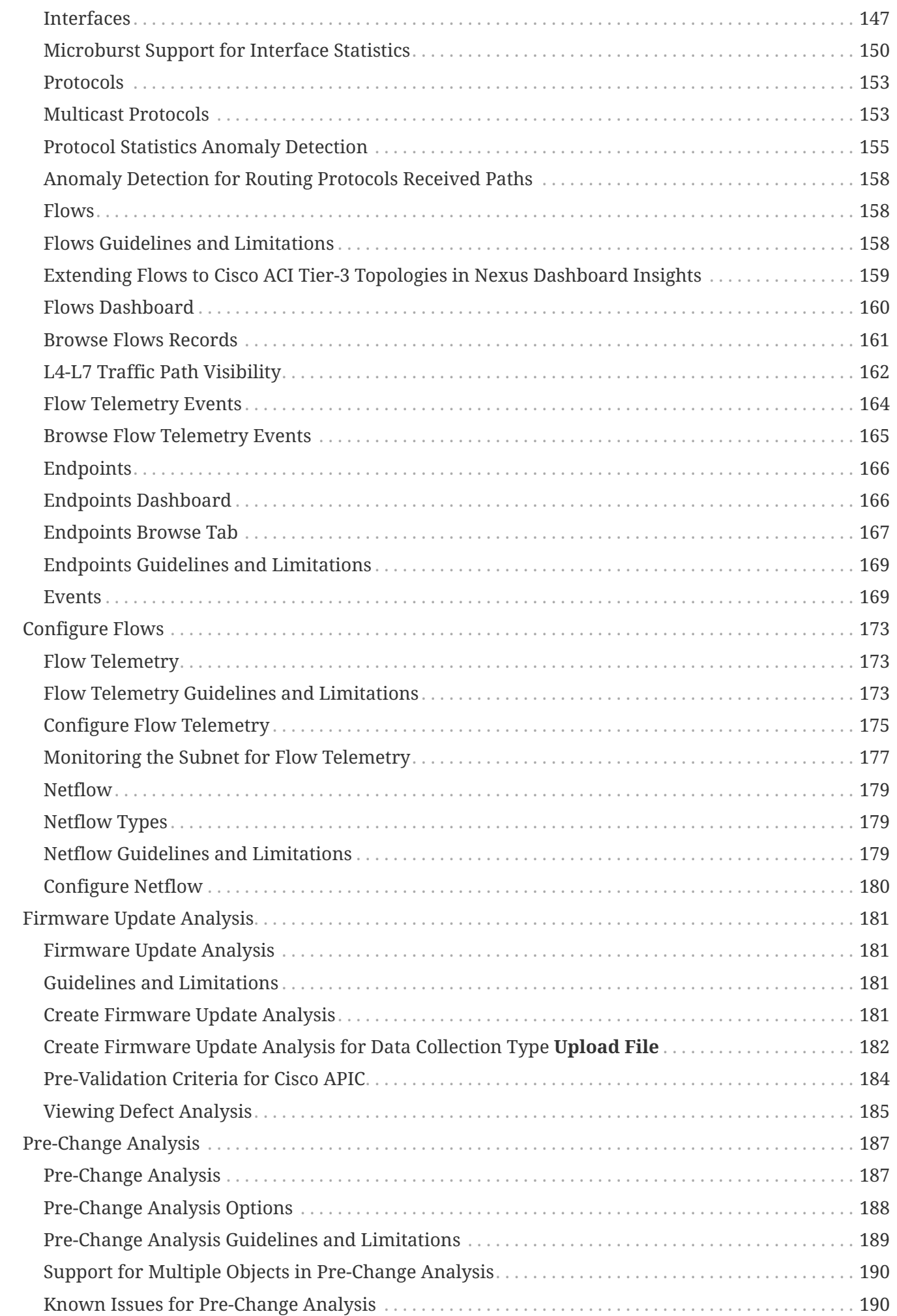

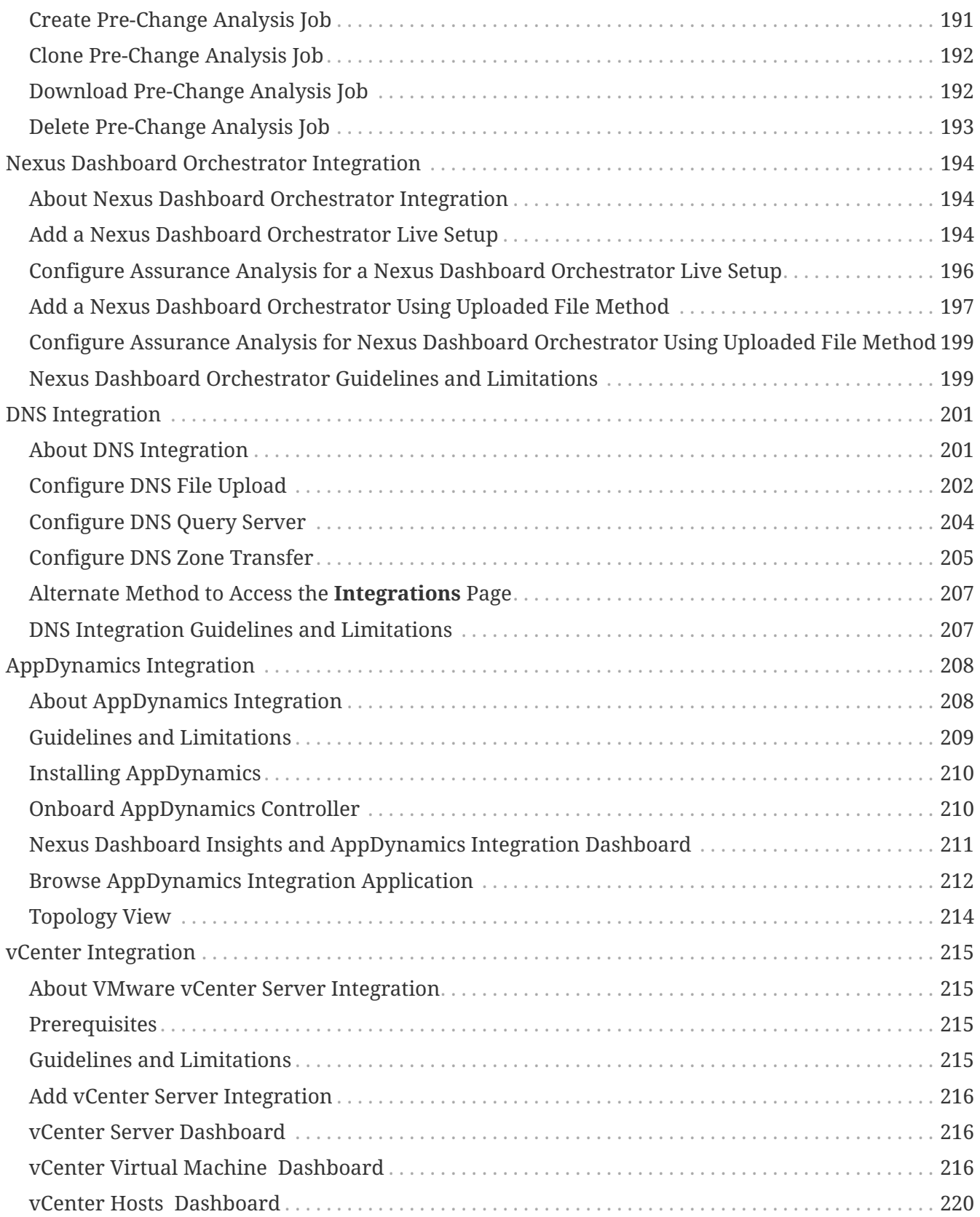

### First Published: 2023-04-14

Last Modified: 2023-10-21

#### **Americas Headquarters**

Cisco Systems, Inc. 170 West Tasman Drive San Jose, CA 95134-1706 USA <http://www.cisco.com>

# Tel: 408 526-4000

800 553-NETS (6387) Fax: 408 527-0883

THE SPECIFICATIONS AND INFORMATION REGARDING THE PRODUCTS IN THIS MANUAL ARE SUBJECT TO CHANGE WITHOUT NOTICE. ALL STATEMENTS, INFORMATION, AND RECOMMENDATIONS IN THIS MANUAL ARE BELIEVED TO BE ACCURATE BUT ARE PRESENTED WITHOUT WARRANTY OF ANY KIND, EXPRESS OR IMPLIED. USERS MUST TAKE FULL RESPONSIBILITY FOR THEIR APPLICATION OF ANY PRODUCTS.

THE SOFTWARE LICENSE AND LIMITED WARRANTY FOR THE ACCOMPANYING PRODUCT ARE SET FORTH IN THE INFORMATION PACKET THAT SHIPPED WITH THE PRODUCT AND ARE INCORPORATED HEREIN BY THIS REFERENCE. IF YOU ARE UNABLE TO LOCATE THE SOFTWARE LICENSE OR LIMITED WARRANTY, CONTACT YOUR CISCO REPRESENTATIVE FOR A COPY.

The Cisco implementation of TCP header compression is an adaptation of a program developed by the University of California, Berkeley (UCB) as part of UCB's public domain version of the UNIX operating system. All rights reserved. Copyright © 1981, Regents of the University of California.

NOTWITHSTANDING ANY OTHER WARRANTY HEREIN, ALL DOCUMENT FILES AND SOFTWARE OF THESE SUPPLIERS ARE PROVIDED "AS IS" WITH ALL FAULTS. CISCO AND THE ABOVE-NAMED SUPPLIERS DISCLAIM ALL WARRANTIES, EXPRESSED OR IMPLIED, INCLUDING, WITHOUT LIMITATION, THOSE OF MERCHANTABILITY, FITNESS FOR A PARTICULAR PURPOSE AND NONINFRINGEMENT OR ARISING FROM A COURSE OF DEALING, USAGE, OR TRADE PRACTICE.

IN NO EVENT SHALL CISCO OR ITS SUPPLIERS BE LIABLE FOR ANY INDIRECT, SPECIAL, CONSEQUENTIAL, OR INCIDENTAL DAMAGES, INCLUDING, WITHOUT LIMITATION, LOST PROFITS OR LOSS OR DAMAGE TO DATA ARISING OUT OF THE USE OR INABILITY TO USE THIS MANUAL, EVEN IF CISCO OR ITS SUPPLIERS HAVE BEEN ADVISED OF THE POSSIBILITY OF SUCH DAMAGES.

Any Internet Protocol (IP) addresses and phone numbers used in this document are not intended to be actual addresses and phone numbers. Any examples, command display output, network topology diagrams, and other figures included in the document are shown for illustrative purposes only. Any use of actual IP addresses or phone numbers in illustrative content is unintentional and coincidental.

The documentation set for this product strives to use bias-free language. For the purposes of this documentation set, bias-free is defined as language that does not imply discrimination based on age, disability, gender, racial identity, ethnic identity, sexual orientation, socioeconomic status, and intersectionality. Exceptions may be present in the documentation due to language that is hardcoded in the user interfaces of the product software, language used based on RFP documentation, or language that is used by a referenced third-party product.

Cisco and the Cisco logo are trademarks or registered trademarks of Cisco and/or its affiliates in the U.S. and other countries. To view a list of Cisco trademarks, go to this URL: [http://www.cisco.com/go/](http://www.cisco.com/go/trademarks) [trademarks](http://www.cisco.com/go/trademarks). Third-party trademarks mentioned are the property of their respective owners. The use of the word partner does not imply a partnership relationship between Cisco and any other company. (1110R)

© 2017-2023 Cisco Systems, Inc. All rights reserved.

# <span id="page-8-0"></span>**New and Changed Information**

The following table provides an overview of the significant changes up to the current release. The table does not provide an exhaustive list of all changes or the new features up to this release.

| <b>Feature</b>                    | <b>Description</b>                                                                                                    | Release | <b>Where Documented</b> |
|-----------------------------------|----------------------------------------------------------------------------------------------------|---------|-------------------------|
| Interface based Flow<br>Telemetry | Added support to<br>configure flow<br>telementry rules for<br>interfaces such as<br>L3Outs, SVIs, Physical<br>Interfaces, and Port<br>Channel. | 6.2.2   | <b>Configure Flows</b>  |

*Table 1. New Features and Changed Behavior in the Cisco Nexus Dashboard Insights*

This document is available from your Cisco Nexus Dashboard Insights GUI as well as online at www.cisco.com. For the latest version of this document, visit [Cisco Nexus Dashboard Insights](https://www.cisco.com/c/en/us/support/data-center-analytics/nexus-insights/series.html) [Documentation.](https://www.cisco.com/c/en/us/support/data-center-analytics/nexus-insights/series.html)

# <span id="page-9-0"></span>**Cisco Nexus Dashboard Insights Setup**

# <span id="page-9-1"></span>**About Nexus Dashboard Insights**

Cisco Nexus Dashboard Insights (Nexus Dashboard Insights ) is a real-time monitoring and analytics service.

# <span id="page-9-2"></span>**Cisco Nexus Dashboard Insights Components**

The Cisco Nexus Dashboard Insights (Nexus Dashboard Insights) monitors a data center network and pinpoints issues that can be addressed to maintain availability and reduce surprise outages. Nexus Dashboard Insights's understanding of your network allows it to provide proactive advice with a focus on maintaining availability and alerting customers about potential issues that can impact up-time.

Nexus Dashboard Insights provides log collection functionalities which are useful when working with Cisco TAC. It provides a way for Cisco customers to collect tech support across multiple devices and upload those tech supports to Cisco Intersight Cloud. Additionally, it enables capability for Cisco TAC teams to collect technical support on demand for a particular device.

An ACI site is comprised of the entire ACI fabric. An ACI fabric is made up of the APIC host and all leaf switches and spine switches controlled by the APIC controller. All the network nodes (APIC controller, leaf switches and spine switches, including border leaf and border spine switches) are analyzed together as part of the site. A Site Group is a logical entity that can contain a single site or multiple sites.

Nexus Dashboard Insights consists of the following components:

- Explore-Allows you to discover assets and their object associations in an easy-to-consume natural language query format.
- Pre-Change Analysis-Allows you to model the intended changes and verify if the changes generate the desired results.
- Configure Site Group—Settings to configure flows and schedule jobs to collect software telemetry and flow telemetry data.
	- Bug Scan—Provides access to configure, schedule, on-demand bug scan that runs for a selected site. Bug Scan generates system anomalies and alerts that are critical for a particular node on the site.
	- Assurance Analysis-Provides assurance in real time. For assurance analysis of sites in Site Groups, the data collection, model generation, and results generation are carried out simultaneously.
	- Export Data-Enables you to export data collected by Nexus Dashboard Insights over Kafka and Email.
	- Flows—Manage flow configuration rules on the site enabled on Nexus Dashboard Insights.
	- Microburst-Nexus Dashboard Insights raises anomalies based on the number of microbursts

at the interface level.

- Alert Rules-Enables you to acknowledge all new detected anomalies that match a criteria and adjust the anomaly score accordingly.
- Compliance-Enables you to achieve continuous compliance with security policies and compliance checks.
- Collection Status—Displays the node capabilities and collection status of the nodes for the features that are supported and not supported.
- Third Party Integrations—Provides access to onboard a AppDynamics Controller on to Nexus Dashboard Insights.
- Export Data—Streams the data collected from Nexus Dashboard Insights through a Kafka exporter to send the summary of data in an email.
- Nodes—Provides various ways of viewing the behavior of the nodes based on Resource Utilization, Environmental, Statistics, Endpoints, and Flows.
- Analyze Alerts—Access to total advisories, notices, PSIRTs, hardware, software, and hardening check advisories applicable to your network.
	- Anomalies-Anomalies consists of anomalies raised for resource utilization, environmental issues, interface and routing protocol issues, flows, endpoints, events, adding sites and uploading files for assurance analysis, compliance, change analysis, and static analysis.
	- Advisories-Advisories consists of relevant impact due to field notice, EOL/EOS of software and hardware, PSIRTs at a node level and compliance.
		- Field Notices—Notices such as end-of-life notices for switch hardware and software.
		- PSIRTs—Product Security Incident Response Team notices that display three levels of advisory severity for switch hardware and software in your network.
- Troubleshoot
	- Delta Analysis-Delta analysis enables you to analyze the difference in the policy, run time state, and the health of the network between two snapshots.
	- Log Collector—Collect and upload the logs for devices in your network to Cisco Intersight Cloud. Enables Cisco TAC to trigger on-demand collection of logs for user devices on the site and pull the logs from Cisco Intersight Cloud.
	- Connectivity Analysis—The connectivity analysis job traces all possible forwarding paths for a given flow, isolates offending nodes in the network for a given flow, and helps troubleshoot to narrow down the root cause of the issue.
- Change Management
	- Firmware Update Analysis-This feature suggests an upgrade path to a recommended software version and determines the potential impact of the upgrade. It also helps with the pre-upgrade and post-upgrade validation checks.
	- Pre-Change Analysis-Tthis feature in allows you to model the intended changes, perform a Pre-Change Analysis against an existing base snapshot in the site, and verify if the changes generate the desired results.

# <span id="page-11-0"></span>**Add a Site on Cisco Nexus Dashboard**

Use this procedure to add a site in Cisco Nexus Dashboard using the GUI. Any services installed in Cisco Nexus Dashboard can access the added sites.

See [Cisco Nexus Dashboard User Guide](https://www.cisco.com/c/en/us/td/docs/dcn/nd/2x/deployment/cisco-nexus-dashboard-deployment-guide-231.html) for more information.

### **Before you begin**

- You have installed and configured Cisco Nexus Dashboard.
- You must have administrator credentials to add a site in Cisco Nexus Dashboard.
- You have configured fabric connectivity. See [Cisco Nexus Dashboard User Guide](https://www.cisco.com/c/en/us/td/docs/dcn/nd/2x/deployment/cisco-nexus-dashboard-deployment-guide-231.html) for more information.

### **Procedure**

- 1. Log in to the Cisco Nexus Dashboard GUI with admin privileges.
- 2. From the drop-down menu, select Admin console.
- 3. Click **Sites** in the left Navigation pane.
- 4. In the **Sites** page, click **Add Site**.
- 5. In the **Add Site** page perform the following actions:
	- a. In the **Site Type** field, choose **ACI**.
	- b. Enter the appropriate values for Site Name and Hostname/IP address.
	- c. Enter the values for User Name and Password.

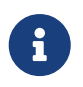

Enter your APIC username and password values, with admin privileges. A site name must be unique in the Cisco Nexus Dashboard Insights service.

- d. (Optional) If you leave the **Login Domain** field empty, the site's local login is used.
- e. In the **In-band EPG** field, enter the In-band EPG name from the controller.
- f. In the **Validate Peer Certificate** field, enter the certificates of hosts to which the ND connects.
- 5. Click **Add** to add a site to the node. Any services installed in Cisco Nexus Dashboard can access the added sites. You can view the new site in the **Sites** page.
- 6. In the **Site Type** area, click **Add**.
- 7. Continue with the installation of the Cisco Nexus Dashboard Insights on Cisco Nexus Dashboard using the GUI.

# <span id="page-11-1"></span>**Setting Up Cisco Nexus Dashboard Insights**

Use the following task to complete the initial setup of Cisco Nexus Dashboard Insights.

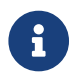

Site Groups is a logical entity that can contain a single site or multiple sites. All

sites within a Site Group must be of the same type.

### **Prerequisites**

You have installed the Cisco Nexus Dashboard Insights service.

### **Procedure**

- 1. In the Cisco Nexus Dashboard Insights service page, in the **Let's Configure the Basics** page, in the **Site Groups Setup** area, click **Configure**.
- 2. In the **Site Groups Setup** page, click **Add New Site Group**.
- 3. In the **Add New Site Group** dialog box, **General** area, in the **Name** field, enter a name for the Site Group.

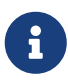

A Site Group name must be unique in the Cisco Nexus Dashboard Insights service.

- 4. In the **Configuration** area, click **Add Site(s)**, and in the **Entity** area, click **Add Member**.
- 5. Click **Select Member**.
- 6. Click the **Select a Site** dialog box, to view the discovered sites that are listed.
- 7. In the **Add New Site Group** dialog box, **Configuration** area, choose **Add Site**.
- 8. Choose the appropriate site, and click **Select** to add the site.
- 9. In the **Add New Site Group** dialog box, **Status** field, choose the appropriate status to enable or disable the site.
- 10. Click the **Configure** link for your site.
- 11. In the **Configuration** dialog box, in the **General Configuration** area, enter values for the **Username** and **Password** fields.

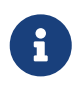

The admin account must be used to perform these actions. Enter your APIC username and password values.

- 12. Check the checkmark for your site when done. Click **Save**.
- 13. In the in the **Site Groups Setup** page, click **Done**.

The site is enabled in the **Configure Site Group** > **General** tab. This completes the initial setup.

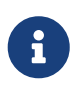

A site must be enabled to perform further configurations or to enable other tasks in the service.

# <span id="page-12-0"></span>**Cisco Nexus Dashboard Insights Configuring the Basics for Day 0 Setup**

If you are performing the setup in Cisco Nexus Dashboard Insights for the very first time, then

follow the steps in this section after your initial setup for Cisco Nexus Dashboard Insights is complete.

1. When you launch Nexus Dashboard Insights, in the **No Site Groups enabled** area, click **Configure Site Groups**.

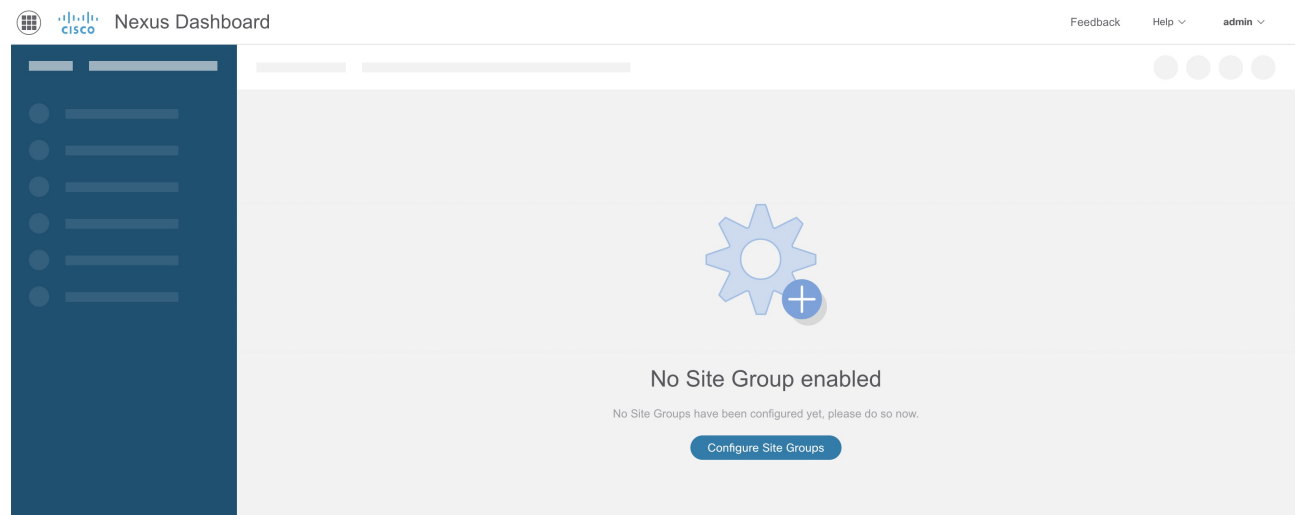

- 2. In the **Nexus Dashboard Insights Prerequisites** dialog box, verify that you have configured the required mandatory settings. If you need help configuring these settings, refer to the documentation links:
	- a. NTP Configuration for Cisco ACI [Cisco ACI NTP Configuration Documentation](https://www.cisco.com/c/en/us/support/docs/cloud-systems-management/application-policy-infrastructure-controller-apic/200128-Configuring-NTP-in-ACI-Fabric-Solution.html)
	- b. In-Band Site Configuration for Cisco ACI [Cisco ACI In-band Configuration Documentation](https://www.cisco.com/c/en/us/td/docs/switches/datacenter/aci/apic/sw/kb/b_KB_Configuring_Static_Management_Access.html)

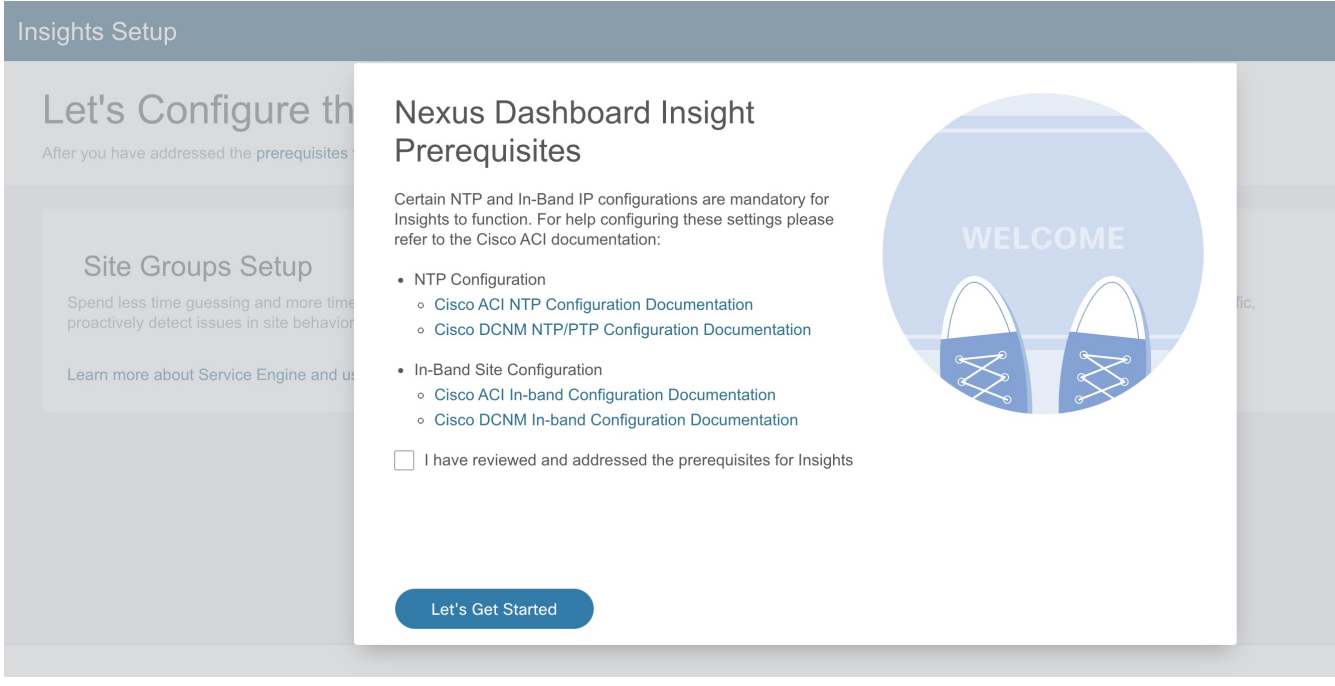

- c. Check the check box for **I have reviewed and addressed the prerequisites for Cisco Nexus Dashboard Insights**, and click **Let's Get Started**.
- 3. In the **Let's Configure the Basics** page, in the **Site Groups Setup** area, click **Configure**, and verify your site group is displayed as expected.

### Let's Configure the Basics

After you have addressed the prerequisites for Nexus Dashboard Insights, there are a few things that you'll need to set up before diving in. Let's set those things up

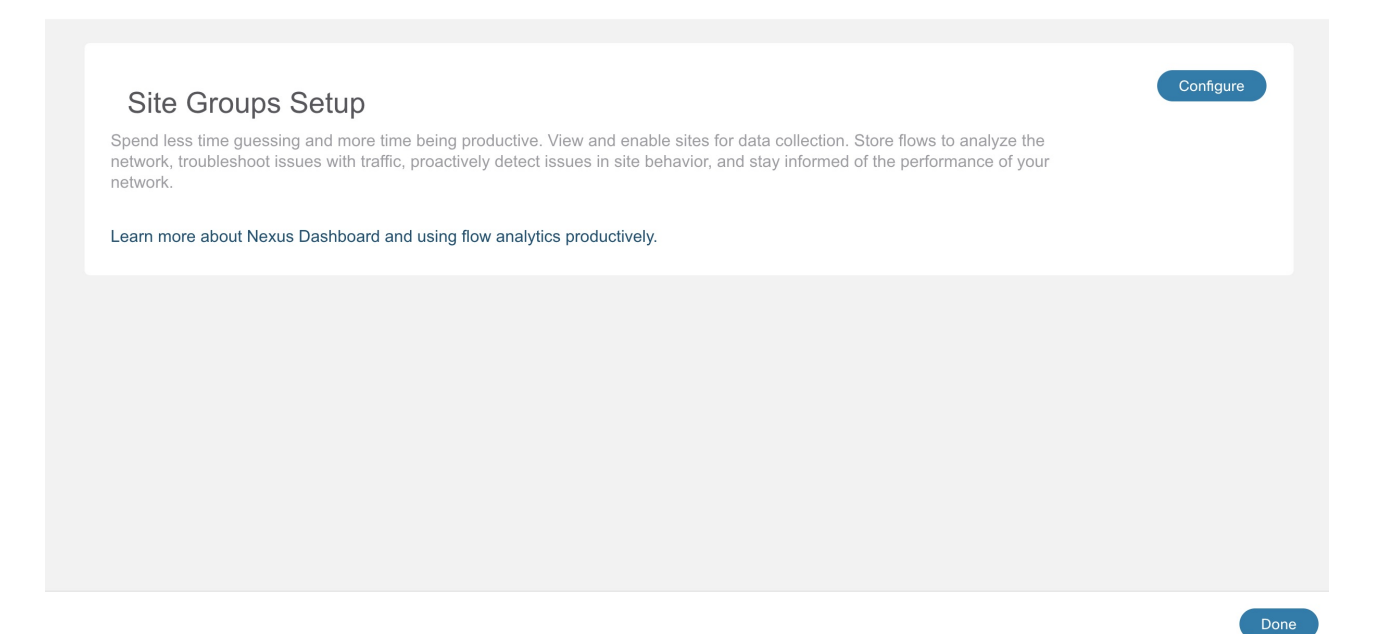

4. In the **Site Groups Setup** area, click **Add New Site Group**.

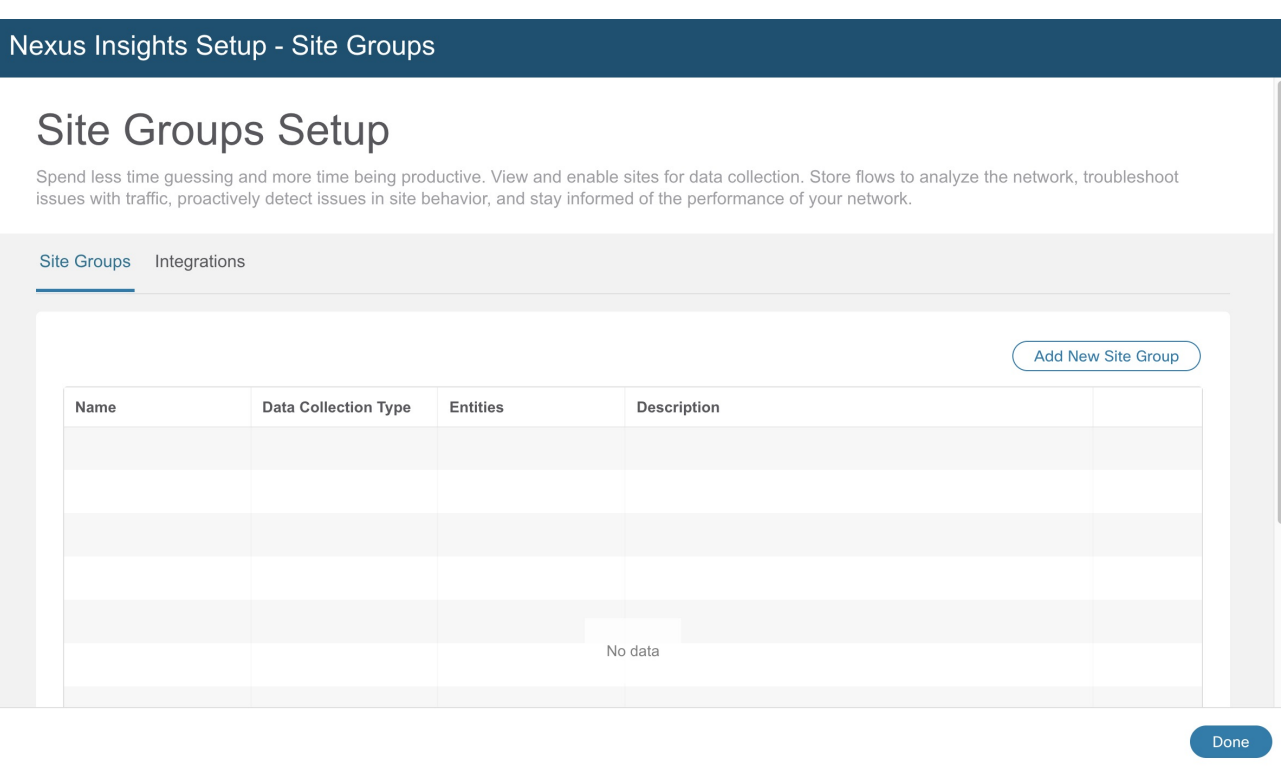

- 5. In the **Add New Site Group** dialog box **General** area, add the name and description for your Site Group.
- 6. In the **Configuration** area, in the **Data Collection Type** area, choose **Add Site(s)**. This will enable you to choose the sites that you want to add to this Site Group.
- 7. In the **Entity** area, click **Select Member**.
- 8. From the **Select a Site** dialog box, choose the appropriate site, and click **Select**. To add additional sites in the Site Group, repeat this step.
- 9. In the **Add New Site Group** dialog box, click the check mark to complete the task, and click **Save**. The site/s are added in the Site Group.
- 10. In the **Site Groups Setup** area, click **Done**.
- 11. In the **Let's Configure the Basics** page, click **Done**.

#### **Enabling or Configuring Site Group Tabs**

In Cisco Nexus Dashboard Insights, in the **Overview** page, at the top, choose your Site Group. Click the Actions menu next to it and choose **Configure Site Group**. In the **Configure Site Group** page, enable or configure the relevant features listed by tabs. You do not have to follow a sequential order to proceed with these tasks. You can perform/enable the tasks in any order.

- **General** tab: Site Group details are provided here including the site group name, data collection type and such. Site details related to sites that are in the site group are also listed here with details related to Collection Status, Configuration Status, Node Status, and Type.
- **Bug Scan** tab: For details, see [Bug Scan](#page-37-1).
- **Assurance Analysis** tab: For details about running Assurance Analysis on Site Groups containing sites or uploaded files, see [Add a Site Group](#page-29-2) and [Run Assurance Analysis for a Site](#page-30-0) Also see, [Upload a File to a Site Group and Run Assurance Analysis.](#page-33-0)
- **Export Data** tab: For details, see [Export Data.](#page-41-0)
- **Flows** tab: For details, see [Configure Flows](#page-178-0).

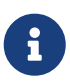

Enabling Flow Telemetry automatically activates Flow Telemetry Events. Whenever a compatible event takes place, an anomaly will be generated, and the affected objects section in the **Analyze Anaomaly** page will display the associated flows. You can manually configure a Flow Telemetry rule to acquire comprehensive end-to-end information about the troublesome flow.

- **Microburst** tab: For details, see [Microburst Support for Interface Statistics](#page-155-0)
- **Alert Rules** tab: For details, see [Alert Rules](#page-98-0).
- **Compliance Requirement** tab: For details, see [Compliance](#page-102-0).
- **Collection Status** tab: Telemetry data displaying a status check is displayed here such as Site Name, Node, Resource, Environmental, Statistics, Flows, Endpoints, Events. See the following example page.

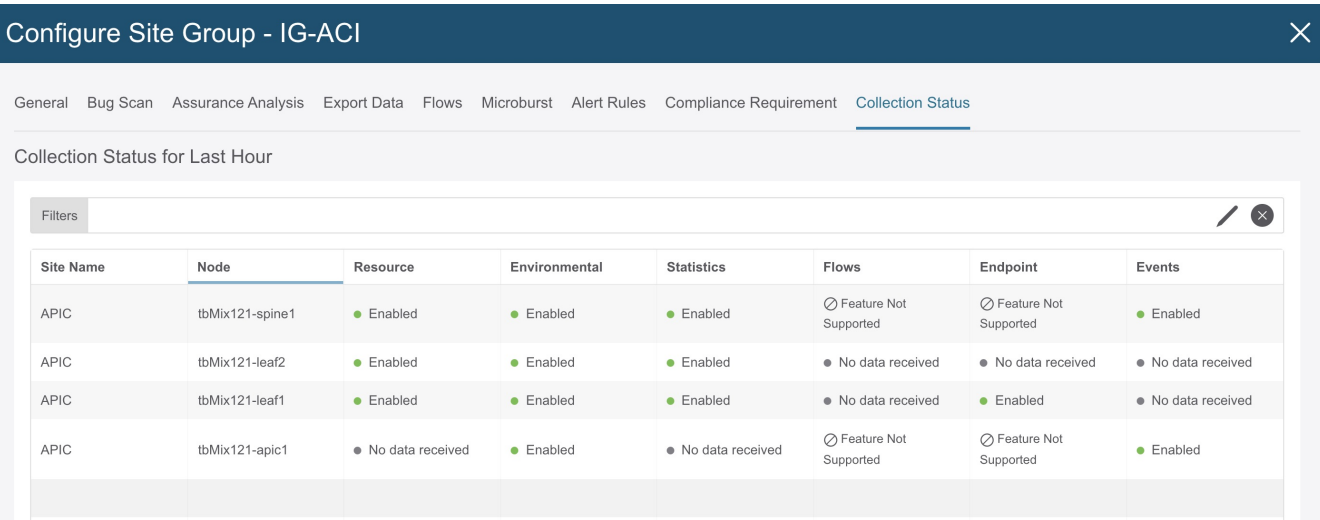

# <span id="page-16-0"></span>**Cisco Nexus Dashboard Insights Configuring the Basics for Day N Setup**

If your Day 0 setup is complete, and you are launching the Cisco Nexus Dashboard Insights service again, then perform the following actions.

- 1. When you launch the Nexus Dashboard Insights service, the **Overview** page is displayed.
- 2. In the top right side of the page, click the Settings icon > **Application** > **Setup**.

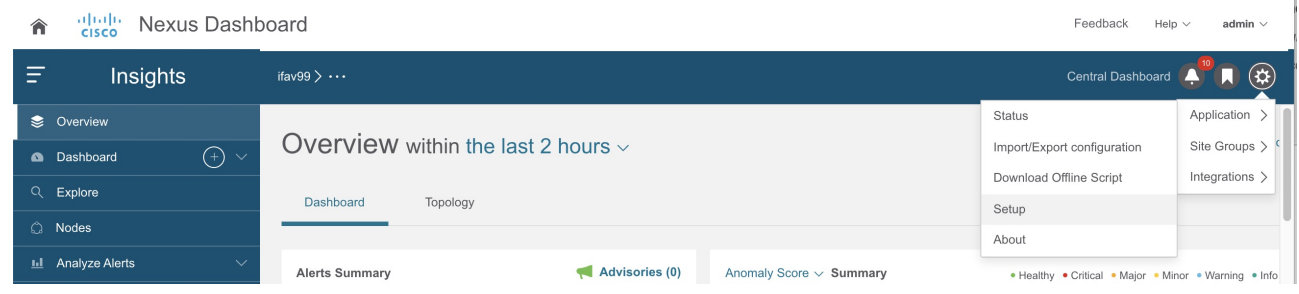

- 3. In the **Let's Configure the Basics** page, click **Click the Prerequisites for Cisco Nexus Dashboard Insights** link, and verify that you have configured the required mandatory settings.
- 4. After verifying, and if required, check the check box for **I have reviewed and addressed the prerequisites for Cisco Nexus Dashboard Insights**, and click **Let's Get Started**.
- 5. In the **Site Groups Setup** area, click **Edit configuration**, and in the **Site Groups Setup** area, verify your site group is displayed as expected.

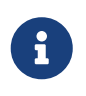

If you want to perform edits to a Site Group, click the Actions menu > **Edit** for your Site Group and perform your edits. To edit a site in a Site Group, see [Manage Site Groups](#page-35-0).

6. Click **Done**.

# <span id="page-16-1"></span>**Guidelines and Limitations**

• After Cisco Nexus Dashboard reboot, it is recommended to wait until the following are complete

for the Cisco Nexus Dashboard to restore functionality:

- The Cisco Nexus Dashboard cluster displays green. Or
- The acs health CLI command displays healthy.
- When you upgrade fabric policy or upgrade nodes, if there is a connectivity loss between the fabric and Cisco Nexus Dashboard cluster, Nexus Dashboard Insights may raise incorrect missing Endpoint anomaly.
- If the oper-state of Interface and Port Channel is down before Nexus Dashboard Insights installation, then Interface and Port Channel down anomaly will not be raised. After Nexus Dashboard Insights installation, anomaly is captured only when the oper-state is up or down.
- Nexus Dashboard Insights depends only on in-band network for all communication with the fabric and Cisco Nexus dashboard may not accurately reflect the reachability status for Nexus Dashboard Insights.
- For flow telemetry the Nexus Dashboard Insights captures the maximum anomaly score for a particular flow, for the entire cycle of the user specified time range. This anomaly score calculation is inconsistent with the other resources anomaly calculation.

# <span id="page-17-0"></span>**About Device Connector**

Data center apps and services such as the Cisco Nexus Dashboard Insights service is connected to the Cisco Intersight cloud portal through a Device Connector which is embedded in the management controller of the Cisco Nexus Dashboard platform.

See [Cisco Nexus Dashboard User Guide](https://www.cisco.com/c/en/us/td/docs/dcn/nd/2x/deployment/cisco-nexus-dashboard-deployment-guide-231.html) for Configuring the Device Connector and Claiming a Device.

For connectivity requirements, see [Network Connectivity Requirements.](https://www.intersight.com/help/saas/getting_started/system_requirements#network_connectivity_requirements)

# <span id="page-18-0"></span>**Overview**

# <span id="page-18-1"></span>**Navigating Nexus Dashboard Insights Overview Page**

The Nexus Dashboard Insights GUI consists of the Navigation pane and Work pane.

#### **Navigation Pane**

The Nexus Dashboard Insights navigation pane contains the following categories:

**Overview**: The main page for Nexus Dashboard Insights provides immediate access to site groups, with advisories, anomalies, alerts, timeline, and top nodes by anomaly score, and topology view.

**Dashboard**: The custom dashboard allows you to create a unique dashboard and add views to the dashboard.

**Explore**: The Explore feature allows you to discover assets and their object associations in an easyto-consume natural language query format.

**Nodes**: A detailed view of the nodes with a graphical representation of top nodes and top resources.

**Analyze Alerts**: Access to total advisories, field notices, and PSIRTs, as well as anomalies that include top nodes by anomaly score, severity, and other details. The sub-tabs in this area are as follows:

- Anomalies: The Anomalies Dashboard consists of anomalies raised for resource utilization, environmental issues, interface and routing protocol issues, flows, endpoints, events, assurance analysis for sites and uploaded files, compliance, change analysis, and static analysis.
- Advisories: The Advisories Dashboard consists of relevant impact due to field notice, EOL/EOS of software and hardware, PSIRTs at a node level and compliance.

**Compliance**: Compliance enables you to achieve continuous compliance with security policies and compliance checks.

**Troubleshoot**: The sub-tabs in this area are as follows:

- Delta Analysis: Delta analysis enables you to analyze the difference in the policy, run time state, and the health of the network between two snapshots.
- Log Collector: Collect and upload the logs for devices in your network to Cisco Intersight Cloud. Enables Cisco TAC to trigger on-demand collection of logs for user devices on the site and pull the logs from Cisco Intersight Cloud.

**Browse**: The sub-tabs in this area are as follows:

- Resources: This includes monitoring software and hardware resources of site nodes on the Cisco APIC.
- Environmental: This includes monitoring environmental statistics of hardware resources such as fan, CPU, memory, and power of the site nodes.
- Flows: This feature provides deep insights at a flow level giving details such as average latency, packet drop indicator and flow move indicator.
- Endpoints: This includes monitoring endpoints on the Cisco site nodes for rapid endpoint moves and endpoints that do not get learnt back after a reboot across the entire Cisco ACI.
- Interfaces: This includes monitoring of interfaces on the Cisco APIC and site nodes.
- Protocols: This includes monitoring protocols on the Cisco APIC and site nodes.
- Events: This includes monitoring of events, faults and configuration changes.

**Change Management**: The sub-tabs in this area are as follows:

- Firmware Update Analysis: This feature suggests an upgrade path to a recommended software version and determines the potential impact of the upgrade. It also helps with the pre-upgrade and post-upgrade validation checks.
- Pre-Change Analysis: This feature allows you to model the intended changes and verify if the changes generate the desired results.

#### **Top Menu**

Along the top of your Nexus Dashboard Insights page and above the Work pane, there are additional links and icons available as follows:

**Site Group or Site**: The link displays the name of the **Site Group** or a Site. To change the selection to a different **Site Group** or Site, click the **Site Group** or Site link to display the **Select Site Group or Site** dialog box and change your selection.

To configure the selected Site Group or Site, click the Actions menu next to the Site Group, and click **Configure Site Group**.

To add Compliance Requirements to the selected Site Group, click the Actions menu > **Add** > **Compliance Requirement**. To add Alert Rules to the selected Site Group, click the Actions menu > **Add** > **Alert Rules**.

**Help Center**: Above the **Central Dashboard**, **Notifications**, **Bookmark** and **Settings** icons is the **Help** drop-down menu. Click **Help** > **Help Center** to access the **Help Center** page which contains links to documentation resources. Click the Nexus Dashboard Insights tile to find the appropriate resources.

**Central Dashboard**: This link takes you to the Central Dashboard page which provides an overview of alerts at-a-glance, top site groups by anomalies or by advisories, and other site group related details.

**Notifications** icon: Click this icon to view notifications from Cisco :

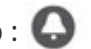

- Anomalies occurred based on the selected time range
- Anomalies that are in progress
- New process, new advisory, and new anomaly notifications

**Bookmark** icon: Any detailed view or page can be bookmarked and saved for later use. The bookmark saves the entire view, time range, nodes chosen, and creates a snapshot of the view. There is no limit for number of bookmarks that can be added to the list.

Add a Bookmark:

- 1. Click any detailed view from the left navigation pane, for example, Browse Resources, Browse Environmental, Browse Statistics, Dashboard view, or any specific view.
- 2. Click the bookmark icon on the top navigation pane.
- 3. The orange bookmark icon indicates that the selected detailed view is saved and added to the list of bookmarks. Bookmarks remember the original time range, start date and time, end date and time that the detailed view is created and saves the view or page to the list.

#### View a Bookmark:

- 1. Click the bookmark icon on the top navigation pane.
- 2. Click any bookmark from the list to open the bookmarked page including the node view and selected time range. It helps you take a snapshot of detailed view pages for later use.

#### Delete a Bookmark:

- 1. Click the bookmark icon on the top navigation pane.
- 2. Click the bookmarked page from the list to open the bookmarked page.
- 3. Unselect the bookmark icon.

#### **Settings** icon:

# x.

In the drop-down menu for this icon, you see **Application**, **Site Groups**, **Integrations**.

When you click the **Application** icon, you can choose from **Status**, **Import/Export configuration**, **Download Offline Script**, **Setup**, **About**.

- Status: Click this to see Application Status such as alerts and capacity usage.
- Import/Export configuration: This feature allows you to import and export configurations such as Site Groups, Alert Rules, Export Settings and such.
- Download Offline Script: Click this to download the offline script that is required to upload files to run assurance analysis.
- Setup: Click this for the link to the Nexus Dashboard Insights setup page.
- About: Click this to get details about Nexus Dashboard Insights version number.

When you click the **Site Groups** icon, you can choose to **Manage** Site Groups. For details, see [Manage Site Groups](#page-35-0).

When you click the **Integrations** icon, you can choose to **Manage** or **Add** Integrations. For details,

#### **Work Pane**

The Work pane is the main viewing location in Nexus Dashboard Insights. All information tiles, graphs, charts, tables, and lists appear in the work pane. When viewing the **Overview** page, it contains the **Dashboard** tab and the **Topology** tab.

#### **Dashboard Tab**

The **Dashboard** tab displays different tiles such as Alerts Summary, Anomaly Score, Alert Detection Timeline, Anomalies Breakdown, Advisories Breakdown, and Top Nodes by Anomaly Score. In an information tile, you can click a numeric value to switch to view more details about the specific item you clicked.

#### **Topology Tab**

In the Nexus Dashboard Insights topology view, information with a radial graph for the selected Site Group is displayed. There is a filters options available to choose what you want to view such as by nodes and anomaly scores.

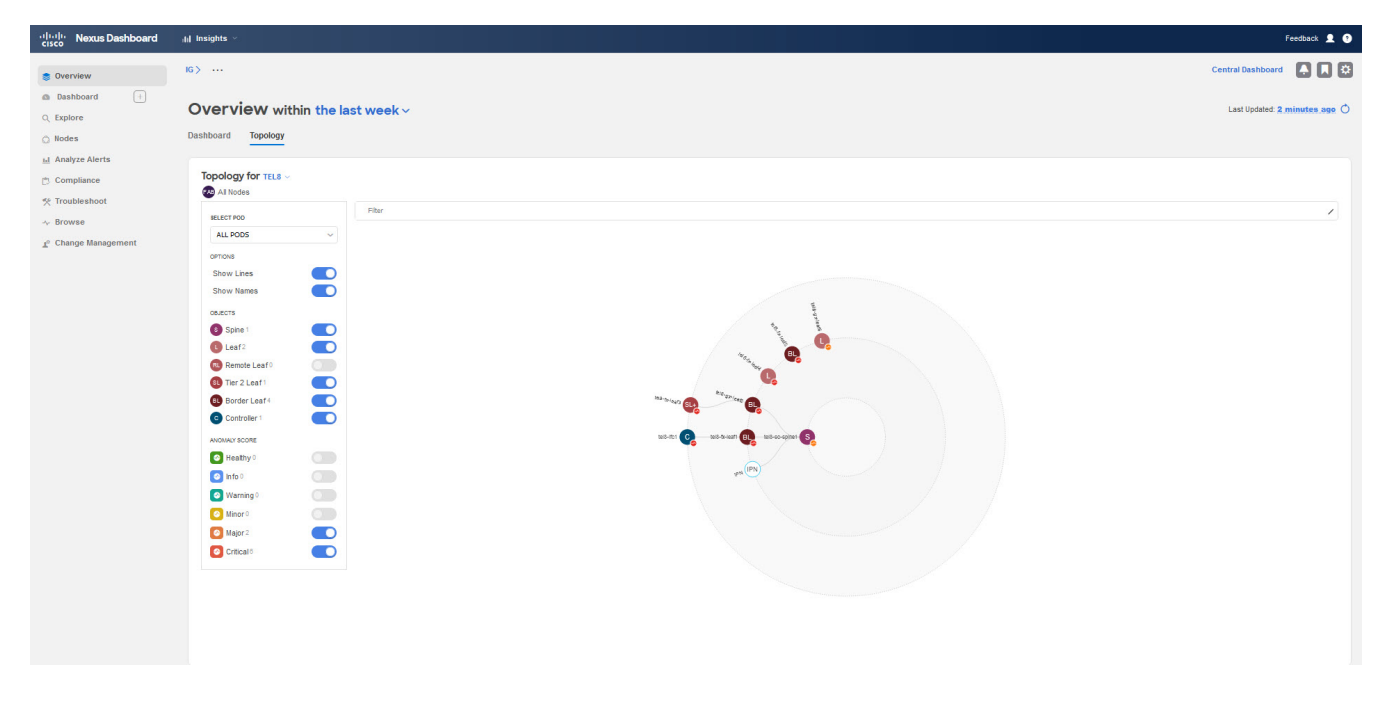

#### **Tables**

If a table in the GUI has a settings icon,  $\mathcal{L}$ , as one of its columns, you can use it to customize your columns. When you click the icon, the **Customize Columns** dialog box is displayed with a list of items. Some of the settings are mandatory, therefore the option to set them are grayed out. For the user-selectable items, you can choose to display or remove each column in the table. You can also click and drag a column title to rearrange its location in the table. Click **Save** to update the table. Your customized column settings will persist in this login instance as well as your subsequent logins.

# <span id="page-22-0"></span>**Configuring the Time Zone for Nexus Dashboard Insights**

By default the Nexus Dashboard Insights GUI displays the user's local time zone date and time. Starting with this release, you can configure your time zone setting to a different time zone in Nexus Dashboard. The time zone feature is available per user and is stored in your user preferences.

The time zone that you select will be reflected in the time values displayed in your GUI. All the detection timelines and timestamps that are shown in the GUI will be reflect the time values for the time zone you have selected.

#### **Procedure**

- 1. Log in to Nexus Dashboard.
- 2. Click the User icon on the top right and choose **User Preferences**.
- 3. In the **User Preferences** page, in the **Time Zone** area, the default time zone value is selected as **Automatic**.

This is the user's local time zone.

- 4. In the **Time Zone Preference** field, choose **Manual**.
- 5. In the **Nearest City** field, enter your preferred city to populate the appropriate time zone in the **Time Zone** field.

Alternatively, you can drag the pin in the map to the city of your choice, and it will populate the fields for **Nearest City** and **Time Zone**.

6. Click **Save**.

The time zone that you select will be reflected in the time values displayed in your Nexus Dashboard Insights GUI. All the detection timelines and timestamps that are displayed in the Nexus Dashboard Insights GUI will reflect the time values for the time zone you have selected.

# <span id="page-22-1"></span>**Overview Page**

The **Overview** page, in the Work pane contains the **Dashboard** tab and the **Topology** tab. These tabs are described in this section.

### **Dashboard Tab**

The **Dashboard** tab displays the alerts detected and anomalies detected in the site nodes. It also displays recommended advisories for the nodes in the selected site.

Each Cisco ACI node streams telemetry events from the site to Nexus Dashboard Insights, which then analyzes the events and proactively detects issues in the site. In Nexus Dashboard Insights, you can view relevant information and select specific items to view details. The Cisco Nexus

Dashboard Insights dashboard provides immediate access to advisories and anomalies occurring in the network.

The Advisories on the dashboard display three levels of advisory severity for switch hardware and software in your network. It categorizes by severity and identifies software versions and hardware platforms to which the advisories apply. Advisories are delivered based on the detection of relevant field notices, PSIRTs, bugs, software, hardware, and hardening violations. Cisco Nexus Dashboard Insights considers this information and recommends:

- Software or hardware upgrades to address bugs, PSIRTs, and field notices
- CALL TAC
- Cisco Recommendations
- Software Upgrade Path

Anomalies are learned deviations from the last known "good" state of a switch and are displayed by type and severity. Anomalies include resource utilization, environmental, flow anomalies, and interface and protocol-level errors. Anomaly scores are color coded based on severity:

- Critical: Red
- Major: Orange
- Minor: Yellow
- Warning: Turquoise
- Information: Blue
- Healthy: Green

In the Leafs, Spines, Controllers blocks on the Dashboard, the large central number is the total count of those devices.

In this page, you can also view a breakdown of anomalies by severity when you choose **Anomalies Breakdown by Severity**. Next to the colored severity dots, the numbers are a count of devices at that anomaly level. The sum of these anomaly counters will be the same as the large total count of anomalies.

Some factors that contribute to the presence of anomalies are exceeded thresholds and excessive rates of change.

The **Dashboard** tab provides the following details in tiles:

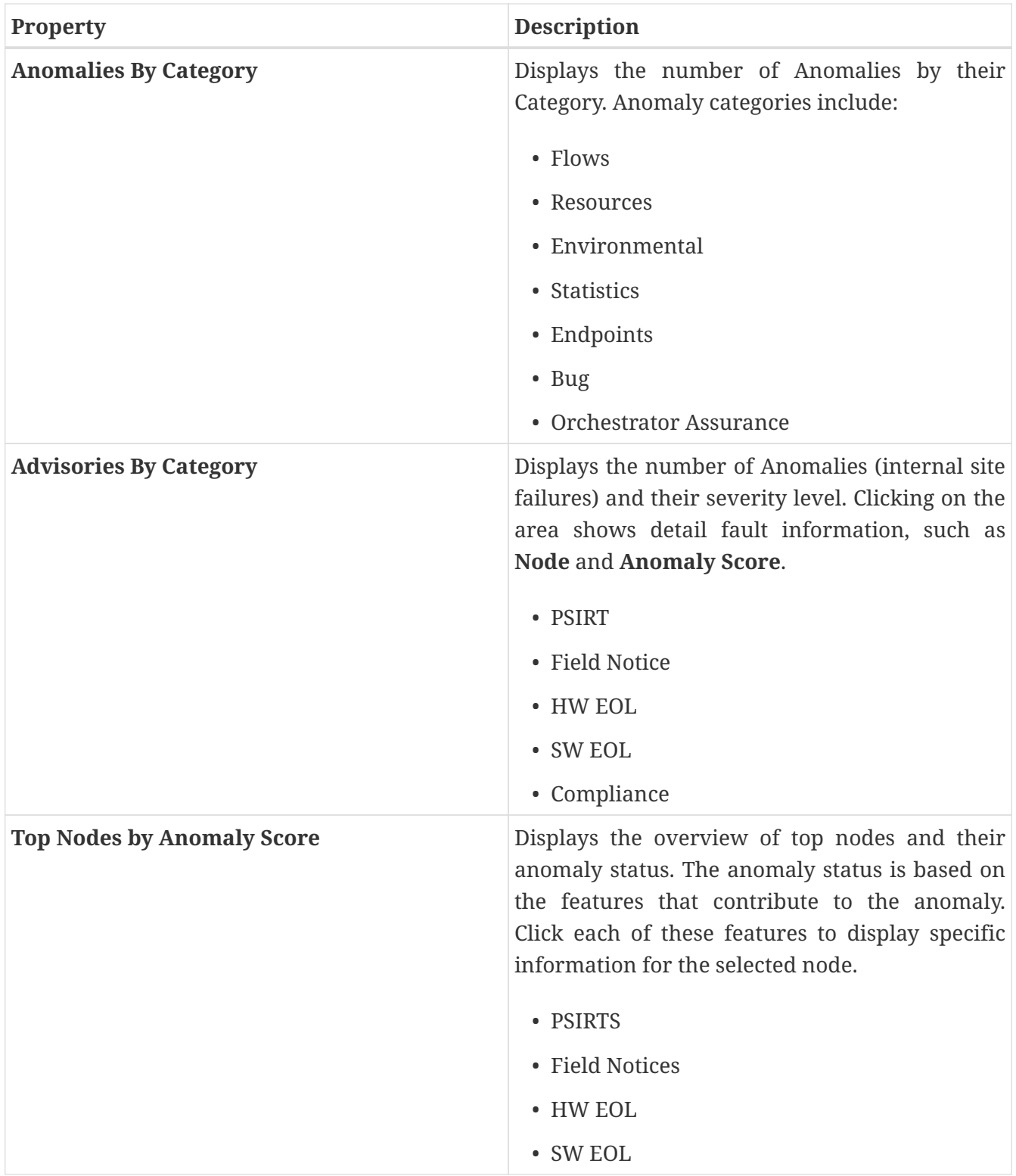

Click any property from **Anomalies by Category** and **Advisories by Category** to access the *Analyze Alerts* work pane.

#### **Node Inventory**

The dashboard displays the following information of the nodes in the site.

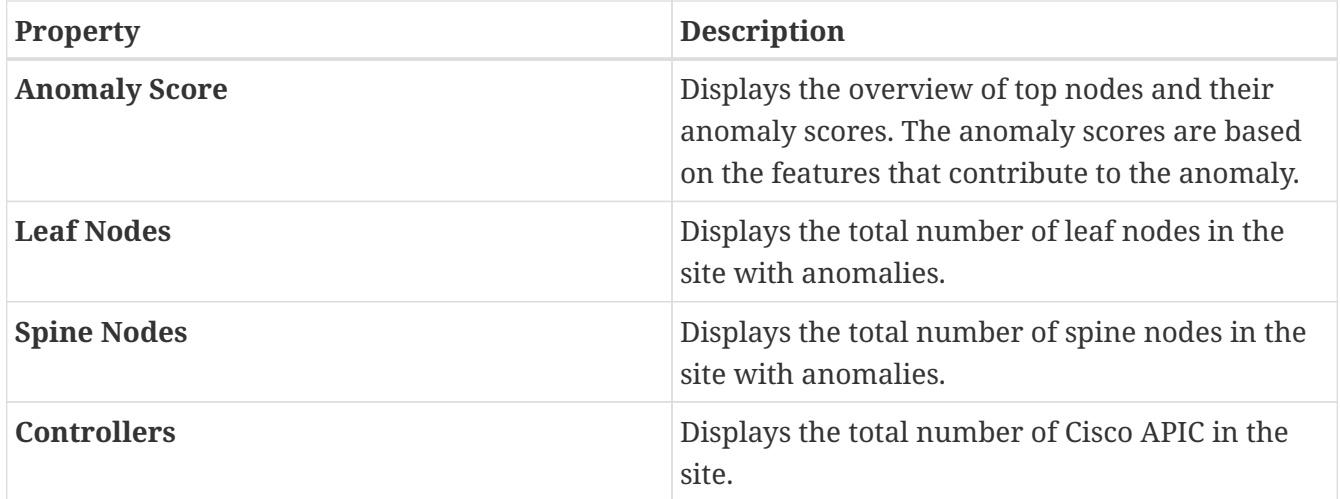

- Toggle between Anomaly Score and Firmware. Each node type display anomaly breakdown based on the detected firmware versions instead of the breakdown by anomaly scores.
- Click **Leaf Nodes**, **Spine Nodes**, and **Controllers** to view the details of the individual nodes in the site from *Browse Nodes* work pane.

#### **Topology Tab**

For a topology view of all the nodes with anomalies in the Site Group, in the **Overview** page, view the Work pane **Overview** area. Click the **Topology** tab.

Topology displays the interconnection of the nodes in the fabric using the LLDP protocol information. The page displays the list of nodes, node types, interface names, LLDP information from a leaf node to another leaf node, IPN, and anomaly score on the link. In this view, you can distinguish between a spine node, leaf node, and border leaf node with different colors and interface names.

IPN links are spine node links connected to the IPN and are distinguished from the links connected to the internal leaf nodes. The IPN is shown as a physical entity in the topology.

Toggle Spine nodes, Leaf nodes, and Controllers to add or remove nodes from the topology view. Toggle each anomaly score to add or remove from the topology view.

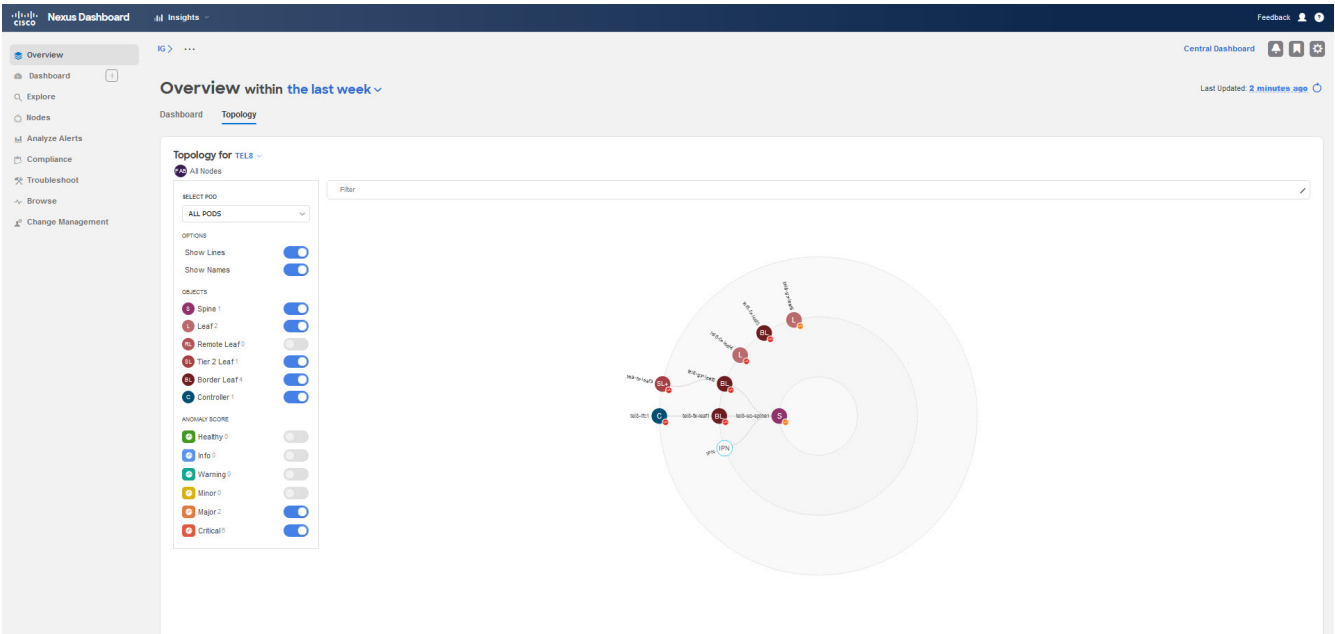

Use the zoom-in capability to narrow down on portions of the infrastructure based on logical constructs such as EPG, VRF, Tenant.

View, sort, and filter nodes through the topology work pane. You can refine the displayed nodes by the following filters:

- Name Display only nodes with a specific name.
- Tenant Display only nodes with a specific tenant.
- Application Profile Display only nodes with a specified profile.
- EPG Display only nodes for a specific EPG.
- VRF Display only nodes from a specific VRF.
- BD Display only nodes of a specific bridge domain.
- Contract Display only nodes of a specific contract.
- Endpoint Display only nodes for a specific endpoint.
- IP Display only nodes for a specific IP address.

Use the operators for filter refinement.

The anomaly score is represented by the dot in the topology. The topology view helps find the nodes that are impacted by anomalies.

Click the node on the topology to view additional details for the node. The side pane displays general additional anomaly details for the node.

#### **Guidelines and Limitations**

- Nodes that do not have LLDP information are not shown in the topology.
- Cisco Nexus 9200, 9300-EX, -FX, and -GX platform switches, and N9K-C9316D-GX and N9K-C9364C-GX switches are not discovered and displayed in the topology.

# <span id="page-27-0"></span>**Alert Detection Timeline**

The timeline displays various alerts that occurred during the entire cycle of user selected time range. In the **Overview** page, in the Work pane, in the **Dashboard** tab, in the **Alert Detection Timeline**, The graph displays the time zones when the alerts occurred. The timeline displays anomalies and advisories The color of an anomaly or advisory is based on its severity.

For further details, see [Analyze Alerts](#page-83-0).

#### **Alert Detection Timeline Icons**

- The colored round dots correspond to events, faults, and audit logs for the node.
- Multiple rings around it in the timeline represents a group of objects. A ring by itself in the timeline represents single object.
- The heart icon represents the anomalies exclusively. The blue circle indicates the currently selected anomaly.

# <span id="page-27-1"></span>**Top Nodes by Anomaly Score**

In the **Overview** page, in the Work pane, in the **Dashboard** tab, the **Top Nodes by Anomaly Score** area is displayed.

This section displays the overview of top nodes and their anomaly scores. Each node card displays anomalies and advisories that are further broken down by categories.

Click a node card headline for the *Node Details* page to display the general information, node overview, and a table of anomalies that apply to the nodes. The *Node Overview* section displays the categories of the node such as Resource Utilization, Environmental, Statistics, Flows, and Events. Click each of these features to display specific information for the selected node.

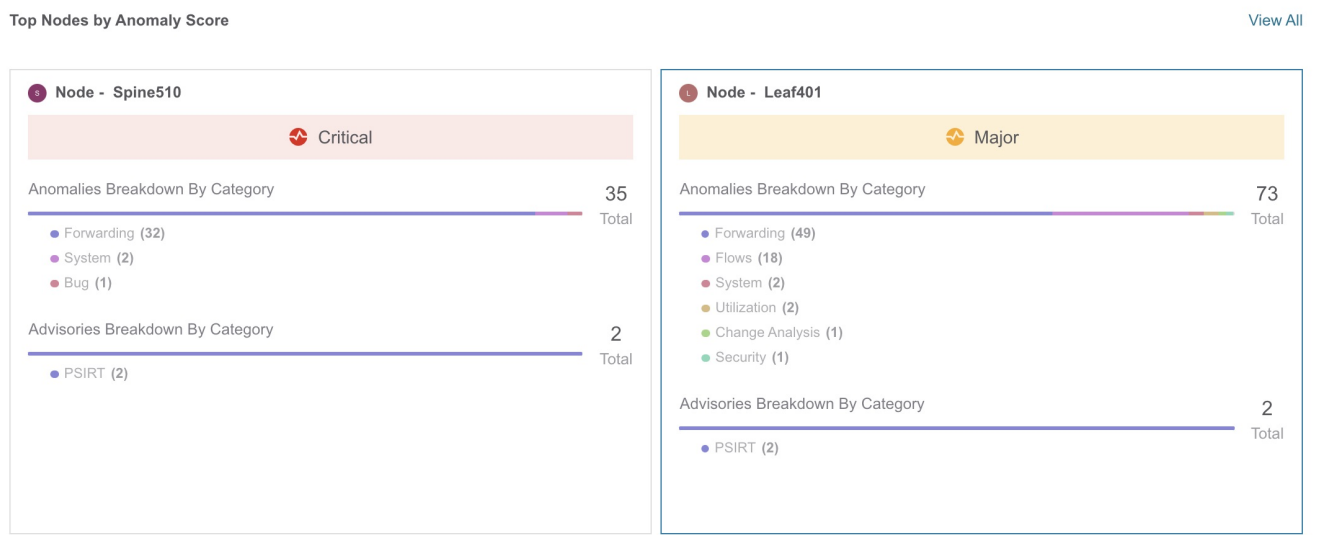

### **Anomaly Score and Anomaly Precedence**

The **Top Nodes by Anomalies** page summarizes anomalies based on the severity of the anomaly.

The following are examples of anomaly precedence for family of anomalies or individual anomalies based on the severity of the anomaly:

- A Leaf node has a critical anomaly and another Leaf node has nine major anomalies. In this case the Leaf node with nine major anomalies takes precedence over the Leaf node with a critical anomaly.
- A node has two critical and four major anomalies and another node has two critical and three major anomalies. It is almost always true that the node having less anomalies with high anomaly score gets precedence over node having more anomalies with less anomaly score.
- A node has one anomaly with score 91 and another node has nine anomalies with score 89 each. The node with nine anomalies that consumed 89 % is in worst case than the node with one anomaly that consumed 91%. In this case the node with nine anomalies gets the precedence.
- In case a Leaf node1 and a Leaf node2 have anomaly score more than a Leaf node4. The anomaly score for anomalies on Leaf node1 and Leaf node2 is 88, while both the anomalies on Leaf node4 have anomaly score 81, then the Leaf node with anomaly score 88 gets precedence.
	- Anomaly score for anomalies on Leaf node1 and Leaf node2 is 4^8.8 = 198668
	- Anomaly score for both the anomalies on Leaf node4 is  $4^{\wedge}8.1 + 4^{\wedge}8.1 = 150562$

# <span id="page-29-0"></span>**Add and Manage Sites in Site Groups and Run Assurance Analysis**

# <span id="page-29-1"></span>**Assurance Analysis**

Nexus Dashboard Insights enables you to perform assurance analysis using two methods:

- You can select and analyze sites that are part of a Site Group.
- You can upload files as part of a Site Group and run assurance analysis on the uploaded files.

**Select and analyze sites that are part of a Site Group**: Assurance analysis involves collecting data from sites, running the analysis to create a model with the collected data, and generating the results.

Assurance analysis provides assurance in real time. For assurance analysis of sites in Site Groups, the data collection, model generation, and results generation are carried out simultaneously. The collected data is analyzed immediately after collection followed by result generation. This is repeated after a fixed time interval as specified by the user. For details, see [Add a Site Group](#page-29-2) and [Run Assurance Analysis for a Site](#page-30-0).

**Upload files as part of a Site Group and run assurance analysis on the uploaded files** For assurance analysis of uploaded files, a one-time assurance is provided. This assurance analysis allows you to decouple the data collection stage from the analysis stage. The data is collected using a Python script and the collected data is then uploaded to Nexus Dashboard Insights to provide a one-time assurance. The collected data can also be analyzed at a later time. It enables the user to collect the data during change management windows and then perform the analysis. For details, see [Offline Script](#page-31-0) and [Upload a File to a Site Group and Run Assurance Analysis.](#page-33-0)

# <span id="page-29-2"></span>**Add a Site Group**

In this procedure, in Cisco Nexus Dashboard Insights, you add a Site Group, and you select site/s that are displayed in Cisco Nexus Dashboard Insights. Before sites can be selected for a Site Group, they must first be added in Cisco Nexus Dashboard.

### **Prerequisites**

Before you start this procedure, the administrator for Cisco Nexus Dashboard must have completed adding the appropriate site/s in the **Sites** area. For more details, see the *Cisco Nexus Dashboard User Guide*. When this task is complete in Cisco Nexus Dashboard, click the Cisco Nexus Dashboard Insights service from the **Services** area of the Cisco Nexus Dashboard Navigation pane, and wait for the service to load.

If there is no Site Group in Cisco Nexus Dashboard Insights already created, the **No Site Group enabled** page will be displayed when you enter the service. Click the **Configure Site Group** tab, and follow the steps below. If a Site Group is already configured when you enter Cisco Nexus Dashboard Insights, the **Overview** page is displayed.

### **Procedure**

Follow these steps to add site/s to your Site Group.

- 1. In the **Overview** page, at the top, choose your Site Group.
- 2. Click the Settings icon on the top right > **Site Groups** > **Manage**.

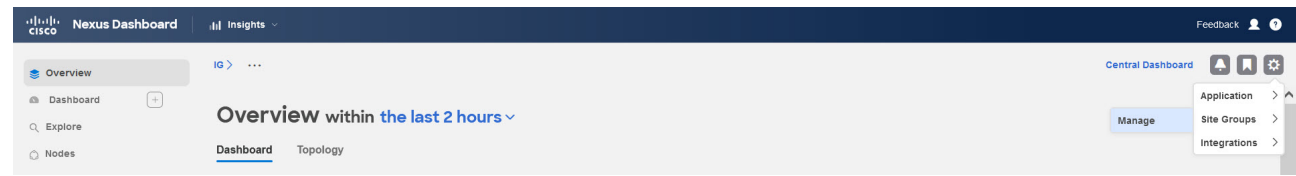

- 3. In the **Manage Site Groups** page, click **Add New Site Group**.
- 4. In the **Add New Site Group** dialog box **General** area, add the name and description for your Site Group.
- 5. In the **Configuration** area, in the **Data Collection Type** area, choose **Add Site(s)**. This will enable you to choose the sites that you want to add to this Site Group.
- 6. In the **Entity** area, click **Select Member**.
- 7. From the **Select a Site** dialog box, choose the appropriate site, and click **Select**. To add additional sites in the Site Group, repeat this step.
- 8. In the **Add New Site Group** dialog box, click the check mark to complete the task, and click **Save**. The site/s are added in the Site Group.

To run Assurance Analysis for your Site Group, after adding a Site to a Site Group, see [Run](#page-30-0) [Assurance Analysis for a Site](#page-30-0).

# <span id="page-30-0"></span>**Run Assurance Analysis for a Site**

#### **Prerequisites**

The required site/s are added to your Site Group. For details see [Add a Site Group.](#page-29-2)

#### **Procedure**

Follow these steps to run Assurance Analysis for your Site Group.

- 1. In the **Overview** page, at the top, choose your Site Group.
- 2. Click the ellipses icon next to it and choose **Configure Site Group**.

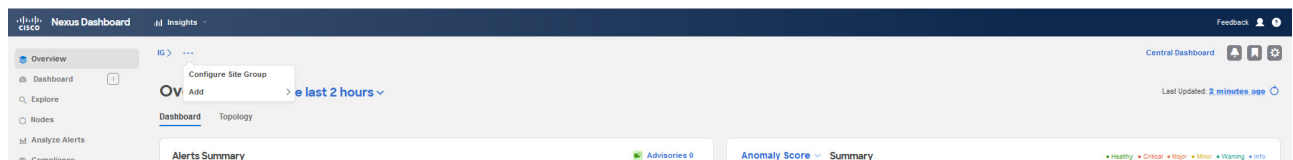

- 3. In the **Configure Site Group** page, perform the following actions:
	- a. Click the **Assurance Analysis** tab, click the pencil/edit icon.
- b. In the **Configuration** dialog box, set the **State** field to **Enabled**, to enable the Assurance Analysis.
- c. Specify the appropriate Analysis start time, the repeat frequency of the analysis cycle, and when you want the analysis to end. Click **Save**.
- 4. In the **Configure Site Group** page, you can see your site, and the **State** displays that your Assurance Analysis is enabled.

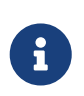

In the **Assurance Analysis** tab, if there is no other analysis currently running for a site, you have the option to click the **Run Now** button for that site to run a onetime instant analysis.

# <span id="page-31-0"></span>**Offline Script**

In the Cisco Nexus Dashboard Insights **Overview** page, choose **Settings** > **Application** > **Download Offline Script** to download the Python script. Run the downloaded script to collect the data for assurance.

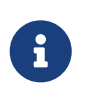

The python offline data collection script is only supported on Mac OS or CentosOS. Running the script from a Windows server will result in an error and Cisco Nexus Dashboard Insights will indicate that the APIC version is unsupported.

The following items are provided in the Offline Script:

- Data Collection Script for Assurance Analysis
- Alert Rules Migration Script
- Compliance Requirements Migration Script
- Script to display PSIRTs, Field Notices, and EOL advisories for offline sites
- Script for firmware update analysis for offline sites

#### **Data Collection Script for Assurance Analysis**

The Nexus Dashboard Insights data collection script is a Python script that polls the Cisco APIC and Cisco DCNM clusters for a series of REST API and CLI calls. For information about the REST API calls and CLI calls, see the readme.md file that is included with the script.

See the readme.md file for information on the Python dependencies and the process to install the dependencies in a virtual environment. The readme.md file provides the complete list of objects and **show** commands collected from the Cisco APIC, spine switches, and leaf switches. The readme.md file is available inside the same zip file with the offline analysis script file. The offline analysis script is downloadable directly from the Nexus Dashboard Insights) appliance from the settings icon.

The workstation on which the script is being launched must have out-of-band management connectivity to the Cisco APIC and Cisco DCNM clusters. Make sure that every node in the Cisco ACI fabric has an out-of-band management IP address configured. Make sure that the firewall does not

block HTTPS (for using the REST API) and SSH (for connecting to the leaf switches and spine switches). Make sure that the proxy settings are properly set to allow HTTPS connections.

The readme.md file provides the syntax for using the script. By default, the script will run 3 iterations of the data collection at a 3 minute interval between iterations, although you can specify the number of iterations by using the **-iterations** option. The total expected collection time ranges between 18 to 20 minutes from start to finish for 3 snapshots for a fabric with around 20 leaf switches. Larger fabrics will take longer time depending on complexity of the configuration and scale of the fabric.

### **Alert Rules Migration Script**

This script is to migrate the Event Rules in Cisco Network Assurance Engine (Cisco NAE) release 5.1 to Alert Rules in Cisco Nexus Dashboard Insights, release 6.0.1. You will require the exported configuration file and the Assurance group name from the Cisco NAE setup to run this script.

### **Compliance Requirements Migration Script**

This script is to migrate the compliance requirements from Cisco Network Assurance Engine (Cisco NAE) release 5.1 to a given site group in Cisco Nexus Dashboard Insights, release 6.0.x.

### **Script to display PSIRTs, Field Notices, and EOL advisories for offline sites**

This script is to display PSIRTs, Field Notices, and EOL advisories for offline sites. It also displays Cisco Recommended Version for offline sites.

After you upload a file to a Site Group, select the Site Group or site. See [Upload a File to a Site Group](#page-33-0) [and Run Assurance Analysis.](#page-33-0) The PSIRTs, Field Notices, and EOL advisories are displayed in the **Overview Page** in the Advisories Breakdown area.

To view the Cisco Recommended Version for offline sites, navigate to the **Nodes** page. In the **Nodes** table, hover around the orange triangle icon to view the Cisco Recommended Version for the node.

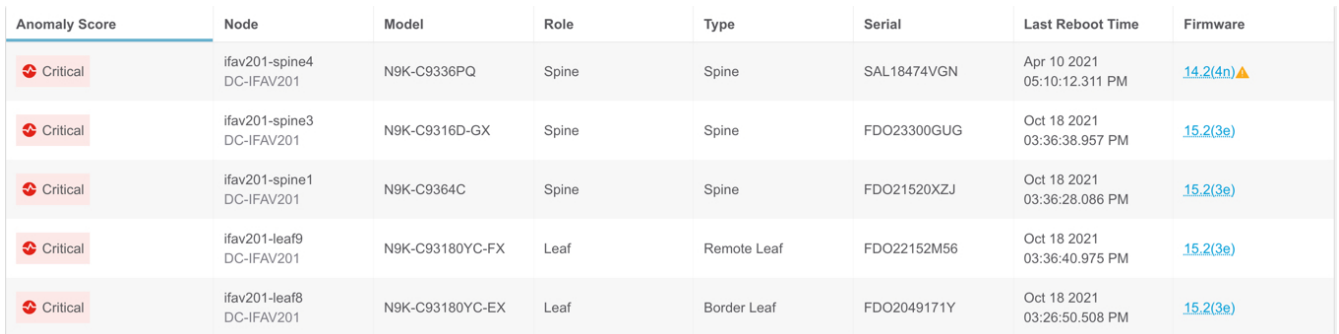

### **Script for firmware update analysis for offline sites**

This script collects additional information from Cisco APIC which is required for firmware update analysis for offline sites when the required arguments are specified.

# <span id="page-33-0"></span>**Upload a File to a Site Group and Run Assurance Analysis**

In this procedure, in Cisco Nexus Dashboard Insights, you add a Site Group, and you upload files of Data Collection Type **Upload File** to the Site Group. Then you run Assurance Analysis for your Site Group.

### **Prerequisites**

If required, download the Python script to collect the data for assurance.

In the Cisco Nexus Dashboard Insights **Overview** page, choose **Settings** > **Application** > **Download Offline Collection Script** to download the Python script. Run the downloaded script to collect the data for assurance.

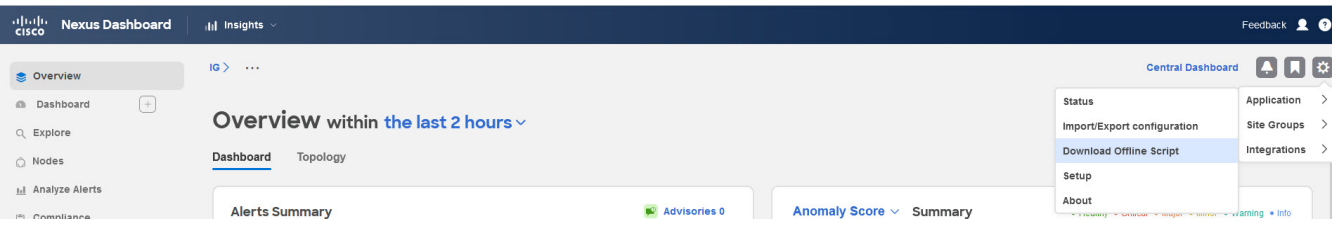

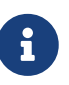

The python offline data collection script is only supported on Mac OS or CentosOS. Running the script from a Windows server will result in an error and Cisco Nexus Dashboard Insights will indicate that the APIC version is unsupported.

Use the following procedure to upload a file to a Site Group and run Assurance Analysis. This Assurance Analysis will be a point-in-time snapshot based analysis. To perform an Assurance Analysis on an uploaded file, create a Site Group first. Then upload and associate the file containing data with the Site Group.

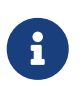

As you have uploaded the file in Cisco Nexus Dashboard Insights, the Cisco Nexus Dashboard Site Manager will not be aware of such uploaded files.

Upload a file containing your collected data and associate it with a Site Group.

If there are no Site Groups in the Cisco Nexus Dashboard Insights service already created, the **No Site Group enabled** page will be displayed when you enter the service. Click the **Configure Site Group** tab, and follow the steps below. If a Site Group is already configured when you enter the Cisco Nexus Dashboard Insights service, the **Overview** page is displayed.

Follow these steps to add a file to your Site Group.

- 1. Click the Settings icon on the top right > **Site Groups** > **Manage**.
- 2. In the **Manage Site Groups** page, click **Add New Site Group**.

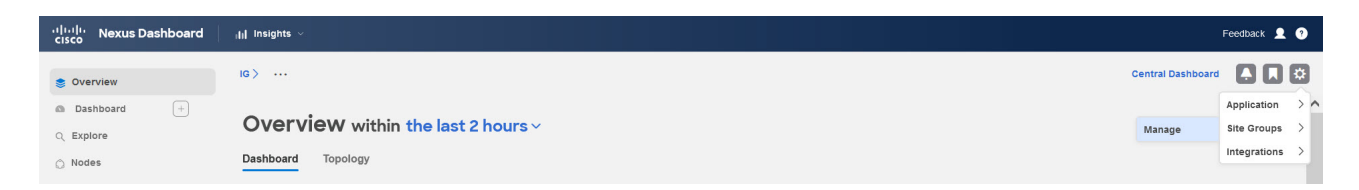

- 3. In the **Add New Site Group** dialog box **General** area, add the name and description for your Site Group.
- 4. In the **Configuration** area, in the **Data Collection Type** area, choose **Upload File**. This will enable you to upload the file that you want to add to this Site Group.
- 5. In the **Site** field, add a name.
- 6. Select or drag and drop a file in the **Select a file or drag and drop it in here** area. Accepted files are .gz.
- 7. Click **Save**. The file is added in the Site Group.

Follow these steps to run Assurance Analysis for your Site Group.

- 1. In the **Overview** page, at the top, choose your Site Group.
- 2. Click the ellipses icon next to it, and choose **Configure Site Group**.
- 3. In the **Configure Site Group** page, **General** tab, under **Sites**, verify that the **Collection Status** for your file is enabled.
- 4. Click the **Assurance Analysis** tab, locate your uploaded file, and click the **Run Offline Analysis** tab to run a one-time instant analysis.
- 5. After the analysis is completed, in the **Overview** page, in the **Alert Detection Timeline** area, choose the snapshot time when the data in the uploaded file was collected.

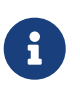

The snapshot should be added for when the data in the uploaded file was collected and not when the analysis was run on the uploaded file.

6. Click **Apply** to view the Alerts.

# <span id="page-34-0"></span>**Guidelines and Limitations for Configuring Assurance Analysis for Site Groups**

- Cisco Nexus Dashboard Insights supports ACI and DCNM fabrics simultaneously. However, only homogenous fabric types are supported for addition to Site Groups. In a single Site Group, only a single site type is supported. You cannot combine ACI and DCNM sites in a Site Group.
- To add additional sites to the Site Group, you must first add the site in Cisco Nexus Dashboard **Site Manager**. Then you can enable them in the Site Group.
- If you take the Assurance Analysis from a Site Group and export the raw data set to upload a file to a Site Group, the uploaded file Assurance Analysis will only generate assurance related anomalies.
- Currently, if you begin an Assurance Analysis for an uploaded file site in Cisco Nexus Dashboard Insights, you can simultaneously continue to run the Assurance Analysis for sites that are

already in progress. They will all run without any disruption to the behavior.

- If there are multiple files in a Site Group, choose a specific site and run Assurance Analysis on that site. For uploaded files, you must run Assurance Analysis on demand. You can run the Assurance Analysis multiple times, although it will be on the same data.
- For Assurance Analysis of uploaded files, when you upload a file in a specific Site Group, you cannot associate that file with another Site Group.
- Alert Rules and Compliance Rules are valid in Assurance Analysis for uploaded files.
- In the **Configure Site Group** > **Assurance Analysis** page, the default frequency rate is set to run at every 15 minutes. If you observe that the jobs you have scheduled are queuing up, or the frequency is set to a time that is less than the time it takes to complete the jobs, then make the following adjustments to your jobs: Increase the frequency interval time so that the jobs do not overlap and the scheduler is able to complete one job before the next job is added to the scheduler queue. It is recommended that you set the frequency rate at 2 hours.

# <span id="page-35-0"></span>**Manage Site Groups**

This section describes how to edit or delete sites from a Site Group and Integrations.

### **Edit a Site in a Site Group**

To edit a site in a site group, perform the following actions:

- 1. In the **Overview** page, at the top, choose your Site Group.
- 2. Click the Settings icon on the top right > **Site Groups** > **Manage**.
- 3. In the **Manage Site Groups** page, **Site Groups** tab, click the Actions menu associated with the site you want to edit, and choose **Edit**.
- 4. In the **Edit Site Group** page, modify the site, and click **Save** to save your edits.

### **Delete a Site from a Site Group**

To delete a site from a site group, perform the following actions:

- 1. In the **Overview** page, at the top, choose your Site Group.
- 2. Click the Settings icon on the top right > **Site Groups** > **Manage**.
- 3. In the **Manage Site Groups** page, **Site Groups** tab, click the Actions menu to the right of the site you want to edit, and select **Edit**.
- 4. In the **Edit Site Group** dialog box, click the **x** to the right of the site you want to edit, and click **Save** to delete the site.

Alternatively, you can delete a site from a site group as follows.

- 1. In the **Overview** page, click the Actions menu next to the selected Site Group name, and choose **Configure Site Group**.
- 2. In the **General** tab, click **Edit Site Group**.
3. Click the **x** to the right of the site you want to edit, and click **Save** to delete the site.

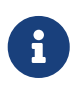

If the site you want to delete is the last site in a Site Group, then you must delete the entire Site Group as there is a restriction that all Site Groups must contain at least one site.

#### **Delete the Last Site from a Site Group**

To delete a Site Group and the last site in it, perform the following actions:

- 1. In the **Overview** page, at the top, choose your Site Group.
- 2. Click the Settings icon on the top right > **Site Groups** > **Manage**.
- 3. In the **Manage Site Groups** page, **Site Groups** tab, click the Actions menu associated with the site you want to delete, and choose **Delete**.

This deletes the Site Group and the last remaining site in it.

If you want to perform a corrective action after the site is removed, and you want to add the site back, follow the steps to add a site in Nexus Dashboard Insights.

#### **Delete an Uploaded File from a Site Group**

To delete an uploaded file and the associated site from a site group, perform the following actions:

- 1. In the **Overview** page, choose you Site Group.
- 2. Click the ellipses icon next to your Site Group > **Configure Site Group**.
- 3. In the **Configure Site Group** screen, click the **File Management** tab.
- 4. Click the delete icon to the right of the site you want to delete.

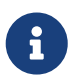

When you delete an uploaded file from a Site Group, you delete the uploaded file and also remove the associated site.

#### **Integrations**

For details about Integrations, see the following section.

- [Nexus Dashboard Orchestrator Integration](#page-199-0)
- [DNS Integration](#page-206-0)
- [About AppDynamics Integration](#page-213-0)
- [vCenter Integration](#page-220-0)

# **Configure Site Groups**

### **Bug Scan**

The Bug Scan feature enables you to schedule a bug scan or run an on-demand bug scan on your network. Nexus Dashboard Insights collects technical support information from all the nodes and runs them against known set of signatures, and flags the corresponding defects and PSIRTs. Nexus Dashboard Insights also generates advisories for PSIRTs and anomalies for defects. See [Analyze](#page-83-0) [Alerts](#page-83-0) for more information.

This feature allows you to choose a site containing the nodes from which to collect telemetry data. If the CPU and memory usage is below the set threshold then the tech support logs are collected and the scheduled bug scan is carried out for the nodes. If the CPU and memory usage is above the set threshold, the nodes are excluded from the scheduled bug scan.

In case the site is not configured properly to communicate with the device, Nexus Dashboard Insights notifies the following:

- The device is not configured for node interaction.
- You can not run on-demand bug scan job on the device.
- Nexus Dashboard Insights cannot connect to the device.

If the node interaction is not healthy on the device, you cannot select the device for bug scan to collect logs. The device cannot be selected to configure a job.

#### **Default Bug Scan**

When Nexus Dashboard Insights is installed, the service runs a default bug scan per site. When the site is enabled in Nexus Dashboard Insights, the default schedule and frequency of the bug scan is enabled. You can edit the default schedule of the bug scan.

The default bug scan follows the following schedule.

- 1. When the first site is added to Nexus Dashboard Insights, default bug scan is scheduled for once a week starting the closest Monday at 12 AM GMT.
- 2. When a new site is added to Nexus Dashboard Insights, default bug scan is scheduled for once a week starting 6 hours after the previous default time. The schedule will loop back to Monday at 12 AM at 28 sites.

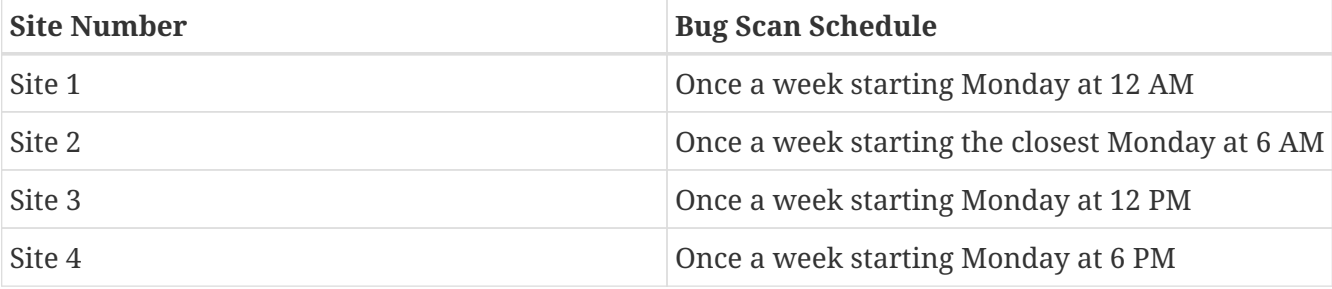

*Table 2. Example*

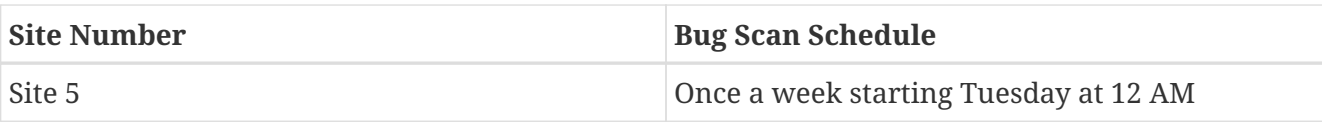

### **Bug Scan Guidelines and Limitations**

• The recommended time interval for scheduling a bug scan is dependent on the load on the Cisco Nexus Dashboards, the number of nodes in a site, and tech support file size.

When you navigate to the **Configure Site Group** > **Bug Scan** page, the default frequency rate is set based on the number of sites present at the time of site onboarding. If you are experiencing job failures due to overlapping jobs or the frequency being set to a duration shorter than the time required to complete the jobs, you can adjust your jobs as follows:

Increase the frequency interval time to prevent job overlap and enable the scheduler to complete one job before the next is added to the scheduler queue. It is recommended to establish a weekly schedule with a start time computed based on the estimated time it takes for the previous job to complete, considering the fabric. The estimated time varies based on the number of devices present in the fabric, which are detailed in the table below.

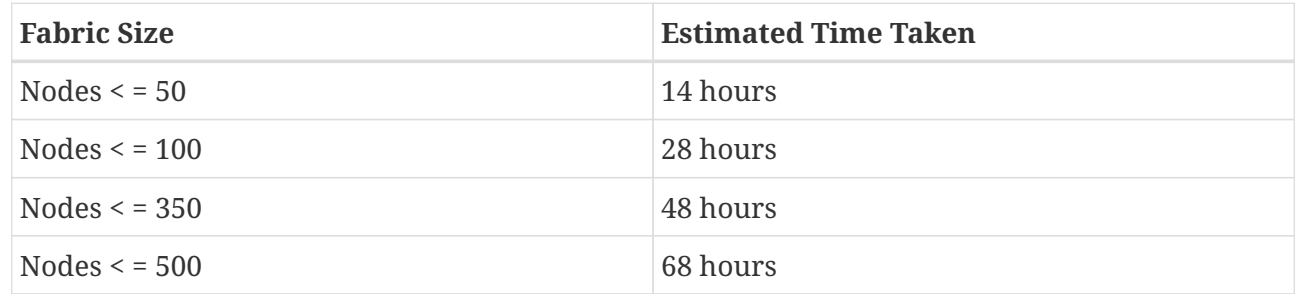

- The status of the bug scan is displayed as **unavailable** after updating the frequency of the schedule.
- If a bug scan job is running, and another bug scan job is scheduled, the second bug scan job will fail.

### **Schedule Bug Scan**

Use this procedure to schedule a bug scan.

#### **Procedure**

- 1. From the Site Group menu, select a **Site Group** or site.
- 2. Click the ellipses icon next to the Site Group, choose **Configure Site Group** > **Bug Scan** to schedule a bug scan on the selected sites.

The **Bug Scan** page appears. By default, bug scan is enabled for a site. The **General** table displays all the sites.

- 3. Click  $\ell$  to schedule a bug scan job for the selected site.
- 4. Complete the following fields.
- a. Select **Enabled** to enable a bug scan.
- b. Select the Start Time, Frequency, and End Time.
- c. Click Save.
- d. Click **Scan Now**

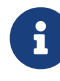

If the CPU and memory is above 65%, the nodes are excluded from the bug scan.

- 5. The **History** table displays bug scan job information such as site name, status, type, nodes, start and end time.
- 6. Click the job in the table for the side pane to display additional job details.
- 7. Click the **i** icon to display **Bug Scan** status page.
- 8. (Optional) Select an In Progress job and click **Stop** to stop a job.

### **On-Demand Bug Scan**

Use this procedure to run an on-demand bug scan.

#### **Procedure**

- 1. From the Site Group menu, select a Site Group or site.
- 2. Click the ellipses icon next to the Site Group, choose **Configure Site Group** > **Bug Scan** to run an on-demand bug scan on the selected sites.

The **Bug Scan** page appears. By default, bug scan is enabled for a site.

3. The **General** table displays all the sites. Select a site and click **Scan Now**.

The **History** table displays bug scan job information such as site name, status, type, nodes, start and end time.

- 4. Click the job in the table for the side pane to display additional job details.
- 5. Click the **ightary Bug Scan** status page.
- 6. (Optional) Select an In Progress job and click **Stop** to stop a job.

### **Collection Status**

In the **Overview** screen, at the top, choose your Site Group. Click the ellipses icon next to it and choose **Configure Site Group** and click the **Collection Status** tab.

The **Collection Status** page displays the collection status for a node and the features supported and unsupported for each node. For each node, the collection status for categories such as resources, environmental, statistics, flows, endpoints, and events are displayed.

## **Configuration Anomalies**

The **Configuration Anomalies** page displays the system anomalies related to configuration of a site group.

## **Export Data**

### **Export Data**

The **Export Data** feature enables you to export the data collected by Nexus Dashboard Insights over Kafka and Email. Nexus Dashboard Insights produces data such as advisories, anomalies, audit logs, faults, statistical data, risk and conformance reports. When you import a Kafka broker, all the data is written as a topic. By default, the export data is collected every 30 seconds or at a less frequent duration.

Starting with Nexus Dashboard Insights release 6.0.2, data can *also* be collected for specific resources (for CPU, memory, and interface utilization) every 10 seconds from the leaf and spine switches using a separate data pipeline. Additionally, CPU and memory data is collected for the controllers. The collected data is not stored in Elasticsearch by Nexus Dashboard Insights, but it is directly exported and pushed to your repository for consumption. Using the Kafka Export functionality, this data can then be exported to your Kafka Broker so that you can consume the data and push it into your data lake.

Additionally, you can configure an email scheduler to specify the data and the frequency with which you want to receive the information in an email.

Cisco Intersight is used for email notifications. See [About Device Connector](#page-17-0) for more information.

#### **Guidelines and Limitations for Export Data**

- You can configure up to 10 emails per day for periodic job configurations.
- Intersight connectivity is required to receive the reports via email.
- Before configuring your Kafka Export, you must add the external Kafka IP address as a known route in your Nexus Dashboard cluster configuration.
- The following categories will be included for Anomalies in the Kafka and Email messages: Resources, Environmental, Statistics, Endpoints, Flows, Bugs.
- The following categories will not be included for Anomalies in the Kafka and Email messages: Security, Forwarding, Change Analysis, Compliance, System.
- Export data is not supported for Data Collection Type **Upload File**. See [Upload a File to a Site](#page-33-0) [Group and Run Assurance Analysis.](#page-33-0)
- A maximum of 5 exporters for Kafka Export for **Usage** will be supported in addition to the currently supported 5 Kafka exporters for **Alerts and Events**.
- You must provide unique names for each export, and they may not be repeated between Kafka Export for **Alerts and Events** and Kafka Export for **Usage**.
- You can configure separate Kafka Export sessions with each of the options: **Alerts and Events** and **Usage**.
- Nexus Dashboard supports Kafka export for Flow anomalies. However, Kafka export is not currently supported for Flow Event anomalies.

### **Configure Kafka Exporter for Collection Type - Alerts and Events**

Use the following procedure to configure the Kafka exporter:

- 1. In the **Overview** screen, at the top, choose your Site Group.
- 2. Click the ellipses icon next to it and choose **Configure Site Group** and click the **Export Data** tab.
- 3. In the **Message Bus Configuration** area, click **Add New** and perform the following tasks.
	- a. In the **Add New Message Bus Configuration** page, **Credentials** area, **Site Name** field, select the appropriate site.
	- b. In the **IP Address** and **Port** fields, enter the appropriate IP address and port.
	- c. In the **Mode** field, select the security mode. The supported modes are **Unsecured**, **Secured SSL** and **SASLPLAIN**. The default value is **Unsecured**.
	- d. In the **Collection Type** area, choose **Alerts and Events**.
	- e. In the **Collection Settings** area, select the Basic or Advanced mode. The Kafka export details for the anomalies and advisories are displayed.
- 4. In the **Collection Settings** area for each category, choose the severity level for anomalies and advisories.
- 5. Click **Save**.

This configuration sends immediate notification when the selected anomalies or advisories occur. To configure an email scheduler, see the procedure [Configure Email.](#page-43-0)

## **Configure Kafka Exporter for Collection Type - Usage**

Use the following procedure to configure the Kafka exporter:

- 1. In the **Overview** screen, at the top, choose your Site Group.
- 2. Click the ellipses icon next to it and choose **Configure Site Group** and click the **Export Data** tab.
- 3. In the **Message Bus Configuration** area, click **Add New** and perform the following tasks.
	- a. In the **Add New Message Bus Configuration** page, **Credentials** area, **Site Name** field, select the appropriate site.
	- b. In the **IP Address** and **Port** fields, enter the appropriate IP address and port.
	- c. In the **Mode** field, select the security mode. The supported modes are **Unsecured**, **Secured SSL** and **SASLPLAIN**. The default value is **Unsecured**.
	- d. In the **Collection Type** area, choose **Usage**. The default value is **Alerts and Events**. Depending upon the Collection Type you choose, the options displayed in this area will change.
- 4. In the **Collection Settings** area, under **Data**, the **Category** and **Resources** for the collection

settings are displayed.

By default, the data for CPU, Memory, and Interface Utilization will be collected and exported. You cannot choose to export a subset of these resources.

5. Click **Save**.

The Kafka Export for Usage is enabled.

In the **Configure Site Group** page, in the **Export Data** tab, in the **Message Bus Configuration** area, the details of your export job are listed. Details such as the Site name, IP address/port, Topic Name, Collection Type, and Categories are listed in this area. The status of your Kafka Export displays here as **Enabled** or **Failed**.

### <span id="page-43-0"></span>**Configure Email**

Use the following procedure to configure an email scheduler that sends the summary of the data collected from Nexus Dashboard Insights:

- 1. In the **Overview** page, at the top, choose your Site Group.
- 2. Click the ellipses icon next to it, choose **Configure Site Group**, and click the **Export Data** tab.
- 3. In the **Email** area, click **Add New**, and perform the following actions:
	- a. In the **General Settings** area, in the **Site Name** field, choose the site name.
	- b. In the **Name** field, enter the name.
	- c. In the **Email** field, enter the email address. For multiple email addresses, use commas as separators.
	- d. In the **Format** field, choose Text or HTML format for email.
	- e. In the **Start Date** field, enter the start date.
	- f. In the **Collect Every** field, specify the frequency in days or weeks.
	- g. In the **Mode** field, select Basic or Advanced.

In the Basic mode, the severity for anomalies, advisories, and faults are displayed in the **Collection Settings** area. In the Advanced mode, the categories and severity for anomalies and advisories, are displayed in the **Collection Settings** area.

4. In the **Collection Settings** area for each category select the severity level for anomalies, advisories, and faults. Select all that apply. For **Audit Logs** select creation, deletion, and modification options. For **Risk and Conformance Reports**, select **Software** for software release, **Hardware** for hardware platform, and both for combination of software and hardware conformance. See [Risk and Conformance Report.](#page-44-0)

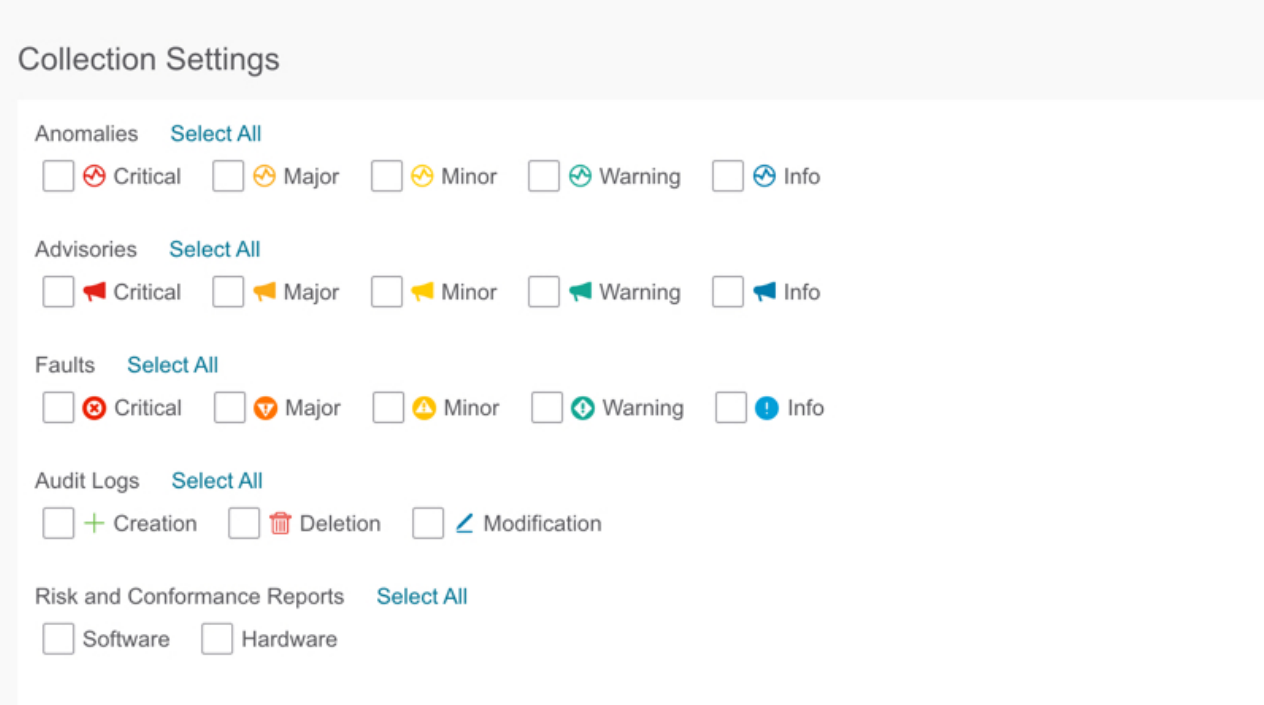

5. Click **Save**. The configured email schedulers are displayed in the **Email** area.

You will receive an email about the scheduled job on the provided *Start Date* and at the time provided in *Collect Every*. The subsequent emails follow after *Collect Every* frequency expires. If the time provided is in the past, you will receive an email immediately and the next email is triggered after the expiry of the duration from the start time provided.

- 6. (Optional) In the edit area, perform the following steps:
	- a. Click  $\angle$  to edit an email scheduler.
	- b. Click the  $\overline{u}$  to delete an email scheduler.

### <span id="page-44-0"></span>**Risk and Conformance Report**

Starting from release 6.0.2, Risk and Conformance reports are scheduled to be generated everyday for each site, and you can subscribe to the latest reports by configuring an email scheduler. See [Configure Email](#page-43-0).

Starting from Nexus Dashboard Insights release 6.1.1, you can also view the latest reports on the Conformance Dashboard. See [Software and Hardware Conformance Dashboard](#page-48-0).

Risk and Conformance reports provides the status of the overall inventory for a site, including software release, hardware platform, and a combination of software and hardware conformance.

Risk and Conformance report contains the following information:

- Time stamp specified in the email scheduler
- Applicable site
- Frequency specified in the email scheduler
- Classification of devices into severities
- Node name
- Software and hardware conformance status
- Serial number
- IP address
- Software version
- Hardware model
- Software and hardware EOL date

The Risk and Conformance report also contains a detailed list of software and hardware components. For hardware components, modules such as switch, line card, fan, and power supply unit are also listed.

In a Risk and Conformance report, devices are classified into the following 3 severities based on the software release or hardware platform EOL dates and end of PSIRT dates. The severities include:

- Critical: EOL date is less than 3 months from today
- Warning: EOL date is between 3 months and 9 months from today
- Healthy: EOL date is more than 9 months from today or EOL is not announced

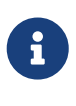

The **End of SW Maintenance Releases Date** in the *End-of-Sale and End-of-Life Announcement* and the end of PSIRT date is used as reference milestone to classify the inventory into a category of Critical, Warning, or Healthy.

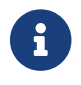

Intersight connectivity is required to receive the reports via email.

#### **Example of Risk and Conformance report for software**

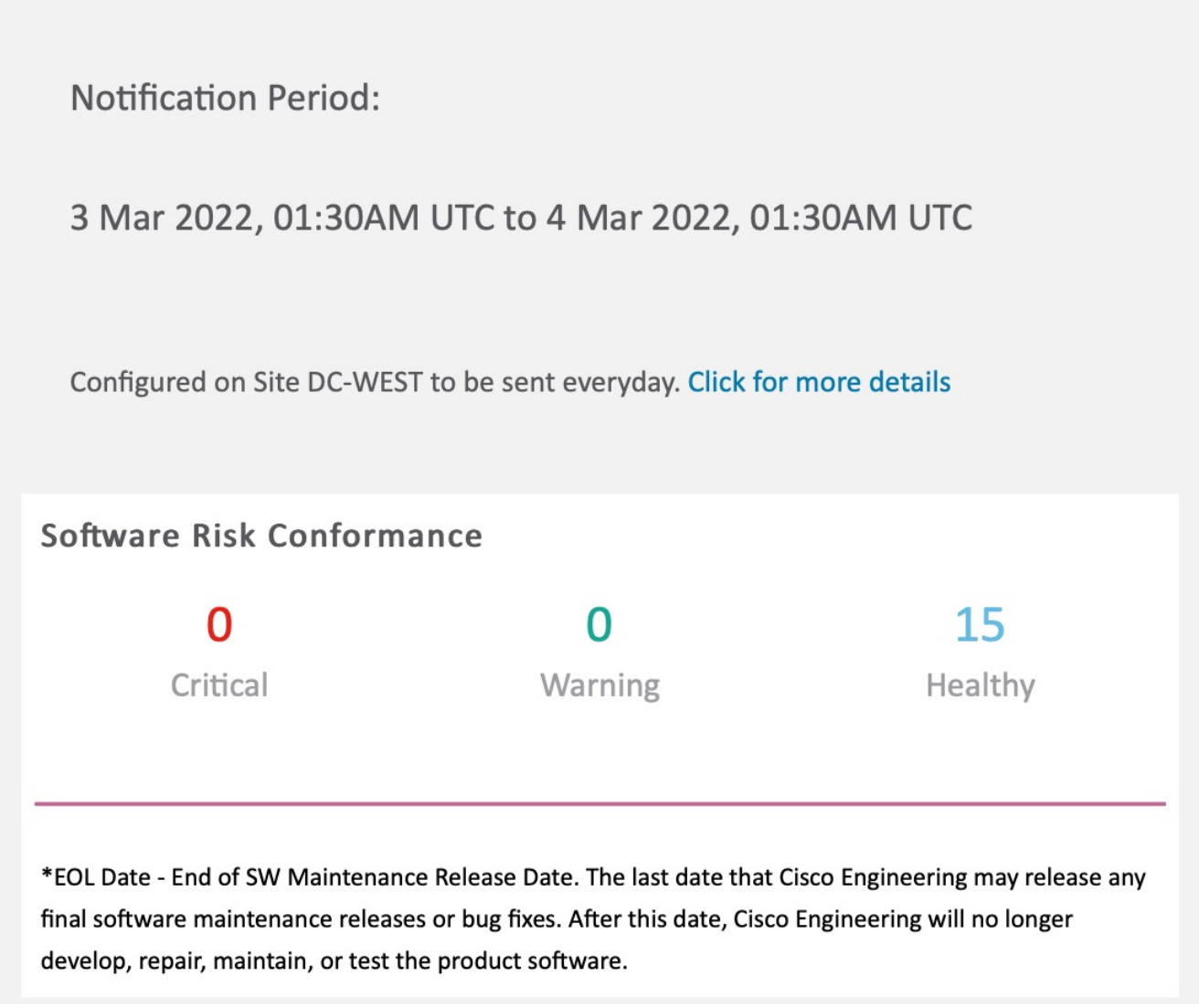

**Example of Risk and Conformance report for hardware**

#### **Notification Period:**

3 Mar 2022, 01:31AM UTC to 4 Mar 2022, 01:31AM UTC

Configured on Site DC-WEST to be sent everyday. Click for more details

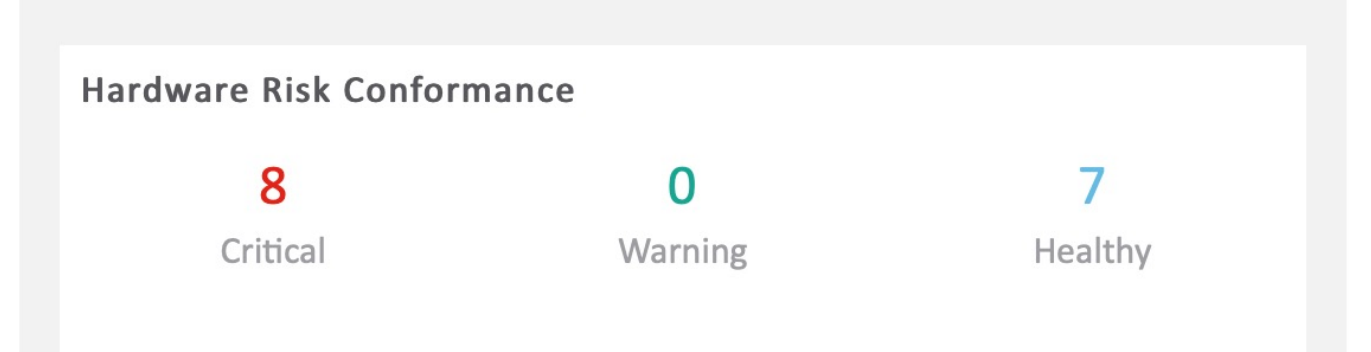

#### Critical(EOL less than 3 months from now)

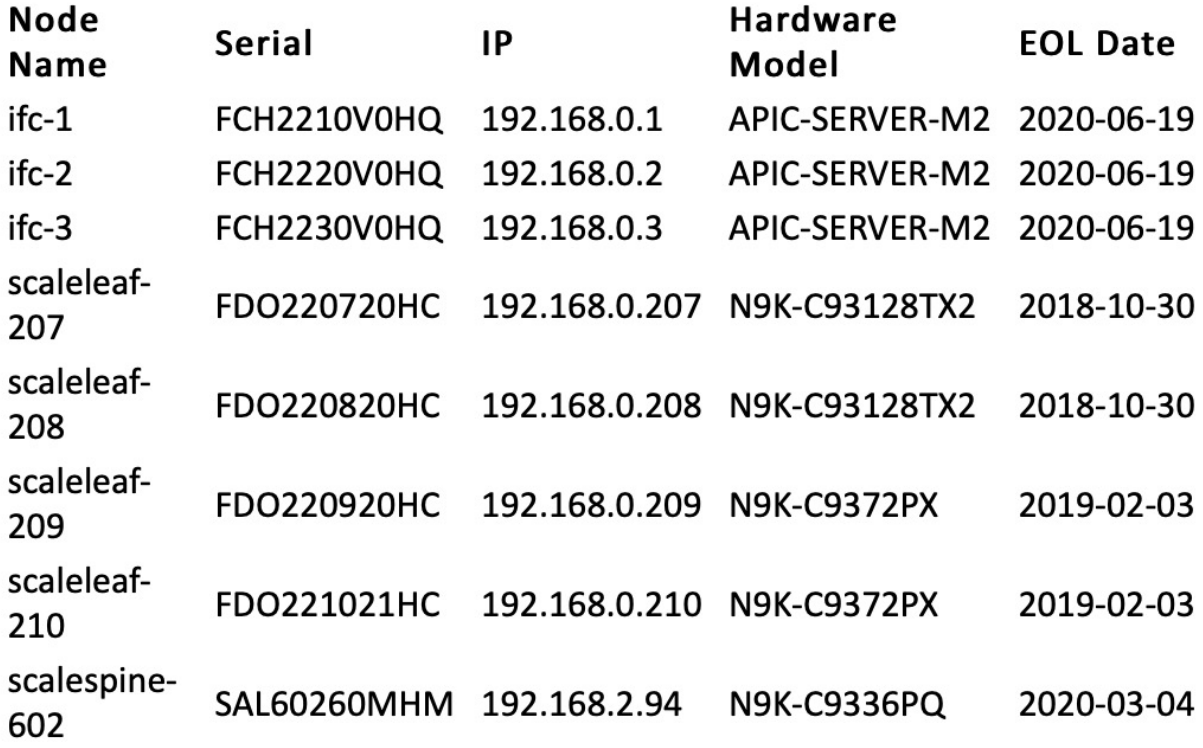

\*EOL Date - End of SW Maintenance Release Date. The last date that Cisco Engineering may release any final software maintenance releases or bug fixes. After this date, Cisco Engineering will no longer develop, repair, maintain, or test the product software.

#### **Example of Risk and Conformance report for software and hardware**

**Notification Period:** 

3 Mar 2022, 01:32AM UTC to 4 Mar 2022, 01:32AM UTC

Configured on Site DC-WEST to be sent everyday. Click for more details

#### Software-Hardware Risk Conformance

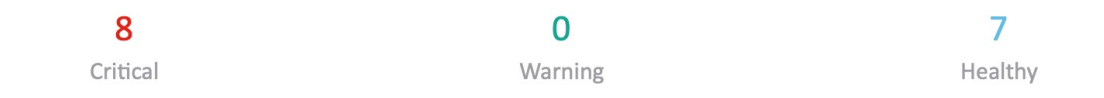

Critical(EOL less than 3 months from now)

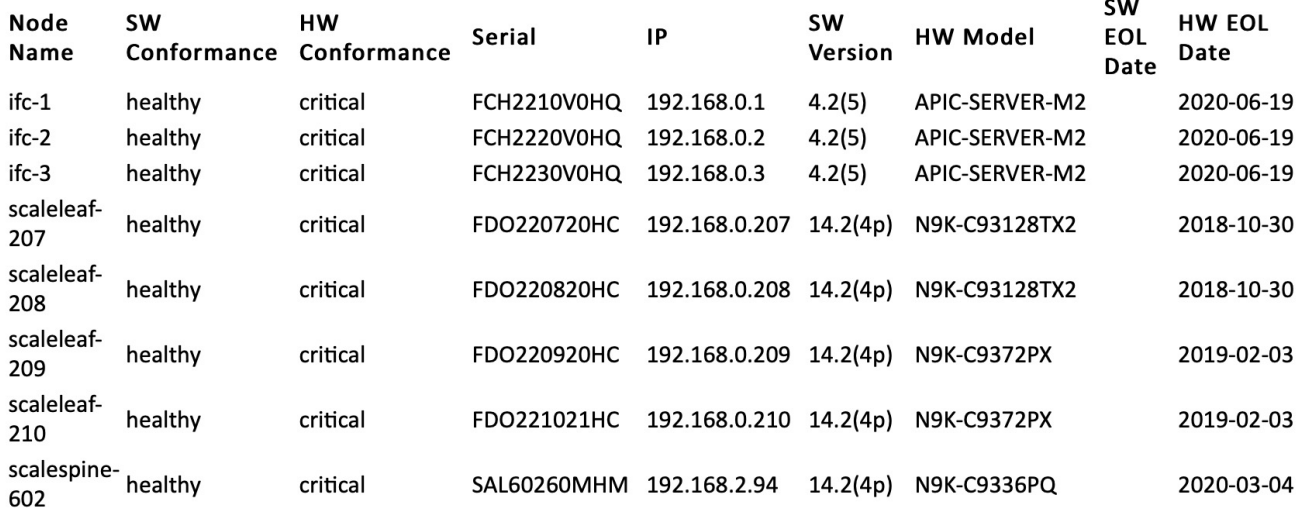

\*EOL Date - End of SW Maintenance Release Date. The last date that Cisco Engineering may release any final software maintenance releases or bug fixes. After this date, Cisco Engineering will no longer develop, repair, maintain, or test the product software.

### <span id="page-48-0"></span>**Software and Hardware Conformance Dashboard**

From the navigation pane choose **Compliance** > **Software/Hardware Conformance** to access the Conformance dashboard.

• The Software and Hardware Conformance dashboard displays a graphical view of the status of the overall conformance inventory for a site. You can view the conformance for 18 months for a software release, hardware platform, and a combination of software and hardware conformance.

In the Conformance Dashboard, the nodes are classified into the Healthy, Warning, and Critical severities based on the software release or hardware platform EOL dates and end of PSIRT dates.

• The page also displays the conformance of nodes in a tabular format.

The **Nodes** table displays information such as name of the node, overall conformance, software conformance, hardware conformance, IP address, serial number, model number, and software version. The table is sorted by overall conformance of the nodes. Click a node to view additional details.

• Use the filter bar to filter the nodes by name, overall conformance, software conformance, hardware conformance, IP address, serial number, model number, and software version.

The valid operators for the filter bar include:

- == display logs with an exact match. This operator must be followed by text and/or symbols.
- contains display logs containing entered text or symbols. This operator must be followed by text and/or symbols.
- Click **View Detailed Report** to view the detailed report. The **Conformance Report** page displays information such as general information, conformance inventory, software conformance, hardware conformance, overall conformance, node details, and module details
	- From the **Actions** menu, click **Print/Download** to download the report as a PDF.
	- From the **Actions** menu, click **Schedule Email** to subscribe to the latest reports by configuring an email scheduler. See [Configure Email](#page-43-0).

### **Syslog**

Starting from release 6.1.1, Nexus Dashboard Insights supports the export of anomalies and advisories in syslog format. You can use this feature to develop network monitoring and analytics applications on top of Nexus Dashboard Insights, integrate with the syslog server to get alerts, and build customized dashboards and visualizations.

After you choose the site where you want to configure the syslog exporter and you set up the configuration for syslog export, Nexus Dashboard Insights will establish a connection with the syslog server and send the data to the syslog server.

Nexus Dashboard Insights will read the anomalies and advisories from the Kafka message bus and then export this data to the syslog server. With syslog support, even if you do not use Kafka, you will be able to export anomalies to your third-party tools.

#### **Guidelines and Limitations for Syslog**

If the syslog server is not operational at a certain time, messages generated during that downtime will not be received by a server after the server becomes operational.

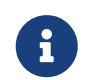

Nexus Dashboard Insights currently supports a maximum number of 5 syslog

### **Configure Syslog**

Use the following procedure to configure syslog to enable exporting anomalies and advisories data to a syslog server:

- 1. In the **Overview** page, at the top, choose the appropriate Site Group and click **Configure Site Group**.
- 2. In the **Configure Site Group** page for your Site Group, click the **Export Data** tab.
- 3. In the **Syslog** field, click **Add New**.
- 4. In the **Syslog Configuration** dialog box, in the **Credentials** area, perform the following actions:

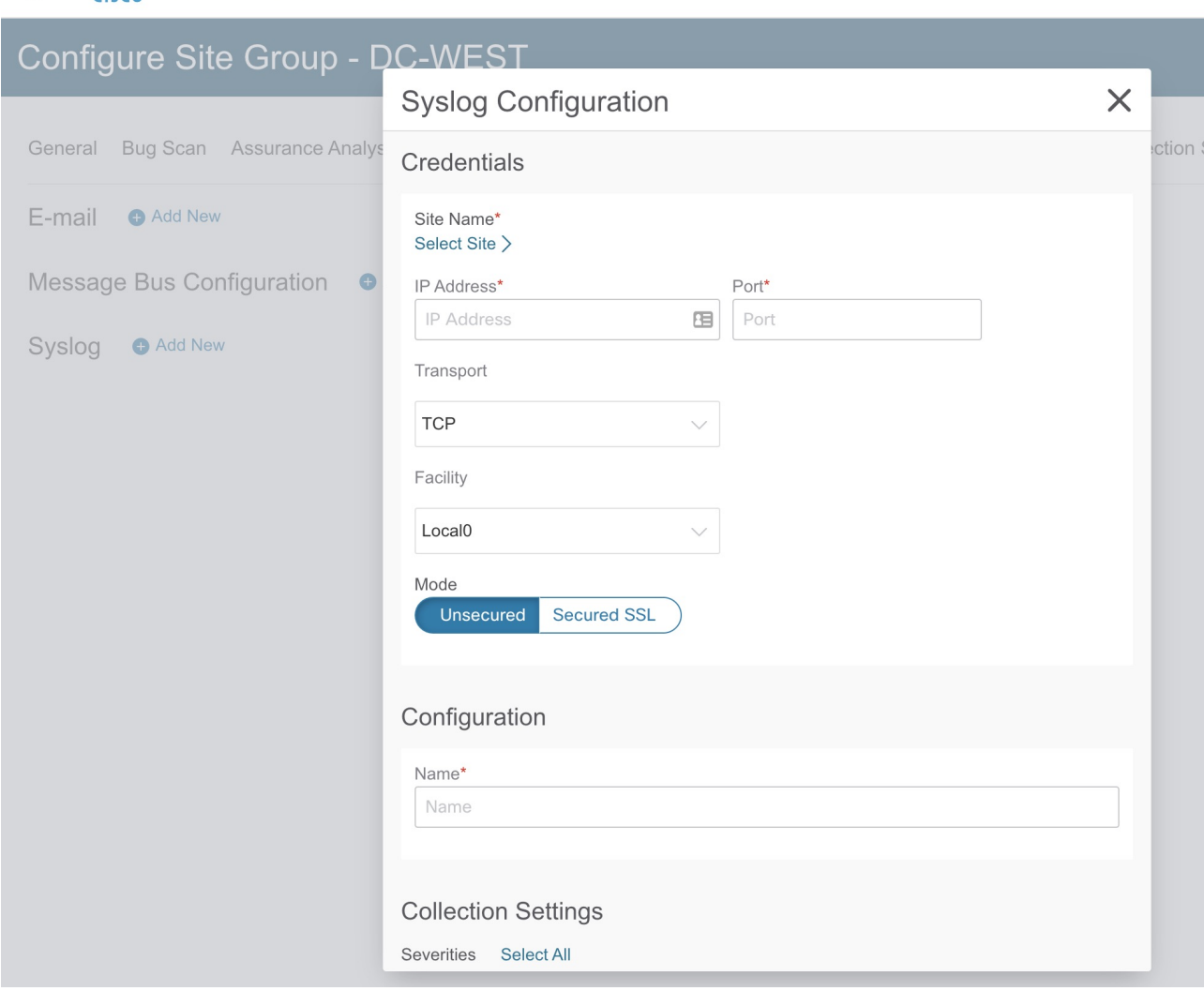

alterlig Nexus Dashboard 合

- a. In the **Site Name** field, click **Select Site** and choose the site name.
- b. In the **IP Address** and **Port** fields, enter the IP address and port details.
- c. In the **Transport** field, from the drop-down list, choose the appropriate option. The choices are **TCP**, **UDP**, and **SSL**.
- d. In the **Facility** field, from the drop-down list, choose the appropriate facility string.

A facility code is used to specify the type of system that is logging the message. For this feature, the **local0-local7** keywords for locally used facility are supported.

5. In the **Mode** field, click the toggle button to choose between **Unsecured** and **Secured SSL**.

If you choose Secured SSL, you will be required to provide a server CA certificate.

- 6. In the **Configuration** area, enter a unique name for the syslog configuration for export.
- 7. In the **Collection Settings** area select the desired severity options.

The options available are **Critical**, **Error**, **Warning**, and **Info**. **Major** and **Minor** anomalies and advisories in Nexus Dashboard Insights are mapped to **Error**.

8. Click **Save**.

After you complete the configuration, in the **Configure Site Group** page under **Export Data** tab, the **Syslog** area will display the details of your configuration.

# **Application Menu**

### **System Status**

The System Status page displays Alerts, Capacity Usage, and Flow Rate Statistics for Nexus Dashboard Insights.

Nexus Dashboard Insights gathers resource utilization and shows the utilization, trends, and alerts when thresholds are exceeded or a sudden change from normal behavior is observed.

1. From the Settings icon, click **Application** > **Status**.

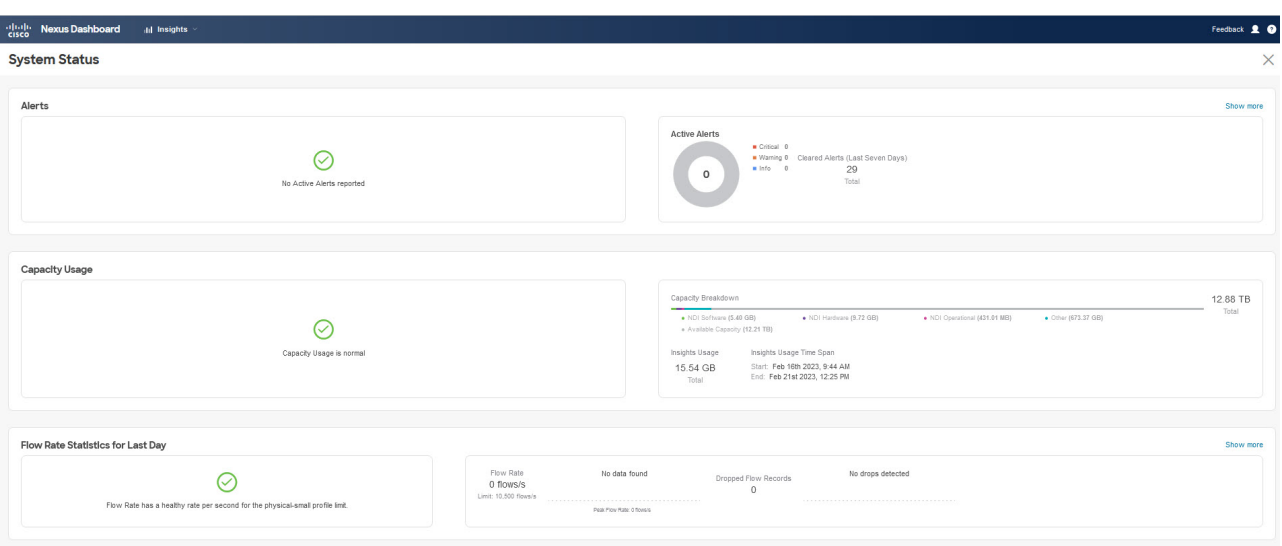

The System Status page displays Alerts, Capacity Usage, and Flow Rate Statistics.

The Alerts area displays the active and alerts cleared in the last 7 days. The Capacity Usage area displays the capacity usage status, capacity breakdown, and timespan. The Flow Rate Statistics area displays the flow rates and tracks the number of dropped flows.

- 2. Click **Show All Alerts** to view all the alerts.
- 3. Use the filter bar to filter the alerts.

#### **Alerts**

The alert table lists the alerts raised for Nexus Dashboard Insights with details such as severity set to either warning or critical, status, start and end time, description, and recommendation. Statistics are collected from flow collector and flow correlator. The health container periodically monitors the statistics and raises alerts when it detects abnormalities. The following alerts are summarized.

- **Flow Collector Level**—Flow collector reports the number of flow telemetry records known as flow events averaged over 30 seconds and specifies two thresholds; Lower and upper local threshold breached over a period of time. The collector container is stressed because it is processing more flow telemetry records than its local threshold.
- **Flow Correlator Level**—Flow correlator reports the stitched flows averaged over 30 seconds and specifies two thresholds; Lower and upper local global threshold breached over a period of

time. The threshold occurs when the number of unique flows have increased and the system is under pressure.

When a lower local threshold is breached then a warning alert is raised and when the upper threshold is crossed then a critical alert is raised.

Service Level Thresholds

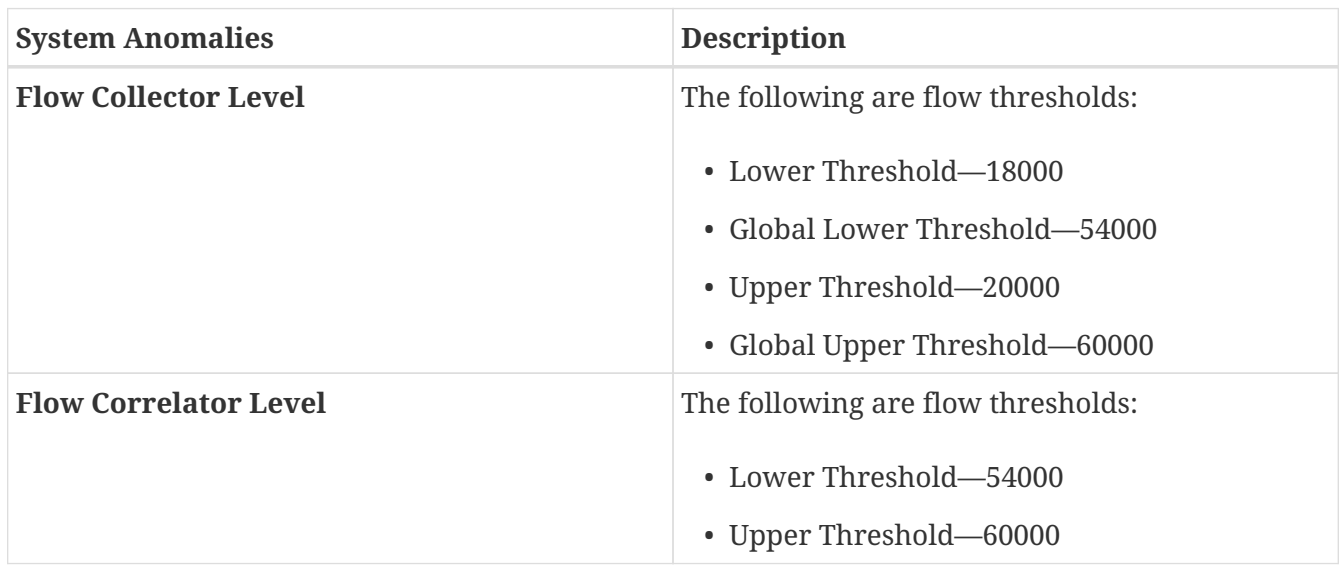

#### **Capacity Usage**

The Capacity Usage area displays the capacity usage status, capacity breakdown, and timespan.

#### **Flow Rate Statistics**

Nexus Dashboard Insights tracks flow rates per switch in the fabric and tracks the number of dropped flows, and displays the flow rate statistics in the system dashboard. Details such as Flow Rate, Dropped Flow Records, and Nodes Flow Rate are displayed and they apply to Flow Telemetry and Netflow. As a user, you can figure out the incoming flow rate for your specific setup by viewing the incoming pipeline rates for the fabric and at the per-switch level.

The **Flow Rate Statistics** area visually displays the **Flow Rate** and **Dropped Flow Records** as aggregated flow records. The flow rate is the total number of ingested flows to the pipeline that changes depending upon your platform. Based on the flow rate limit, there is a threshold. The visual cues on this page inform you that the system is reaching its maximum rate. The dropped flow records are tracked and they visually display the drops and the unpredictable behavior in the pipeline. Based on this information and after checking the system anomalies, you can adjust the filters to prevent dropped flows. For more details about anomalies, see [Analyze Anomalies.](#page-85-0)

Click **Show More** in the **Flow Rate Statistics** area to expand and display the **Node Flow Rate** and the **Flows** details. In the **Node Flow Rate** area, you can view the scale of flow records per second by each individual node. The **Flows** area displays the flow collection details by individual site. For more details about configuring Flows, see [Configure Flows](#page-178-0).

### **Import and Export of Configurations**

The import and export of configurations feature enables you import and export the following configurations in Nexus Dashboard Insights:

- Site Groups
	- Sites
	- Flow Settings
	- Microburst
	- Jobs such as analysis, bug scan, best practices
- Alert Rules
- Compliance
- Export Settings
	- Email
	- Message Bus Configurations
	- Syslog
- Flow Rules
- User Preferences
- Integrations

Only an administrator can manage all operations for configuration import and export.

## **Guidelines and Limitations**

- You must be an administrator user to import or export a configuration.
- Site Groups and sites for **Upload File** data collection type are not supported.
- Running more than one import job simultaneously could yield unpredictable results and is not supported. Perform only one import job at a time.
- Importing a configuration appends the existing configuration in Nexus Dashboard Insights.
- The Site Group import process is ignored if the Site Group name is the same in the source and destination.
- For any configuration, the passwords or certificates will either not be exported or will be encrypted for security reasons. You need to enter them again after importing the configurations.
- Importing a configuration does not affect existing anomalies, and existing assurance analyses.
	- Existing anomalies continue to exist after importing a configuration.
- Host passwords from the imported configurations are not valid and must be re-entered to enable the imported Site Groups configurations to work properly. We recommend that you create a backup configuration by exporting the existing configuration before importing a configuration. The NAT configuration is ignored and not exported with the Site Groups configuration.
- The site must be onboarded on the Cisco Nexus Dashboard instance before importing a Site Group containing that site.
	- Import of site configurations will fail if the site is not present.
	- Import of site configurations will fail if the site name on the Site Group is different from the site name on Cisco Nexus Dashboard.
- Site Group import will fail if any of the sites are in a different Site Group. For example, if you have a Site Group "IG1" with "Site1" as an existing site, and then you import "IG2" with "Site1", then the import of IG2 will fail and the configurations for "Site1" will not be updated.

Only the configurations local to Nexus Dashboard cluster is exported, and the configurations of remote Nexus Dashboard cluster is not exported.

- Import and export of configurations are not supported for the following:
	- Template Based Compliance
	- Import JSON/XML Compliance
- **Export Settings** import will fail if Nexus Dashboard Insights is not connected to Cisco Intersight. Nexus Dashboard Insights must be connected to Cisco Intersight before importing **Export Settings**.

### **Exporting a Configuration**

Use the following procedure to export a configuration.

#### **Procedure**

- 1. Choose **Settings** > **Application** > **Import Export Configuration**.
- 2. Click **New Import/Export**.
- 3. In the **New Import/Export** page, click **Export**.
- 4. Click **Start** All the configurations available in Nexus Dashboard Insights are exported. All the existing configurations on the host, which includes, Site Groups, Alert Rules, Compliance, Export Settings, Flow Rules, Integrations, and User Preferences are exported.
- 5. The **Import/Export** table displays information of the exported files such as status, type, and content.
- 6. Click and choose **Download** once the export job status has moved to **Completed**. The exported configuration is downloaded as a compressed file.
- 7. Click and choose **Delete** to delete the configuration.

## **Importing a Configuration**

Use the following procedure to import a configuration.

#### **Procedure**

- 1. Choose **Settings** > **Application** > **Import Export Configuration**.
- 2. Click **New Import/Export**.
- 3. In the **New Import/Export** page, click **Import**.
- 4. Select the downloaded compressed tar.gz configuration file and click **Start**. The import job details are displayed in the **Import/Export** table.
- 5. Click and choose **Apply** once the import job status has moved to **Validated**.
- 6. Select the configurations to import and click **Apply** The **Import/Export** table displays the details of the imported configuration.

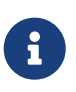

When the status of the import job status is Partially Failed, some of the configurations would be added and some would be skipped due to failures. To view the reasons for the failure hover the mouse over the status column.

# **Central Dashboard**

### **Central Dashboard**

In Cisco Nexus Dashboard, the **Multi-cluster Connectivity** tab allows you to connect multiple clusters together for a Single Pane of Glass (SPOG) view and administration of the clusters and their sites, services, and configurations. When you add a second cluster, a federation of clusters is formed. The cluster from which you create the federation becomes the "primary" cluster with a number of unique characteristics that do not apply to other clusters in the group.

See [Cisco Nexus Dashboard User Guide](https://www.cisco.com/c/en/us/td/docs/dcn/nd/2x/deployment/cisco-nexus-dashboard-deployment-guide-231.html) for information on Multi-cluster Connectivity.

In Cisco Nexus Dashboard, the **Central Dashboard** provides an overview and status of the entire system with all clusters, sites, and services across the entire group of clusters you have created and allows you to quickly find obvious issues, such as connectivity loss to one of the clusters.

After configuring the clusters in Cisco Nexus Dashboard, you can access and perform all operations on the Site Group or site in Cisco Nexus Dashboard Insights. To add a new Site Group see [Add a Site](#page-29-0) [Group.](#page-29-0)

In Cisco Nexus Dashboard Insights, the **Central Dashboard** provides an overview of the Site Groups available in the multi-cluster setup, and the alerts (anomalies and advisories) associated with the Site Groups.

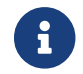

The site name and Site Group name must be unique in a multi-cluster setup.

1. Click **Central Dashboard** in the top right of Nexus Dashboard Insights page.

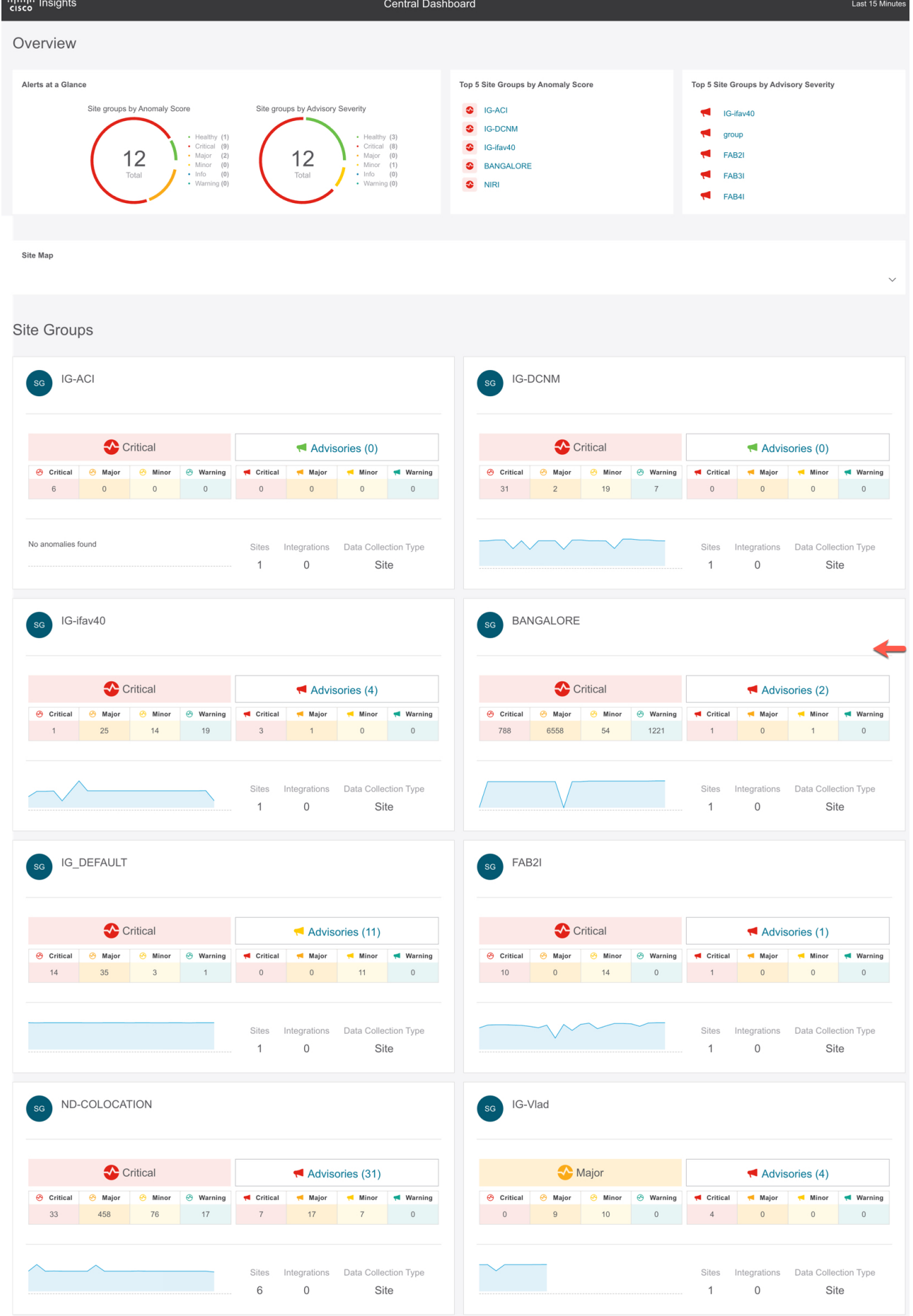

In the **Central Dashboard**, the Overview area displays the Site Groups by anomaly score and advisory severity and a site map specifies where the sites are located.

The Site Groups area displays information about individual Site Groups such as anomalies and advisories associated with the Site Group, number of sites, integrations, and data collection type.

2. In the Overview area, click a Site Group to view specific information about the Site Group in the **Overview** page.

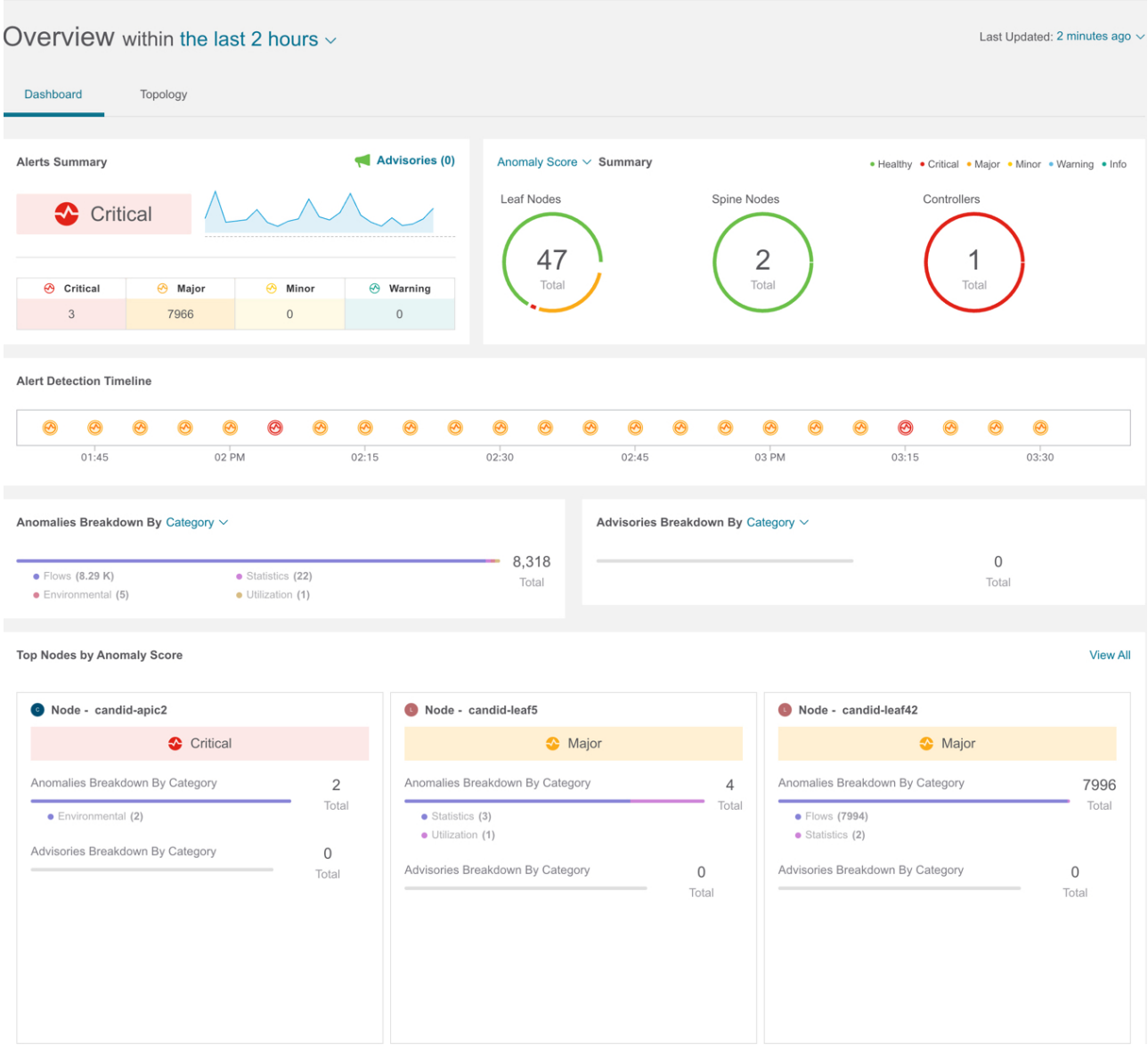

- 3. In the Site Groups area, click a Site Group to view specific information about the Site Group in the **Overview** page.
- 4. To navigate between Site Groups or sites in a Site Group, click the Site Group on the top. In the **Select Site Group or Site** dialog box, select the Site Group or site and click **Select**.

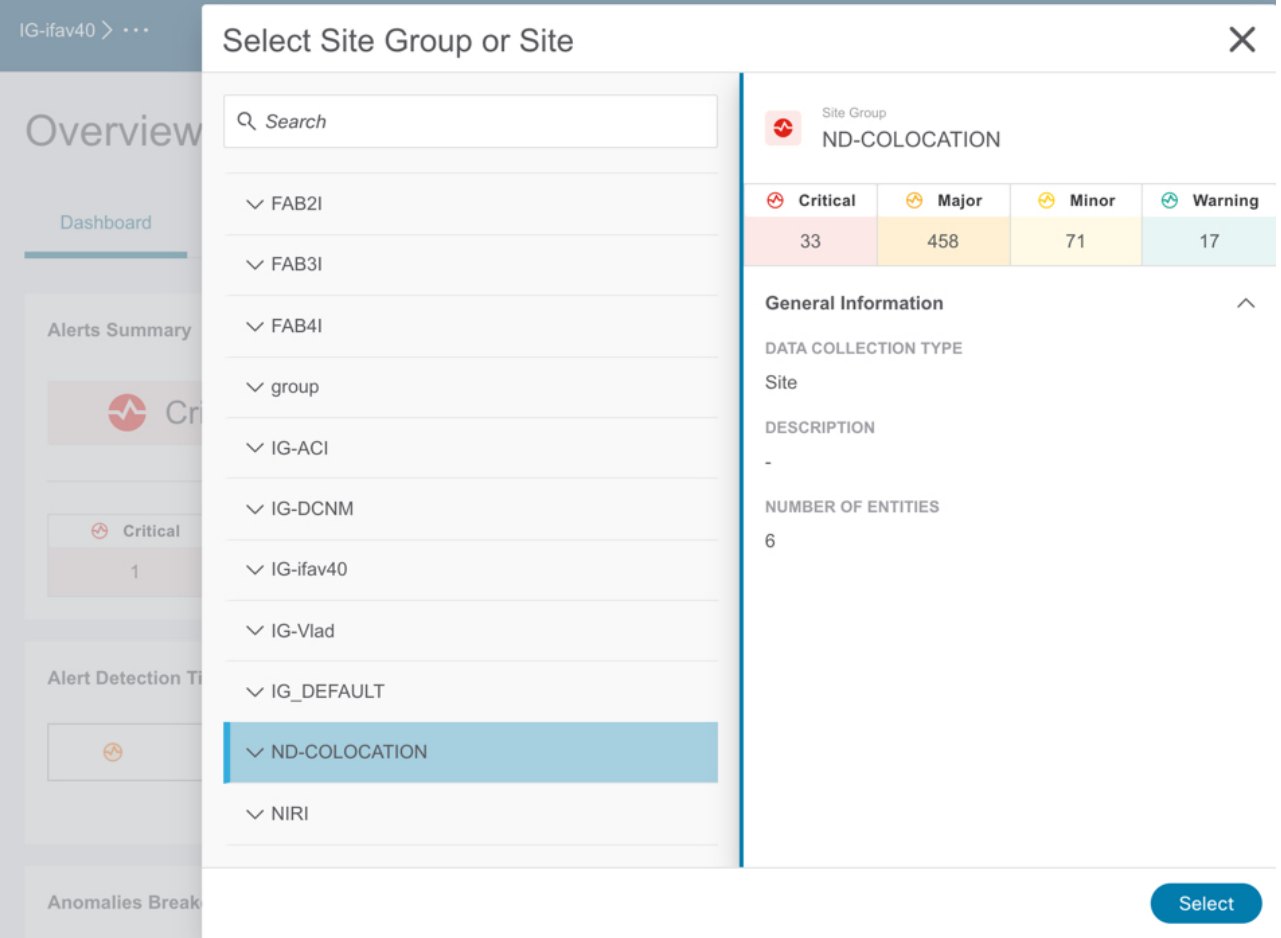

## **Dashboard**

### **Custom Dashboard**

The custom dashboard allows you to create a unique dashboard and add views on to the dashboard. The custom dashboard work pane displays the top level information about each view pinned to the dashboard. There is no limit for number of custom dashboards.

#### **Create a Custom Dashboard**

1. Click + icon to create a custom dashboard.

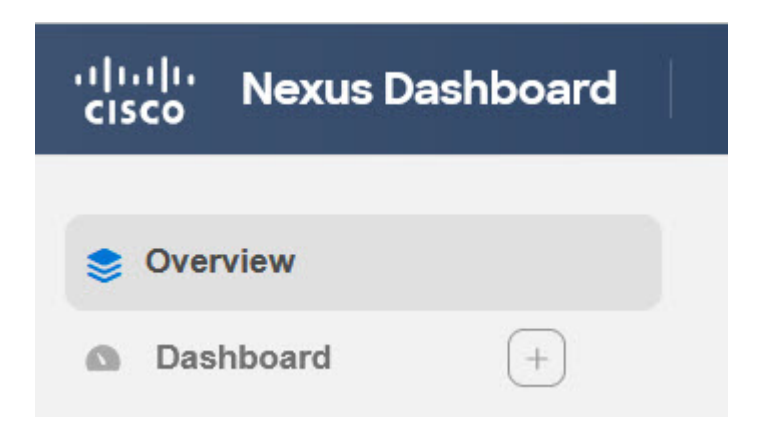

- 2. Enter a unique name. Click  $\checkmark$  to save.
- 3. Select a time range. Click **Apply**.
- 4. (Optional) Click the edit icon next to the name to edit the name of the custom dashboard.
- 5. (Optional) Click the delete icon on the right to delete the custom dashboard.

#### **Add Views to a Custom Dashboard**

- 1. Click any category from the left navigation pane such as nodes, resources, flows, or endpoints.
- 2. Select a particular object and click  $\Box$  to view the detail page.
- 3. Click the pin icon.

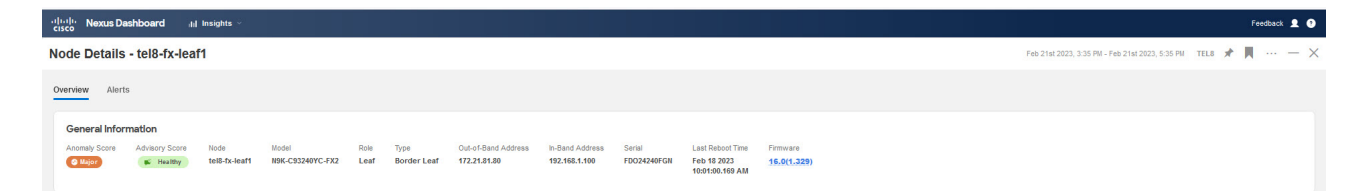

- 4. In the **Pin to Dashboards** dialog-box, complete the following:
	- a. Select a custom dashboard to pin to an existing custom dashboard.
	- b. Click **Add Dashboard** to pin to a new custom dashboard. Enter a unique name for the custom dashboard.
- 5. Click **Save**.

#### **View a Custom Dashboard**

- 1. Choose **Dashboard** > **Custom Dashboard**.
- 2. Click any pinned view from the work pane.

Each view in the custom dashboard saves the entire snapshot of the page including the user selected time range for any specific node or nodes.

#### **Delete Views from a Custom Dashboard**

- 1. Choose **Dashboard** > **Custom Dashboard**.
- 2. Select any pinned view in the work pane. Click the pin icon to delete or unpin the view from the custom dashboard.

# **Explore**

### **About Explore for ACI**

The **Explore** feature analyzes a policy snapshot from the Cisco APIC to enable data center operators and architects to:

- Explore the ACI object models and associations
- Verify connectivity and segmentation between network assets

The **Explore** feature allows network operators to discover assets and their object associations in an easy-to-consume natural language query format. Operators can quickly get visibility into their infrastructure and connectivity or segmentation between assets. The **Explore** feature allows operators to easily discover associations between traditional networking constructs such as VRFs, EPs, and VLANs to the ACI object model.

The Explore feature is based on a natural language query interface. The types of queries supported by the feature include:

• **What Query**: Answers how the different networking entities are related to each other.

Examples for ACI:

- 1. What EPGS are associated with VRF: */uni/tn-secure/ctx-secure*
- 2. What EPs are associated with INF: *topology/pod-1/paths-101/pathep-[eth1/3]* or *VRF:uni/tnsecure/ctx-ctx1*
- 3. What EPGs are associated with BD: *uni/tn-secure/BD-BD1* and *LEAF: :topology/pod-1/node-103*
- **Can Query**: Answers whether the entities in the ACI policy can communicate with each other. Can queries can also be used to determine if the entities in the ACI policy can communicate using protocols such as TCP, UDP, or ICMP and the source and destination ports used for communication.

#### Example:

- 1. Can entity *A* talk to entity *B*.
- 2. Can EPG: *uni/tn-secure/ap-AP0/epg-B* talk to EPG: *uni/tn-secure/ap-AP0/epg-A* on tcp dport: *80* sport: *10*
- **How Query**: Provides details on the communication between the entities in the ACI policy.

Example: How does EPG *X* talk to EPG *Y*.

• **View Query**: Provides the visual indication of the interface status for any leaf switch in the Site Group.

Example: View interfaces on leaf *X*.

### **Use Cases**

- **Design verification**: Ad-hoc query model enables operators to quickly understand and reason about their infrastructure. The natural language query model returns search results and associations in an easy to understand tabular format. In a single concise view, operators are able to answer design verification questions or discover deviations from organizational best practices.
- **Lightweight book-keeping**: Administration and maintenance teams can provide on demand visibility into the current state of their policy and networking infrastructure allowing inventory, book-keeping, and asset tracking procedures to be lightweight.
- **Connectivity and Segmentation**: Easily answer connectivity questions between a pair of assets or containers of assets. For example, if a group of EPGs needs to be quarantined, the **Can** query can quickly answer if policy has been correctly setup.

#### <span id="page-64-0"></span>**Workflow**

The **Explore** page provides a consolidated view of all the security, forwarding, and endpoint issues based on the query.

It enables you to explore the connectivity between entities by creating a query. The Can query determines if the entities can communicate with each other and the health of the connectivity. The **How do they talk?** area displays the configuration used for communication between the entities and the health of the connectivity.

In the **Explore** page, you default to the first site in the selected Site Group that is found in the header. Choose the latest snapshot for the site, and generate a model. Assuming the model has enough data, you can then start a query by typing into the input box.

#### **Can Query Results**

The results of the Can query are displayed in the **Radial View**. The **Radial View** displays the association view and the connectivity view for a Can query. In the association view, you can use the inner and outer radial bands to explore the associations between the different objects. In the connectivity view, you can use the single radial band to view the prefixes or EPGs as entities.

The **View Controls** enables you to filter the information displayed in the radial view. The EPG view displays connectivity information between different EPGs as configured in the APIC policy. The prefix view displays connectivity information between prefixes as configured in the APIC policy or learnt prefixes. The object view displays the associations between the different objects such as tenants and VRFs. The health view displays the health of the connectivity. The connectivity can be healthy or unhealthy.

The default radial view displays the connectivity and the health of the EPGs.

The different components of the radial view represent different types of information.

• In the **View Controls**, if you select EPGs, Tenants, and Both, the outer ring represents the tenants, the inner ring represents the application profiles, and arced lines in the middle show the health of the contracts.

- In the **View Controls**, if you select EPGs, VRFs, and Both, the outer ring represents the VRFs, the inner ring represents the bridge domains, and arced lines in the middle show the health of the contracts.
- In the **View Controls**, if you select Prefixes and VRFs, and Both, the outer ring represents the VRFs, the inner ring represents the bridge domains or L3Outs, and arced lines in the middle show the health of the contracts.

The colors of the arced lines correspond to the severity of the anomalies. A red line indicates critical anomalies, orange indicates major anomalies, yellow indicates minor anomalies, and green indicates warning and info anomalies.

In **How do they talk?** area in the GUI, the results display in the **Connectivity Table**, **Prefix Table**, and **Anomalies** table.

The connectivity can be healthy or unhealthy. If the connectivity is healthy, using the **Connectivity Table** you can determine the health of the connectivity. If the connectivity is unhealthy, you can use the **Policy**, **Forwarding**, and **Endpoint** tabs to determine the possible cause. The possible causes for unhealthy connectivity include security violations, forwarding violations, and endpoint violations.

The color of the flow between the EPG pair indicates the maximum severity of anomalies across the **Policy**, **Forwarding**, and **Endpoints** tab.

- Red Color indicates critical anomalies
- Orange color indicates major anomalies
- Yellow color indicates minor anomalies
- Green color indicates warning and info anomalies

For example if the issues are related to security violations, you can use the **Connectivity Table**, **Prefix Table**, and **Anomalies** table to determine the anomalies associated with the security issue. In the **Prefix Table**, you can click **Subnet/Route** to see information regarding the prefixes. In the **Anomalies** table you can click the anomaly to determine the objects in your fabric that are affected by the issue, the Pass or Fail checks performed on the anomaly and suggested steps to resolve the issue.

For more details, see [Creating a Can Query and Viewing the How Do They Talk? Area](#page-67-0).

### **Guidelines and Limitations**

- In the **Explore** page, four active snapshots to explore across all sites is supported. The snapshots can be used for exploration by either the same user or by multiple users. To explore additional snapshots, you must offload an existing snapshot before exploring. In the **Offload Snapshot From Explore** page you can select the snapshots to offload. This dialog box displays automatically when you load 4 snapshots in memory.
- The Explore feature is supported only for IPv4 prefixes.
- All queries created using the Explore feature are unidirectional.
- In the **Explore** page, if the analysis fails, the error message *Analysis has failed* is displayed. Download the tech support logs for **Explore** and contact Cisco TAC to resolve the issue.
	- a. In Cisco Nexus Dashboard, choose **Operations** > **Tech Support** and choose **Actions** > **Collect Tech Support** > and choose the appropriate service for Cisco Nexus Dashboard Insights to download the tech support logs.
	- b. Navigate to */data/services/app\_logs/cisco-nir-logger/nae/nae/explorerService/* directory to locate the logs for the Explore feature. If there are multiple Explore instances running, the logs for each instance is located in a separate directory.

```
nae-policyexplorer-0/explorer.log
nae-policyexplorer-1/explorer.lo
nae-policyexplorer-2/explorer.log
nae-policyexplorer-3/explorer.log
```
- Prefixes configured under L3extSubnet without their learnt route will not be listed as part of the auto-suggestions when you enter a query in the Search bar.
- To explore the APIC resources successfully using the Explore feature, the APIC policy must contain either valid endpoints such as fv:CEp or valid EPGs.
- In the **Compliance** page, the policy intent based on contracts is used to determine the compliance.
- **Explore** has the following scale limits:
	- On virtual Nexus Dashboard we support snapshots with 100,000 logical rules and 350,000 (Vertices + Edges).
	- On physical Nexus Dashboard we support snapshots with 300,000 logical rules and 1000,000 (Vertices + Edges).

## **Creating a What Query**

Use this procedure to create a What query using the Explore feature. This query helps answer the question, "What entities are associated with each other?""

### **Procedure**

- 1. In the **Overview** page, choose the appropriate Site Group > Site.
- 2. In the left Navigation, click the **Explore** tab.
- 3. In the **Timeline** select a snapshot for analysis. When you select a snapshot, the data to explore is loaded on demand.
- 4. Generate a model and when there is enough data, you will be able to type in a query in the input field.
	- a. In the query selector field, enter a **What** query. The query must include two groups of one or more entities available in the **Search** bar. See [Supported Queries.](#page-69-0) By default, **What** endpoints are associated with the Any query view.

The Query results are displayed on the page, and you can drill further to see the associated entities. You can add to the source and destination list. (Can source talk to destination?)

In the **What entities can talk?** area, the radial is displayed with **View Controls** for additional filtering. Click inside the radial to get more information as required. Click an entity in the **Query Results** table to view details. Click a number in the results table to view details about the entity in the ACI policy.

See [Analyze Alerts](#page-83-0) for details about anomalies and alerts.

### <span id="page-67-0"></span>**Creating a Can Query and Viewing the How Do They Talk? Area**

Use this procedure to create a query using the Explore feature. The can query will provide information that answers the question, can two entities communicate with each other?

#### **Procedure**

- 1. In the **Overview** page, choose the appropriate Site Group > Site.
- 2. In the left Navigation, click the **Explore** tab.
- 3. In the **Timeline** select a snapshot for analysis. When you select a snapshot, the data to explore is loaded on demand.
- 4. Generate a model and when there is enough data, perform the following actions.
	- a. In the query selector field, enter a **Can** query. The query must include two groups of one or more entities from the ACI policy. For details, see [Supported Queries.](#page-69-0)

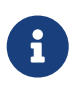

An automatic check is performed to see if the source entity can talk to the destination entity. You can click **Reverse Query** to reverse the source and destination entities for a query.

b. Use **View Controls** to choose different entities for more information.

A radial is rendered. You can drill down in the radial and get more detailed information as required. Below the radial, the **How do they talk?** area displays how the two entities communicate with each other. Related Policy, Forwarding, and Endpoint information is displayed in a table with associated anomalies

The color of the flow indicates the maximum severity of anomalies across the **Policy**, **Forwarding**, and **Endpoints** tab. The color of the icon in each tab indicates the individual severity of the anomalies included in the corresponding tab.

- Red color indicates critical anomalies
- Orange color indicates major anomalies
- Yellow color indicates minor anomalies
- Green color indicates warning and info events
- The **Policy** tab enables you to explore the security policy issues based on the query.
- The **Forwarding** tab enables you explore a prefix or pair of prefixes issues based on the query.
- The **Endpoints** tab allows you to explore the endpoint issues based on the query.

If the query results are large, the message "The query returned too much data to display" is displayed. Use the **View Controls** > **Advanced** > **From EPG** and **To EPG** Search bar to create a more specific query for the results to be displayed.

Can queries containing large associations such as vzAny may timeout. Use the **View Controls** > **Advanced** > **From EPG** and **To EPG** Search bar to create a more specific query.

For a query between prefixes, if the number of EPGs shared by the prefixes is greater than 25, the Endpoint table fails to load the data and displays an error message. Create an EPG to EPG query to display the results in the Endpoint table.

See [Workflow](#page-64-0) for more details about the **Can** query and the **How do they talk?** area. See [Viewing](#page-68-0) [View Query Results](#page-68-0) for information about query results. See [Analyze Alerts](#page-83-0) for details about anomalies and alerts.

### <span id="page-68-0"></span>**Viewing View Query Results**

A **View** query must include two groups of one or more entities from the ACI policy. See [Supported](#page-69-0) [Queries.](#page-69-0)

This is an example of how to perform an interface query that allows to view a specific interface on a leaf switch. The **Interface** page displays the physical interface health and provides the visual indication of the interface status for any leaf switch in the site based on the query. The **Interface** area displays information about one leaf switch at a time.

#### **Procedure**

- 1. In **Overview** page, choose the appropriate Site Group > Site.
- 2. In the left Navigation, click the **Explore** tab.
- 3. In the **Timeline** select a snapshot for analysis. When you select a snapshot, a model for your policy inspection is generated.
- 4. In the query selector field, type **View**, and choose the interface you want to view.
- 5. Toggle the appropriate options in **View Control** to filter the information you need, and the options in the **Anomalies** table will update.

A physical representation of the leaf allows you to toggle the different views to see the configurations and see the related anomalies below. You can drill further into the anomalies for more details. You can view anomalies by individual or aggregate data as desired. If an endpoint is attached to a particular interface, an image of the leaf switch is displayed as a two-dimensional image. The switch ports are color coded to display the status for each port. The color for each port matches its anomaly severity by color. Click one of the switch ports in the switch image, to view the details of the anomaly associated with that port, in the **Anomalies** table.

Some options that you can toggle in the **View Controls** area:

In the **Interface Usage** area, the interfaces are classified by their usage status:name: value

- Configured Interfaces: This interface is made available by the Site Group policy, and it is ready for use by the EPGs.
- Partially Configured Interfaces: This interface is available to be allocated for consumption by EPGs, and it is either in an unconfigured or a partially configured state.
- Used Interfaces: This interface is allocated by the Site Group policy, and it is consumed by the EPGs.

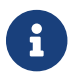

**The Used Interfaces** tab is selected by default.

Under **Interface Operational Status**, the interfaces are classified by their operational status:

- Oper Down: This interface is operationally down due to issues such as link failure, error disabled, suspended state.
- Oper Up: This interface is operational with no known issues.
- Admin Down: The operator has administratively shut down this interface.

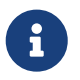

Under **Interface Operational Status**, the tabs **Oper Down**, **Oper Up**, and **Admin Down** are selected by default.

See [Analyze Alerts](#page-83-0) for details about anomalies and alerts.

## <span id="page-69-0"></span>**Supported Queries**

The following table lists the queries supported by the **Explore** feature for ACI.

### **Supported What Queries**

*Table 3. Supported What Queries*

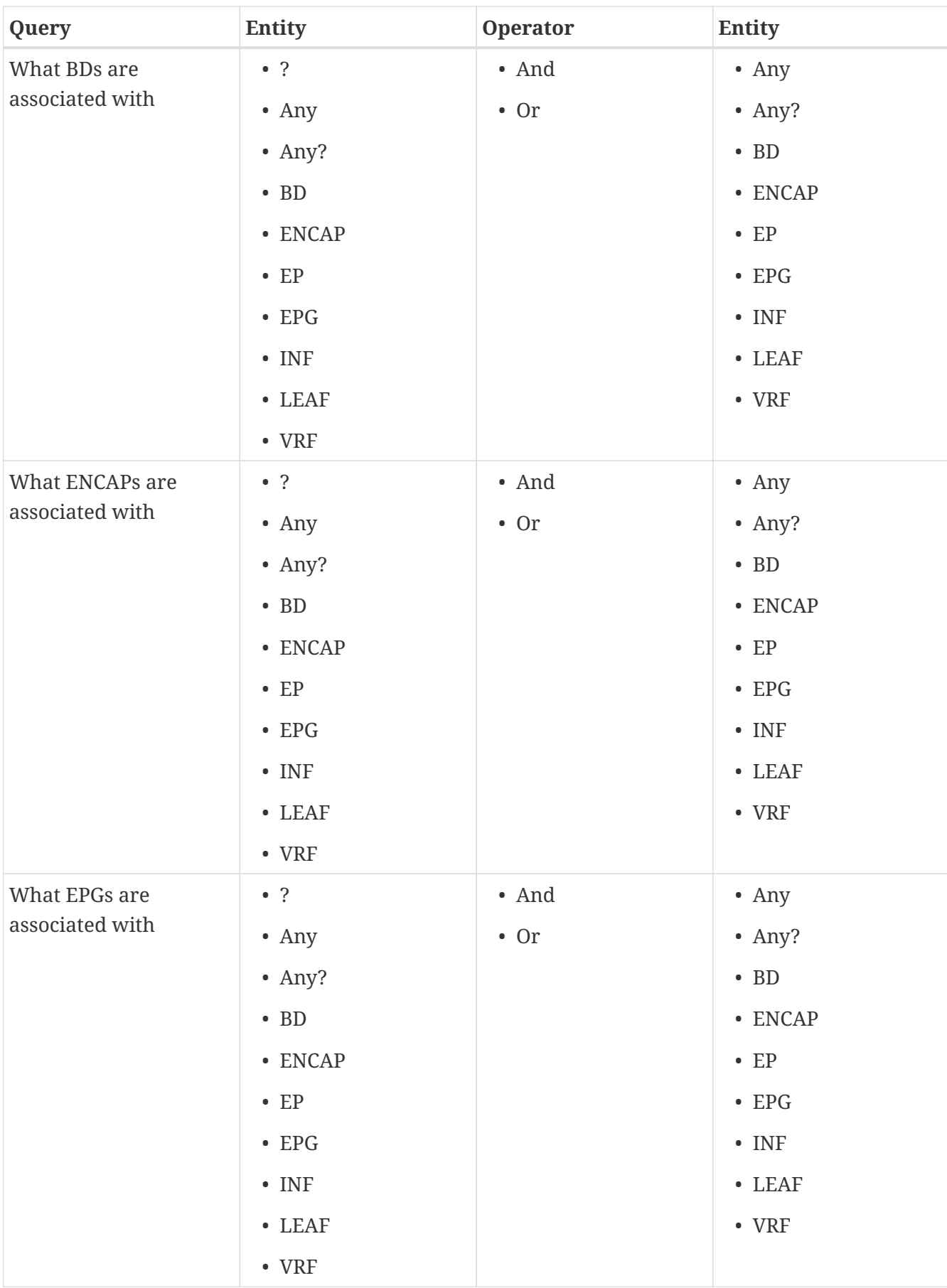

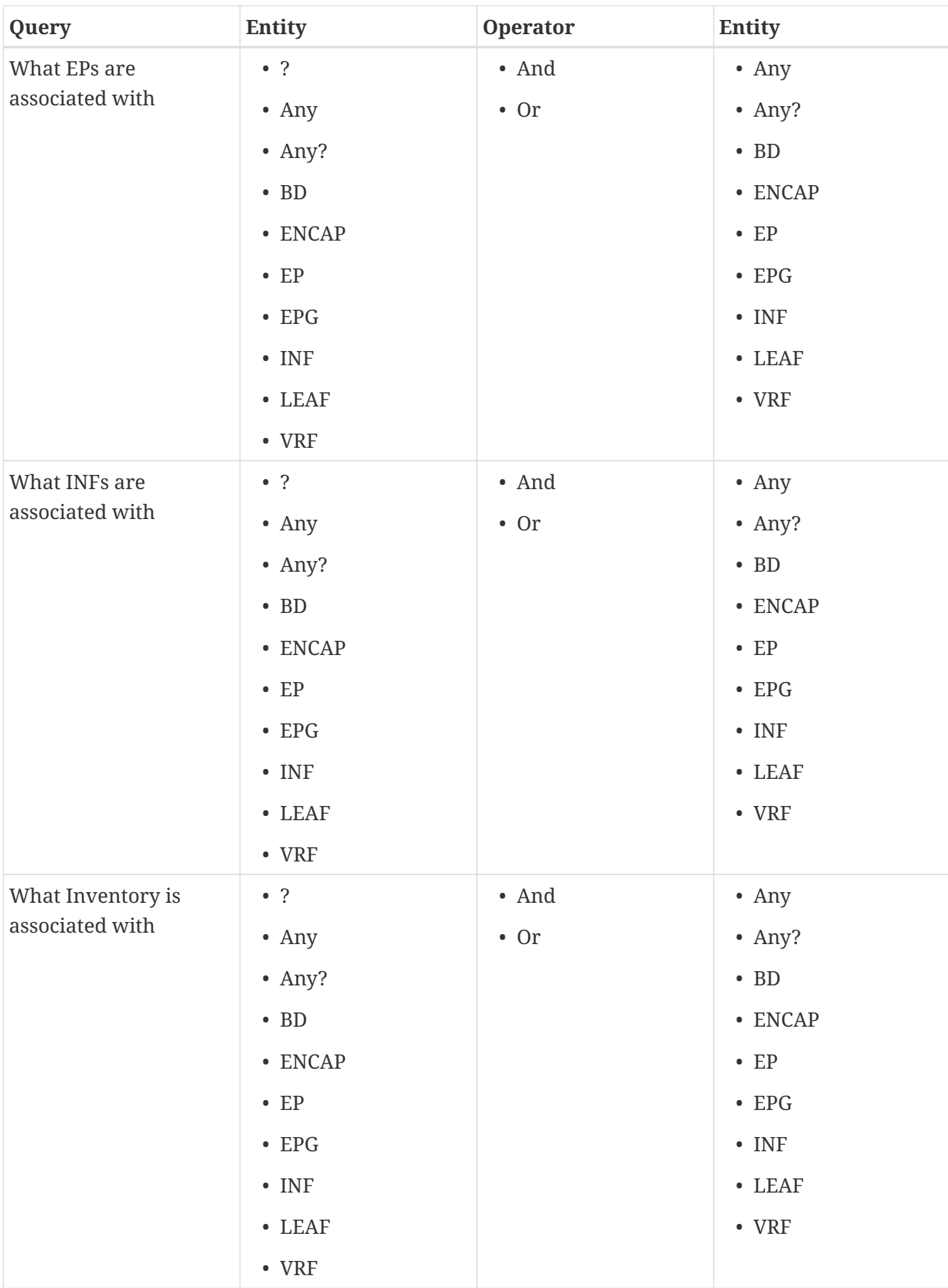
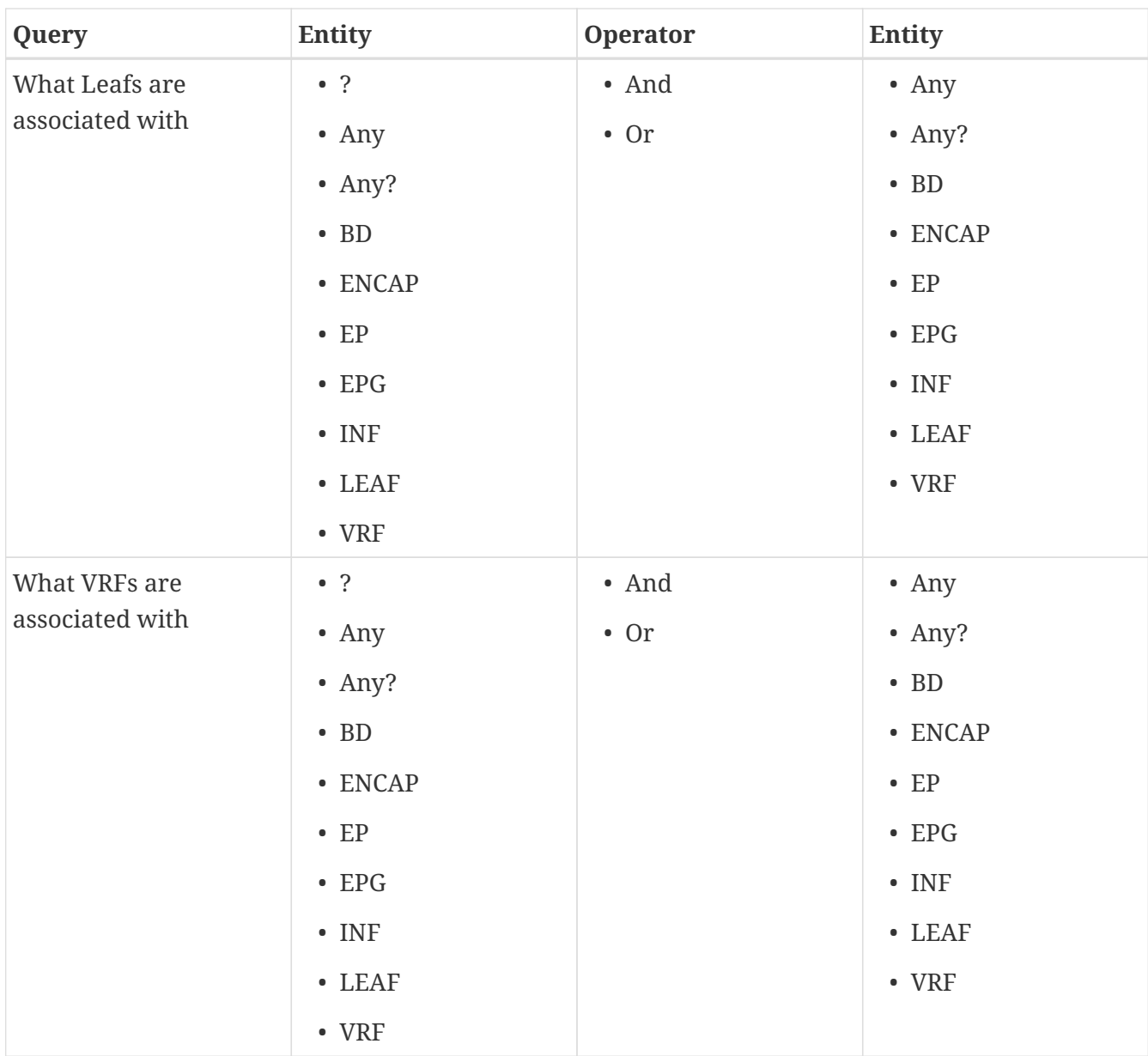

### **Supported Can Queries**

*Table 4. Supported Can Queries*

| Query                     | <b>Entity</b>                                                                                                    | Operator  | Protocol                                         | <b>Destination</b><br>Port                                                | <b>Source Port</b>                                        |
|---------------------------|----------------------------------------------------------------------------------------------------|-----------|--------------------------------------------------|---------------------------------------------------------------------------|-----------------------------------------------------------|
| Can BD bd_name<br>talk to | $\bullet$ BD<br>• ENCAP<br>$\bullet$ EP<br>$\bullet$ EPG<br>$\bullet$ INF<br>$\bullet$ LEAF<br>$\bullet$ VRF<br>• Subnet<br>$\bullet$ ANY* | <b>On</b> | $\bullet$ TCP<br>$\bullet$ UDP<br>$\bullet$ ICMP | $\bullet$ Port<br>Number<br>• Port Range<br>$\bullet$ Well-<br>known Port | • Port<br>Number<br>• Port Range<br>• Well-<br>known Port |

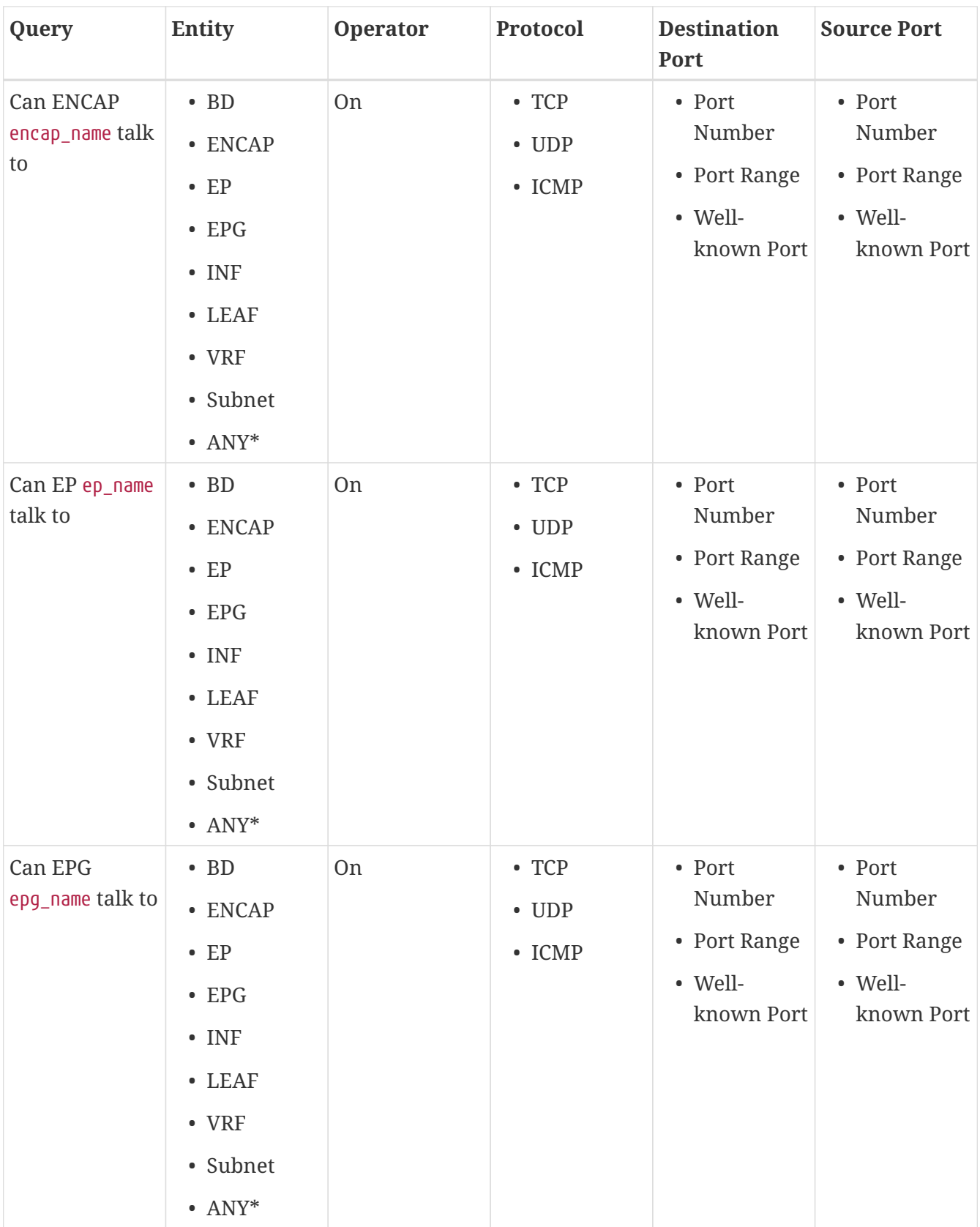

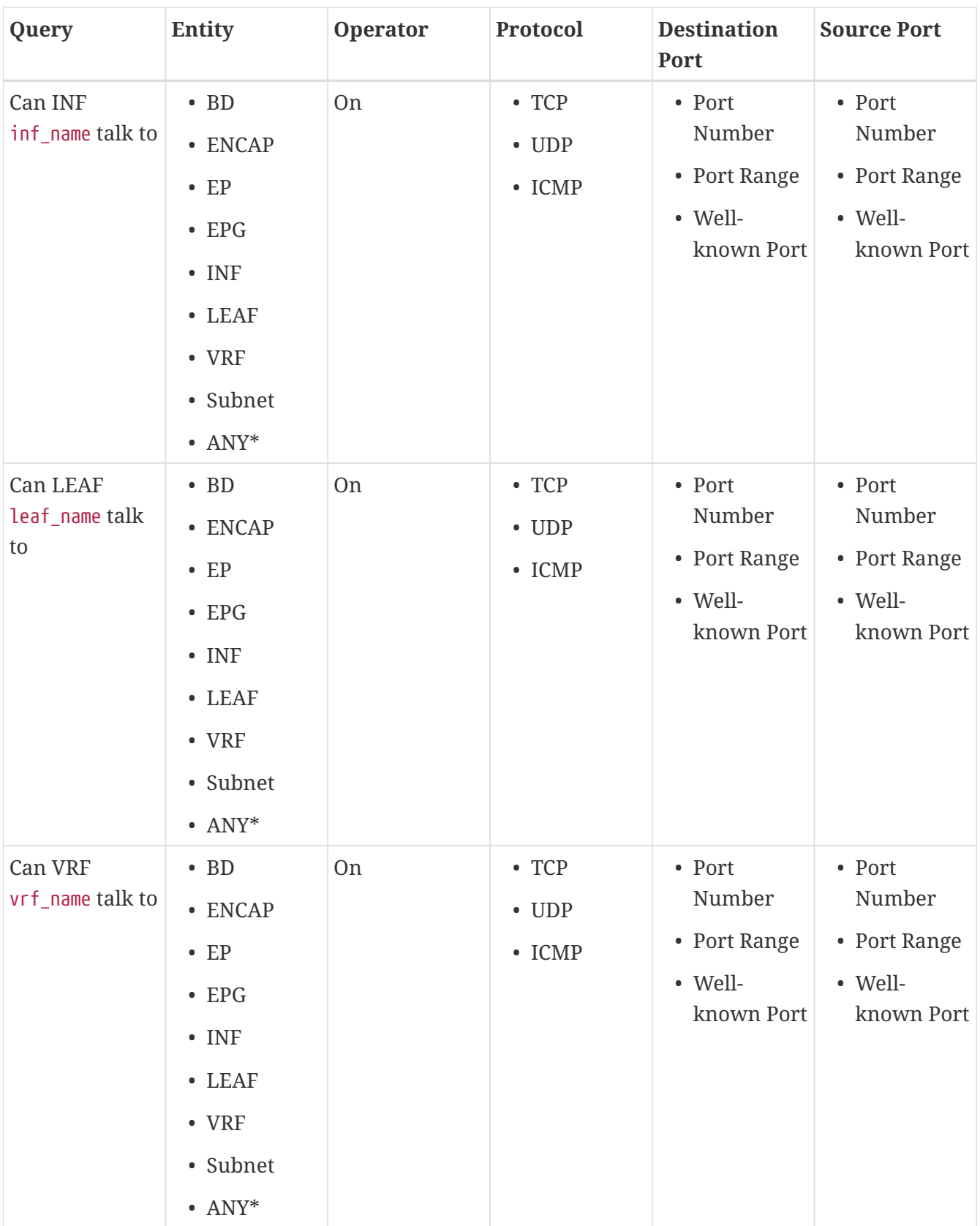

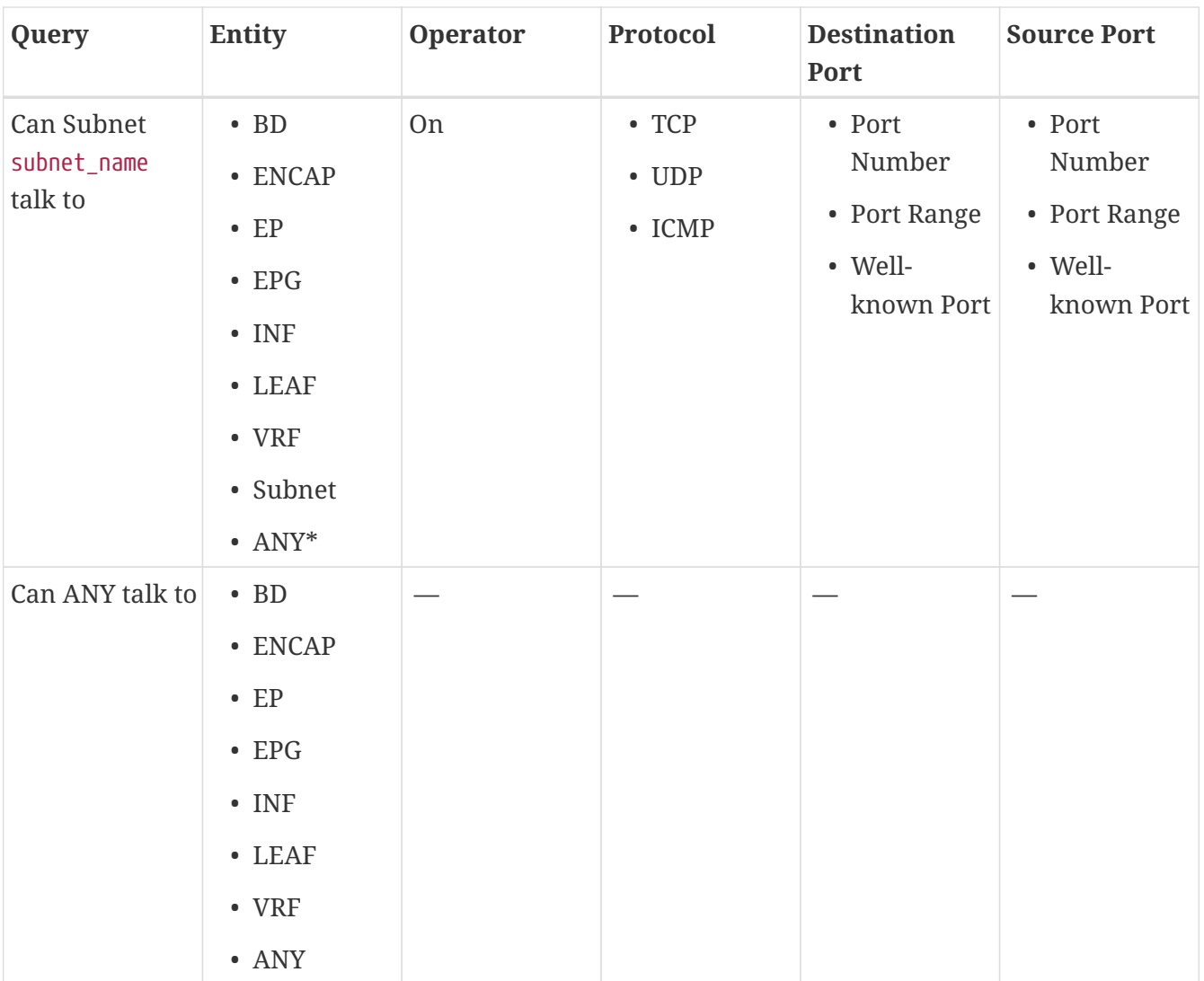

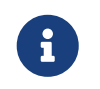

The **Operator**, **Protocol**, **Destination Port**, and **Source Port** are not supported in CAN queries for these ANY entities.

### *Table 5. Supported View Queries*

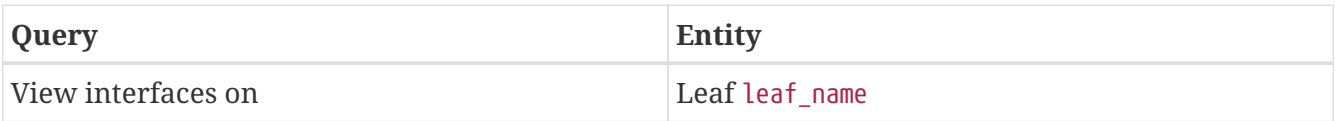

# **Explore for Nexus Dashboard Orchestrator Assurance**

Review [About Nexus Dashboard Orchestrator Integration](#page-199-0) prior to reading this section.

The **Explore** feature in Nexus Dashboard Insights allows network operators to discover assets and their object associations in an easy-to-consume natural language query format. Nexus Dashboard Orchestrator assurance for Explore workflows currently supports a **Can EPG talk to EPG** query where the query must include two distinct Nexus Dashboard Orchestrator policy entities to view their connectivity.

After you run assurance analyses against the sites in your Nexus Dashboard Orchestrator deployment and Site Group/s, you will be able to navigate associations between EPGs, explore EPG to EPG communication, and enable visibility and troubleshooting across sites.

The Explore view provides you with EPG details from your programmed Nexus Dashboard Orchestrator templates or schemas. You can view which EPG entities can communicate. The entities stretch across the sites that are in the Site Group. If there are anomalies raised in these connections, those anomalies are also displayed here.

Nexus Dashboard Orchestrator supports pushing configurations to one site or to multiple sites.

Examples:

- Can EPG\_1\_ talk to EPG\_2\_.
- Can any talk to any

Currently, only **Can** EPG to EPG queries are supported for Nexus Dashboard Orchestrator assurance. **What** and **View** queries are not supported. For **Can** EPG to EPG queries, additional filtering based on protocols and port is not supported.

#### Examples:

- This is an example of a query that is supported: Can EPG: uni/tn-secure/ap-AP0/epg-B talk to EPG: uni/tn-secure/ap-AP0/epg-A
- This is an example of a query that is **not** supported: Can EPG: uni/tn-secure/ap-AP0/epg-B talk to EPG: uni/tn-secure/ap-AP0/epg-A on tcp dport: 80

A user can choose from the auto-suggested query-list of all EPGs within the Nexus Dashboard Orchestrator assurance Site Group. **Can** query results are available as an aggregated view across all sites within the Nexus Dashboard Orchestrator assurance Site Group and not per ACI site. All queries are across-site queries, and the maximum severity of assets and associations across all sites is shown in the results.

#### **Notes Related to Explore for Nexus Dashboard Orchestrator**

• After running your query, when you view the **Connectivity Table** and the **Policy Table**, in the **Source EPG** and **Destination EPG** columns a **shadow** tag to an EPG will be displayed if the EPG is a shadow in the corresponding site. For example, <epgname>(shadow). If an EPG is not a shadow, there will be no shadow tag after the EPG name. However, if you have a version of APIC/Nexus Dashboard Orchestrator that does not have the shadow annotation, the shadow tag will not display even for shadow EPGs.

- In the **Endpoints**, **Forwarding**, and the **Policy** tables, you can click a Site for specific anomaly details.
- The **Anomalies** table displays individual, aggregated, or inter-site anomalies based on the queries that you have selected. For details about Nexus Dashboard Orchestrator-specific anomalies, see [Anomalies.](#page-83-0)

# **Use Cases For Nexus Dashboard Orchestrator Assurance of the Explore Workflow**

- **Design verification**: The impromptu query model enables operators to quickly understand and reason about their infrastructure. The natural language query model returns search results and associations in an easy-to-understand tabular format. In a single concise view, operators can answer design verification questions or discover deviations from organizational best practices.
- **Lightweight book-keeping**: Administration and maintenance teams can provide on demand visibility into the current state of their policy and networking infrastructure allowing inventory, book-keeping, and asset tracking procedures to be lightweight.
- **Connectivity and Segmentation**: Easily answer connectivity questions between a pair of assets or containers of assets. For example, if a group of EPGs must be quarantined, the **Can** query can quickly reveal if the policy is correctly setup.

### **Creating a Can Query in Nexus Dashboard Orchestrator Inter-Site**

Use this procedure to create a query using the Explore feature in Nexus Dashboard Orchestrator.

#### **Before You Begin**

You have completed running assurance analyses against the sites in your Nexus Dashboard Orchestrator deployment and Site Group/s. For details, see how to enable assurance analysis in [Nexus Dashboard Orchestrator Integration](#page-199-1).

#### **Procedure**

- 1. In the **Overview** page, in the left Navigation, choose **Explore**.
- 2. In the Work pane, at the top, choose the appropriate Site Group.

By default, the dropdown menus in the **Explore** field will display **Policy Connectivity for Inter-Site Assurance**.

3. In the **Snapshot** field, choose the appropriate snapshot for your analysis. The data to explore is loaded on demand. This enables you to query the specific snapshot you've selected.

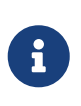

Nexus Dashboard Orchestrator assurance for Explore workflows currently supports a **Can EPG talk to EPG** query where the query must include two groups of one or more entities from the Nexus Dashboard Orchestrator policy to check their connectivity.

4. In the **Search** bar, enter a Can query. The query must include two groups of one or more supported entities. By default, the Any to Any query view is displayed.

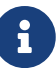

For a Can Query, the results are displayed in a radial in the **Which Entities Can Talk** area. The results display if the queried EPGs can communicate with one another. The color of the arrow represents the maximum severity for the connection. If the query results are large, the message "The query returned too much data to display" is shown. Select a single resource from the **Would you like to check connectivity of a single resource** drop-down list to create a specific query.

- 6. In the **Can Source Talk to Destination** area, you can confirm whether source can talk to destination.
- 7. (Optional) Click **Reverse Query** to reverse the source and destination entities for a query.
- 8. In the **Which entities Can Talk?** area, under **View Control**, click **EPGs** tab to view the communication between the EPGs. The EPG view displays connectivity information between different EPGs.

In the radial view, the colors of the arced lines correspond to the severity of the anomalies.

9. Click the appropriate arrow inside the radial to view further details in the page.

In the **How do they talk?** area, view how the entities communicate with one another.

When you click a specific connection in the radial view, you view the details for the connection in the tables that follow. You can see the policy that is programmed as part of the EPG. You can verify the prefixes that are part of the connection. You can also view which endpoints are affected because of this communication.

For Nexus Dashboard Orchestrator Inter-Site Assurance Explore, the Policy, Forwarding, and Endpoints tables, display an additional **Sites** column. The connectivity information for each site, that is part of your query, is displayed here. For each of these sites, if there are any anomalies that are generated, you can view them here.

As an example, as a part of endpoints if there is a **Major** anomaly, you can click to choose it and click **Analyze** to view the details for the anomaly. The details are provided in the Nexus Dashboard Orchestrator context. You can learn what is being programmed by Nexus Dashboard Orchestrator across multiple sites and you can verify the query and check the communication between different EPGs that are used.

The inter-site view displays Nexus Dashboard Orchestrator associated Site Group anomalies. For details about anomalies, see [Anomalies.](#page-83-0)

## **Supported Queries for Nexus Dashboard Orchestrator**

The following table lists the queries that Nexus Dashboard Orchestrator assurance supports for the

### **Supported Can Queries**

*Table 6. Supported Can Queries*

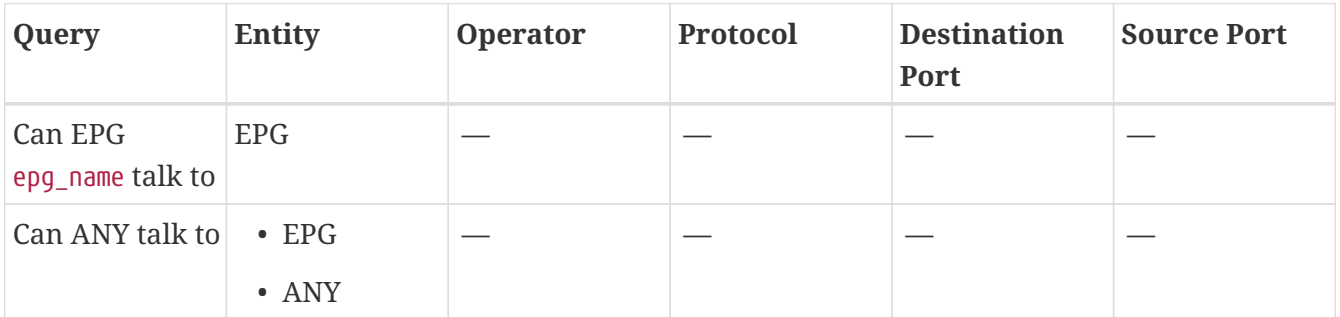

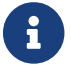

The **Operator Protocol**, **Destination Port** and **Source Port** are not supported.

# **Multi-Site Traffic Path - Beta Feature**

# **Multi-Site Traffic Path Trace and Fault Correlation**

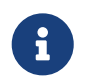

This is a **Beta** feature. We recommend that you use features marked as **Beta** in your test environments but not in production deployments.

To monitor flows, you can stitch together flows from across two different sites in a Site Group into one single view. This enables you to have end-to-end views for the paths and end-to-end details for the particular flow and the latency information for that flow.

### **Use cases for Multi-Site Traffic Path Trace and Fault Correlation:**

- You can correlate flows across sites and display flow details with stitched paths.
- You can monitor flows across sites and generate inter-site anomalies that are trigger based.
- You can monitor flows across sites and provide the end-to-end latency.

# **Configure Multi-Site Traffic Path Trace and Fault Correlation**

In the **Explore** area, within a Site Group, you can view the flow path between two ports, their IP addresses, and their VRFs.

- 1. In the Cisco Nexus Dashboard Insights GUI **Overview** page, in the left Navigation pane, click **Browse** > **Flows**.
- 2. Click the desired node and then click the Details icon in the right top corner of the sidebar to display to view the **Flow Details** page.
- 3. In the **Flow Details** page the **Flow Record Information** and **Aggregated Flow Information** are displayed.
- 4. In the **Flow Path Summary** area, in the flow path, click the **Multi-Site Flow View in Flow Explore** tab to go to the **Explore** page.

In the **Explore Flows** page, the flow information filters in the Search field auto-populate, and you can see in which sites the flows exist. The **View** query area displays the information with the source IP address, source port information and the destination IP address, destination port information. **Explore** finds and returns all the sites where this flow was discovered for the specified VRF.

Next, select the appropriate source and destination sites to view their aggregated information, path summary, and anomalies. You must specify which site you want as your source and which site you want as your destination. Cisco Nexus Dashboard Insights will stitch the information based on your input. You can only choose one source and one destination at a time to stitch together this information. Based upon your selection of source and destination sites, Cisco Nexus Dashboard Insights returns the names of the sites that it finds.

In the **Flow Path Summary** area, details for the two sites are displayed in the **Explore** page as a

graphical flow path that displays the end-to-end information, from source to destination. You can see the first site with the endpoint and a set of nodes and it is connected to the second site with the second set of nodes followed by the endpoint. It will also identify the firewall in the path if a firewall is present. The graph also captures the end-to-end flow path network latency.

Specific details for the source and the destination sites are displayed in each of the **Aggregated Flow Records from** tables. In the **Anomalies** table, choose **Aggregated** to view the aggregated anomalies for your selections flows.

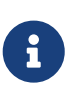

If you enter different flow details in the Search field in the **Explore** page, you can view in which sites those flow exists. Alternatively, in the **Explore** page, you can directly begin your search by entering details in the Search field for details about flows and the Flow Path across more than one site within a Site Group.

# **Nodes**

# **Nodes**

The *Nodes* pane displays the comparison chart with top nodes based on Resource Utilization, Environmental, Statistics, Endpoints, and Flows, which are various ways of viewing the behavior of the nodes. Based on the chosen top nodes by category, the summary pane displays the nodes with their anomaly score, firmware, serial, model, and type.

• Click the *Node* from the summary pane to display all the gathered information for the selected node.

The *Node Overview* section displays the top five resources in each Nexus Dashboard Insights-Resource Utilization, Environmental, Statistics, Flows, Events, and Endpoints with the break down of the faults and events. The *Anomalies* section displays the anomalies that the system detects.

- $\bullet$  Click the  $\square$  on the right top corner of the summary pane to show the Node Details page.
- Click the **Overview** tab.

The Node Details page on the *Overview* tab displays General Information, Node Overview, and Anomalies. The *Node Overview* section displays the top five resources in Cisco Nexus Dashboard Insights-Resource Utilization, Environmental, Statistics, and Flows with the break down of the faults and events. The *Anomalies* section displays the anomalies that the system detects.

- On the detail page for the selected node, click the ellipses  $(\cdots)$  icon on the right top navigation pane for additional related information for the node such as, Flows, Statistics, Resources, Anomalies, Endpoints, Events, and Environmental Resources for the node.
- Click a category from the list to open browse work pane for that particular node.

The *Alerts* tab on the Node Details page displays the anomalies occurred on the nodes for the chosen top nodes by category.

- Click on the anomaly in the Node Details page to open the side pane with general details of the anomaly.
- Click **Analyze** for the anomaly details page to display the Lifespan, estimated impact, recommendations, mutual occurrences, and in-depth analysis of the anomaly.
- Hover over the anomalies, faults, events in the mutual occurrences graph. Click on them for detailed analysis of mutual occurrences of the anomaly.

# **Analyze Alerts**

# **Analyze Alerts**

Analyze Alerts provides a view into Anomalies and Advisories generated by Nexus Dashboard Insights. Nexus Dashboard Insights can proactively detect different types of anomalies throughout the network, root cause the anomalies, and identify remediation methods.

#### **Anomalies Dashboard**

The Anomalies Dashboard consists of anomalies raised for resource utilization, environmental issues, interface and routing protocol issues, flows, endpoints, events, assurance analysis, compliance, change analysis, static analysis, and Orchestrator assurance.

There are two types of Inter-Site anomalies. One is the Nexus Dashboard Orchestrator **Orchestrator Assurance** category anomalies that are aggregated. These anomalies are generated on the dataset that is present and provided by details obtained from Nexus Dashboard Orchestrator. The second type is the set of aggregated anomalies that are found across more than one site in the Site Group. The **Sites** column in the **Anomalies** table, lists the sites that are affected for such anomalies.

#### **Advisories Dashboard**

The Advisories Dashboard consists of relevant impact due to field notice, EOL/EOS of software and hardware, PSIRTs at a node level and compliance.

PSIRTs are Product Security Incident Response Team notices that display three levels of advisory severity for node hardware and software in your network. It categorizes by severity and identifies software versions and hardware platforms to which the advisories apply.

## <span id="page-83-0"></span>**Anomalies**

The Anomalies Dashboard displays the graph with top nodes by anomaly score based on Type and Severity for a particular Site Group or site and based on the time range selected by the user.

The filter bar allows you to filters the anomalies. See [Anomaly Filters](#page-84-0) for more information.

The page also displays individual or aggregated views of the anomalies in a tabular format.

- The individual view displays the individual anomalies raised for the site with details such severity, title, category, nodes, detection time, last seen time, status, description, check codes, and user state.
- The aggregated view displays the aggregated views of the anomalies based on the anomaly title and displays the anomaly count for each title.
- The inter-site view displays the Nexus Dashboard Orchestrator-associated Site Group anomalies.

The Nexus Dashboard Insights uses the enhanced framework and workflow mappings on Cisco APIC and Cisco DCNM to recommend the enhanced anomaly diagnostics and impact. The Impact Analysis and Proactive Diagnostic Report area in the Analyze Anomaly page describe the anomaly diagnostics impact and recommendations. To view more details about an individual anomaly see [Analyze Anomalies](#page-85-0).

You can configure the following properties on an anomaly.

- Assign an user
- Add tags
- Add a comment
- Set verification status
- Acknowledge an anomaly so that the acknowledged anomalies are not displayed in the Anomalies Table. To configure properties on an anomaly see [Configuring Anomaly Properties.](#page-90-0)

You can acknowledge anomalies in the following ways:

- Manually acknowledge an anomaly. See [Configuring Anomaly Properties.](#page-90-0)
- Manually acknowledge multiple anomalies. [Configuring Anomaly Properties](#page-90-0).
- Use alert rules to automatically acknowledge anomalies matching alert rules. See [Creating Alert](#page-99-0) [Rules](#page-99-0).

# <span id="page-84-0"></span>**Anomaly Filters**

In the **Anomalies Dashboard**, you can use the following filters to refine the displayed anomalies:

- Acknowledgement Display only anomalies with acknowledged status.
- Anomaly ID Display only anomalies with a specified anomaly ID.
- Assignee Display only anomalies assigned to a specified user.
- Category Display only anomalies from a specific category.
- Check code Display only anomalies with a specified check code.
- Comment Display only anomalies with a specified comment.
- Description Display only anomalies with a specified description.
- Detection Time Display only anomalies with a specific detection time.
- Entity Name Display only anomalies with a specified name.
- Last Seen Time Display only anomalies with a specific last seen time. Last Seen Time indicates the time the anomaly was updated while under active status. If the status of the anomaly is not cleared, then the anomaly is active.
- Nodes Display only anomalies for nodes.
- Severity Display only anomalies of a specific severity.
- Status Display only anomalies for a specific status.
- Sub-category Display only anomalies from a specific sub-category.
- Tags Display only anomalies with a specified tag.
- Title Display only anomalies with a specified title.
- Verification status Display only anomalies of a specific verification status.

For the filter refinement, use the following operators:

== - with the initial filter type, this operator, and a subsequent value, returns an exact match.

!= - with the initial filter type, this operator, and a subsequent value, returns all that do not have the same value.

contains - with the initial filter type, this operator, and a subsequent value, returns all that contain the value.

!contains - with the initial filter type, this operator, and a subsequent value, returns all that do not contain the value.

< - with the initial filter type, this operator, and a subsequent value, returns a match less than the value.

<= - with the initial filter type, this operator, and a subsequent value, returns a match less than or equal to the value.

> - with the initial filter type, this operator, and a subsequent value, returns a match greater than the value.

 $\ge$  - with the initial filter type, this operator, and a subsequent value, returns a match greater than or equal to the value.

### <span id="page-85-0"></span>**Analyze Anomalies**

Use this procedure to analyze anomalies.

- 1. Choose **Analyze Alerts** > **Anomalies**.
- 2. In the **Anomalies** Dashboard, select a Site Group or site from the Site Group menu.
- 3. Select a time range from the drop-down menu.

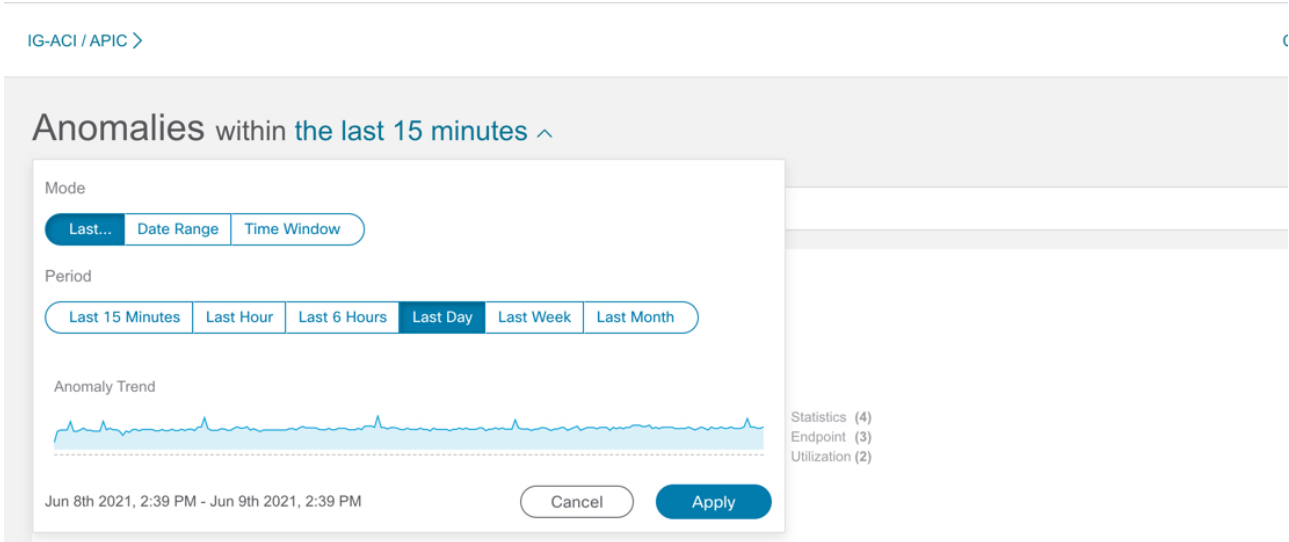

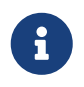

In the time range, select at least **last 2 Hours** to view all the anomalies for the selected site.

The **Anomalies** table displays individual, aggregated, or inter-site anomalies based on the selected site and time range. The anomalies are sorted by System Status by default. The anomaly status include Active and Cleared. An active state indicates that the anomalous condition is present on your network. A cleared state indicates that the anomalous condition is not present on your network anymore and therefore the anomaly has been marked cleared.

Anomalies within the last 2 hours  $\vee$ Last Updated: 5 minutes ago 0 Filters Anomalies By: Category  $\smallsetminus$ Top 10 nodes contributing to Anomalies ifav201-apic1  $\bullet$  Critical ifav201-apic2 Critical ifav201-apic3 ● Critical · Endpoint (48600)  $\bullet$  Forwarding  $(442)$ ifav201-leaf1 Critical • Security  $(202)$ 49535 · Change Analysis (167) ifav201-leaf10 Critical · Statistics  $(33)$  $\bullet$  Critical  $\bullet$  System  $(29)$ ifav201-leaf11  $\cdot$  Other ifav201-leaf2  $\bullet$  Critical  $\bullet$  Critical ifav201-leaf3 ifav201-leaf4 Critical ifav201-leaf5 Critical

 $\sqrt{8}$ 

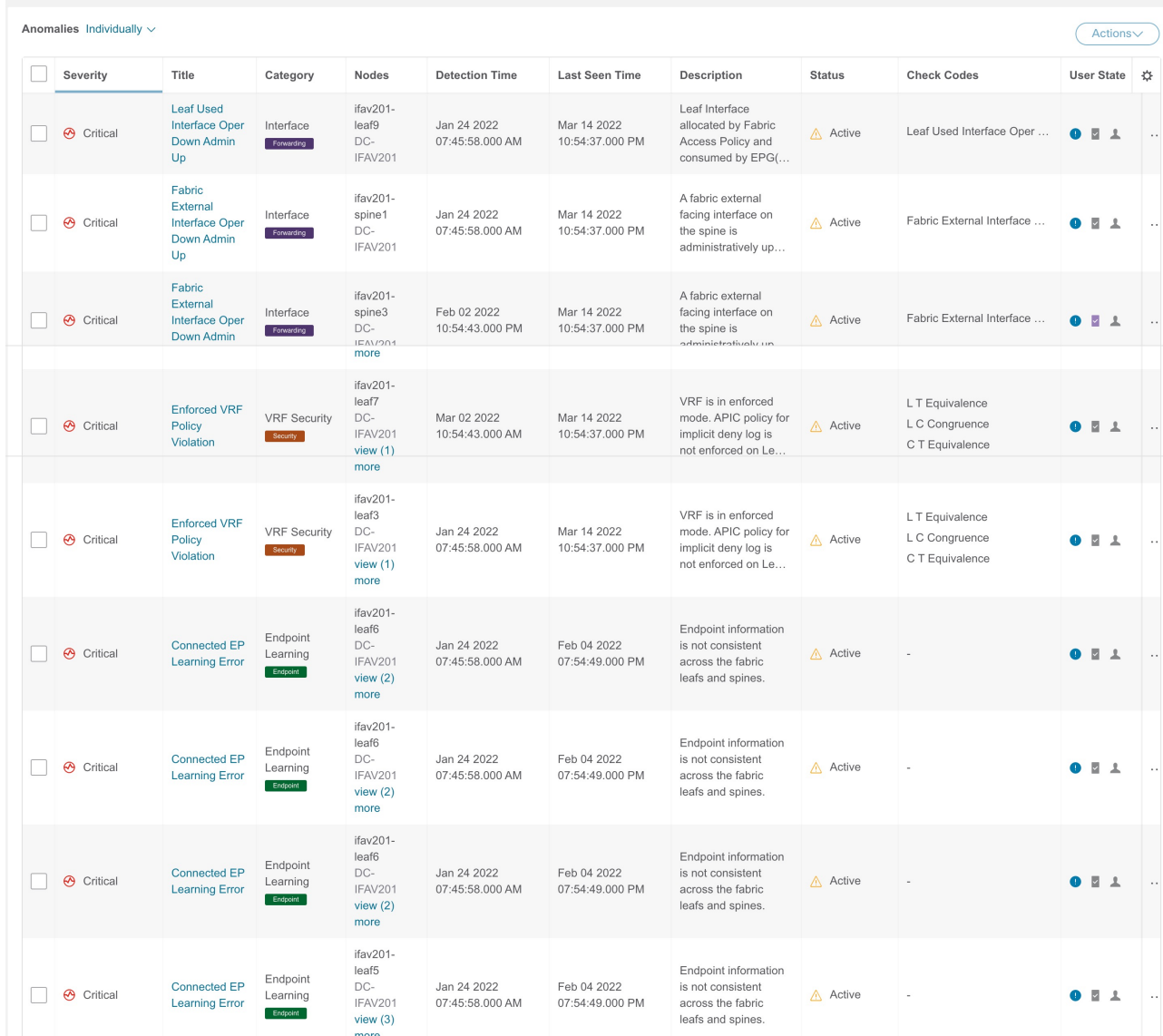

- 4. Choose one of the following:
	- a. Select **Individually** from the Anomalies drop-down list to view individual anomalies.
	- b. Select **Aggregated** from the Anomalies drop-down list to view aggregated anomalies based

on title.

- c. Select **Inter-Site** from the Anomalies drop-down list to view the Nexus Dashboard Orchestrator-associated Site Group anomalies.
- 5.

Click the  $\bullet$  icon to customize the columns in the table.

- 6. Use the filter icon in each column to sort the anomalies. Filtering is not supported for the column **Nodes**.
	- a. Starting from release 6.1.1, you can filter anomalies by check code and the results are displayed in the anomalies table. An anomaly can have multiple check codes.
	- b. Click **View More** to view all the check codes for a particular anomaly.
	- c. Enter the search criteria in the search bar to search for a particular check code.
- 7. Click the anomaly in the **Anomalies** table for the side pane to display additional details about the anomaly. In the aggregated view, the side pane displays the list of individual anomalies. Click an anomaly to display additional details about the individual anomaly. In the inter-site view, an additional **Sites** column is displayed that lists the Nexus Dashboard Orchestratorassociated site/s in the Site Group that are affected by the anomalies.
- 8. Click **Analyze**. The **Analyze Anomaly** page displays the general information of the anomaly, state, impact analysis, affected object, proactive diagnostic report, mutual occurrences, and indepth analysis. In the **Analyze Anomaly** page the check code is displayed in the **Proactive Diagnostic Report** area.

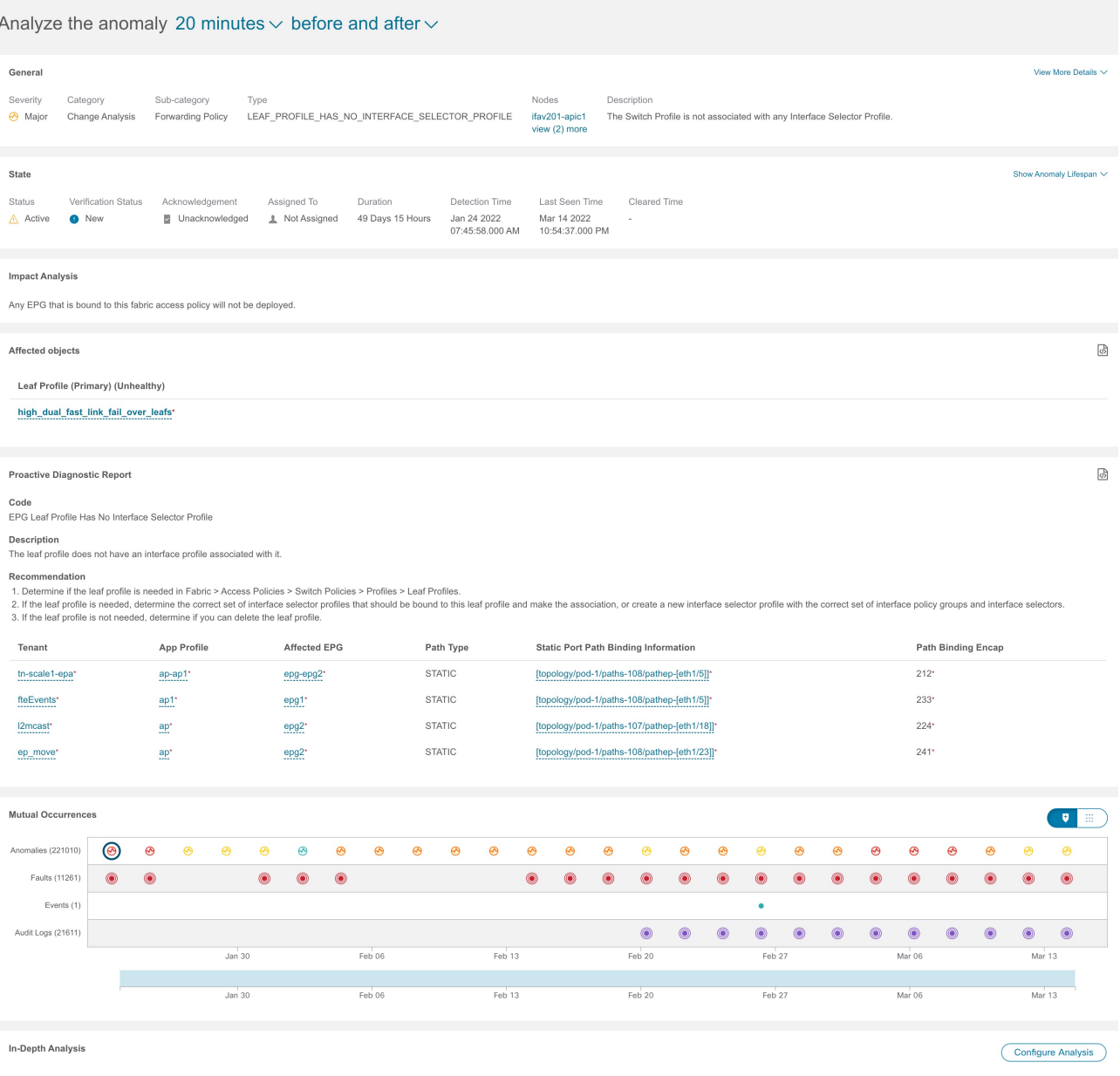

- a. In the **General** area, click nodes to view additional details.
- b. The **State** area, displays the detection time and cleared time.
- c. In the **Affected Object** area, click affected objects to view additional details.
- d. In the **Impact Analysis** area, click **View Report** to view the details of the entities that were affected.
- e. The **Proactive Diagnostic Report** displays the check code, description, and recommendations.
- f. In the **Mutual Occurrences** area, hover over the anomalies, faults, and events. Click on them for detailed analysis of mutual occurrences of the anomaly.
- g. Click **Configure Analysis** to analyze anomalies on nodes with a customizable graph.
	- i. On the Object Selection Table, click **Add Objects**.
	- ii. On the Chart Selection Table, select **Chart Type** and then select **Chart Name** from the drop-down list.
	- iii. Click **Save**.

The comparison chart updates automatically and displays the resource utilization for the selected nodes with the anomalies. You can compare and analyze resources for the selected nodes with the anomalies.

- 8. Click the ellipses in icon located on the top right of the page. Select a node from the list to open browse work pane for that particular node.
- Click the  $\Box$  icon to bookmark the page.
- 10. Click **Done**.

# <span id="page-90-0"></span>**Configuring Anomaly Properties**

Use the following procedure to configure properties on an anomaly.

- 1. Choose **Analyze Alerts** > **Anomalies**.
- 2. In the **Anomalies** Dashboard, select a Site Group or site from the Site Group menu.
- 3. Select a time range from the drop-down menu. The anomalies table displays individual or aggregated anomalies based on the selected site and time range.
- 4. Select **Individual** from the Anomalies drop-down list.
- 5. Select anomalies from the table and then select a property from the **Actions** menu.

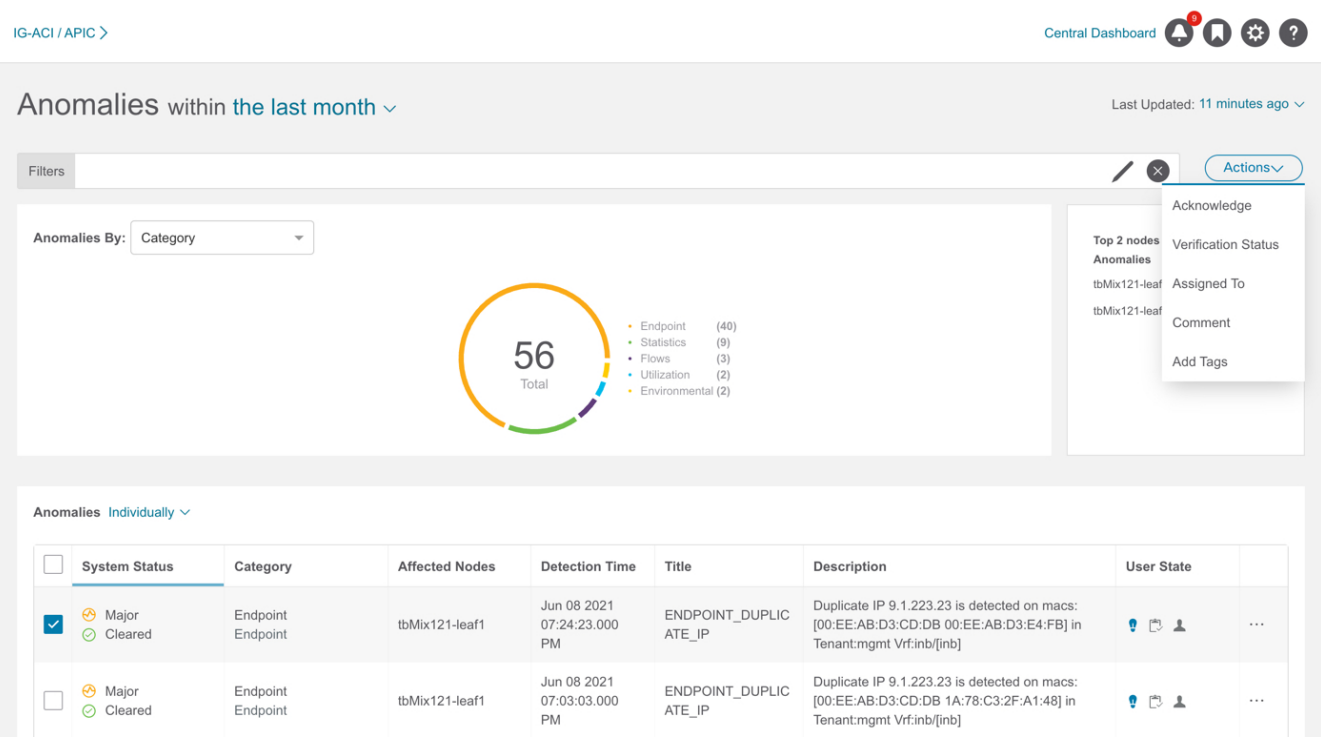

a. Select **Acknowledge** to manually acknowledge an anomaly. When you acknowledge an anomaly, it is not displayed in the **Anomaly Table**. To view the anomaly in the **Anomalies** table use the Acknowledgement=true filter.

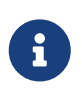

The default filter is Acknowledgement=false. The Acknowledgement=false filter is not applied when you select **Aggregated** from the anomalies drop-down list. It is applied when you select **Individually** from the anomalies drop-down list.

- b. Select **Verification Status** to set a user defined status such a New, In Progress, or Closed to an anomaly. Click **Save**.
- c. Select **Assigned To** to assign an anomaly to an user. Enter the username and click **Save**.
- d. Select **Comment** to assign a comment to an anomaly. Enter a comment and click **Save**.
- e. Select **Add Tags** to add user-defined tags to an anomaly. Enter the tag name and click **Save**. You can enter multiple tags. After entering the tag name, press Enter.
- 6. To configure a property on an individual anomaly, select an anomaly. Click the  $\cdots$  icon and then choose a property from the drop-down list.
- 7. In the **Anomalies** table, the properties assigned to an anomaly are displayed in the User State column.

NOTE:

- When you configure properties on anomalies using the **Actions** menu, it will override any of the properties you have configured on an individual anomaly using the  $\cdots$  icon in the **Anomalies** table.
- You must refresh the timeline range to view the configured properties on an anomaly.
- All the properties configured on an anomaly are only applicable to future analysis.
- To view an active anomaly for **Upload File** data collection type analysis, you must select the time range when the analysis was created.

### **One-Click Remediation**

One-Click Remediation feature reduces MTTR by enabling you to remediate an anomaly based on recommendations.

Nexus Dashboard Insights uses the enhanced framework and workflow mappings on Cisco APIC to recommend the anomaly diagnostics and impact. The Estimated Impact and Recommendations area in the Analyze Anomaly page describe the anomaly diagnostics impact and recommendations. One-Click Remediation feature allows you to execute the proposed recommendation on the fabric.

In this release remediation is supported for following anomalies:

- ACCESS\_ENTITY\_PROFILE\_NOT\_ASSOCIATED\_WITH\_ANY\_DOMAINS
- CONNECTED\_EP\_LEARNING\_ERROR

### **Guidelines and Limitations**

For CONNECTED\_EP\_LEARNING\_ERRORR` anomaly, remediation is not supported for the following use cases:

- A non-locally attached endpoints IP address or MAC is present in the global endpoint forwarding table of a leaf switch but is not present as a locally attached host in any of the other leaf switches in the fabric.
- Endpoint details in the global endpoint table are displaying incorrect NextHop Tunnel EndPoint

(TEP) IP address.

- Endpoint found on spine switch is not marked as local on any of the leaf switches.
- Remediation is not supported for static endpoints.

## **Remediate an Anomaly**

Use this procedure to remediate an anomaly.

- 1. Choose **Analyze Alerts** > **Anomalies**.
- 2. In the **Anomalies** Dashboard, select select a Site Group or site from the Site Group menu.
- 3. Select a time range from the drop-down menu.

The **Anomalies** table displays individual or aggregated anomalies based on the selected site and time range.

- 4. Select **Individual** from the Anomalies drop-down list to view individual anomalies.
- 5. Click the anomaly in the **Anomalies** table for the side pane to display additional details.
- 6. Click **Analyze**. The **Analyze Anomaly** page displays the general information of the anomaly, state, affected object, estimated impact, proactive diagnostic report, mutual occurrences, and indepth analysis.

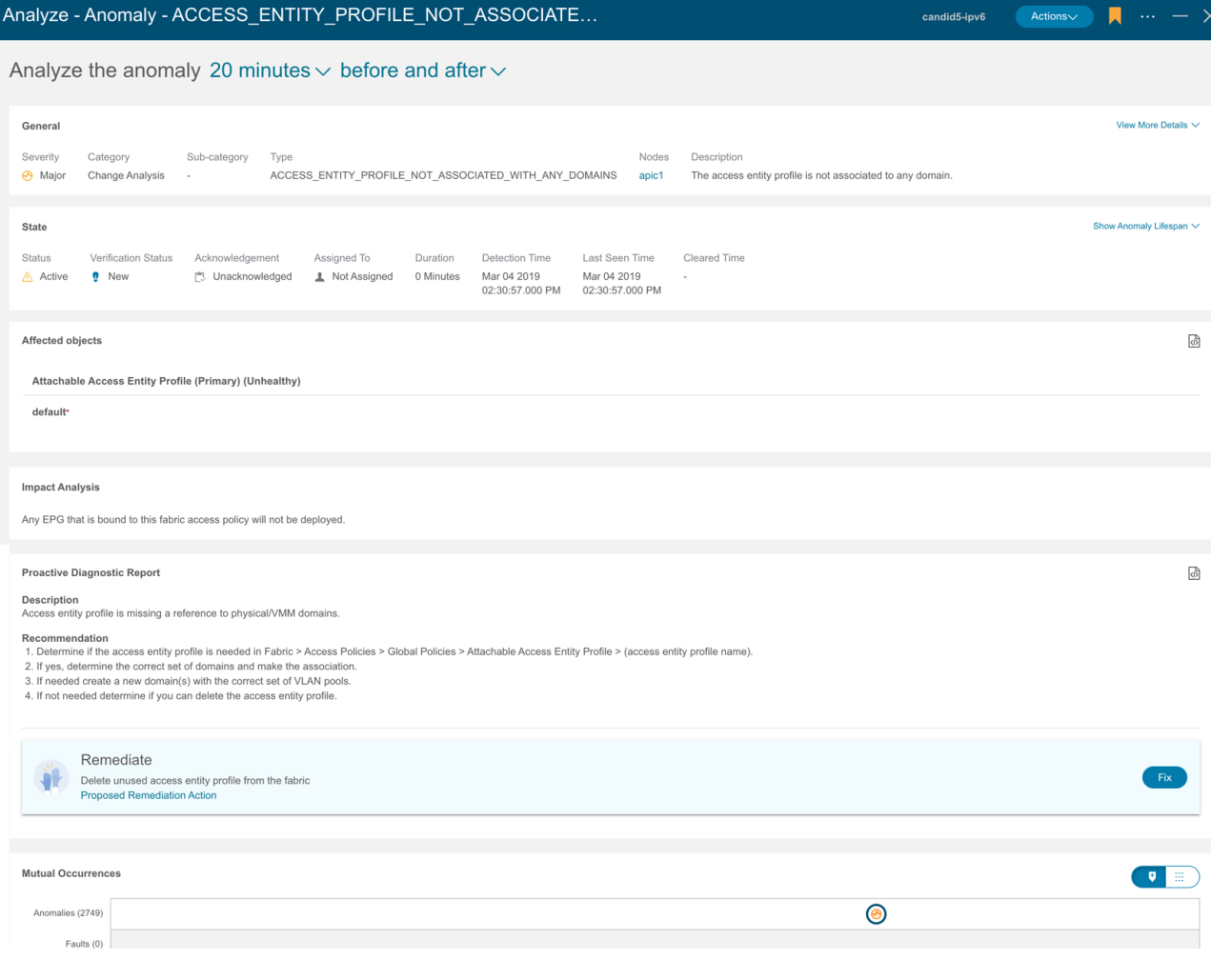

- 7. The **Proactive Diagnostic Report** area displays the recommendations required to remediate the anomaly.
- 8. In the Remediate tile, click **Proposed Remediation Action** to view the actions required to remediate the anomaly.
- 9. Click **Fix** to execute the remediation action. The status of the remediation action is displayed as **In Progress**. Once the remediation action is completed, the status is displayed as **Completed** and the **Remediate** tile is no longer visible for the anomaly.

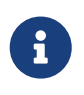

In the **Proactive Diagnostic Report** area, the recommendation can contain multiple steps, but the **Proposed Remediation Action** may be applicable to only one of the steps.

# <span id="page-93-0"></span>**Managing Anomalies**

Use this procedure to manage anomalies.

### **Procedure**

- 1. Choose **Analyze Alerts** > **Anomalies**.
- 2. In the **Anomalies** Dashboard, select a Site Group or site from the Site Group menu.
- 3. To unacknowledge anomalies, perform the following steps.
	- a. In the filter bar, apply the filter Acknowledgement == True. The Anomaly table displays the acknowledged anomalies.
	- b. Select **Individual** from the Anomalies drop-down list.
	- c. Select the acknowledged anomalies and from the **Action** menu, select **Unacknowledge**
	- d. To unacknowledge an individual anomaly, select an anomaly. Click the  $\cdots$  icon and then choose **Unacknowledge** from the drop-down list.

## **Advisories**

The Advisories dashboard displays the advisories by Type and Severity for a particular Site Group or site and based on the time range selected by the user.

- From the Advisories By drop-down list, select **Severity** to display the total number of advisories that are major, minor, and critical. The page summarizes the advisories with severity, detection time, resource type, affected nodes, and title.
- From the Advisories By drop-down list, select **Category** to display the total number of advisories by category such as PSIRT, Field Notice, HW EOL, SW EOL, and Compliance. The page summarizes the advisories with severity, detection time, resource type, affected nodes, and title.

Nexus Dashboard Insights uses metadata bundles to detect new bugs, PSIRTs, Field Notices, and End of Life Notices. Metadata packages are constantly updated by us and posted to the Cisco Intersight Cloud after validation. Nexus Dashboard Insights connects to the Cisco Intersight Cloud through a device connector that is embedded in the Nexus Dashboard platform and that pulls periodically updated metadata packages. With metadata support for air-gap environment, if Nexus Dashboard is not connected to Cisco Intersight Cloud, you can manually upload the latest metadata to Nexus Dashboard Insights in a secure and trusted way. You can download the bundle updates from the [Cisco DC App Center.](https://dcappcenter.cisco.com/) See [Metadata Support for Air-Gap Environment.](#page-94-0)

Choose **Settings** > **Application** > **About** to view the metadata version.

- Hover around Metadata Version to view the digitized defects for the metadata version in the current release. See [Viewing Defect Analysis](#page-190-0) to view the digitized defects associated with the firmware version.
- Click **Update** to upload metadata for air-gapped environments. See [Metadata Support for Air-](#page-94-0)[Gap Environment](#page-94-0).

### <span id="page-94-0"></span>**Metadata Support for Air-Gap Environment**

With metadata support for air-gap environment, if Nexus Dashboard is not connected to Cisco secure cloud, you can upload the latest metadata to Nexus Dashboard Insights periodically in a secure and trusted way.

You can download the encrypted metadata file from the Cisco DC App Center and upload it to Nexus Dashboard Insights to get decrypted updates on exposure to Bugs, PSIRTs, Defects, Field Notices, and End of Life Notices.

### **Update Metadata Version**

Use this procedure to update the latest metadata version in an Air-Gap or offline environment.

- 1. Log in to [Cisco DC App Center.](https://dcappcenter.cisco.com)
- 2. From the User drop-down menu, select **My Account**.
- 3. Click **Config Files Requests** tab.
- 4. Click **Request Config File**.
- 5. From the **Choose App ID** drop-down list, select Nexus Dashboard.

### **Request for Config File**

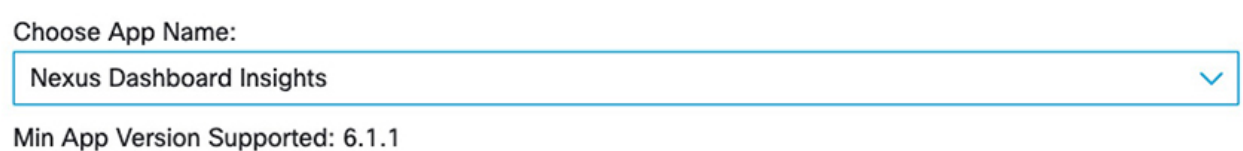

Cancel

Request

6. Verify the minimum supported app version and click **Request**.

It takes approximately 15 minutes for the request to be completed. In the Config Files Request page, the generated file is displayed in the table below.

7. Select the file and click **Download** to download the file locally.

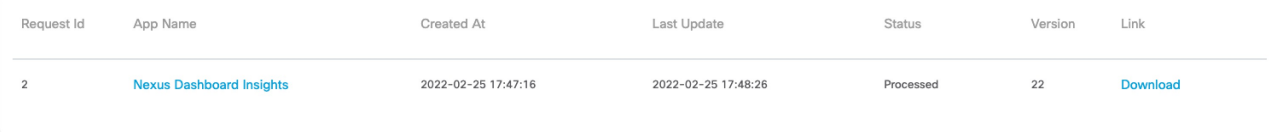

- 8. Log in to Cisco Nexus Dashboard Insights.
- 9. Choose **Settings** > **Application** > **About**.
- 10. Click **Update**.
- 11. In the Metadata Version Update page, upload the file you have downloaded from the Cisco DC App Center.
- 12. Click **Done** to upload the latest metadata to Nexus Dashboard Insights.

#### **Advisory Filters**

The filter bar allows you to filters the advisories.

In the **Advisories Dashboard**, you can use the following filters to refine the displayed anomalies:

- Acknowledgement- Display only anomalies with acknowledged status.
- Category Display only advisories from a specific category.
- Description Display only advisories with a specified description.
- Detection Time Display only advisories with a specific detection time.
- Last Seen Time Display only advisories with a specific last seen time. Last Seen Time indicates the time advisory was updated while under active status. If the status of the advisory is not cleared, then the advisory is active.
- Nodes Display only advisories for specific nodes.
- Severity Display only advisories of a specific severity.
- Status Display only advisories for a specific status.
- Sub-category Display only advisories from a specific sub-category.
- Title Display only advisories with a specified title.

As a secondary filter refinement, use the following operators:

- == with the initial filter type, this operator, and a subsequent value, returns an exact match.
- != with the initial filter type, this operator, and a subsequent value, returns all that do not have the same value.
- contains with the initial filter type, this operator, and a subsequent value, returns all that contain the value.
- !contains with the initial filter type, this operator, and a subsequent value, returns all that do not contain the value.

## **Analyze Advisories**

Use this procedure to analyze advisories.

- 1. Choose **Analyze Alerts** > **Advisories**.
- 2. In the **Advisories** Dashboard page, select a Site Group or site from the Site Group menu.
- 3. Select a time range from the drop-down menu.
- 4. The **Advisories** table displays individual advisories based on the selected site and time range. The advisories are sorted by Severity by default.

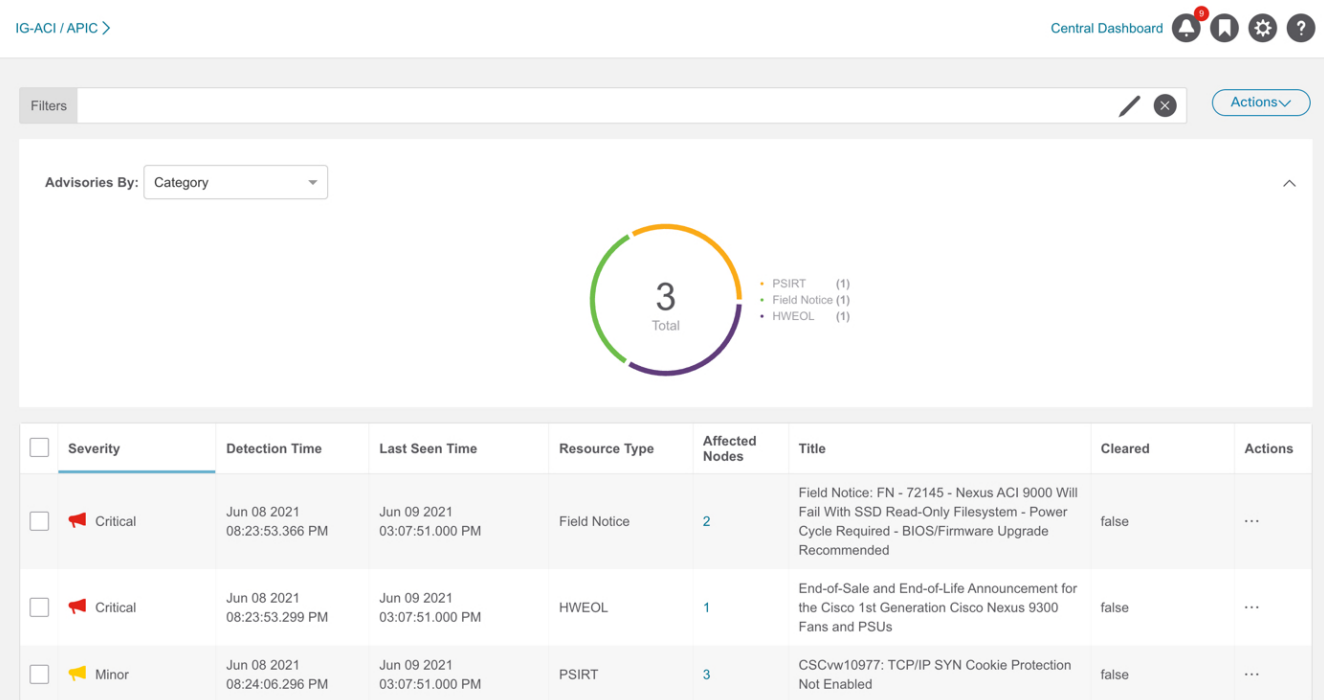

- 5. Click an advisory to view the additional details in the side pane.
- 6. Click **Analyze**. The **Analyze Advisory** page displays general information, lifespan, and recommendations.

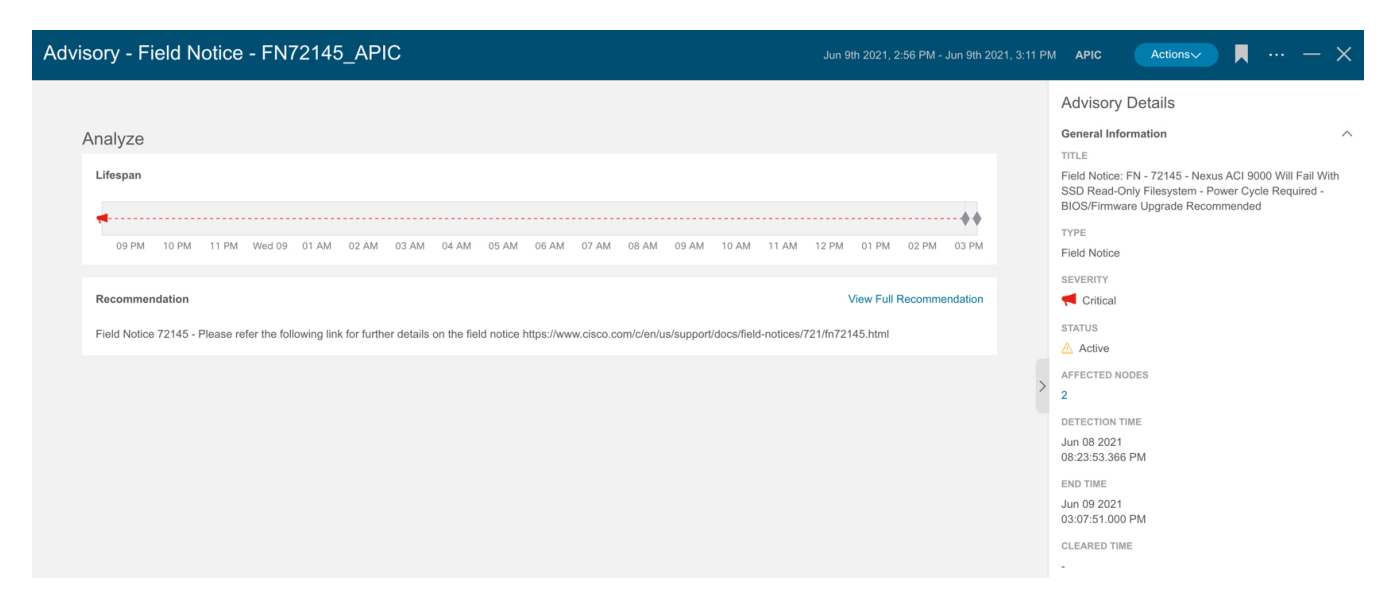

a. In the **General Information** area, click affected nodes to view additional details.

- b. In the **Recommendation** area, click **View Full Recommendation** to view additional details.
- c. Click the ellipses in icon located on the top right of the page. Select a node from the list to open browse work pane for that particular node.
- d. Click the  $\bigcap_k$  icon to bookmark the page.
- e. Click Done.
- 7. Select advisories from the **Advisory** table and then select Acknowledge from the **Actions** menu to manually acknowledge advisories.
- 8. To filter advisories with the acknowledge status, in the **Filters** bar, select **Acknowledged == True**.

# **Alert Rules**

# **Alert Rules**

Alert rules feature enables you to acknowledge all new detected anomalies that match the criteria and adjust the anomaly score accordingly. You can also match an alert against an alert rule using the match criteria.

It also allows you to customize an anomaly by adding a custom message that will be displayed when an anomaly is raised based on the alert rule.

- An alert rule contains the match criteria required to match an alert against the rule and the action that should be applied on the matched alert.
- An alert rule can contain multiple match criteria.
- You can use attributes such as severity, category, subcategory, event name, and object match rule, to define the match criteria for the alert rule.
- A match criteria can contain one attribute or multiple attributes.
	- If a match criteria contains multiple attributes, then the alerts containing all the attributes will be matched. The **AND** operator will apply to the attributes.
	- If a match criteria contains multiple affected object match rules, then the alerts containing all of the affected object match rules will be matched.
- If an alert rule contains multiple match criteria, then the alerts containing the union of the match criteria will be matched. Any alerts that match any criteria will apply to the rule. The **OR** operator will apply to the criteria.
- Alert Rules using **Match Criteria** with **Object Match Rule** will only support the **Equals to** regex criteria.
- An alert rule can be enabled only if it contains at least one match criteria.

### **Guidelines and Limitations**

- Deleting or disabling an alert rule containing either **Acknowledge** or **Customize Anomaly** action will not delete or disable the alert rule from active anomalies. The alert rule will be applied to any new instance of the anomaly only.
- When you edit an alert rule containing either Acknowledge or Customize Anomaly action, the updates are not applied to active anomalies. The alert rule updates will be applied to any new instance of the anomaly only.
- If an alert rule contains both Acknowledge and Customize Anomaly action, and you edit the alert rule by removing either the Acknowledge and Customize Anomaly action, then the updates are not applied to active anomalies.
- When you delete or disable an alert rule containing **Customize Anomaly** action, the recommendations are still displayed in the Proactive Diagnostic Report area in the section **Rule Based Recommendation**.
- You can only manually unacknowledge anomalies, including those that are automatically acknowledged by an alert rule. You cannot automatically unacknowledge these anomalies by disabling or deleting the alert rules. See [Managing Anomalies](#page-93-0).
- Maximum alert rules supported across all sites is 500.

# <span id="page-99-0"></span>**Creating Alert Rules**

Use this procedure to create alert rules.

#### **Procedure**

- 1. Select the Site Group from the Site Group menu.
- 2. From the Actions menu next to the Site Group, choose **Configure Site Group** > **Alert Rules**.
- 3. Click **Create Alert Rule**.
- 4. Complete the following fields for **Create Alert Rule**.
	- a. In the **Name** field, enter the name.
	- b. In the **Description** field, enter the description.
	- c. Choose the state to enable the rule to be active. If the state is enabled, the rule will be applied in the next analysis. If the state disabled, the rule will not be applied during the next analysis.
	- d. Click **Add Match Criteria** to define the match criteria for the alert rule.
- 5. Complete the following fields for **Add Match Criteria**.

### **Add Match Criteria**

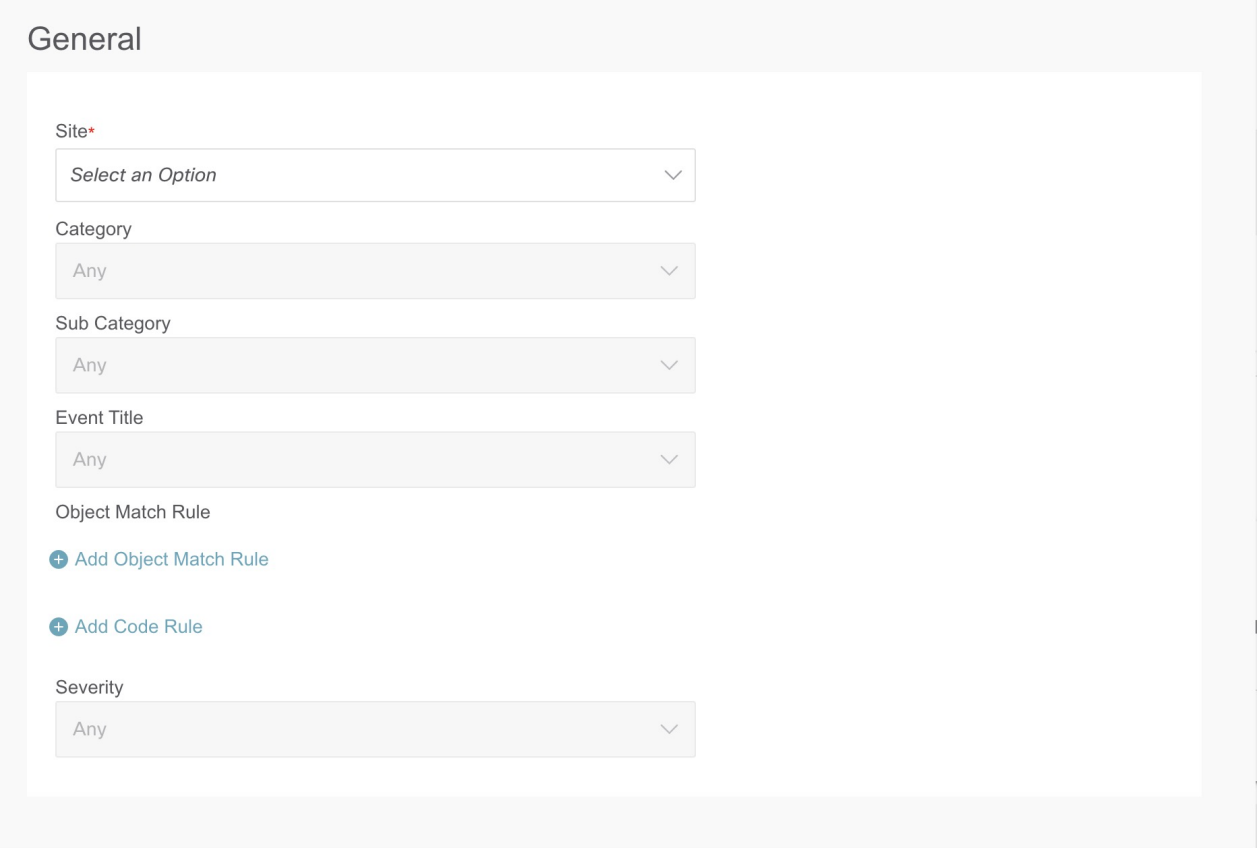

- a. From the **Site** drop-down list, select the site. A Site Group can have multiple sites. Make sure that you select the site belonging to the Site Group selected on step 1. Only the match criteria for the site running the analysis will be selected and matched with the alerts to perform the action.
- b. Select the attributes for the match criteria. You can use category, subcategory, event title, object match rule, code rule, and severity to define the attribute for the match criteria.
- c. Click **Add Object Match Rule** to define the primary affected objects for the match criteria.

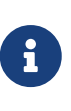

If multiple affected objects are included in the match criteria, then the alerts containing all the affected objects will be matched. If an alert rule contains multiple match criteria, then the alerts containing the union of the match criteria will be matched.

- f. Click **Add Code Rule** to define the check code for the match criteria.
- g. Click **Save**.
- 6. From the Actions tile, choose **Acknowledge** or **Customize Anomaly**. Acknowledge enables you to acknowledge all new detected anomalies that match the criteria and adjust the anomaly score accordingly. Customize Anomaly allows you to customize an anomaly by adding a custom message that will be displayed when an anomaly is raised based on the alert rule.
	- a. Check the **Acknowledge** check-box. This option suppresses the alerts based on the alert rule but stores the alert in the database. You can view the alert in the **Anomalies** table using the Acknowledge=true filter.

- i. To filter anomalies with the acknowledge status, choose **Analyze Alerts** > **Anomalies**. In the **Filters** bar, select **Acknowledged == True**. The results are displayed in the **Anomalies** table.
- ii. Check **Apply to existing active anomalies** check-box to apply the alert rule to existing instance of the anomalies matching the alert rule. Uncheck the check-box to apply the alert rule to match to new instance of anomalies.
- b. Check the **Customize** check-box. Enter the recommendations to be displayed in the alert. You can create multiple rules based on different matching criteria to have more than one customized recommendation displayed in the alert. In the Analyze Anomaly page, the recommendations are displayed in the **Proactive Diagnostic Report** area in the section **Rule Based Recommendation**.
	- i. Check **Apply to existing active anomalies** check-box to apply the alert rule to existing instance of the anomalies matching the alert rule. Uncheck the check-box to apply the alert rule to match to new instance of anomalies.
- c. Click **Add**

The new alert rule is displayed in the **Alert Rule** table.

# **Managing Alert Rules**

Use this procedure to edit, enable, disable, and delete an alert rule.

### **Procedure**

- 1. Select the Site Group from the Site Group menu.
- 2. From the Actions menu next to the Site Group, choose **Configure Site Group** > **Alert Rules**. The alert rules are displayed in the **Alert Rule** table.
- 3. Select an alert rule and click the  $\cdots$  \* icon.
	- a. Choose **Edit** to edit the alert rule.
	- b. Choose **Enable** to enable the alert rule. Before enabling an alert rule make sure that at least one match criteria is present in the alert rule.
	- c. Choose **Disable** to disable the alert rule.

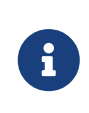

When the site(s) are disassociated from a Site Group, all the match criteria for those sites will be removed from the alert rule. If a match criteria is not found, the alert rule will be disabled.

d. Choose **Delete** to delete the alert rule.

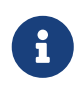

When a Site Group is deleted, all alert rules associated with the Site Group are deleted.

# **Compliance**

# **Compliance**

The **Compliance** feature enables the user to accomplish compliance results. There are two Compliance Types and they are **Communication** and **Configuration** Compliance.

- **Communication Compliance** consists of the following Compliance Requirement Types:
	- Service Level Agreement (SLA) Compliance: You can set up rules for entities that must talk with other entities. You can use the Compliance feature to set up regulatory compliance rules.
	- Traffic Restriction Compliance: You can specify restrictions on protocols and ports for communication between objects.
	- Segmentation Compliance: You can establish walled areas around a set of entities that must not communicate with other entities.
- With **Configuration Compliance**, you can perform a configuration compliance check against a specified configuration.

In the UI, you specify your compliance requirements and Cisco Nexus Dashboard Insights will verify in the subsequent snapshots, whether the compliance requirements are satisfied by the policy that is configured on Cisco APIC. If satisfied, an anomaly is raised stating that the compliance requirement is satisfied. One anomaly per requirement per snapshot is raised. For example, if an assurance group runs a compliance analysis on a snapshot every 15 minutes, and there are two requirements associated with the snapshot, two anomalies will be raised.

The following examples provide you with information about the compliance **include** and **exclude** rules:

- Contains EPGs in Tenants with names that start with "a" or ending with "z". EPGs in Tenants such as "abz" that satisfy both criteria are included only once.
- Contains EPGs in Tenants with names that start with "a" and are also in VRFs where the Tenant is "xyz" and the VRF name contains "c". For example: When an EPG under Tenant "abc" that is in a VRF with DN uni/tn-xyz/ctx-abcde is selected, verify that both the Tenant and the VRF criteria match. An EPG under Tenant "abc" that is in a VRF with DN uni/tn-xyz1/ctx-abcde is not selected because the VRF Tenant does not match.
- Contains all EPGs under Tenants that begin with "a" except those that contain "d". For example: An EPG under Tenant "abc" is selected. An EPG under Tenant "abcd" is not selected.
- Contains all EPGs under Tenants that begin with "a" except those EPGs that are also in the VRF with DN uni/tn-rrr/ctx-sss.

# **Compliance Requirement Guidelines and Limitations**

• A single Compliance Requirement can be associated with multiple sites. However, traffic selectors and object selectors that are created for one Compliance Requirement cannot be

reused by another Compliance Requirement. New selectors must be created each time you want to add a selector to a new Compliance Requirement.

- In the **Compliance Requirement Type** field, the **Configuration** and **Communication** tabs enable and enforce the configuration to meet best practices and business requirements that will be met only if you choose to run your changes through Cisco Nexus Dashboard Insights before you apply those changes on the controller. Otherwise, Cisco Nexus Dashboard Insights will not enforce the compliance but will report it as a violation. The **Configuration** tab enables and enforces the configuration to meet best practices and business requirements. The **Communication** tab enables communication or isolation between network objects that meet business and regulatory purposes.
- Compliance Requirements are created at the Site Group level, and the sites that you choose must be part of that Site Group.
- Compliance Requirements action rules are available within the Site Group where you define the compliance rules and actions.
- Per site, you can have a maximum of 30 active Communication Compliance requirements. If you exceed this limit, you cannot add more requirements in the **Manage Compliance** area.
- When a compliance job is in progress for one or more sites, do not start a bug scan for those sites.

# **Create a Compliance Requirement**

Use this procedure to create a Requirement for compliance.

### **Before You Begin**

At least one site in a Site Group must be created.

### **Procedure**

- 1. In the **Overview** page, at the top, choose your Site Group.
- 2. Click the Actions menu next to the Site Group > **Add** > **Compliance Requirement**.
- 3. In the **Create Compliance Requirement** dialog box, perform the following actions:
- 4. In the **Name** field, enter the **Requirement** name.

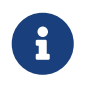

Your Compliance Requirement name must be globally unique. Two different Site Groups cannot have the same Compliance Requirement name.

- 5. In the **Compliance Requirement Type** field, choose the **Communication** tab.
- 6. In the **Sites** area, click **Add Site**.
- 7. In the **Select Site** dialog box, choose the appropriate **Site Name**.

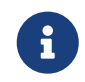

When creating a Compliance Requirement, you can choose more than one site, but you must choose sites of the same type.

- 8. Click **Select**.
- 9. In the **Criteria** area, in the **Communication Type** field, choose the appropriate communication type. For example the options are **Must Talk To**, **Must Not Talk To**, **May Talk To**. For more details about which Compliance Requirement Type is configured based upon your selections, see the table that follows this procedure.
- 10. In the **Object Type** fields and the **Traffic Selector** area, choose the appropriate objects and traffic selector as appropriate.

The Communication Types are applied between two different object groups. Select the appropriate criteria for both groups. After you define the criteria in the **Add Criteria** area, click the **View Selected Objects** link, and verify that the selected objects are appropriate. Based upon your selections of Communication Type and Traffic Selector Rules, the Compliance Requirement Type that you defined will be displayed.

11. After you complete defining the objects, criteria, traffic restrictions as appropriate for your site/s. click **Save** to complete the configuration.

The following table displays which Compliance Requirement Type is configured based upon your selections of Communication Type and Traffic Selector Rules.

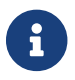

Additional descriptions about the Communication Types follow the table.

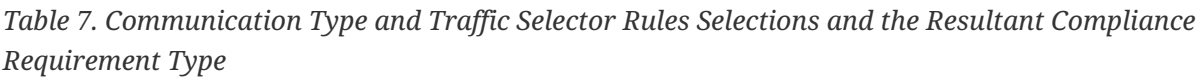

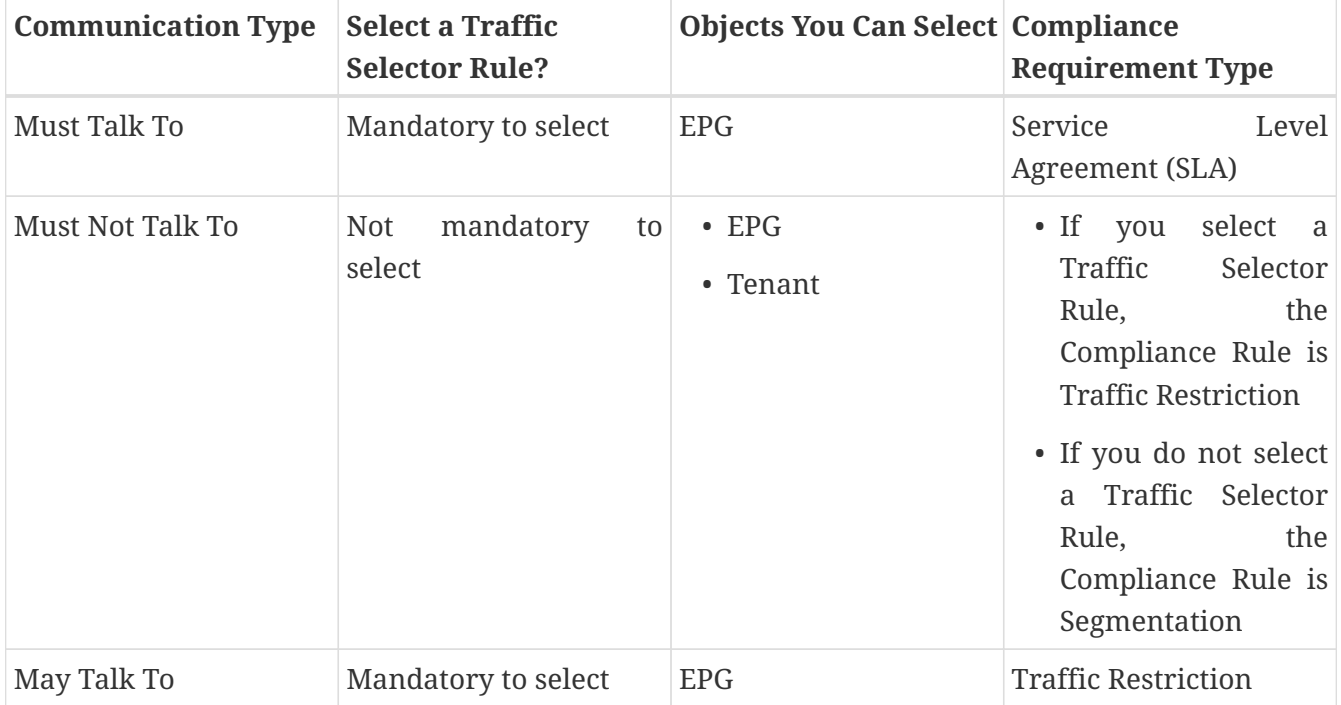

**Must Talk To**: This allows you to configure objects where selector A **must talk to** objects selected by selector B under defined traffic restriction rules.

**Must Not Talk To**: Choose this configuration if your intention is that an object selected by object selector A must not talk to objects selected by object selector B using a defined type of traffic. The traffic restriction rule is optional in this configuration. Two different types of communication

compliances can be configured using this option:

- Traffic Restriction compliance: You can specify a traffic selector rule that objects selected by selector A must not talk to objects selected by selector B, using a selected type of traffic that uses traffic restriction rules. This communication is restricted
- Segmentation compliance: By not defining a traffic selector rule, you can configure segmentation compliance where objects in selector A cannot talk to objects in selector B using any type of traffic. In this case, no traffic restriction rules are defined by you.

**May Talk To**: This allows you to create a traffic restriction compliance. Objects selected by selector A may talk to objects selected by selector B using only a specific type of traffic using traffic restriction rules. As an example, EPG A and EPG B are connected, but they can talk to each other using only the specific traffic types that are defined in the Cisco APIC contract using filters. As a Nexus Dashboard Insights user, to verify that EPG A can talk to EPG B using the traffic type TCP IP, configure the traffic restriction rule EPG A **May Talk To** EPG B using TCP IP.

### **View, Edit, Delete Compliance Requirements**

To view, edit, or delete existing Compliance Requirements, perform the following actions:

- 1. In the **Overview** page, at the top, choose your Site Group.
- 2. Click the Actions menu next to the Site Group, and click **Configure Site Group**.
- 3. In the **Configure Site Group** page, click the **Compliance Requirement** tab.
- 4. For the appropriate Compliance Requirement listed here, click **Actions**, and choose the appropriate action and complete the appropriate steps.

## **Configuration Compliance Check**

Use this procedure to perform a configuration compliance check.

You can perform a configuration compliance check against a specified configuration. You specify a configuration file or snapshot, and Cisco Nexus Dashboard Insights continuously checks against it and enables you to identify changes for the objects and configurable attributes defined in Cisco APIC. If the configuration deviates from the specified configuration, then violations are raised. For each violation, there will be a separate violation anomaly displayed. Additionally, a single anomaly will be raised that includes every variable for every object of the Tenant that is not a violation.

To create a new Requirement for Configuration Compliance Check, see the following steps.

### **Procedure**

- 1. In the **Overview** page, at the top, choose your Site Group.
- 2. Click the Actions menu next to the Site Group > **Add** > **Compliance Requirement**.
- 3. In the **Create New Requirement** page, in the **Name** field, enter a name for the Configuration Compliance Requirement.
- 4. (Optional) In the **Description** field, enter a description.
- 5. In the **State** field, choose **Enabled** or **Disabled** as appropriate.
- 6. Under **Compliance Requirement Type**, choose **Configuration**.
- 7. In the **Sites** area, add the appropriate sites from the Site Group.
- 8. In the **Settings** area, in the **Base Configuration Settings** field, choose **Import Configuration** and drag and drop your file into the provided field to upload.

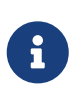

There are alternate options that you can choose instead of importing a file. Depending upon your choice for this field, different fields will become available in the **Settings** area for you to populate.

9. Click **Save**. In the **Management Compliance** page, the new Compliance Requirement is displayed.

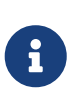

You cannot edit the configuration requirements when you upload a JSON/XML file. In such a case, after uploading a file, you can view or download it by navigating from the **Actions** tab.

## **Naming Compliance Requirement**

Use this procedure to configure a naming compliance requirement.

You can configure a Naming Compliance requirement for certain objects such as BD, VRF, EPG, Contract, Subject, and Filter. All objects types are not supported.

### **Procedure**

- 1. In the **Overview** page, at the top, choose your Site Group.
- 2. Click the Actions menu next to the Site Group > **Add** > **Compliance Requirement**.
- 3. In the **Create New Requirement** page, in the **Name** field, enter a name for the Requirement.
- 4. (Optional) In the **Description** field, enter a description.
- 5. In the **State** field, choose **Enabled** or **Disabled** as appropriate.
- 6. Under **Compliance Requirement Type**, choose **Configuration**.
- 7. In the **Sites** area, add the appropriate sites from the Site Group.
- 8. In the **Settings** area, in the **Base Configuration Settings** field, choose **Manual Configuration**.
- 9. In the fields that display based on your choice, choose object types and add the criteria as appropriate
- 10. Click **Add Rule**, and in the **Add Rule** dialog box, choose the **Name** or the **Name Alias** option from the **Attribute** field drop-down list.
- 11. Click **Save**. Cisco Nexus Dashboard Insights starts performing a check based on the Naming compliance requirements that you specified.

In the **Manage Compliance** page, view the new requirement by choosing **View Requirement** from the **Actions** tab. To download the snapshot, click the **Download** link from the **Settings** tab.

# **BD to EPG Relationship Configuration**

With this feature, you can specify a BD selector to have a fixed number of EPGs. By configuring a BD compliance rule, you can set the maximum number of EPGs with which a BD can be associated.

As a result of this compliance rule, when the requirement set is not satisfied, a violation anomaly will be raised. If the requirement is satisfied, it will raise an enforcement anomaly. Only when the BD selector is not resolved, a warning anomaly will be generated.

The user can configure a requirement to verify that a specified number of EPGs are being associated with a BD. The supported operators for this requirement are **At least** /**At most** /**Equal to**. As an example, if a requirement is configured that the BD must have at least 5 EPGs associated, violation anomalies will be raised if the BD has less than 5 EPGs (0-4). However, if the BD has >= 5 anomalies, then an enforcement anomaly will be raised.

### **Before You Begin**

You must have a BD created before you begin this procedure.

To configure a BD to EPG relationship, perform the following steps.

### **Procedure**

- 1. In the **Overview** page, at the top, choose your Site Group.
- 2. Click the Actions menu next to the Site Group > **Add** > **Compliance Requirement**.
- 3. In the **Create New Requirement** page, in the **Name** field, enter a name for the BD to EPG relationship configuration.
- 4. (Optional) In the **Description** field, enter a description.
- 5. In the **State** field, choose **Enabled** or **Disabled** as appropriate.
- 6. Under **Compliance Requirement Type**, choose **Configuration**.
- 7. In the **Sites** area, add the appropriate sites from the Site Group.
- 8. In the **Settings** area, in the **Base Configuration Settings** field, choose **Manual Configuration**. As a result, additional fields are displayed.
- 9. In the additional fields, perform the following actions:
	- a. In the **Object Type** field, choose BD.
	- b. In the **Matching Criteria** field, click **Add Criteria** and choose the appropriate selection by name or by DN.
	- c. In the **Configuration Compliance Rules** area, click **Add Rule**, to open the **Add Rule** dialog box.
	- d. In the **Attribute** field, choose **EPG Association Count**.
	- e. In the **Operator** field, choose your desired operator.
- 10. Click **Save**.
## **Compliance Requirement with Snapshot Selection**

Use this procedure to perform a configuration compliance with snapshot selection.

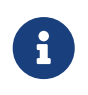

This is similar to the Configuration Compliance Check method but you also select a snapshot. With this method, you can make sure that certain attributes of objects are not changed when going from one snapshot to another snapshot.

#### **Procedure**

- 1. In the **Overview** page, at the top, choose your Site Group.
- 2. Click the Actions menu next to the Site Group > **Add** > **Compliance Requirement**.
- 3. In the **Create New Requirement** page, in the **Name** field, enter a name for the Requirement.
- 4. (Optional) In the **Description** field, enter a description.
- 5. In the **State** field, choose **Enabled** or **Disabled** as appropriate.
- 6. Under **Compliance Requirement Type**, choose **Configuration**.
- 7. In the **Sites** area, add the appropriate sites from the Site Group.
- 8. In the **Settings** area, in the **Base Configuration Settings** field, choose **Snapshot Settings**.
- 9. In the **Time of Snapshot** field, choose the desired snapshot time, and click **Apply**.
- 10. In the **New Requirement** page, click **Save**. Cisco Nexus Dashboard Insights starts performing a check.

In the **Manage Compliance** page, view the new requirement by choosing **View Requirement** from the **Actions** tab. To download the snapshot, click the **Download** link from the **Settings** tab.

## **Template Based Compliance**

With Template Based Compliance, you have the flexibility to select objects based on any attributes and provide different types of matching criteria that are not supported when you configure other compliance tasks.

Template-based compliance allows you to configure a template and specify types of queries to select objects and attributes that enforce specific conditions when enabled. The Template Query Language enables you to select any configurable object and define what attributes to apply to the compliance. **SELECT** allows you to choose a certain subset of objects that you want to specify, and **MATCH** defines the Compliance rule.

With other types of Compliance configurations releases you can upload a JSON/XML file and all the attributes in the file will be matched as is. Alternatively, you can also select a few specific objects based on name matches, and you can configure select attributes supported for those specific objects. This allows you to search for existing or future objects matching the names that are checked for compliance for the specified parameters.

## **Verified Scalability Limits for Template Based Compliance**

- Number of Template Requirements are 5 for APIC with total configurable objects of 150,000.
- Each template selects 15,000 objects on an average.
- Number of tenants per template is 30 tenants, with each tenant selecting 500 objects on an average.
- You may create more than 5 templates (the upper limit is 30 total Requirements), if the total objects selected by all the templates are less than 5\*15,000 and the total configurations in APIC are < 150,000 objects.
- You can have a maximum of 30 active Communication Compliance rules and 600 active Configuration Compliance rules per site.

### **Template Guidelines**

Follow these guidelines when defining a template:

- The JSON file format is supported for the template query. The XML format is *NOT* supported.
- The template follows the same structure as used in APIC files. It has objects, attributes, and children.
- The template file size that you upload can be up to 15 MB including whitespaces. Pretty JSON files will have whitespaces to support indentation. To reduce the file size, you can remove whitespaces and upload the file.

### **Template Syntax Guidelines**

Follow these syntax examples and guidelines:

#### **Template Syntax for SELECT**

**SELECT** allows the user to choose a subset of objects based on the criteria defined using the KEYWORDS. In the following example, **SELECT** is followed by the attribute name which is an attribute of the object. You must use one of the following keywords:

- STARTS\_WITH
- ENDS\_WITH
- EXACT
- OR
- REGEX

**Syntax:**

```
SELECT(<attribute_name>): KEY_WORD(<value>) attribute_name any attribute of the object
```
KEY\_WORDS→>

```
"STARTS_WITH(abc)" "ENDS_WITH(xzy)" "EXACT(abc)" "OR(abc, xyz)"
```
REGEX(<value>) - where the value must follow the standard regex expression syntax "SELECT(name)": "REGEX(Ctrct\_[1-3])"

For more details about keyword regular expressions, see [Summary of Regular-Expressions](https://docs.oracle.com/javase/7/docs/api/java/util/regex/Pattern.html) [Constructs](https://docs.oracle.com/javase/7/docs/api/java/util/regex/Pattern.html).

The following is a syntax example:

```
{
    "fvAEPg":
    {
      "attributes":
\{  "dn": "EXACT(uni/tn-aepg_vzanycons_imd_ctx_pass_7/ap-CTX1_AP1/epg-
CTX1_BD1_AP1_EPG7)",
        "MATCH(isAttrBasedEPg)": "EXACT(no)"
      }
    }
}
```
If **SELECT** is not specified for an attribute, then **rn** and **dn** will be considered as **SELECT** by default.

#### **Template Syntax for MATCH**

The **MATCH** criteria is used to define the Compliance rule. These compliance rules will be applied on objects that are selected using the **SELECT** criteria. The keyword to match the attribute is MATCH, and the match is applied to all objects of the specified type. Specify the attributes and values that you want to match. The attributes are matched to all the objects of the specified type.

The values are not required to be exact matches. They can be as follows:

- STARTS\_WITH
- ENDS\_WITH
- EXACT
- OR
- REGEX

MATCH(<attribute\_name>): KEY\_WORD(<value>)

The following is a syntax example where you select all **vzBrCP** contract objects where the name is **Ctrct\_1** or **Ctrct\_2** or **Ctrct\_3**. Then you define that the scope is context.

```
"vzBrCP": {
    "attributes": {
      "SELECT(name)": "REGEX(Ctrct_[1-3])",
      "MATCH(scope)": "EXACT(context)"
   }
}
```
The following is a syntax example where if the KEY\_WORD is not defined, the default behavior is **EXACT**. When you use MATCH(dn) and MATCH(rn), they are defined as match criteria.

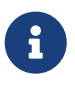

If an attribute (other than **dn** and **rn**) does not have **MATCH** or **SELECT** specified, it will be considered as **MATCH** by default.

```
{
   "fvAEPg": {
      "attributes": {
        "SELECT(dn)": "uni/tn-aepg_vzanycons_imd_ctx_pass_7/ap-CTX1_AP1/epg-
CTX1_BD1_AP1_EPG7",
        "MATCH(isAttrBasedEPg)": "EXACT(no)",
        "prio": "OR(unspecified, prio1)"
      }
   }
}
```
In the above example, by default, "prio" will be a **MATCH**.

The following is a syntax example of a generic template where the **KEY\_WORD** is {}. You can use this template to customize your requirements, select attributes, regular expresssions.

The **KEY WORD** values can be as follows:

- STARTS\_WITH
- ENDS\_WITH
- EXACT
- OR
- REGEX

```
{
    "<MO type>": {
      "attributes": {
        "SELECT(<attribute>)": "KEY_WORD(<expression>)",
        "MATCH(<attribute>)": " KEY_WORD (<value>)"
      },
      "children": [
        {
          "<MO type>": {
            "attributes": {
              "SELECT(<attribute>)": " KEY_WORD (<value>)",
              "MATCH(<attribute>)": " KEY_WORD (<value>)"
            },
            "children": [
\{  "<MO type>": {
                  "attributes": {
                    "SELECT((<attribute>)": " KEY_WORD (<value>)",
                    "MATCH(<attribute>)": " KEY_WORD (<value>,<value>)"
  }
  }
  }
            ]
         }
        }
     ]
   }
}
```
The following is an example of a Template Based Configuration Compliance. In this example, choose all the contracts where **name** starts with **Ctrct\_(1-3)**. Then, match **scope** which must be **context**. For **children** of the subjects of those contracts, select **name** as any (wildcard) and **nameAlias** must be ABC.

```
{
    "vzBrCP": {
      "attributes": {
        "SELECT(name)": "REGEX(Ctrct_[1-3])",
        "MATCH(scope)": "EXACT(context)"
      },
      "children": [
        {
```

```
  "vzSubj": {
               "attributes": {
               "SELECT(name)": "REGEX(.*)",  "nameAlias": "ABC"
              },
               "children": [
\left\{ \begin{array}{ccc} 1 & 1 & 1 \\ 1 & 1 & 1 \end{array} \right\}  "vzRsSubjFiltAtt": {
                      "attributes": {
                         "SELECT(tnVzFilterName)": "ENDS_WITH(3_1_1)",
                         "MATCH(action)": "deny"
  }
  }
                }
              ]
           }
         }
       ]
    }
}
```
The following are examples of templates where the attribute value is null or empty.

```
"REGEX(^.{0}$)"
"EXACT()"
"OR(test, )" \leftarrow use space
```

```
{
    "fvTenant": {
      "attributes": {
        "MATCH(annotation)": "OR(orchestrator:msc, )",
      "SELECT(name)": "REGEX(aepg_aepg_imd_tnt_pass_[0-9]+)",
      }
   }
}
```
- In a template, defining **attributes** is mandatory because the Compliance is applied on the attribute.
- In a template, defining **children** is optional. If children are defined in the query, the selection is applied to the real children of the selected objects.
- In a template, you can include the same object type only once per child array. This prevents the possibility of creating requirements that will result in conflicting compliance rules that result in violation anomalies.

In the following *invalid* example, if there is a BD named **ABCXYZ**, it will be selected by both the child object templates snippets for **fvBD**, and one of them will be a violation because **type** can either be **regular** or **fc**.

```
{
    "fvTenant": {
      "attributes": {
         "SELECT(name)": "EXACT(tenantABC)"
      },
      "children": [
         {
           "fvBD": {
             "attributes": {
                "MATCH(type)": "EXACT(regular)",
                "SELECT(name)": "REGEX(.*ABC.*)"
             }
           }
         },
\{  "fvBD": {
             "attributes": {
                "MATCH(type)": "EXACT(fc)",
                "SELECT(name)": "REGEX(.*XYZ.*)"
             }
           }
         }
      ]
    }
}
```
### <span id="page-114-0"></span>**Configure Template Based Compliance**

Use this procedure to configure object selectors for Naming Compliance using template based compliance.

- 1. In the **Overview** page, at the top, choose your Site Group.
- 2. Click the Actions menu next to the Site Group > **Add** > **Compliance Requirement**.
- 3. In the **Create New Requirement** page, in the **Name** field, enter a name for the Requirement.
- 4. (Optional) In the **Description** field, enter a description.
- 5. In the **State** field, choose **Enabled** or **Disabled** as appropriate.
- 6. Under **Compliance Requirement Type**, choose **Configuration**.
- 7. In the **Settings** area, click **Configuration** type.
- 8. In the **Base Configuration Settings** field, choose **Template Based Compliance**.
- 9. In the **Sites** area, add the appropriate sites from the Site Group.
- 10. In the **Choose a file or drag and drop to upload** area, upload your template based file. After the file upload is complete, you can click the View icon to review the contents of the file that you uploaded.

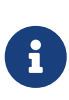

A JSON file is currently supported. XML file is not supported. The template file size that you upload can be up to 15 MB. The view feature will not be available if the file size is greater than 5 MB. If the file size is greater than 5 MB, you can download the file and view the contents.

- 11. Click **Save**.
- 12. In the **Configure Site Group** page, under the **Compliance Requirements** tab, the new compliance requirement is displayed.

If the **Status** is **Enabled**, the compliance requirement is ready to be consumed in the next snapshot. If the status is **Disabled**, you can click the Actions menu for the row and click **Edit** to open the **Edit Compliance Requirement** page. In the **State** field, change the state to **Enabled** and click **Save**.

This completes the configuration.

#### **Use a Template to Configure Object Selectors for Naming Compliance**

When you use the [Naming Compliance Requirement](#page-106-0) task to configure compliance, only a few specific object selectors are supported (such as BD, EPG, VRF). By using a template, you can configure *any* object for a Naming Compliance Requirement.

An object can be any managed object from APIC, and its selection is based on the Distinguished Name of the object. If you prefer to have a different attribute as the selection criteria, you can use any valid attribute of that object. The **SELECT** criteria can be defined using one of the following keywords.

- STARTS\_WITH
- ENDS\_WITH
- EXACT
- OR
- REGEX

The following is a syntax example:

```
{
     "<object>":{
        "attributes":{
            "SELECT(dn)":"<KEY_WORD>(<value>)",
            "MATCH(nameAlias/name)":"<KEY_WORD>(<value>)"
        }
     }
}
```
For Naming Compliance, the Compliance rules are on the name and nameAlias fields that are indicated by **MATCH**. The **MATCH** criteria can be again defined using the keywords provided earlier in this section.

Use the following example template to configure a Naming Compliance to match selected objects to **name** or **nameAlias**:

```
{
     "vzSubj":{
         "attributes":{
            "SELECT(dn)":"EXACT(subj1)",
            "MATCH(nameAlias)":"STARTS_WITH(ABC)"
        }
     }
}
```
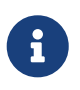

In the above template, you can use any object instead of "vzSubj", and you can use any attribute instead of "dn".

As the attribute **dn** is always considered as **SELECT** by default and any other attribute is always considered as **MATCH**, the above template can be simplified as displayed in the example below. Additionally, if the keyword is not defined, the default behavior is **EXACT**.

```
{
     "vzSubj":{
         "attributes":{
            "dn":"subj1""nameAlias":"STARTS_WITH(ABC)"
         }
     }
}
```
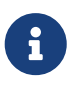

In the above template, you can use any object instead of "vzSubj", and you can use any attribute instead of "dn".

For the procedure to configure Object Selectors for Naming Compliance using the above template, see [Configure Template Based Compliance](#page-114-0).

### **Use a Template to Configure Object Selectors Based on Tags and Annotations**

As an APIC user, you can create tags on managed objects (MOs) that result in creating child objects of type **tagInst** or **tagAnnotation** (based on which APIC version is in use).

Therefore, if you select objects based on a tag created in APIC, you can follow the templates provided in this section to configure object selectors on tags and annotations.

The following is an example that displays the child object as type **tagInst**:

```
{
     "<object>":{
```

```
  "attributes":{
           "MATCH(<attribute_name>)":"<KEY_WORD(<value>)"
        },
        "children":[
           {
              "<tagInst>":{
                 "attributes":{
                    "SELECT(<attribute_name>)":"<KEY_WORD(<value>)"
  }
  }
           }
        ]
    }
}
```
The following is an example that displays the child object as type **tagAnnotation**:

```
{
     "<object>":{
        "attributes":{
           "MATCH(<attribute_name>)":"<KEY_WORD(<value>)"
       },
        "children":[
\{  "<tagAnnotation>":{
                 "attributes":{
                    "SELECT(<key or value>)":"<KEY_WORD(<value>)"
  }
  }
          }
       ]
    }
}
```
An object can be any valid APIC object with **tagAnnotation** or **tagInst** as a child. Object selection is defined in the **tagInst** or **tagAnnotation** object using **SELECT** on the name in the case of **tagInst**, and **key or value** in the case of **tagAnnotation**. The selection criteria can be any of the following keywords:

- STARTS\_WITH
- ENDS\_WITH
- EXACT
- OR
- REGEX

Compliance rules are defined at the parent object level using **MATCH** and the criteria can be defined using any **KEY\_WORD**. **tagInst** or **tagAnnotation** do not participate in Compliance rules as

they only provide the selection criteria.

The following is an example template where you **SELECT** all the fVBDs where the tag is "BDs\_in\_cisco", and those BDs must have name as **BD** or **app1BD**.

```
{
     "fvBD":{
        "attributes":{
           "MATCH(name)":"OR(BD, app1BD)"
        },
        "children":[
           {
              "tagInst":{
                 "attributes":{
                     "SELECT(name)":"EXACT(BDs_in_cisco)"
  }
  }
           }
        ]
     }
}
```
For the procedure to configure object selectors based on Tags and Annotations using a template, see [Configure Template Based Compliance.](#page-114-0)

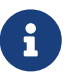

When using the steps to [Configure Template Based Compliance,](#page-114-0) to configure object selectors for tags and annotations, you must perform an additional step. Before you click **Save**, in the **Create New Requirement** page, you must check the checkbox for the field **Enable Object Selection Based on tagAnnotation/tagInst**. Therefore, if any object has a tag annotation or tagInst, the parent based on the selection criteria in these two objects will be selected.

## **Schedule a Compliance Analysis**

Use this procedure to schedule a compliance analysis.

## **Before You Begin**

At least one site in a Site Group must be created.

### **Procedure**

- 1. In the **Overview** page, at the top, choose your Site Group for which you want to run the Compliance Analysis. If required expand the listed Site Groups to view the sites displayed, and choose a site.
- 2. Click the Actions menu next to the Site, and click **Configure Site Group**.
- 3. In the **Configure Site Group** page, click **Assurance Analysis** tab. Under the **General** area, details for the analysis that will be run on the selected site are listed based upon the default values. To perform a Scheduled Analysis, the default values are already populated.
- 4. To start the analysis, click the edit icon for your site.
- 5. In the **Configuration** dialog box, change the **State** from **Disabled** to **Enabled**.
- 6. Modify the **Start Time**, **Repeat Every**, and **End On** field values if required. Click **Save**.

The analysis will run based upon your scheduled selections.

In the **History** table in the same page, the analysis job appears and displays the status under **Start Time**. For example, you can see **Scheduled** or **In-Progress**. When the analysis is completed, the status displays **Completed**. The **End Time** and **Run Time** are also listed as they become available for an analysis.

## **Run an Instant Compliance Analysis**

Use this procedure to run an instant compliance analysis.

## **Before You Begin**

At least one site in a Site Group must be created.

- 1. In the **Overview** page, choose you Site Group for which you want to run the Compliance Analysis. If required expand the listed Site Groups to view the sites displayed, and choose a site.
- 2. Click the Actions menu next to your Site Group > **Configure Site Group**.
- 3. In the **Configure Site Group** page, click **Assurance Analysis** tab. Under the **General** area, details for the analysis that will be run on the selected site are listed based upon the default values.
- 4. To run an instant analysis, click the **Run Now** button for your site. A message displays that the

Assurance Analysis has started for your site.

In the **History** table in the same page, the analysis job appears and displays the status under **Start Time**. For example, you can see **Scheduled** or **In-Progress**. When the analysis is completed, you will see "Completed". The **End Time** and **Run Time** are also listed as they become available for an analysis.

## **View a Compliance Analysis**

Use this procedure to view details of a compliance analysis.

## **Before You Begin**

At least one compliance analysis for a site must be complete.

## **Procedure**

- 1. In the **Overview** page, in the left Navigation, click **Compliance**.
- 2. In the **Compliance Analysis** page, to view an anomaly, choose the appropriate site and a snapshot.
- 3. At the top of the page, choose the appropriate site.
- 4. Click the drop-down link to display the time, to view the appropriate modes for which you want to see the analysis. Based upon the Mode you choose, additional fields may be available for you to choose.
- 5. When you are done selecting your choices, click **Apply**.

You can view the analysis from the available modes, for any time period and snapshot selection for which an analysis was generated. You can also view the anomalies that are generated for the site as a result of the compliance requirements that are set for it. The **Compliance summary** area displays the total anomalies by severity that are generated. The **Non-compliant resources** area displays the objects that have been affected by the defined requirements. The **Requirement Violations** area displays the percentage of compliance requirements that are fully satisfied. The **Requirement Type** area displays the number of each requirement type that is associated with this site. Click the dropdown arrow in this field to expand the view and view the requirement types that are associated along with details of violated, enforced, or verified.

See [Analyze Alerts](#page-83-0) for details about anomalies and alerts.

## **View a Compliance Requirement**

Starting with Nexus Dashboard Insights release 6.1.1, you can view the Compliance Requirement associated with a compliance anomaly without navigating from the page.

## **Before You Begin**

You must run an assurance analysis for your Compliance Requirement.

#### **Procedure**

- 1. In the **Overview** page, in the left Navigation, click **Compliance** > **Compliance**.
- 2. In the **Compliance Analysis** page, scroll down to the **Anomalies** section and from the dropdown menu, choose **Aggregated**.

The anomalies display in the table based on your selection. You can view Compliance Requirement details only for *Aggregated Anomalies*.

- 3. In the **Anomalies** table, click in the appropriate row for the desired anomaly.
- 4. In the anomaly title page that opens, in the **Affected Object** area, click in the appropriate row to open the summary pane.
- 5. Click the Details icon in the top right corner of the summary pane to open the **View Compliance Requirement** page.

In the **View Compliance Requirement** page, you can view the details for your Compliance Requirement such as Basic and Settings information.

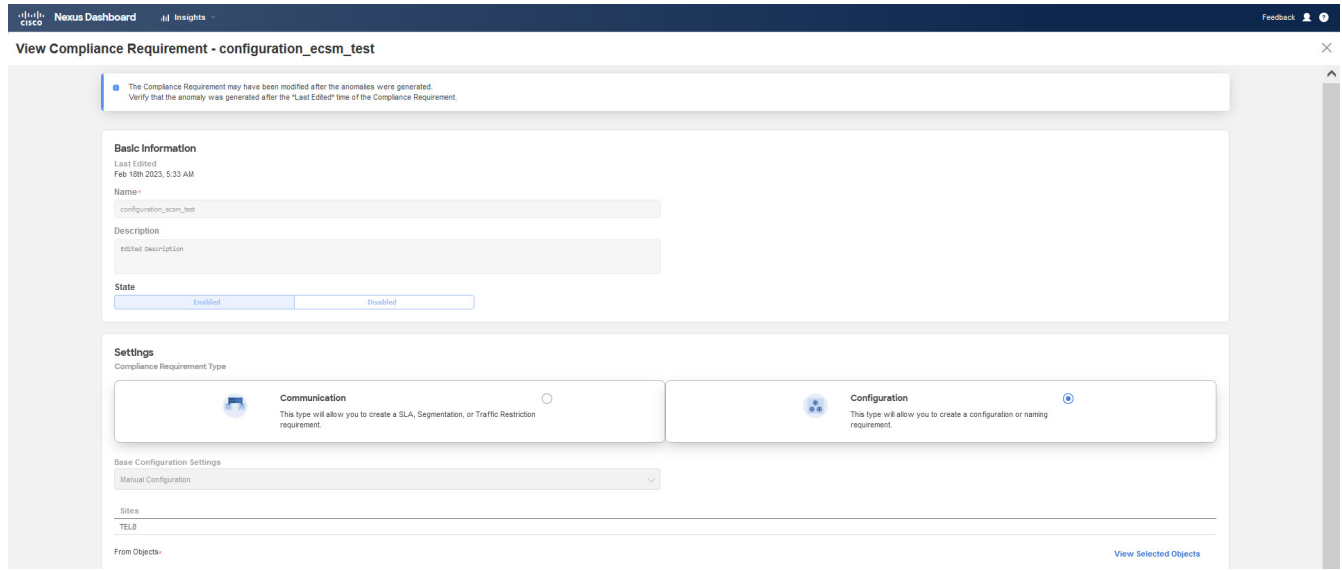

The banner on top of the page is as follows: *The Compliance Requirement may have been modified after the anomalies were generated. Verify that the anomalies are generated after the Last Edited time of the Compliance Requirement.*

At the top of the page is the **Last Edited** field that displays the date and time when this Compliance Requirement was last edited, which is the time it was associated with the anomaly.

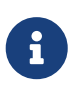

In the **View Compliance Requirement** page, if the **Last Edited** field shows a date and time that is after the snapshot timestamp, the anomalies are not generated based on the content in **View Compliance Requirement** page. To view updated and accurate details in the **View Compliance Requirement** page, you must regenerate anomalies.

If you edit the Compliance Requirement in the **Configure Site Group** area the date and time will get updated at this location. For details about editing Compliance Requirements, see Edit, Delete Compliance Requirements.

See [Analyze Alerts](#page-83-0) for details about anomalies and alerts.

#### **View Compliance Requirement Guidelines and Limitations**

If at any point of time after you generate anomalies, one of the following modifications is made:

- The name of an existing Compliance Requirement is edited and modified.
- An existing Compliance Requirement is deleted and a new Compliance Requirement with the same name is created.
- An existing Compliance Requirement is renamed (ABC is renamed to XYZ), and a new Compliance Requirement with the former Compliance Requirement name is created (example, ABC).

To view updated and accurate details in the **View Compliance Requirement** page, you must regenerate anomalies. In the **View Compliance Requirement** page, if the **Last Edited** field shows a date and time that is after the snapshot timestamp, anomalies are not generated based on the content in **View Compliance Requirement** page.

# **Policy CAM**

## **Policy CAM**

The Policy CAM feature determines how and where resources in the fabric are used. Policy CAM provides information about the resource utilization in the network, and the amount of policy content-addressable memory (Policy CAM) utilization.

In Cisco Nexus Dashboard Insights **Overview** page, in the left Navigation, expand **Browse** > **Resource Utilization**. In the **Resource Utilization** Work pane, click the **Browse** tab to locate the "Policy CAM" tab.

## **View Policy CAM Analyzer Details for all Nodes in a Site Group**

To view Policy CAM details for nodes in a Site Group follow these steps.

- 1. In Cisco Nexus Dashboard Insights **Overview** page, on the top, choose the choose the appropriate Site Group.
- 2. In the left Navigation, expand **Browse** > **Resource Utilization**.
- 3. In the Work pane, in time selector field, choose the appropriate snapshot of time within which to view the resource utilization, and click **Apply**.

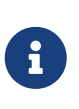

Within the time range you selected, the last snapshot is considered for each of the site/s included in the Site Group. Therefore, you get the latest state of the application within the selected time range.

- 4. Click **Browse**, and in the **Top Nodes by** field, choose **Policy TCAM** from the drop-down list. A bar chart is displayed with a list of each node in the Site Group based on resource utilization, starting with the node that has the maximum utilization followed by the next lower TCAM utilization. When you hover on a specific bar in the graph, it displays the details for that node such as maximum capacity, hardware count, utilization percent.
- 5. In the following table, click the **Policy CAM** tab in the page to display details with anomaly scores for each node. The anomaly score displays the highest category of anomaly associated with that node. For example, if a node has one warning anomaly and one critical anomaly associated, the Anomaly Score for that node will display "Critical".
- 6. Click the **Launch Policy CAM Analyzer** button.
- 7. In the **Policy CAM Analyzer** page, in the **Analyze Site** area, choose the appropriate site and the snapshot, and click **Apply**. Details for all the nodes in the Site Group are displayed.
- 8. Toggle the icon on the top right of the page in order to change the presentation of the information in the page. When you toggle the icon to the left, an overview of the Policy CAM anomalies generated for the selected snapshot within the site is displayed. It displays anomaly counts based on severities. When you toggle to the right of the icon, the information is displayed in a tabular form.

You can view the rule utilization and anomalies that are generated for each node. You also see the associated anomaly score for each node. In the **Associated Policies** area, you can use the **Filter** column as a contract filter for a specific node. Each item in each column can be selected to show relevant associations and relationships between the tenants, contracts, and EPGs. The **Policy CAM Statistics** table displays all the nodes and associated rules, and you can drill into details for a specific node here. In the **Policy CAM Rules** table, you can view the listings for all of the nodes based on the selected snapshot. In the **Anomalies** table, you can view the anomalies that are generated in the selected snapshot of time, individually by nodes or as an aggregate.

See [Analyze Alerts](#page-83-0) for details about anomalies and alerts.

## **View Policy CAM Analyzer Details for a Specific Node in a Site Group**

To view Policy CAM details for a specific node in a Site Group follow these steps.

- 1. In Cisco Nexus Dashboard Insights **Overview** page, on the top, choose the choose the appropriate Site Group.
- 2. In the left Navigation, expand **Browse** > **Resource Utilization**.
- 3. In the Work pane, in the time selector field, choose the appropriate snapshot of time within which to view the resource utilization, and click **Apply**.

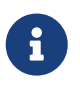

Within the time range you selected, the last snapshot is considered for all the site/s included in the Site Group.

- 4. In the following table, click the **Policy CAM** tab in the page to display details with anomaly scores for each node. The anomaly score displays the highest category associated with that node.
- 5. Click a specific node in the **Node** column, and a sidebar displays the resource count details for that node. The anomalies generated for resource utilization for the specific node are also displayed with tags such as Critical, Major, Minor, Warning etc.
- 6. In the sidebar, click the Detail icon in the top right to view the **Resource Details** page for that node. In the **Policy CAM** section in the **Resource Details** page, details of the resource utilization count for a specific node are displayed.

Toggle the icon on the top right of the page in order to change the presentation of the information in the page. When you toggle the icon to the left, an overview of the Policy CAM anomalies generated for the selected snapshot for a specific node is displayed. It displays anomaly counts based on severities. When you toggle to the right of the icon, the information is displayed in a tabular form.

1. Click **Done** to close the **Resource Details** page.

When viewing the **Policy CAM** tab, if you click the **Launch Policy CAMM Analyzer** button, it will launch the Policy CAM analyzer filtering based on the selected node.

See [Analyze Alerts](#page-83-0) for details about anomalies and alerts.

# **Troubleshoot**

## **Delta Analysis**

Nexus Dashboard Insights performs analysis of a Site Group at regular intervals and the data is collected in 15-minute intervals.

At each interval, Nexus Dashboard Insights captures a snapshot of the controller policies and the fabric run time state, performs analysis, and generates anomalies. The anomalies generated describe the health of the network at that snapshot.

Delta analysis enables you to analyze the difference in the policy, run time state, and the health of the network between two snapshots. Delta analysis consists of the following workflow:

- **Create New Analysis**: Enables you to create a new delta analysis and manage existing analysis. See [Creating Delta Analysis.](#page-126-0)
- **View Delta Analysis**: Enables you to view results of successful delta analysis such as health delta and policy delta. See Viewing Delta Analysis Results.

## **Health Delta**

**Health Delta** analyses the difference in the health of the fabric across the two snapshots. The results are displayed in the following areas:

- **Anomaly Count**: Displays the difference in anomaly count per severity across the snapshots.
- **Health Delta by Resources**: Displays the count of resources by type that have seen a change in their health. The changes can either be issues resolved or new issues detected.
- **Anomalies**: The **Aggregated** view displays the delta status for aggregated anomalies across the two snapshots. The **Individual** view displays the delta status for each anomaly across the two snapshots.

## **Policy Delta**

#### **Policy Delta for ACI**

**Policy Delta** analyzes the differences in the policy between the two snapshots and provides a corelated view of what has changed in the ACI Fabric.

The policy delta view enables you to:

- View the changed policy objects between the two snapshots.
- View the added, modified, and deleted policy configurations between the two snapshots.
- Export the policy configuration for the earlier snapshots policy and later snapshots policy.
- Search for text in added, modified, deleted, and unchanged areas in the policy delta.
- View the context around the modified areas in the policy delta.

• View the difference in the APIC audit logs across the two snapshots.

#### **Policy Delta for DCNM**

**Policy Delta** for DCNM Site Group analyzes the changed nodes or switches across two snapshots and obtains a co-related view of what has changed in the NX-OS switches.

The policy delta view enables you to:

- View the changed nodes or switches between the two snapshots.
- View the context around the modified areas in the policy delta.

## **Guidelines and Limitations**

- The Delta Analysis functionality currently supports the local authentication domain only.
- While you are currently allowed to create more than one Delta Analyses at any given time, we recommend that you do not queue more than one Delta Analysis at any given time. In addition, we recommend that you wait for some time (approximately 10 minutes) between creating new analyses to avoid the risk of adversely impacting the run time of the concurrent online Site Group analysis.

The interdependency arises because the Delta Analysis results in an increased load on the database. Sustained high-database load from multiple back-to-back Delta Analyses may affect the run-time of the online analysis.

- The **APIC Configuration Export Policy** must be of the same format (XML/JSON) for both the snapshots.
- The policy delta will not be performed if there are any APIC configuration export policy collection errors.

## <span id="page-126-0"></span>**Creating Delta Analysis**

Use this procedure to create a delta analysis.

### **Before You Begin**

For ACI Assurance Group users, APIC admin writePriv privileges allow information collection on the APIC host and leaf switches. You must have APIC admin writePriv privileges to configure the **APIC Configuration Export Policy**.

- 1. Choose **Troubleshoot** > **Delta Analysis**.
- 2. From the Site Group menu, select a Site Group.
- 3. Click **New Delta Analysis**.
- 4. Complete the following fields for **Create Delta Analysis**.
- a. In the **Name** field, enter the name. The name must be unique across all the analyses.
- b. Click **Site** to select the site.
- c. Click **Select date and time** and choose the first snapshot for the delta analysis. Click **Apply**.
- d. Click **Select date and time** and choose the second snapshot for the delta analysis. Click **Apply**.

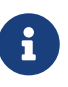

The two snapshots selected for the delta analysis must belong to the same Site Group.

- 5. Click **Create**.
- 6. The status of the delta analysis is displayed in the **Delta Analysis** table.

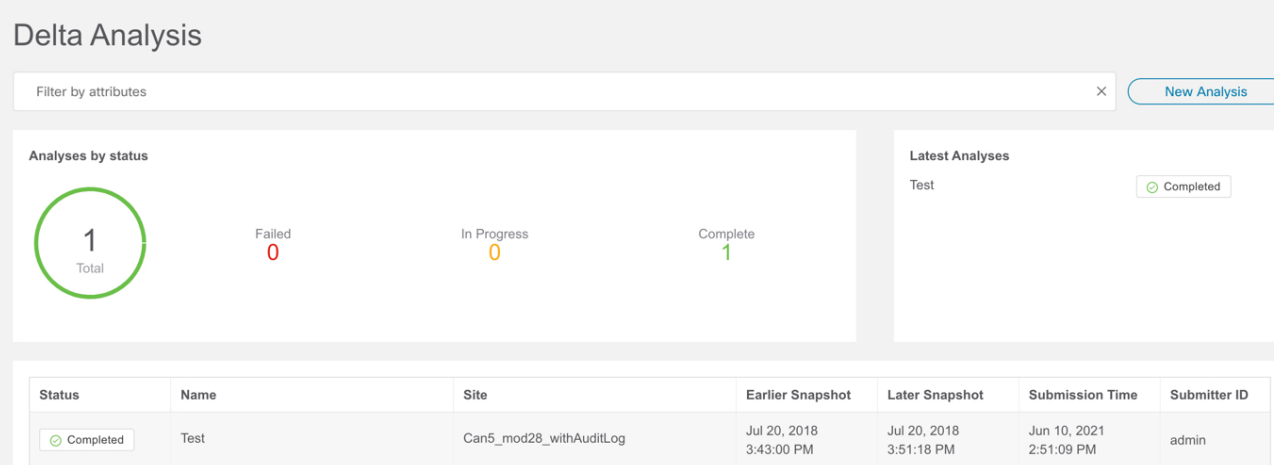

You can perform one delta analysis at a time. To perform another delta analysis, you must stop the current delta analysis and then start the another delta analysis.

- 7. (Optional) From the Status column, select an In Progress or Scheduled analysis and click **STOP** to stop the delta analysis.
- 8. To view the results of the delta analysis, select a delta analysis from the **Delta Analysis** table. The summary pane displays details such as general information and anomaly information.
- 9. Click the detail icon to view health and policy delta details.

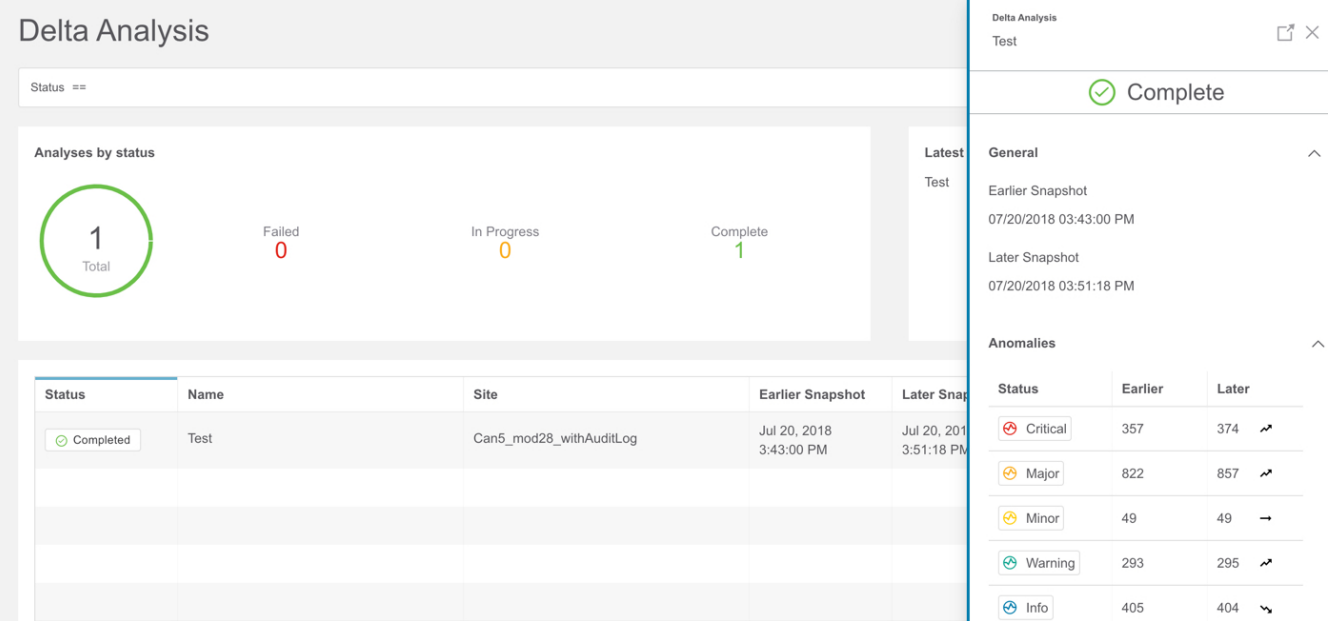

## **Viewing Delta Analysis**

The Delta Analysis Dashboard displays a graph of analyses by status for a particular Site Group or site and displays the latest analyses.

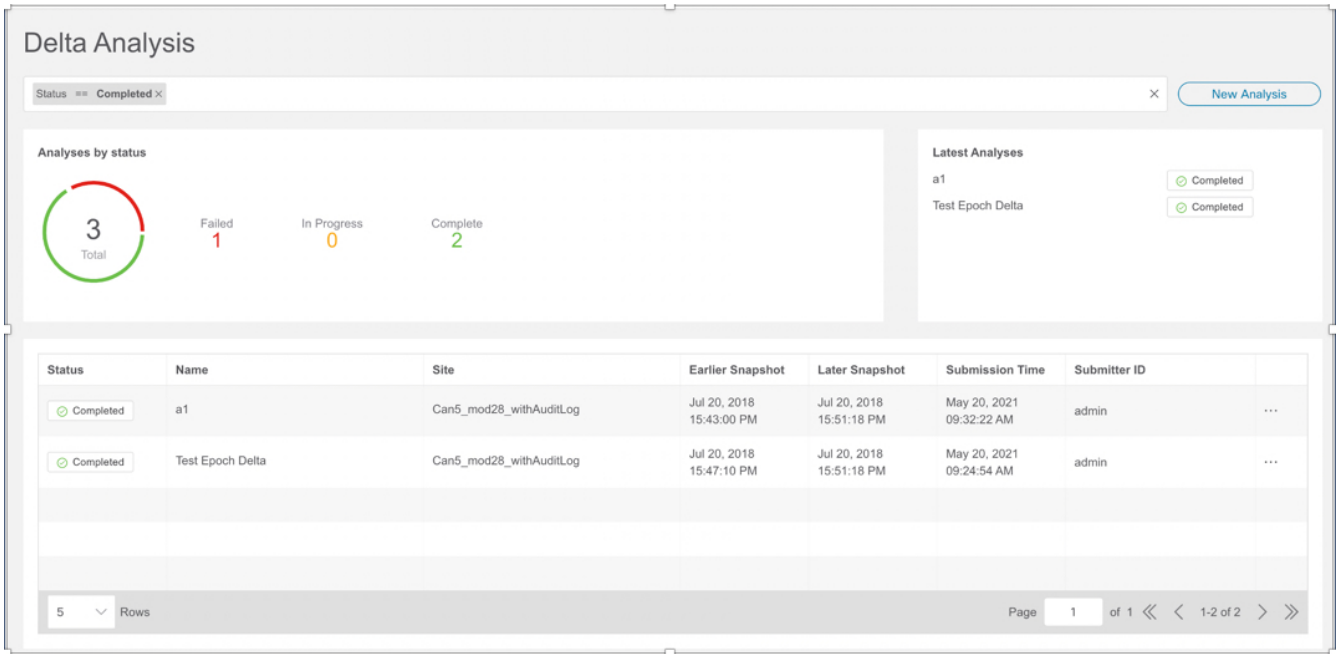

The filter bar allows you to filters the analysis by status, name, and submitter.

The page also displays the analysis in a tabular format. The analysis are sorted by status.

- To view the results of health delta analysis, see [Viewing Health Delta Analysis](#page-129-0).
- To view the results of policy delta analysis, see [Viewing Policy Delta Analysis](#page-131-0).
- To edit or delete a delta analysis, see [Managing Delta Analysis.](#page-132-0)

## <span id="page-129-0"></span>**Viewing Health Delta Analysis**

Use this procedure to view the results of the health delta analysis.

- 1. Choose **Troubleshoot** > **Delta Analysis**.
- 2. From the Site Group menu, select a Site Group.
- 3. Select a completed analysis from the Delta Analysis table. In the summary pane, click the detail icon to view health and policy delta details.
- 4. Click **Health Delta** to view the results of the health of the fabric.

#### 07/20/2018 03:43:00 PM

07/20/2018 03:51:18 PM

8mins 18secs

Only Show Mismatch

#### Health Delta Policy Delta

General

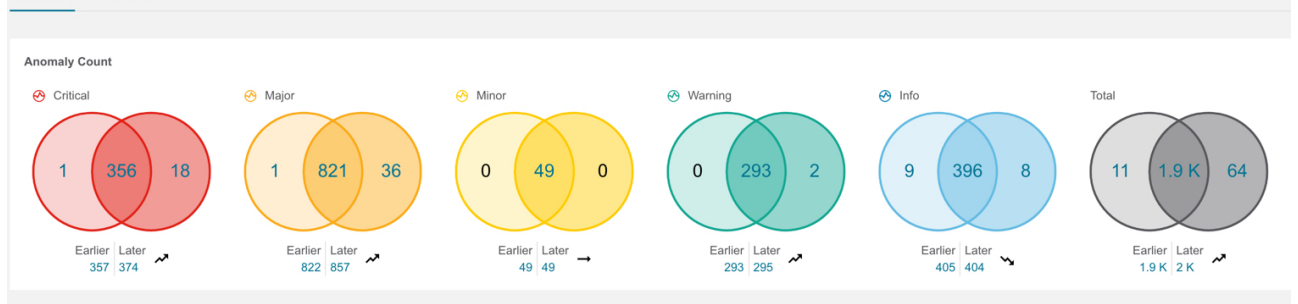

#### **Health Delta by Resources**

Total No issues Unhealthy Earlier | Later Earlier | Later Total Unhealthy in<br>Earlier Only Total Unhealthy in<br>Later Only Total Unhealthy in<br>Both Earlier | Later Resources  $\circ$  $\overline{0}$ App Profiles  $127$  | 127  $90 \t 90$  $90$  $37 \mid 37$ **BDs** 179 | 180  $105$  | 108  $\overline{\mathbf{3}}$  $74 \mid 72$  $\overline{\mathbf{v}}$  $\overline{\mathscr{L}}$  $\,$   $\,$   $\,$ 105  $\sim$  $122$  | 122 48 | 48  $\,$   $\,$  $\,$  0  $\,$ 48  $74 \mid 74$ Contracts 1435 | 1435  $\,$   $\,$   $\,$  $\frac{1}{2}$ 185 Endpoints 185 | 202  $\boldsymbol{\mathcal{S}}$ 1250 | 1233  $\rightarrow$ 307 | 306  $\sqrt{ }$ EPGs 460 | 461  $\overline{\mathbf{c}}$  $\mathbf{t}$ 305 153 | 155  $\boldsymbol{\mathcal{L}}$  $\boldsymbol{\mathcal{L}}$ External Routes 226 | 226  $18$  | 20  $\mathbf{v}$  $\overline{0}$  $\overline{2}$ 18 208 | 206  $\sim$  $81 \quad | \quad 81$  $\,$   $\,$  $\,$   $\,$ 81 Interfaces 590 | 593  $\lambda$ 509 | 512  $\boldsymbol{\mathcal{A}}$ 1527 | 1529  $\sqrt{ }$  $113$  | 135  $\overline{22}$  $113$ 1414 | 1394  $\sqrt{ }$ Internal Subnets  $\mathbf{v}$  $\overline{0}$  $\mathbf{0}$ L3Outs 82  $3 \mid 3$ 86 | 85 83 | 82  $\check{ }$  $\overline{1}$  $\check{\phantom{1}}$  $4 \mid 4$  $4 \mid 4$  $\overline{0}$  $\overline{4}$  $0$  | 0 Leafs  $\overline{0}$  $4 \mid 4$ Tenants 54 | 55  $\boldsymbol{\mathcal{L}}$  $50 \mid 51$  $\begin{array}{c} 0 \\ 0 \end{array}$  $\mathfrak{t}$ 50  $\boldsymbol{\mathcal{S}}$ 86 | 86  $78$  $8 \mid 8$ 78 | 78  $\overline{0}$ VRFs  $\circ$ 

#### Anomalies Individually  $\vee$

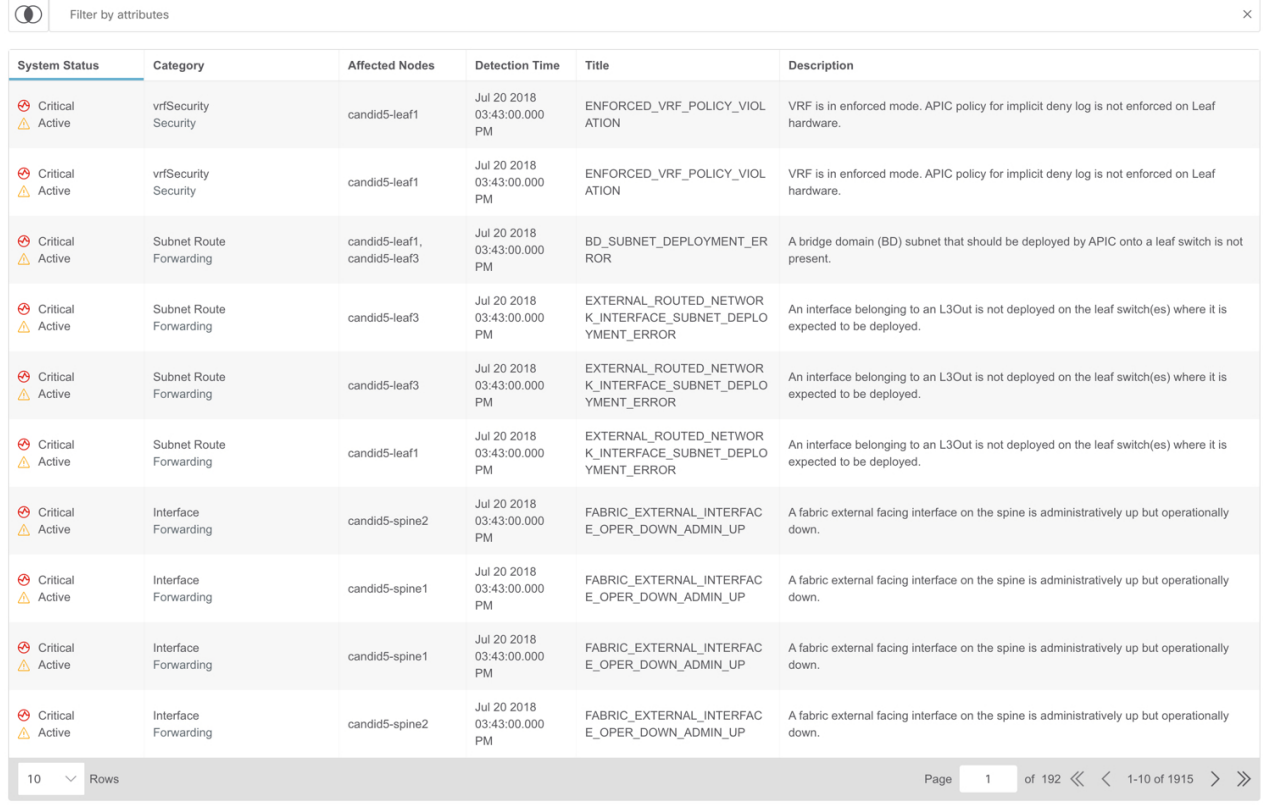

- 5. The **Anomaly Count** displays the difference in the anomaly count per severity across the two snapshots. The first count represents the anomalies found only in the earlier snapshot. The second count represents the anomalies common in both the snapshots. The third count represents the anomalies found only in the later snapshot.
- 6. Click the anomaly count to view the anomaly details.
- 7. The **Health Delta By Resources** displays the health delta across various resource types. It also displays the count of the resources with issues, unhealthy resources, and the total resources.
	- a. Click resource count to view the resources associated with the resource count.
	- b. Click resource name to view the anomaly details for that resource.
	- c. Check **Only Show Mismatch** check-box to view the changes across the two snapshots.
- 8. The **Anomalies** table displays the aggregated and individual view of the anomalies.
	- a. Select **Aggregated** from the drop-down menu to view the aggregated anomalies across the two snapshots.
	- b. Select **Individually** from the drop-down menu to view the individual anomaly across the two snapshots.
	- c. Select an anomaly to view the anomaly details. See [Analyze Anomalies](#page-85-0) for more information.
- 9. In the **Filter bar** use the multiple filters to search for anomalies.
	- a. Click the snapshot icon to filter by the snapshots such as earlier snapshot, later snapshot, earlier snapshot only, later snapshot only, both snapshots, and consolidated used for the delta analysis.
	- b. Use the Filter bar to filter by resources and then by resource name or DN.
	- c. The results are displayed in the **Anomalies** table. Select an anomaly to view the anomaly details.

## <span id="page-131-0"></span>**Viewing Policy Delta Analysis for ACI**

Use this procedure to view the results of the policy delta analysis for the ACI Site Group.

- 1. Choose **Troubleshoot** > **Delta Analysis**.
- 2. From the Site Group menu, select a Site Group.
- 3. Select a completed analysis from the Delta Analysis table. In the summary pane, click the detail icon to view health and policy delta details.
- 4. Click **Policy Delta** to view the policy changes across the two snapshots. Policy Delta includes 3 panels, Changed Policy Object, Policy Viewer, and Audit Log.
- 5. The **Changed Policy Object** panel, displays the changed policy object tree across the two snapshots.
	- a. Drill down on a particular object to view the object types that have changed. The number indicates the number of changes to the object.
- b. Select the changed object type to view the anomalies that have changed.
- c. Click DN link to access the affected object type in APIC.
- d. Click **Show Changes** to view the changes in the Policy Viewer and Audit Log panels. The corresponding changes in the Policy Viewer and Audit Log panels are highlighted.
- e. Use the **Search** bar to perform a DN search.
- 6. The **Policy Viewer** panel displays the policy configuration across the earlier and later snapshots. The policy configuration for the earlier snapshot is called the earlier snapshot policy. The policy configuration for the later snapshot is called the later snapshot policy.
	- a. Use the color coding to visualize the added, deleted, modified, and unchanged content across the two policies.
	- b. Click **Show More Code Above** or **Show More Code Below** to display more content.
	- c. Click the download icon to export the snapshot policy.
	- d. Enter a value in the **Search** bar to perform a text search.
- 7. Cisco Nexus Insights collects audit logs from APIC and computes the difference in the audit logs between the two snapshots. The **Audit Log** panel then displays all the audit logs that were created between the two snapshots. A correlated view of what has change in the datacenter is displayed in the **Audit Log** panel. When you select a particular object in the **Changed Policy Objects** panel, the relevant difference is highlighted in the **Policy Viewer** panel and the relevant audit log is highlighted in the **Audit Log** panel. APIC audit logs are records of userinitiated events such as logins and logouts or configuration changes that are required to be auditable. For every snapshot, the audit log history is limited to last 24 hrs.
	- a. Use the **Search** bar to perform a DN, User ID, or text search.
	- b. Click **View More** on an audit log entry to view when the changes were made and who made the changes. The timestamp on the audit log entry corresponds to the the timestamp on the APIC audit log.
	- c. Click Audit Log entry to access the affected object type in APIC.

## <span id="page-132-0"></span>**Managing Delta analysis**

Use this procedure to edit and delete a delta analysis.

- 1. Choose **Troubleshoot** > **Delta Analysis**.
- 2. From the Site Group menu, select a Site Group.
- 3. Select a delta analysis from the **Delta Analysis** table.
- 4. Click the more icon and select **Edit** to edit the analysis.
- 5. Click the more icon and select **Delete** to edit the analysis. To delete a delta analysis that is in progress, you must stop the delta analysis before deleting.
- 6. From the Status column, select an In Progress or Scheduled analysis and click **STOP** to stop the delta analysis.
- 7. To view the results of the delta analysis, select a delta analysis from the **Delta Analysis** table. The summary pane displays details such as general information and anomaly information.
- 8. Click the detail icon to view health and policy delta details.

## **Log Collector**

The Log Collector feature enables you to collect and upload the logs for the devices in your network to Cisco Intersight Cloud. It also enables Cisco TAC to trigger on-demand collection of logs for devices on the site and pulls the logs from Cisco Intersight Cloud.

The Log Collector has two modes:

- User initiated The user collects the logs for devices on the site and then uploads the collected logs to Cisco Intersight Cloud after the log collection job is completed. Starting from this release, you can automatically upload the log files to Cisco Intersight Cloud after the log collection job is completed.
- TAC initiated Cisco TAC triggers on-demand collection of logs for specified devices and pulls the logs from Cisco Intersight Cloud.

## **Device Connectivity Notifier for TAC Initiated Collector**

Nexus Dashboard Insights uses the device connectivity issue notifier on Cisco Nexus Dashboard to communicate with the devices. The notifier checks for TAC triggered on-demand collection of logs. In case the fabric is not configured properly to communicate with the device, Nexus Dashboard Insights notifies the following:

- The device is not configured for node interaction.
- You can not run a Log Collector job on the device.
- Nexus Dashboard Insights cannot connect to the device.

If the node interaction is not healthy on the device, you cannot select the device for Log Collector to collect logs. In the GUI, the device is greyed out.

## **Log Collector Dashboard**

The **Log Collector** Dashboard displays a graph of Logs by status for a particular Site Group or site and displays the latest log collections.

The filter bar allows you to filters the logs by node, status, name, type, start time, and end time.

The valid operators for the filter bar include:

- == display logs with an exact match. This operator must be followed by text and/or symbols.
- contains display logs containing entered text or symbols. This operator must be followed by text and/or symbols.

The page also displays the log collection jobs in a tabular format. The jobs are sorted by status.

- 1. Select the log collection job in the table for the side pane to display additional details.
- 2. Click the **F** icon to view the **Log Collection** status page. The **Log Collection** status page displays information such as status, general information, and node details.

## **TAC Initiated Log Collector**

The TAC initiated log collector enables Cisco TAC to trigger on-demand collection of logs for specified user devices in the Cisco Intersight Cloud to the Device Connector.

#### 1. Click **Troubleshoot** > **Log Collector**.

When the TAC assist job is complete, the new job appears in the **Log Collector** table.

- 2. Select the job in the table for the side pane to display additional job details.
- 3. Click the icon to view the **Log Collection** status page. The **Log Collection** status page displays information such as status, general information, and node details.

## **Uploading logs to Cisco Intersight Cloud**

Use this procedure to upload the logs to Cisco Intersight Cloud.

#### **Before you begin**

- Ensure thatNexus Dashboard Insights is connected to Cisco Intersight Cloud.
- Ensure that Nexus Dashboard Insights is connected to Cisco Intersight Device Connector. See [About Device Connector.](#page-17-0)

- 1. Choose **Troubleshoot** > **Log Collector** > **New Log Collection**.
- 2. Enter the name.
- 3. Click **Select Site** to select a site.
- 4. (Optional) Check **Auto Upload Log Files** to automatically upload the log files to Cisco Intersight Cloud after the log collection job is completed.
- 5. Click **Next**.
- 6. Click **Add Nodes** and then select the nodes from the **Select Nodes** menu.
- 7. Click **Add**. The nodes are displayed in the **Select Nodes** table.

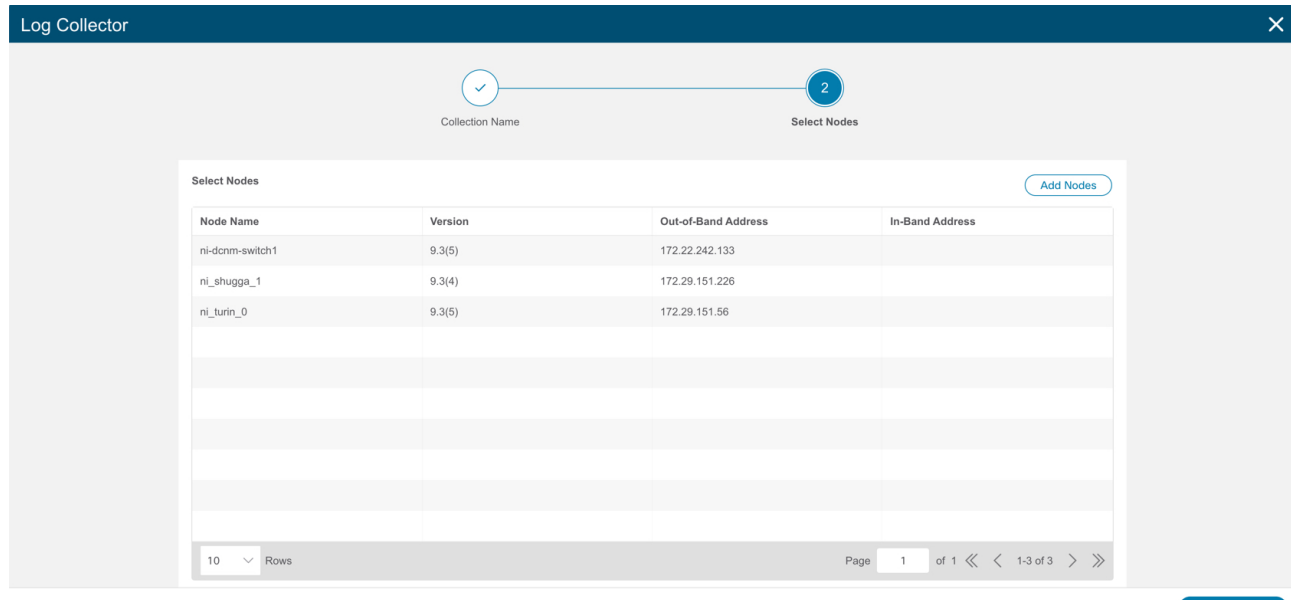

8. Click **Start Collection** to initiate the log collection process.

When the job is complete, the new job appears in the **Log Collector** table.

- 9. Click the job in the table for the side pane to display additional job details.
- 10. Click the **i**con to display **Log Collection** status page.
- 11.

Select the node and click  $\ddot{\bullet}$  icon.

- 12. Click **Upload File to TAC Assist** to upload a single file for the selected node manually.
- 13. Click **Upload** to upload all the log files generated for the selected node manually.

The status of the upload is displayed in the **Selected Nodes** table.

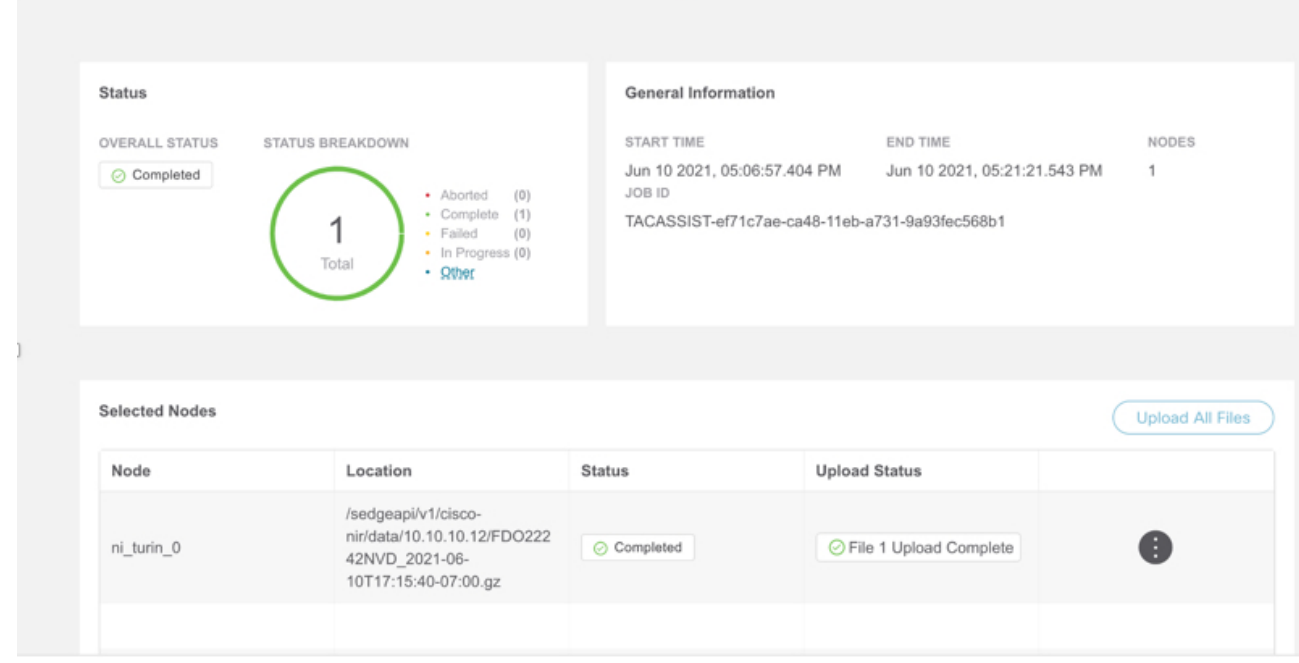

## **Guidelines and Limitations**

- Log collection can be performed only on 5 nodes at a time.
- If the upload logs fails for some of the nodes and succeeds for the rest of the nodes, then in the **Selected Nodes** table, the status is displayed as Completed.
- If the collection fails for some of the nodes, then the collection will continue for other nodes. After the collection is completed, the upload will start. In the **Selected Nodes** table, the combined status is displayed in the Status column.
- If the collection succeeds for some of the nodes, but the upload fails, then in the **Selected Nodes** table, the status is displayed as Failed.
- **Auto Upload Log Files** can be performed only on one node at a time.

## **Connectivity Analysis**

Connectivity Analysis feature enables you to run an analysis for a flow within the boundaries of a given site. It is a micro-service launched through Nexus Dashboard Insights,used for tracing end-toend forwarding path for a given flow and narrowing down the offending device on its path.

Connectivity Analysis detects and isolates offending nodes in the network for a given flow and includes the following functionalities.

- Traces all possible forwarding paths for a given flow across source to destination endpoints.
- Identifies the offending device with issue, resulting in the flow drop.
- Helps troubleshoot to narrow down the root cause of the issue, including running forwarding path checks.

The Nexus Dashboard Insights agent is an app running on the Nexus Insights Cloud Connector, which is pre-installed with the Cisco Application Policy Infrastructure Controller (Cisco APIC). The Nexus Dashboard Insights agent gets the path for a specific flow. The job uses the path returned from the agent and goes to the next hop running the connectivity analysis job.

The checks performed for Connectivity Analysis includes:

- Connectivity Analysis Patch tracer:
	- Topology checks such as overall health, connectivity of leaf switch, spine switch, or remote leaf switch
	- VRF and BD mappings for endpoints
	- Interfaces connectivity such as LLDP, ETHPM, PC, VPC, SVI, Breakouts, SubIfs
	- Routing tables, EPM, and EPMC tables
	- L3Out information and mapping
	- Adjacency (ARP) tables
	- Tunnel ( TM) information
	- Synthetic routes (COOP) tables on spine switches
- Analyze Active Patch option:
	- Policy tables (ACL)
	- HAL layers
	- ToR glean information
	- ELAM drop codes

## **Guidelines and Limitations**

- At a time, you can submit up to 10 jobs per site.
- At any point of time, you can run only 1 connectivity analysis job per site. You can stop a job in the queue and run another job.

• Connectivity Analysis feature is supported on Cisco APIC release 6.0(2h) and Cisco ACI Switch release 16.0(2h) and later. Cisco Nexus Insights Cloud Connector (NICC) app version 3.0.0.350 is pre-packaged with Cisco APIC release 6.0(2h) and is required for this feature.

## **Supported Topologies**

- Endpoint combinations:
	- EP-EP
	- EP-L3Out
	- L3Out-EP
	- L3Out-L3Out
- Conversation types:
	- L2, L3, L4 (TCP/UDP)
	- V4 and V6 support
	- Transit and Proxy flows
	- Shared Service
- Topologies:
	- Single-Pod and Multi-Pod
	- Remote Leaf-Direct
	- M-Topology (stretched fabric design)
	- vPC
	- 3-tier architectures

## **Unsupported Topologies**

- Multicast traffic
- Multi-site endpoint analysis
- Policy and PBR
- Consistency Checkers for ACI
- vPOD and AVE support
- Triggers like tenant or VRF when Connectivity Analysis job is running
- Legacy Remote Leaf and Nexus 9000 first generation switches

## **Connectivity Analysis Dashboard**

The **Connectivity Analysis** Dashboard displays a graph of Analysis by status for a particular Site Group or site and displays the latest Connectivity Analysis.

The filter bar allows you to filters the analysis by status, job ID, nodes, source, destination.

The valid operators for the filter bar include:

- == display logs with an exact match. This operator must be followed by text and/or symbols.
- contains display logs containing entered text or symbols. This operator must be followed by text and/or symbols.

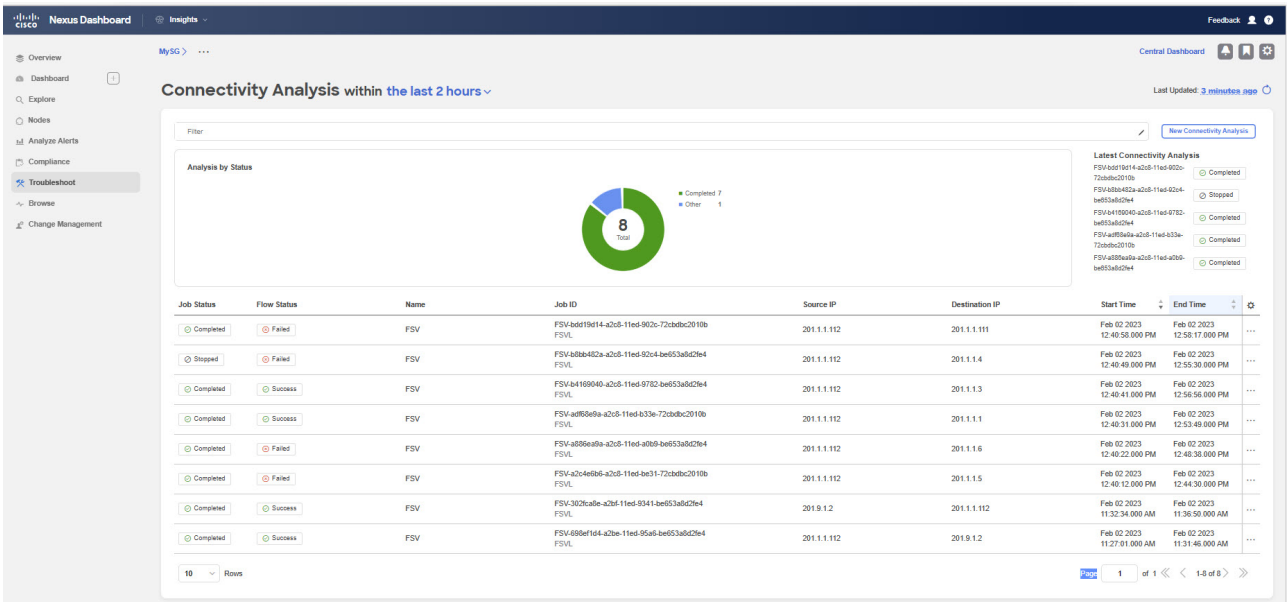

The page also displays the Connectivity Analysis jobs in a tabular format. The jobs are sorted by status. You can also customize the columns using the settings icon.

- 1. Select the Connectivity Analysis job in the table for the side pane to display additional details.
- 2. Click the **d** icon to view the **Connectivity Analysis** status page. The **Connectivity Analysis** status page displays information such as path summary, status, and connectivity analysis details.

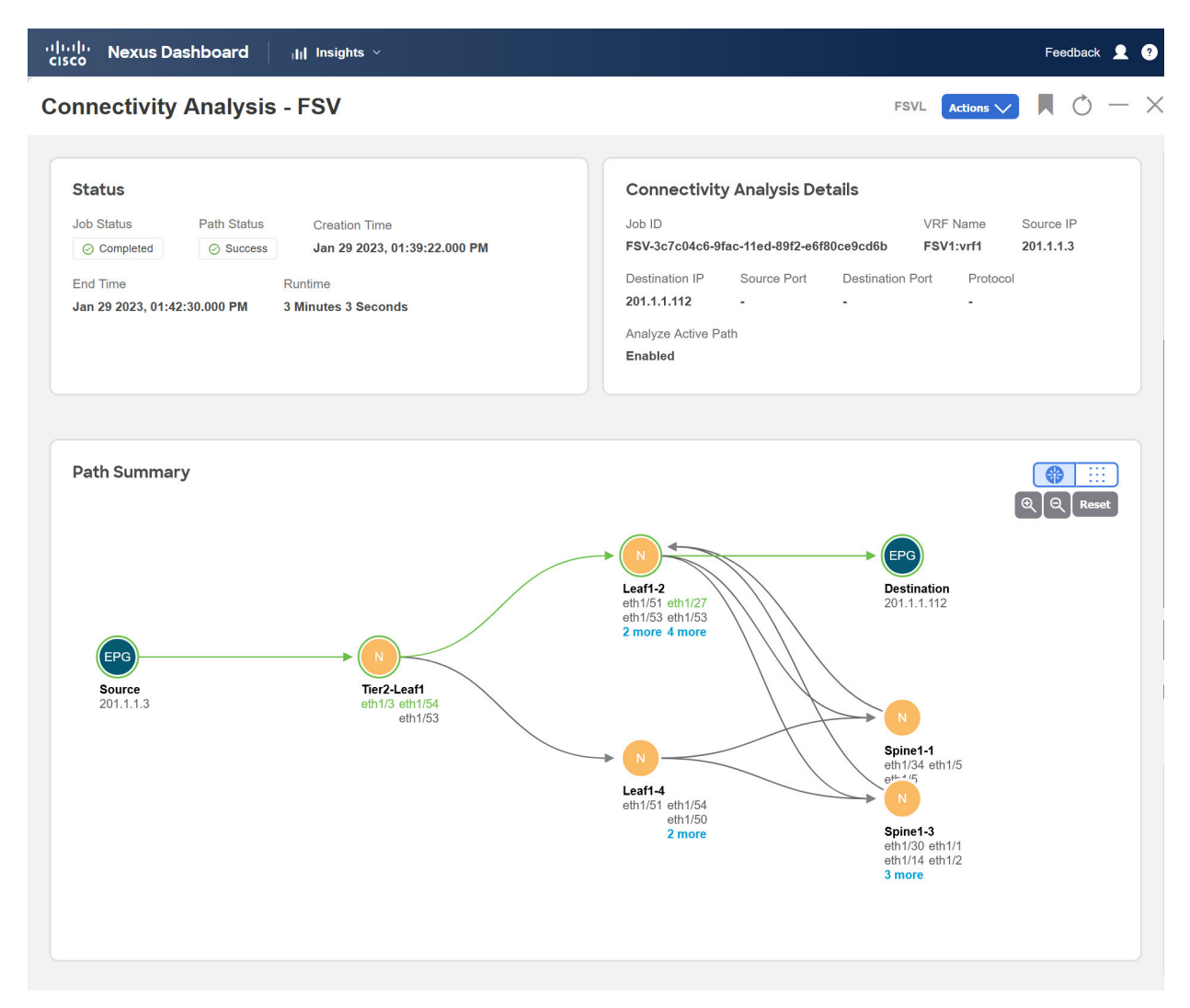

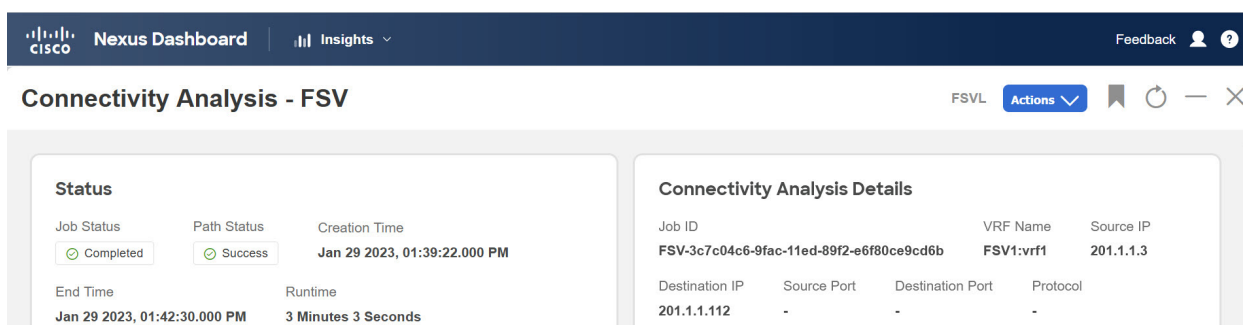

Analyze Active Path Enabled

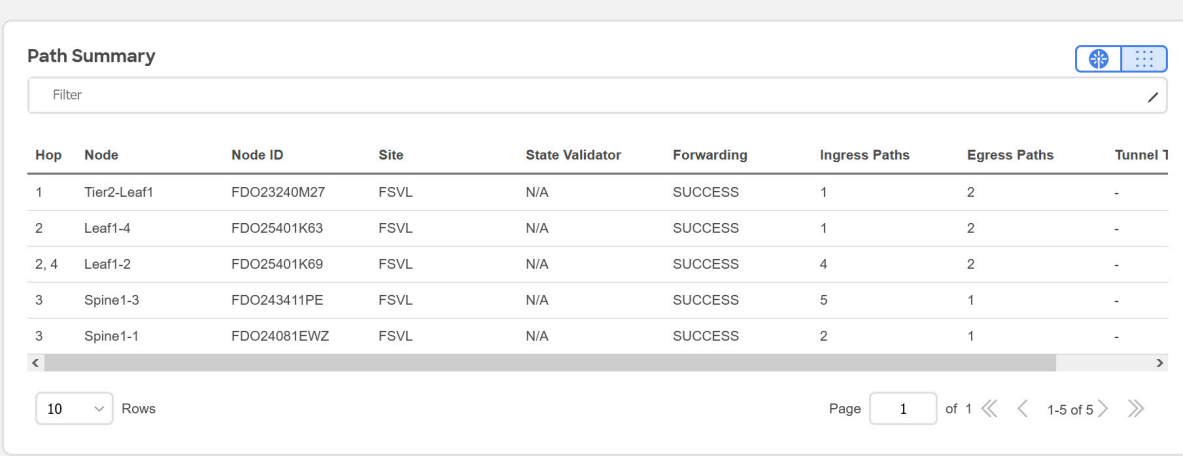

The green circle signifies that the nodes are included in the active path. Active path is the one where the actual traffic flows through the specific interfaces of all the available interfaces.

- 3. Double-click on a particular node to view the relevant details about it. You can view general information and details about the paths and ELAM reports.
	- i. Click on the **Paths** tab to view the path details for that node.

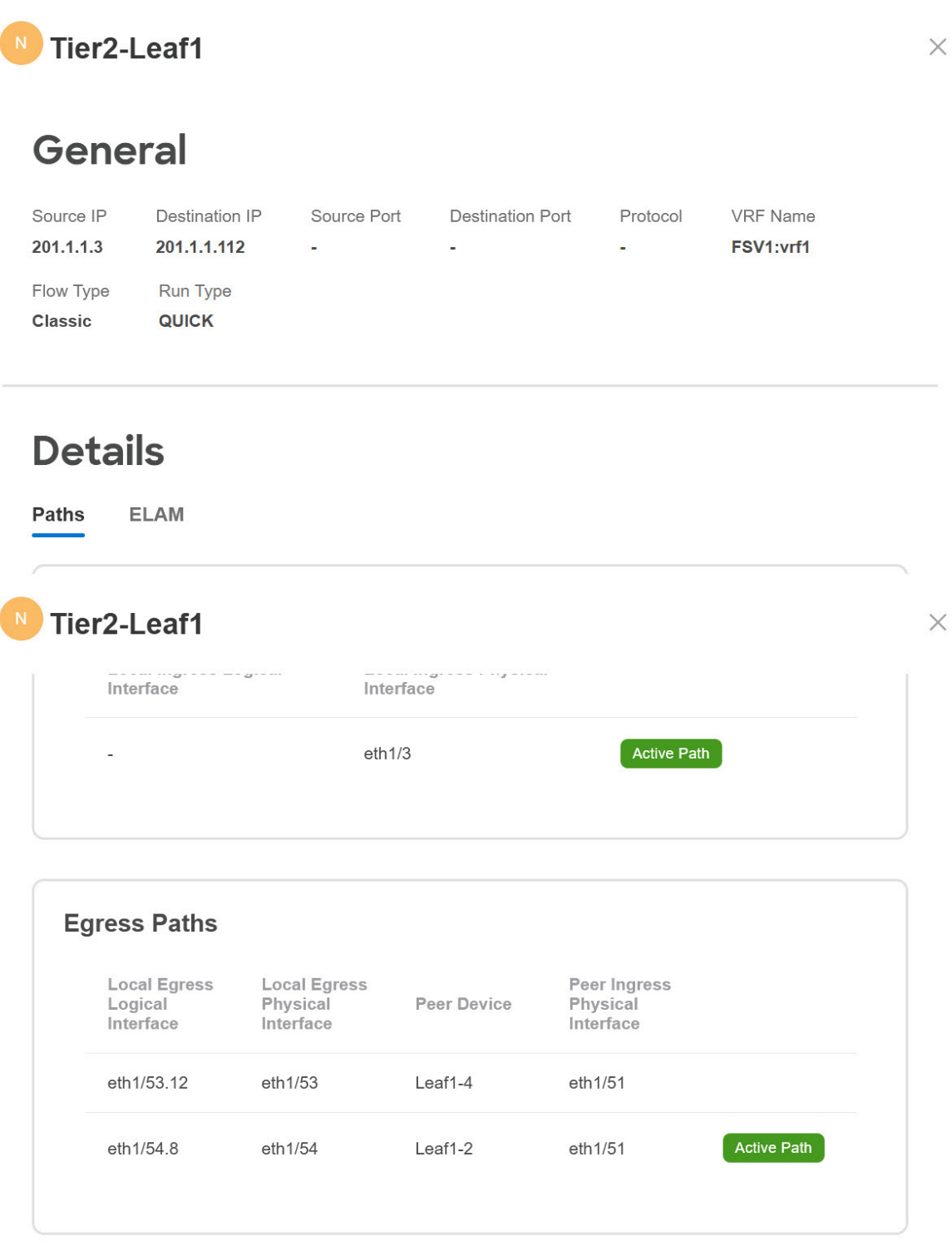

ii. Click on the **ELAM** tab to view the ELAM details. To view the full report, click **View Full Report**.

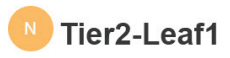

## **General**

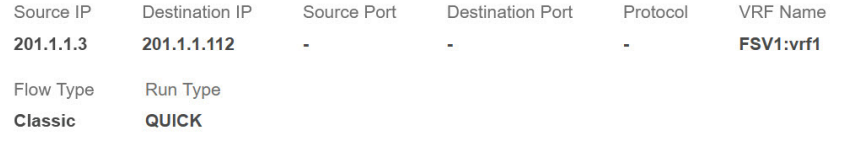

## **Details**

Paths **ELAM** 

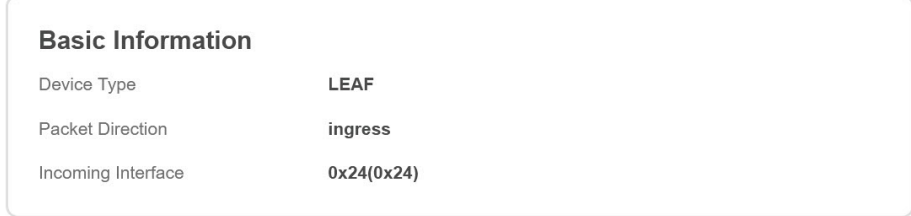

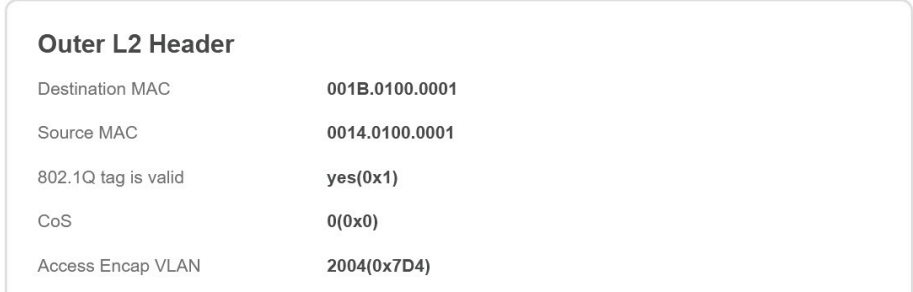

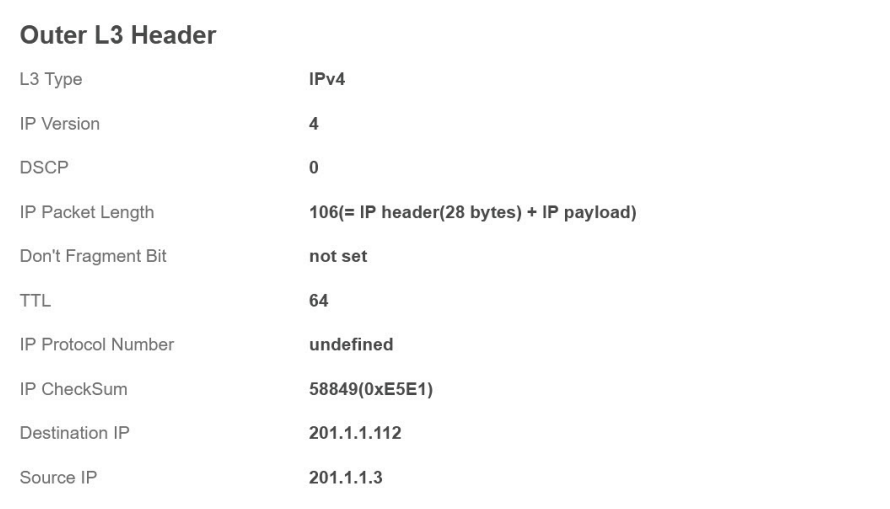

#### Outer L4 Header

undefined L4 Type

**View Full Report**
- 4. Click the **Actions** drop-down menu to:
	- Re-run analysis: To re-run the connectivity analysis.
	- Run Reverse Flow analysis: To run the reverse flow analysis.
	- Show Event log: To display the event log.
	- Download Active Flow Log: To download the audit log of the active path analysis. This option is visible only for the flows with active flow analysis.

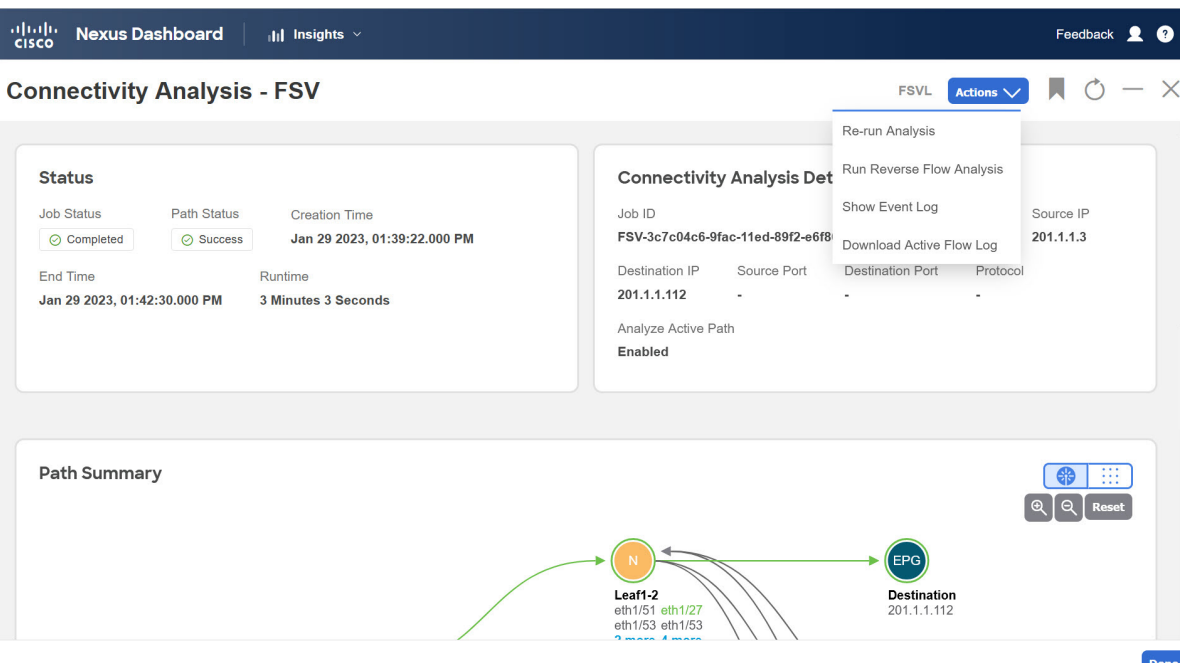

### **Connectivity Analysis Error Scenarios**

A Connectivity Analysis job may fail if:

- There is no active flow traffic in the fabric. Ensure that the traffic flows are active when enabling the active path analysis.
- The destination address is not known in the VRF. Ensure that the destination IP address is configured in VRF.

### **Schedule a Connectivity Analysis**

Use this procedure to schedule a new connectivity analysis job for all the devices compatible with the job.

- 1. From the Site Group menu, select a Site Group or site.
- 2. Choose **Troubleshoot > Connectivity Analysis**.
- 3. Click **New Connectivity Analysis**. The **Analyze Connectivity** page appears. If the controller is not reachable, you may see an error message.
- 4. Choose **L2** or **L3** routed flow.
- 5. Enter the required fields and optional fields to configure the job.

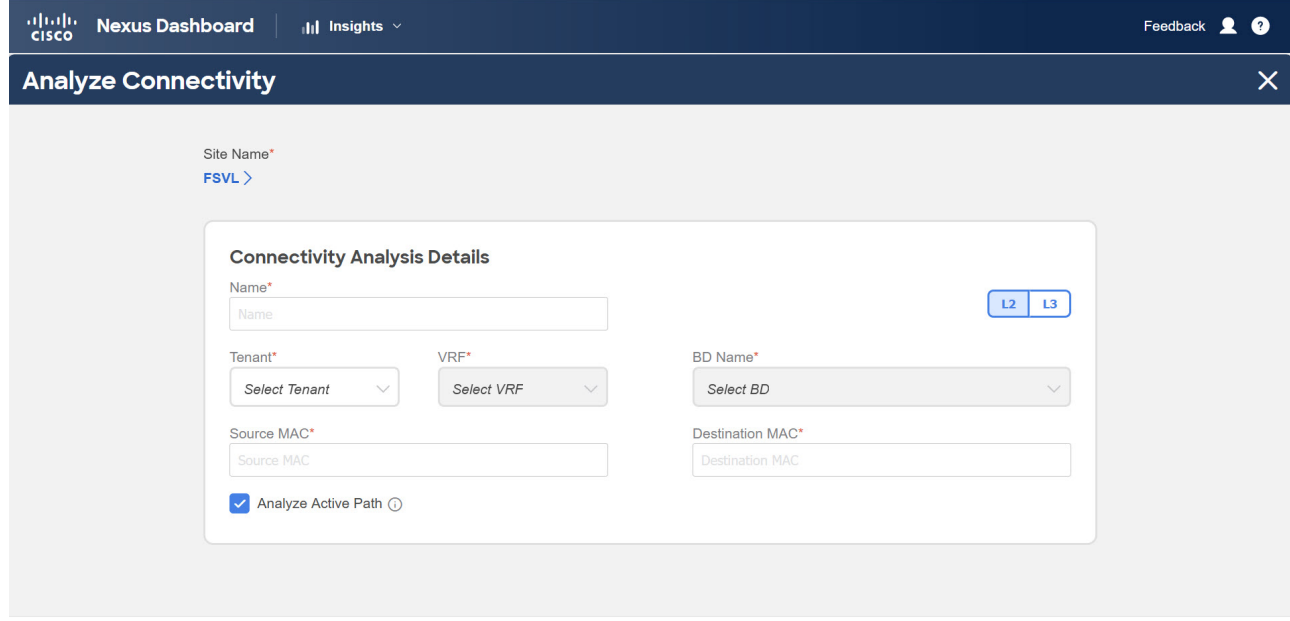

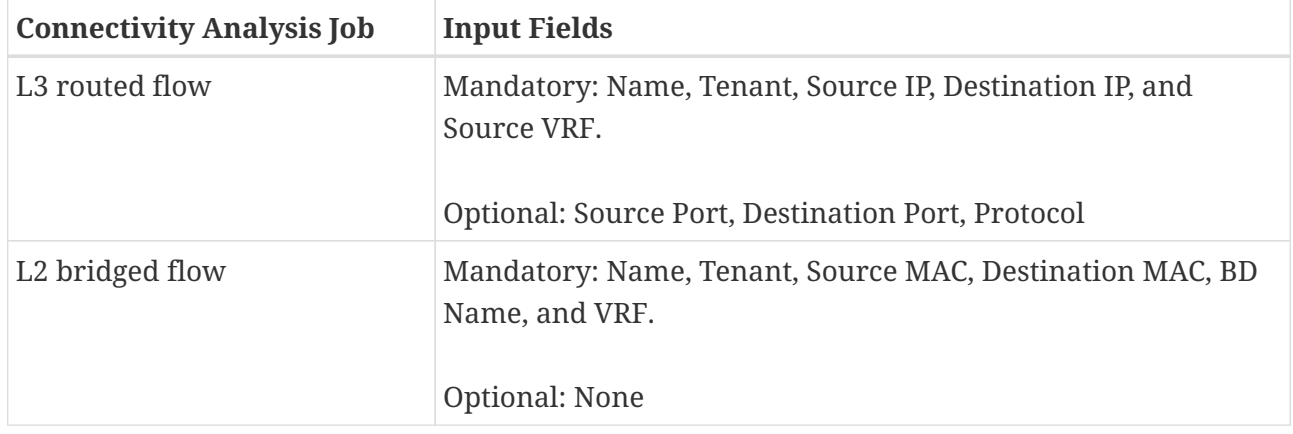

- 6. Select the **Analyze Active Path** check box if you want the Connectivity Analysis to analyze an available active flow to provide additional connectivity information. If you use this option, the analysis may take longer, as a long live flow is needed for the effectiveness of the tool.
- 7. Click **Run Analysis**. The connectivity analysis jobs are displayed in the **Connectivity Analysis** Dashboard.

# **Browse**

The Browse section of Nexus Dashboard Insights contains the following areas of statistical and analytical information:

- **Resources** —Displays utilization, rate of change, trends, and resource anomalies over time for operational, configuration and hardware resources.
- **Environmental** —Displays switch environmental resources such as fan, power, CPU, and memory.
- **Flows** —Displays telemetry information collected from various devices in the site.
- **Endpoints** —Displays endpoint for the nodes collected across the entire site.
- **Interfaces** —Displays switch nodes interface usage.
- **Protocols** —Displays protocol statistics.
- **Events** —Displays charts for event occurrences over time.

### **Resources**

**Resources** in Nexus Dashboard Insights contains areas of data collection that are available in the Work pane under the **Dashboard** tab and the **Browse** tab.

#### **Dashboard Tab**

The Resources Dashboard displays utilization, rate of change, trends, and resource anomalies over time for operational, configuration and hardware resources. Top leaf nodes and spine nodes are displayed based on the factors that produced the high utilization.

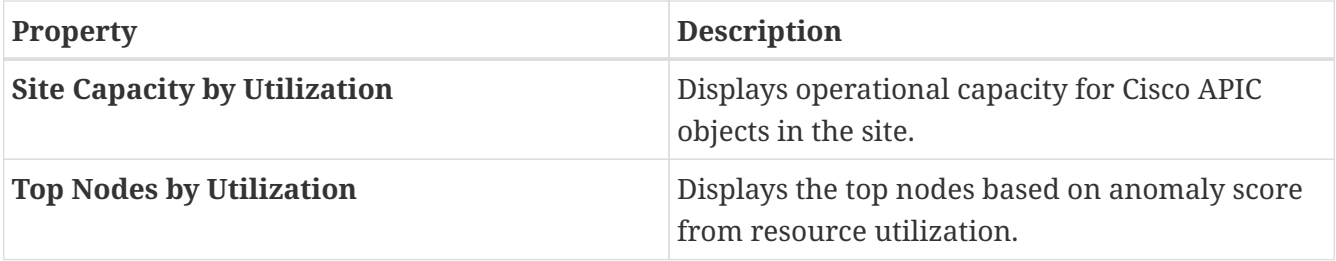

Click a node card in **Top Nodes by Utilization** to display the *Resource Details* page. The details include general information, resource trends for resource utilization properties, and anomalies for the resources.

#### **Browse Tab**

View, sort, and filter statistics using the **Filters** field in the **Browse** tab. You can refine the displayed statistics by the following filters:

• Node - Display only nodes.

A filter refinement lets you select the filter, operator, and value. You can use the following operators:

- == with the initial filter type, this operator, and a subsequent value, returns an exact match.
- != with the initial filter type, this operator, and a subsequent value, returns all that do not have the same value.
- contains with the initial filter type, this operator, and a subsequent value, returns all that contain the value.
- !contains with the initial filter type, this operator, and a subsequent value, returns all that do not contain the value.

The following items are displayed following the **Filters** field.

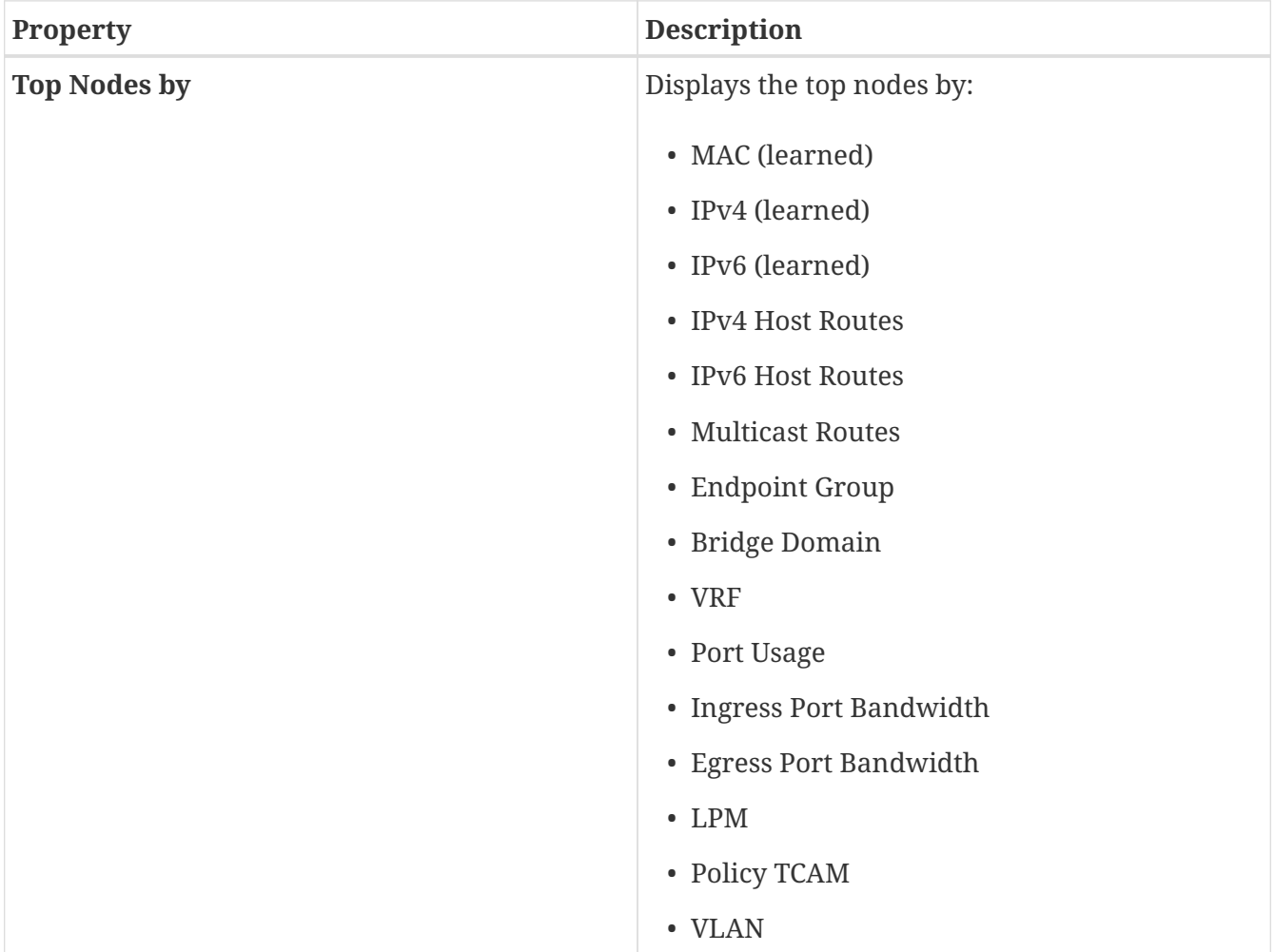

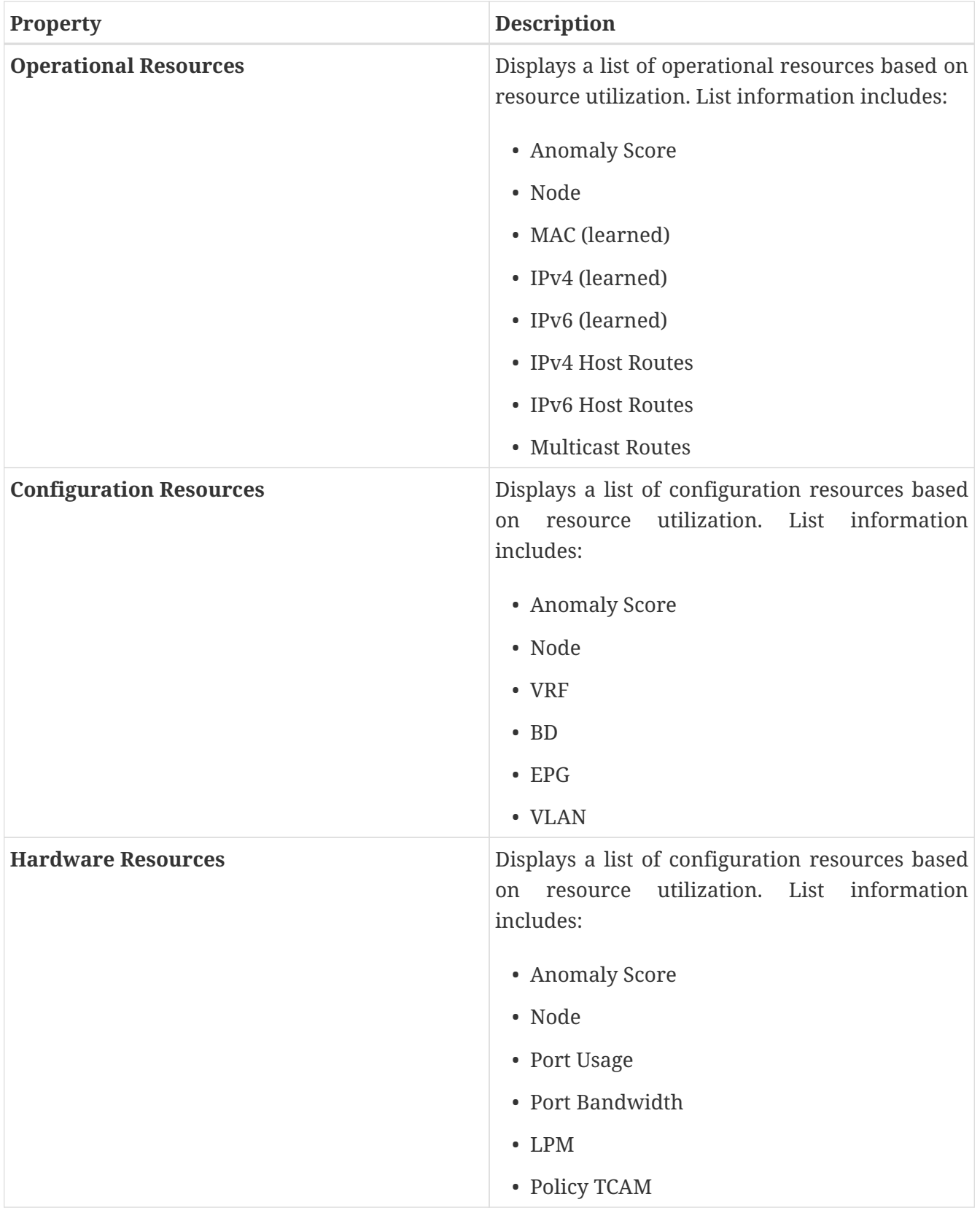

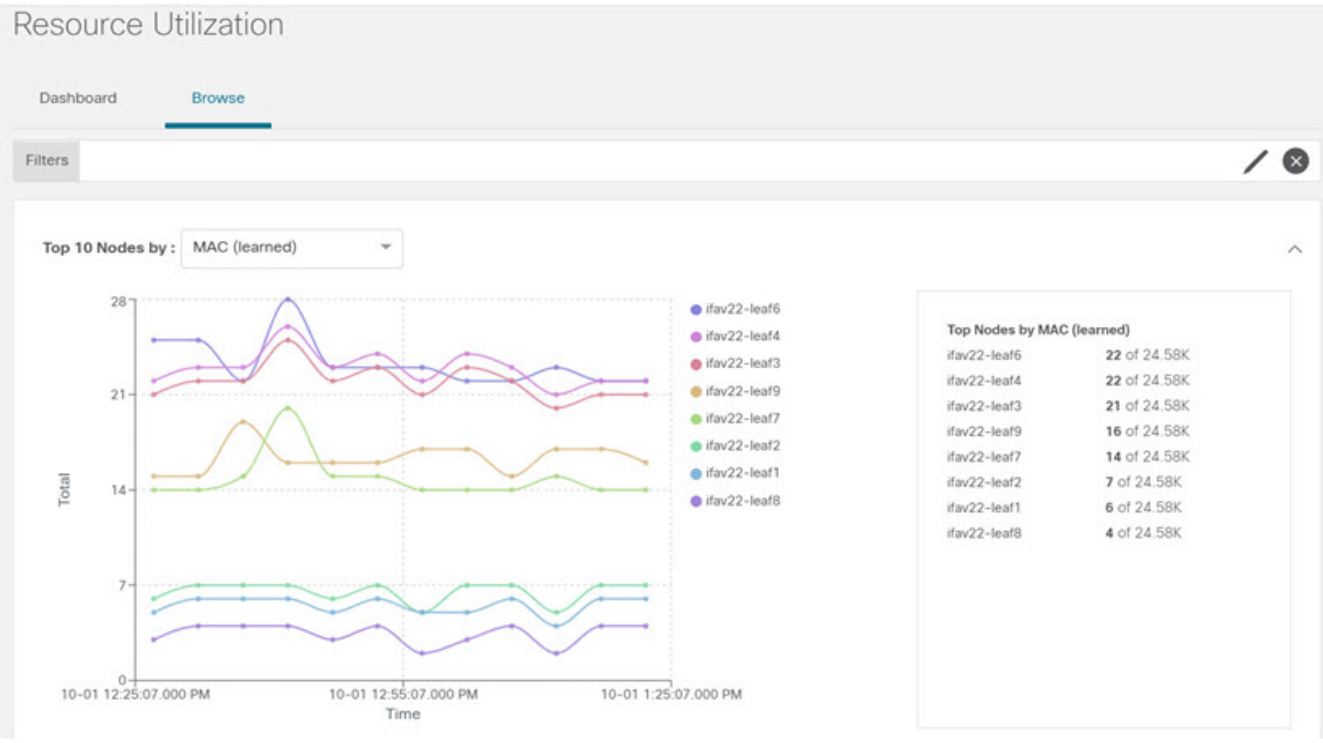

- Click the node in the summary pane for the side pane to display additional details of the node.
- On the side summary pane, click the **deta on** the right top corner to open the *Resource Details* page.
- Click the **Overview** tab.

The Node Details page on the Overview tab displays General Information, Anomaly Score, Node Overview, and Resource Trends for resource utilization properties.

• On the detail page for the selected node, click the ellipses  $($  ) icon on the right top navigation pane for additional related information for the node such as, Flows, Statistics, Resources, Anomalies, Endpoints, Events, and Environmental Resources, and Node Details for the node.

Click a category from the list to open browse work pane for that particular node.

• The **Alerts** tab on the Node Details page displays the anomalies occurred on the node.

### **Environmental**

**Environmental** in Nexus Dashboard Insights contains two areas of data collection that are available in the Work pane under the **Dashboard** tab and the **Browse** tab.

#### **Dashboard Tab**

The Environmental Dashboard displays utilization, rate of change, trends, and anomalies over time for switch environmental resources such as fans, power, CPU, and memory.

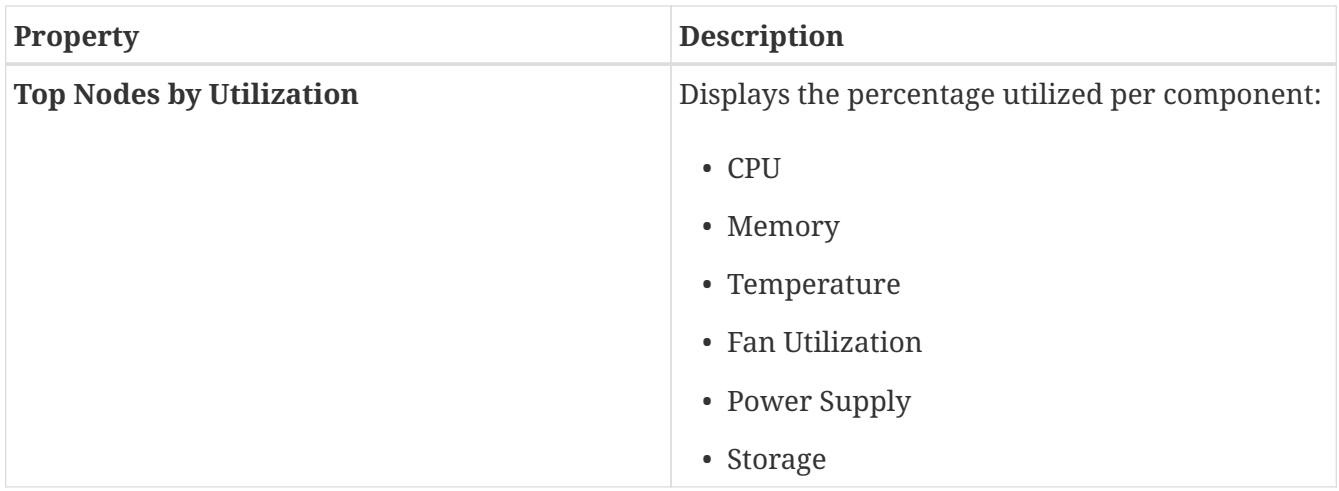

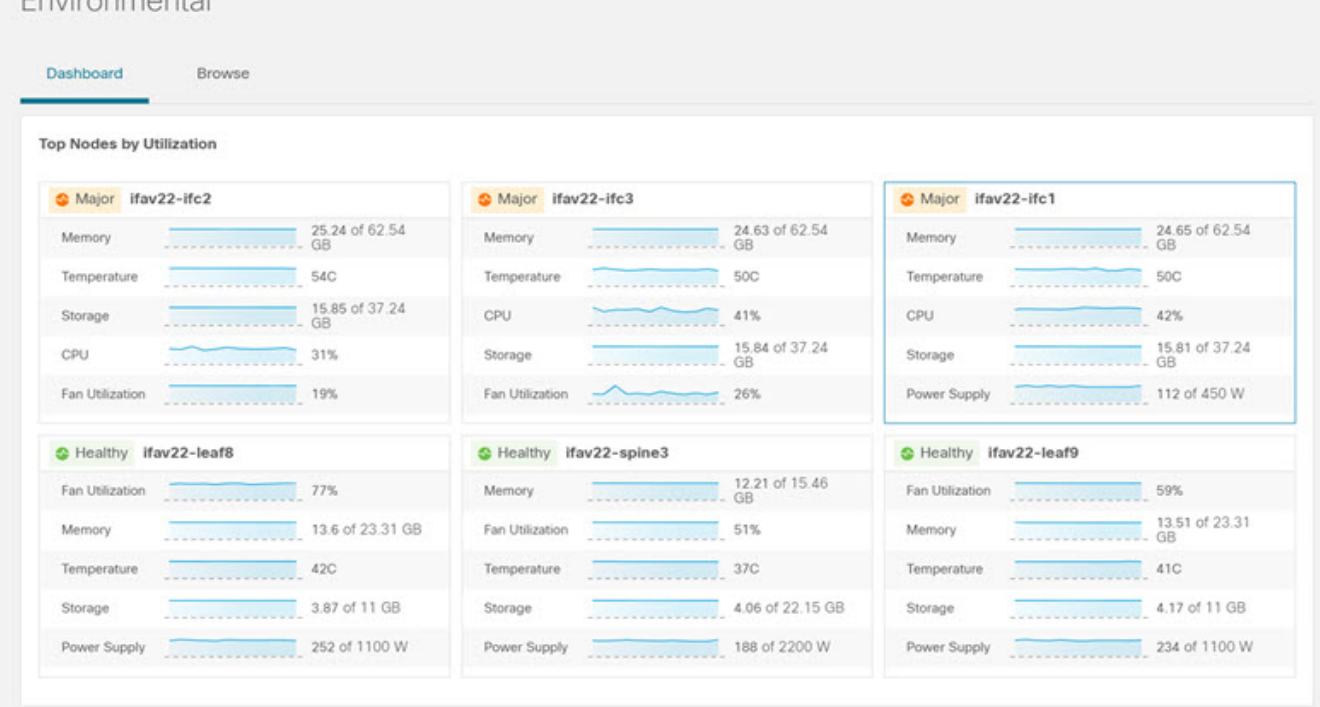

Click a node card in **Top Nodes by Utilization** to display the *Environmental Details* page. The details include general information, resource trends for environmental properties, and anomalies for the environmental resources.

#### **Browse Tab**

Environmental

View, sort, and filter statistics using the **Filters** field in the **Browse** tab. You can refine the displayed statistics by the following filters:

• Node - Display only nodes.

A filter refinement lets you select the filter, operator, and value. You can use the following operators:

- == with the initial filter type, this operator, and a subsequent value, returns an exact match.
- != with the initial filter type, this operator, and a subsequent value, returns all that do not have the same value.
- contains with the initial filter type, this operator, and a subsequent value, returns all that contain the value.
- !contains with the initial filter type, this operator, and a subsequent value, returns all that do not contain the value.

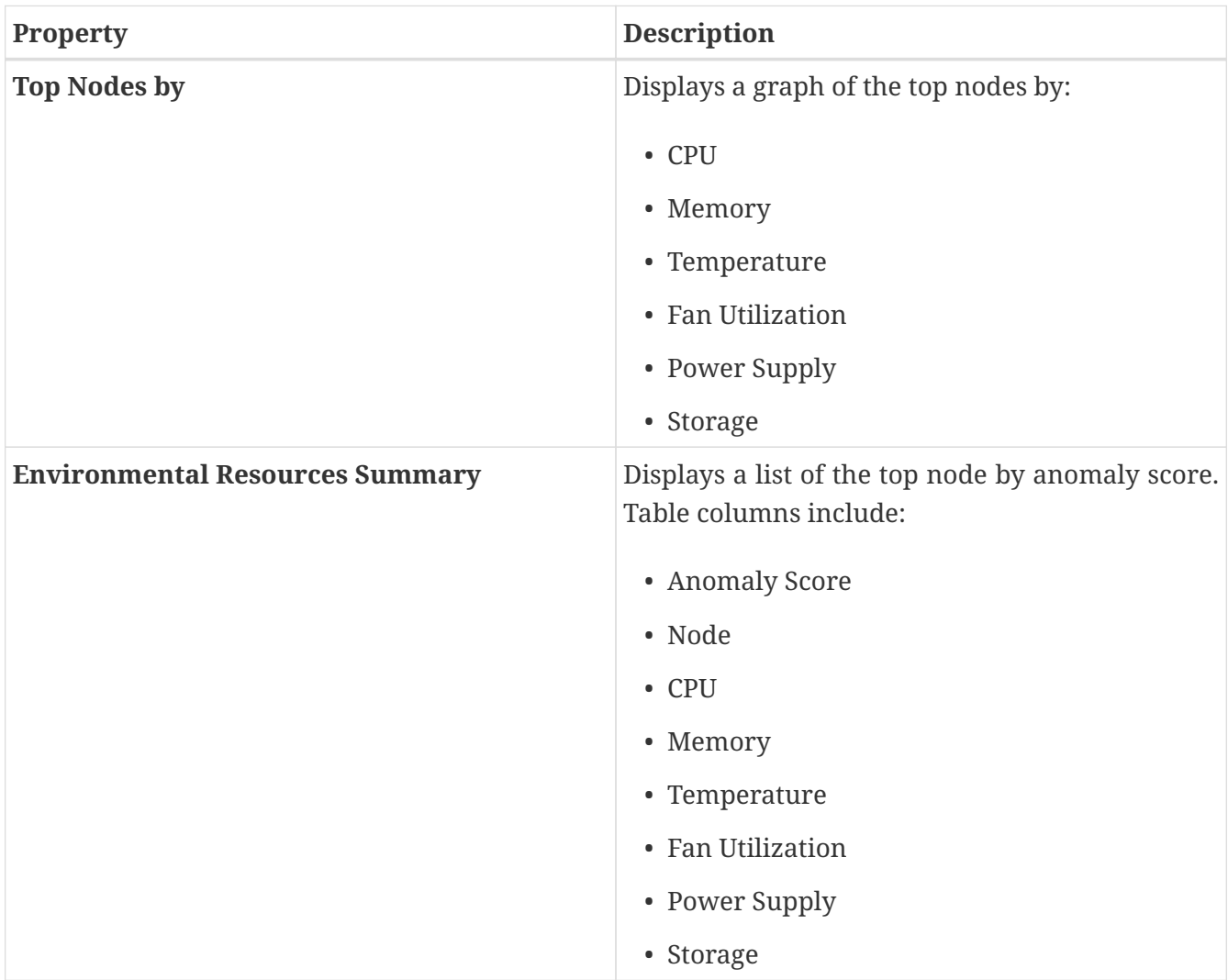

- Click the node in the summary pane for the side pane to display additional details of the node.
- On the side summary pane, click the  $\Box$  icon on the right top corner to open the *Environmental Details* page.
- Click the **Overview** tab.

The Node Details page on the Overview tab displays General Information, Anomaly Score, Node Overview, and Resource Trends for environmental resource properties.

• On the detail page for the selected node, click the ellipses  $(\cdot, \cdot)$  icon on the right top navigation pane for additional related information for the node such as, Flows, Statistics, Resources, Anomalies, Endpoints, Events, and Environmental Resources, and Node Details for the node.

Click a category from the list to open browse work pane for that particular node.

• The **Alerts** tab on the Node Details page displays the anomalies occurred on the node.

### **Interfaces**

In the left Navigation pane, click **Browse** > **Interfaces** to view the **Interfaces** page in the Work pane.

At the top of the Work pane is the Site Group that is selected and there are 2 tabs available for viewing.

- **Dashboard** tab
- **Browse** tab

#### **Dashboard tab**

The **Dashboard** tab displays **Top Nodes by Interface Utilization** where charts are displayed based upon the nodes interface utilization.

The tab also displays **Top Nodes by Interface** where details for the top interfaces by anomalies for nodes that are of type - physical, port channel, virtual port channel (PC and vPC) interfaces, and Switch Virtual Interfaces (SVI).

The green dot next to an interface name represents the operational status and indicates that the interface is active. The red dot next to the interface name represents that the interface is inactive.

#### **Browse tab**

View, sort, and filter statistics using the **Filters** field in the **Browse** tab. You can refine the displayed statistics by the following filters:

- Node Display only nodes.
- Interface Display only interfaces.
- Protocol Display only protocols.
- Interface Type Displays the interface type based on protocol.
- Operational State Displays the interface active state.
- Admin State Displays the interface enabled state.

The filter refinement lets you select the filter, operator, and value. You can use the following operators:

== - with the initial filter type, this operator, and a subsequent value, returns an exact match.

!= - with the initial filter type, this operator, and a subsequent value, returns all that do not have the same value.

contains - with the initial filter type, this operator, and a subsequent value, returns all that contain the value.

!contains - with the initial filter type, this operator, and a subsequent value, returns all that do not contain the value.

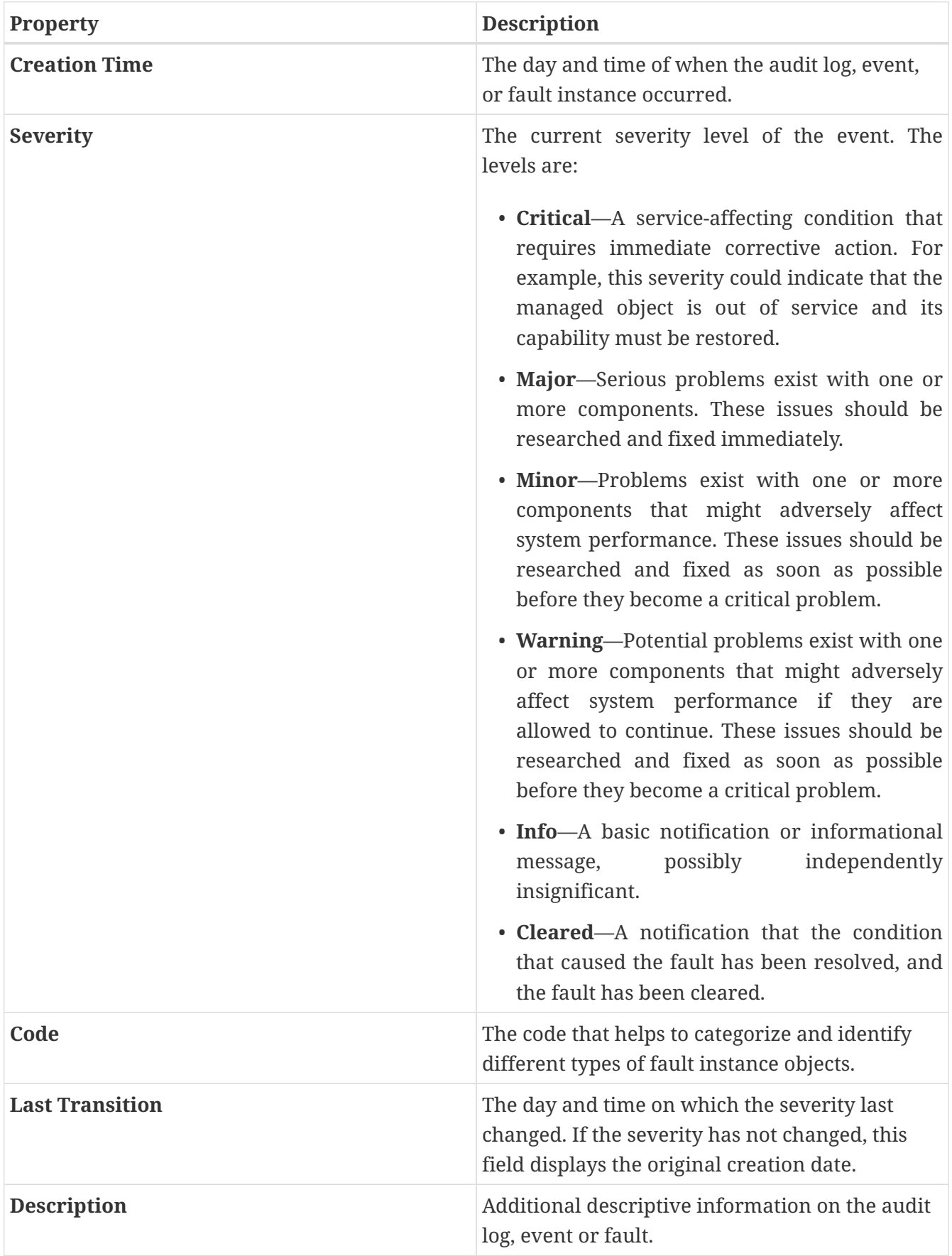

In the Work pane under the **Browse** tab, the top interfaces by different options such as Error, Transmit Utilization, Receive Utilization are displayed.

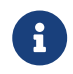

If you choose an option from the following items: **Error**, **Transmit Utilization**,

**Receive Utilization**, and if you have selected a snapshot older than 3 days and the time range is less than or equal to 1 hour, the **Top Interfaces** area in the **Browse** tab will not be populated.

The **Interfaces** table provides information such as Anomaly Score, Interface, Interface Type, Node, L2 Neighbors, Logical Neighbors, Receive Utilization, Transmit Utilization, and Description.

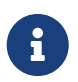

For details on changing interface description on APIC, see 'Cisco APIC Layer 2 Networking Configuration Guide, Release 6.0(x)'.

Single-click a row in the **Interface** page for the sidebar to display on the right with details about the specific interface.

Double-click each row in the **Interfaces** page to display the **Interface Details** page that has further details about the interface. This page has the following tabs:

- **Overview**:
- **Alerts**::
- **Protocols**:
- **Neighbors**:

Under the **Overview** tab, **General Information** area, you see the general information about your interface. In the **Trends** area, you see information about the traffic that is flowing over the interface and the usage. In the **Statistics** area, you can see various statistics for QoS, DOM, and Microbursts.

Under the **Alerts** tab in this page, the anomalies are displayed.

Under the **Protocols** tab, if a protocol is enabled on an interface, the details are displayed.

Under the **Neighbors** tab, there are two types of neighbors.

- L2 Neighbors: In this area, details are displayed such as Name, Peer Interface Name, Peer Device Type, Platform Information, Peer Management IP, Peer Node ID.
- Logical Neighbors: In this area, details are displayed such as Peer IP, Operational State, Protocol Name, VRF Name, Neighbors Type.

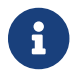

An interface must be active for you to be able to view the neighbor details.

#### **Supported Interface Types**

**Physical Interface**: Double-click the type **Physical** to view the interface details of the node such as, node name, physical interface name, operational status, and admin state. The page also displays protocols, QoS, and DOM properties of the physical interface.

**Port Channel Interface**: The port channel is an aggregate of physical interfaces and they can be statistically channeled or can be dynamic using LACP protocols. The statistical data that collects the counters for packets, bytes and various errors are similar to that of physical interface. The

*sourcename* differentiates the physical interface from port-channel (aggregated interfaces). The operational data is obtained by looking at an additional set of objects that gives the admin-status, oper-status and list of member interfaces for both PC and vPC.

**vPC Interface**: The vPC is a logical interface that spans across two physical switches for fault tolerance. Double-click each row in the **Interfaces** page, to display the **Interface Details** page which summarizes the node name, virtual port channel name, domain id, operational status, and admin state. The page also displays the anomalies, traffic, and the member interfaces associated in the nodes that are in the virtual port channel. For a vPC interface type, the **Logical Neighbors** information is also displayed. The categories that are supported are L3Out, IPN, ISN, L4-L7.

**SVI Interface**: An SVI is a virtual routed interface that connects a VLAN on the device to the Layer 3 router engine on the same device. Specific information such as Member Interfaces over which the SVI is deployed, VLAN ID, VLAN Type, Encap VLAN are displayed for the SVI interface.

#### **Interface Limitations**

- Interface Statistics does not support the eqptIngrCrcErrPkts5min counter.
- Interface Statistics anomalies are not generated for port channel interface.

### **Microburst Support for Interface Statistics**

A burst of traffic impacts the output buffer of a physical interface port given the channel is already subscribed with line-rate flows.

These bursts are often hard to detect with just given queuing parameters, such as buffer cells used and buffer cells unused as there is a high variance of usage of these buffers.

The Cisco Nexus 9000 series switches provide a capability of detecting this by issuing an interrupt that is triggered when a queue occupancy rises above *x* bytes and falls below *y* bytes. This *x \_& \_y* bytes are configurable per queue per interface. You can configure up to 8 output queues per physical interface port.

When the UTR software collector receives a GRPC telemetry stream for the path show queuing burst-detect detail, according to the parser for the encoding path, data is formatted, and it's written to the telemetry output topic of Kafka.

#### **Configuring and Monitoring Microburst**

In Nexus Dashboard Insights, to configure Microburst, perform the following actions:

- 1. In the **Overview** page, choose the appropriate Site Group and click the Actions menu > **Configure Site Group**.
- 2. In the **Configure Site Group** page, in the **Microburst Configuration** area, for the appropriate Site Name, click the drop-down menu for **Microburst Sensitivity**. The default value is **Disable**. Choose the value appropriate that you want to configure. The other values are **Set High Sensitivity** and **Set Low Sensitivity**.

Based on the percentage of threshold, a microburst is either low, high, or medium. The percentage of threshold is inverse to sensitivity. When the number of microbursts are greater than 100 on a particular interface, an anomaly is raised. Nexus Dashboard Insights collects the microburst data for the selected sites. Microburst anomalies are raised on the interface of the node.

See also, [Micro-Burst Monitoring](https://www.cisco.com/c/en/us/td/docs/switches/datacenter/nexus9000/sw/93x/qos/configuration/guide/b-cisco-nexus-9000-nx-os-quality-of-service-configuration-guide-93x/m-micro-burst-monitoring-93x.html) for details.

#### **Supported Platforms**

See [Supported Platforms](https://www.cisco.com/c/en/us/td/docs/switches/datacenter/nexus9000/sw/93x/qos/configuration/guide/b-cisco-nexus-9000-nx-os-quality-of-service-configuration-guide-93x/m-micro-burst-monitoring-93x.html#Cisco_Reference.dita_19cc73bb-edeb-473c-a931-0f80d03f11fa) for details.

#### **Microburst Anomaly**

Anomalies are raised in Nexus Dashboard Insights based on the number of microbursts at the interface level. Microburst anomaly jobs run every 5 minutes in a container environment, which checks for microburst records in microburst database. If the number of microbursts per interface is greater than microburst count threshold at any given point of time, then a minor anomaly is raised per interface in a node. At that point any anomaly record is written to Elasticsearch.

Nexus Dashboard Insights raises these anomalies in the **Browse** > **Interfaces** page.

- 1. The flows that are displayed in the summary table are gathered from Flow Telemetry data for a corresponding egress interface. Nexus Dashboard Insights matches the egress interface and egress queue to gather the corresponding microburst.
- 2. Based on the percentage of threshold, microburst is either low, high, or medium. The percentage of threshold is inverse to sensitivity. When the number of microbursts are greater than 100 on a particular interface, an anomaly is raised.
- 3. If flow telemetry is enabled and microburst is also enabled, then Nexus Dashboard Insights displays the estimated impact of flows for a particular microburst anomaly.
- 4. If the flow telemetry is disabled and microburst anomaly is enabled, then Nexus Dashboard Insights displays no **Estimated Impact** for that anomaly.
- 5. Flows that are contributing or impacted by microburst.

#### **Browse Microburst Anomaly**

To browse microburst anomalies, make sure flow telemetry is enabled and flow rules are configured on the site. The flows are available in the summary table when the flow rules are configured.

On the Interfaces summary pane:

- 1. Click the anomaly to display the side pane with additional details.
- 2. Click **Analyze**.
- 3. The detailed view page summarizes the flows that are impacted, mutual occurrences, lifespan, and recommendations.

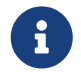

Starting from Nexus Dashboard Insights release 6.0, the content *The identified X*

*flows are the top X with large max burst values, which may indicate heavier buffer usage by these flows* is not displayed in the Recommendations area.

- a. Click the **Affected Object** in the side pane to display the *Interface Details* for the node. The page displays the interface details, number of bursts, time stamp, aggregated flow details, and top 25 microbursts by peak value.
- b. Click **View Report** for top 100 flows contributing or impacted by microburst.
- c. In the *Affected Entities* side view pane, select a flow and click  $\Box$  to display the flow details page.

To view the interface's microburst details:

- 1. In the **Nexus Dashboard** page, navigate to **Browse** > **Interfaces**.
- 2. In the **Top Nodes by Interface** page, click on the interface for a detailed view.
- 3. In the **Overview** tab, you can view the microbursts details such as Queue, Start Time, Number of Bursts, Max Duration, Avg. Duration, Max Peak, and Avg Peak in the **Microbursts** section. The following are the two available views:
	- a. Chart

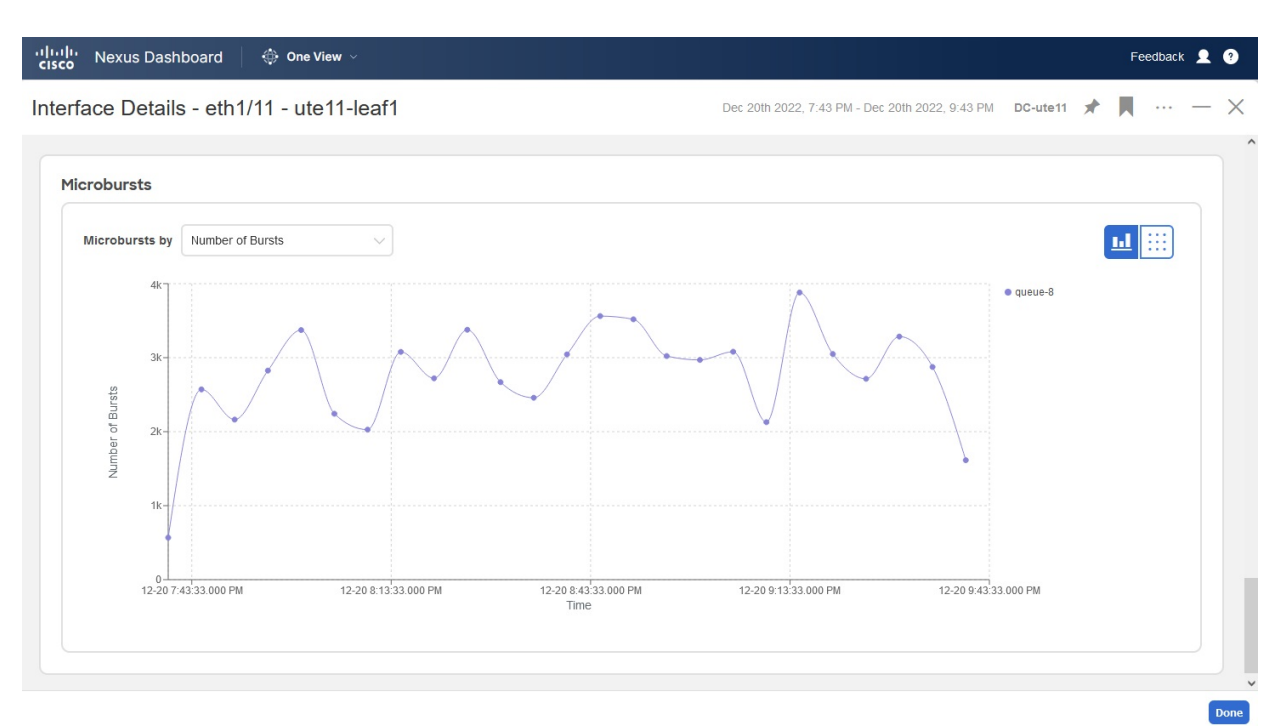

#### b. Tabular

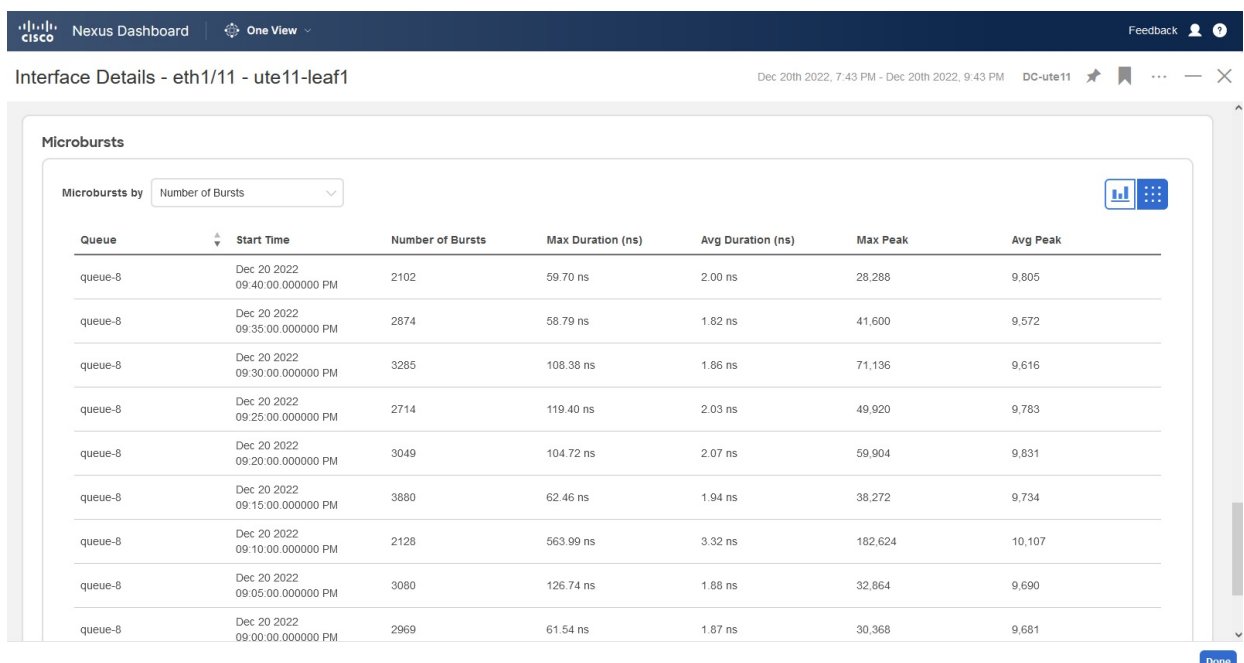

### **Protocols**

The Browse section of Nexus Dashboard Insights displays protocol information for the top interfaces by anomalies for nodes that are of type CDP, LLDP, LACP, BGP, PIM, IGMP, and IGMP Snoop protocols. This page also displays node name and *Count* which is the number of interfaces that the protocol is using or the number of sessions that the protocol is using for the node.

The BGP protocol data can be classified broadly into operational and statistical data. The operational data comprises of additional set of objects that gives the admin-status, *oper-status* and list of VRFs and VRF level information such as *vrfName*, *vrfOperState*, *vrfRouteId*, list of address family associated with each VRF, and list of peer and peer-entry information associated with each VRF. The statistical data comprises of peer-entry counters such as number of open's, updates, keepalives, route-refresh, capability, messages, notifications and bytes sent and received. It also includes peer-entry address family level the route count.

- Click a row in the **Protocols** page for the sidebar to display additional details for that specific node.
- Double-click a row with the protocol **BGP** for protocol details of the node such as node name, protocol name, admin state, operational state and additional details. This page also displays the anomalies, neighbor nodes that are active, errors in the node, neighbor IP address, details about the established neighbors and not connected neighbors that the BGP protocol is using from the node family.
- Double-click a row with the protocol **CDP** , **LLDP** , or **LACP** for protocol details of the node such as interfaces, admin state, operational state, packets transmitted, packets received, neighbors, and errors.

### **Multicast Protocols**

The Browse Statistics dashboard displays protocols for the top interfaces by anomalies for nodes that are of type PIM, IGMP, and IGMP Snoop protocol.

#### **Protocol Independent Multicast**

Double-click the protocol type **PIM** to display the summary of a specific node for PIM.

The **General Information** section displays the anomaly score, protocol, number of domains, interfaces, and node name for the protocol.

The **Anomalies** section displays the anomalies that are generated on a node specific to the PIM.

The **Trends** section displays the errors and break down of errors related to PIM for a specific node.

The **Multicast PIM Domains** section displays the domain details for PIM specific to the node. It displays the basic information such as tenant, VRF, admin state, and rendezvous point addresses.

• Double-click a row for the side pane to display additional details about the specific multicast PIM domain. This includes VNI IDs, flags that are enabled, various errors, and statistics information.

The **Multicast PIM Interfaces** section displays the interfaces that are enabled with PIM. It displays the interface name, tenant name, IP address, designated router address, neighbor addresses, and errors.

• Double-click a row for the side pane to display neighbor specific details. This includes statistics information, flags that are enabled with in the neighbor, and errors that are specific to the node.

The **Multicast PIM Groups** section displays the PIM group related details such as source, group address, tenant, VRF, incoming interfaces, RPF neighbor, outgoing interfaces, flags, and status of the PIM group. The status is inactive if there is no data flowing through the PIM group.

#### **Internet Group Management Protocol**

Use filters from browse statistics page to display the summary of a specific node for IGMP. The **General Information** section displays the anomaly score, protocol, number of interfaces, number of nodes, and node name for which the protocol belongs.

The **Anomalies** section displays the anomalies that are generated on a node specific to IGMP. The errors related to IGMP are not displayed for a specific node.

The **Configured IGMP Interfaces** section displays the interfaces that are enabled with IGMP. It displays the interface name, tenant name, VRF, membership count, version, and errors.

• Double-click a row for the side pane to display additional details. This includes VRF ID, statistical data about error counters, flags that are enabled on IGMP, and packets received that are specific to the node.

The **Multicast Groups** section displays the IGMP groups related details such as source, multicast group, tenant, VRF name, last reporter, and outgoing interface specific to the IGMP group.

#### **Internet Group Management Protocol Snoop**

Use filters from browse statistics page to display the summary of a specific node for IGMP Snoop. The **General Information** section displays the anomaly score, protocol, node name, number of groups, and number of instances where IGMP Snoop is enabled on the instances.

The **Anomalies** section displays the anomalies that are present in the node specific to IGMP Snoop instance.

The **Trends** section displays the number of instances and break down of errors related to IGMP Snoop for a specific node. The number of instances are any number of bridge domains, where some are IGMP Snoop enabled and some are IGMP Snoop disabled. The **Up** represents the instance count that are IGMP Snoop enabled. The **Down** represents the instance count that are IGMP Snoop disabled.

The **IGMP Snoop Instances** section displays about a bridge domain such as tenant, VRF, BD, admin state, querier address, querier version, routing state (enabled or disabled), site querier state (enabled or disabled), and summary of errors.

• Double-click a row for the side pane to display other configured details specific to IGMP Snoop instance. This includes statistical details and various error counters specific to the IGMP Snoop instance.

The **Multicast Group** section displays details such as source, multicast group, tenant, VRF name, BD, EPG, version, last reporter, and outgoing interfaces for each IGMP Snoop group.

### **Protocol Statistics Anomaly Detection**

The protocol statistics counters are monitored for anomaly detection and are based upon the scheme mentioned below for how the respective anomalies are raised. The anomalies are raised on a counter that is specific to a source (for example interface) within a node. The anomaly detection algorithm works by calculating the Exponential Weighted Moving Average (EWMA) for every instance of the counter that is being monitored. Periodically, the EWMA is updated and the update is based on 90% weight to the existing EWMA + 10% weight to the new incoming value of the counter. The periodicity of the update is 1-minute. For the first 30-periods, the data is collected and EWMA is allowed to become stable. During this period anomaly is not generated. The stability period is when the service is started at which time the EWMA calculation begins for all counters. In addition, if a new node comes alive during operation of the fabric the counters of that node will go through the stability period to build EWMA. The EWMA calculation for that new node's counters is also 30-periods. The EWMA is compared with the incoming value to detect anomalies.

Two types of anomalies are processed on the protocol statistics counters.

**Threshold-Based Anomaly**. The utilization counters such as **InterfaceUtilizationIngress** and **InterfaceUtilizationEgress** are monitored for the utilization of the interface. A maximum utilization threshold is defined. If the utilization crosses a critical threshold, a threshold anomaly is raised. When the utilization falls below the threshold, the anomaly is cleared. Changed detection anomaly is based on EWMA. The EWMA for every counter is continuously updated every minute by the **predictor** service by querying the **statsdb** for the new value. The **change detection anomaly** is

applied on the following counters.

**Rate-of-Change Anomaly**: If there is an increase or a decrease of bandwidth usage by more than 10% for 3-continuous detection periods (3 minutes, because the data is updated every minute), then a utilization **Rate-of-Change** anomaly is raised. The anomaly is cleared when the rate-of-change falls below 10%. The error-counter anomaly detection is used to flag detection of errors in any of the protocol counters. The list of error counters monitored are given in the table below. The error counters are monitored by the **predictor** service. If the error counter increases at least by a value of **1** for three continuous detection periods, then the corresponding error-anomaly will be raised. If the error is present for 5-periods, then the anomaly with **warning** will be raised. If the anomaly persists for 30-periods, then it will be changed to **major**. One period refers to 1-minute of wall clock time.

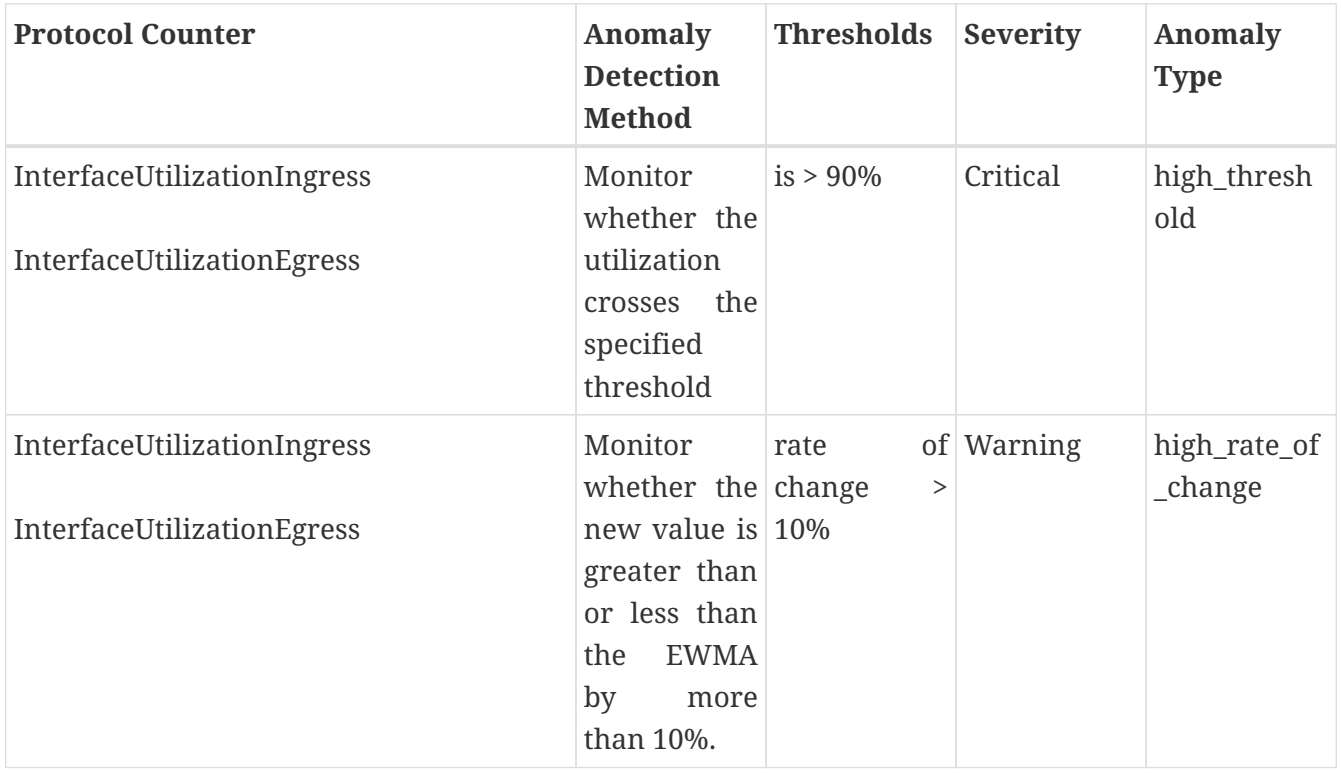

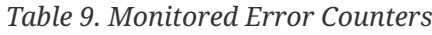

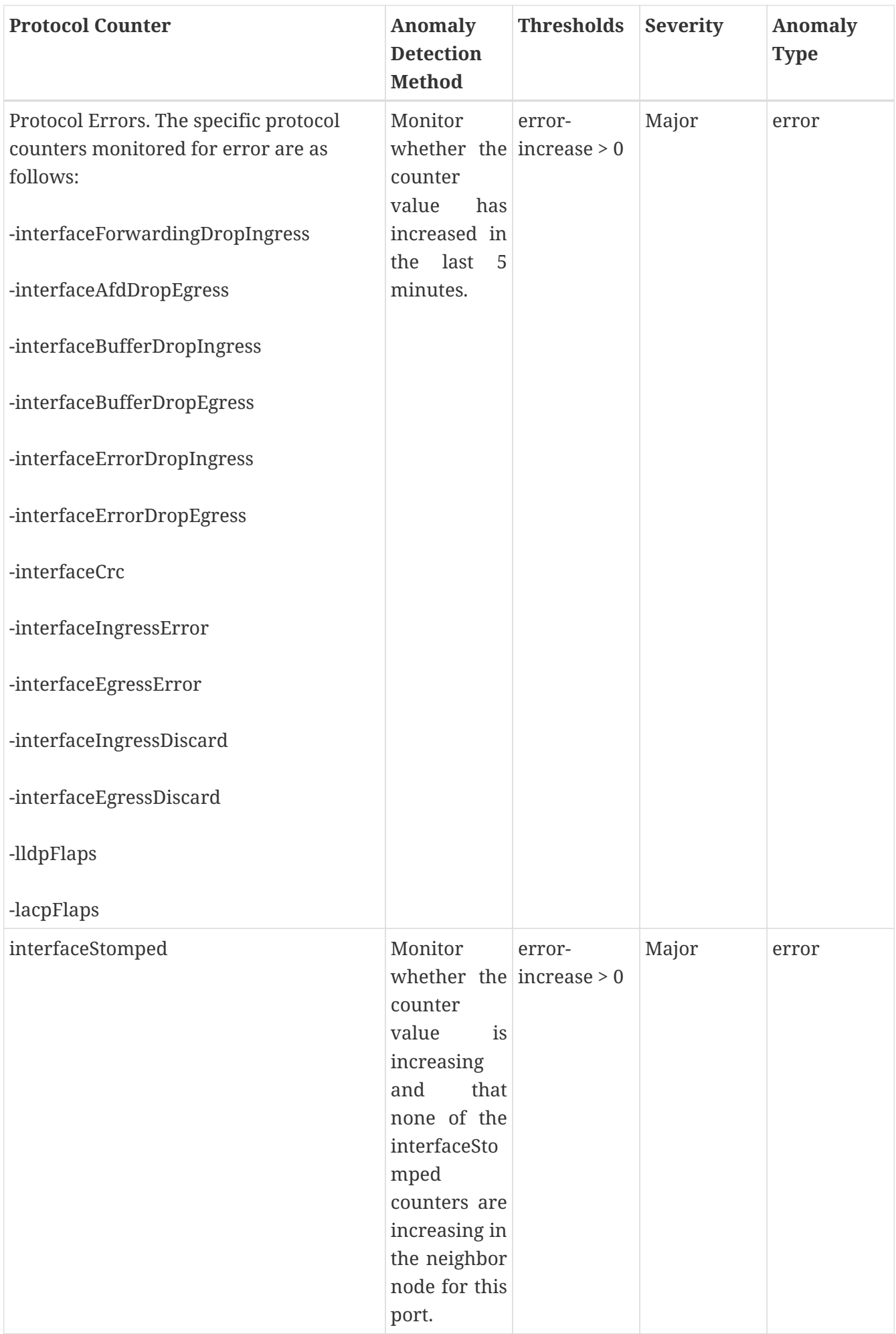

## **Anomaly Detection for Routing Protocols Received Paths**

Nexus Dashboard Insights monitors changes in the BGP peer prefix received counts and calculates the percentage of variance in the last 5 minutes. If the percentage of variance is greater than 10%, Nexus Dashboard Insights generates an anomaly, and the anomaly type is **hige\_rate\_of\_change**.

### **Flows**

Flows provides deep insights at a flow level giving details such as average latency, packet drop indicator and flow move indicator. It also raises anomalies when the latency of the flows increase or when packets get dropped because of congestion or forwarding errors.

Each flow has a packet counter representing the number of packets entering the ASIC for that flow over a period of time. This period of time is called aggregation interval. There are several points where flow statistics for a given flow can be aggregated. Aggregation can happen in the ASIC, switch software, and server software.

The Flows section of Nexus Dashboard Insights displays the telemetry information collected from various devices in the site that were added to the site.

For details on Flow Telemetry support for Cisco Nexus series switches and line cards, see Nexus Dashboard Insights Release Notes, **Compatibility Information** section.

**Flows** in Nexus Dashboard Insights contains two areas of data collection that are available in the Work pane under the **Dashboard** tab and the **Browse** tab.

### **Flows Guidelines and Limitations**

- Nexus Dashboard Insights captures the maximum anomaly score for a particular flow, for the entire cycle of the user specified time range.
- For unknown IP addresses, the traffic from spine nodes will be dropped and flow records are not generated in Flow Telemetry.
- The packet count represents the number of packets entering the site for a particular flow that does not match the source and destination IP address.
- A maximum of 63 VRFs are supported on flow telemetry nodes.
- Flows is not supported for Endpoint Security Groups.
- Bridge domain subnet needs to be programmed for bridged flows to get reported from spine switch.
- For flows, if the time range you have selected is greater than 6 hours, the data may not get displayed. Select a time range that is less than or equal to 6 hours.

Limitations for Flows on **Cisco Nexus EX** switches.

For details on Flow Telemetry hardware support, see [Nexus Dashboard Insights Release Notes](https://www.cisco.com/c/en/us/support/data-center-analytics/network-insights-data-center/products-release-notes-list.html)

Compatibility Information section.

- Output port information for outgoing traffic from N9K-C93180YC-EX, N9K-C93108TC-EX, N9K-C93180LC-EX, and N9K-X9732C-EX line cards will not be displayed.
- The burst information for N9K-C93180YC-EX, N9K-C93108TC-EX, N9K-C93180LC-EX, and N9K-X9732C-EX line cards will not be displayed.
- The EPG names will reflect after few minutes of flow capture and after enabling Flows. This information is fetched from the software and not from the EX ASIC.
- For L3Out external EPGs; EPG names, Buffer drop anomaly, Forwarding drop anomaly, and QoS policing drop anomaly are not supported.
- Cisco Nexus 9300-EX platform switches do not support VRF based filtering. They support only bridge domain or subnet filtering of flow telemetry rules. Nexus Dashboard Insights gets the flows from the subnet if the subnet is across multiple VRFs.
- Tier-1 leaf switches do not export flow telemetry data from remote leaf switches to sub-leaf switches.

Limitations for Flows on **Cisco Nexus FX** switches.

- The spine switches do not export shared service flow records (VRFA to VRFB and vice-versa). Due to this limitation Nexus Dashboard Insights flow path summary will be incomplete.
- Nexus Dashboard Insights supports all IP sizes, but shows it different from actual IP size. For example, for 1000 bytes of IP packet size:
	- For IPv4 inter-leaf node traffic (with spine node), Nexus Dashboard Insights shows Ingress IP size of 1050 bytes and Egress IP size of 1108 bytes. For IPv4 intra-leaf traffic Nexus Dashboard Insights shows both Ingress and Egress IP size of 1050 bytes.
	- For IPv6 inter-leaf node traffic (with spine node), Nexus Dashboard Insights shows Ingress IP size of 1070 bytes and Egress IP size of 1128 bytes. For IPv4 intra-leaf traffic Nexus Dashboard Insights shows both Ingress and Egress IP size of 1070 bytes.
- Flow telemetry and flow telemetry events will not export drop bit if there is an egress ACL drop in the switch.
- Locally switched traffic in the same node, with shared services will not have information on the destination VRF or Tenant and EPG.
	- This is valid for both EPGs and ExtEPGs.
	- Shared services also encompasses the case of EPGs in the same VRF but different tenants.

### **Extending Flows to Cisco ACI Tier-3 Topologies in Nexus Dashboard Insights**

Flows implements 3-tier topology where a second tier of leaf nodes are connected to first tier of leaf nodes. In the 3-tier topology when flow packet traverses from one host to the other using multiple tiers, before they reach the destination host, the packet becomes an iVXLAN packet when it traverses through a tier-1 leaf node.

#### **Guidelines and Limitations**

• The Cisco APIC Release 4.2(4o) does not support a leaf node exporting flow telemetry in case of iVXLAN packet, resulting in an incomplete flow path and inadequate information to stitch together all the flows.

### **Flows Dashboard**

The Flows Dashboard displays telemetry information collected from various devices in the site. The Flows records let the user visualize the flows in the site and their characteristics across the entire Cisco ACI site.

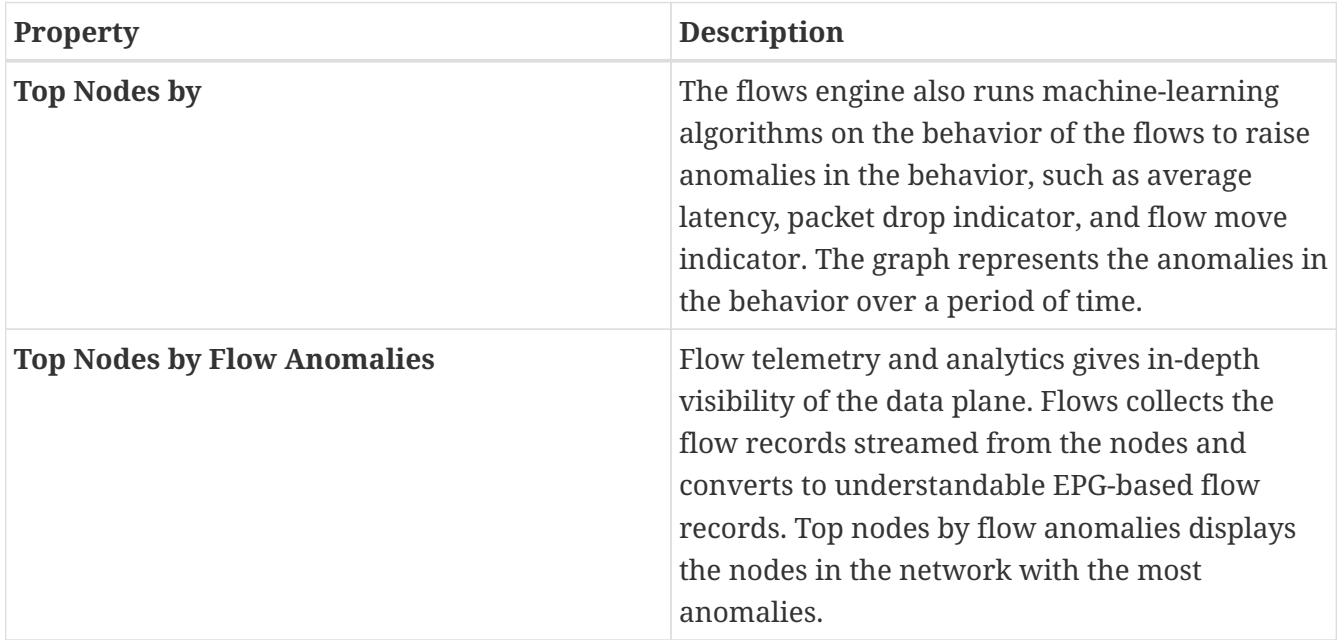

In the **Top Nodes by Flow Anomalies** click the node card to display the Flow Records page.

### **Flow Record Details**

Click the node card in the **Top Nodes by Flow Anomalies** to display the flow record details. The details include anomaly score, record time, flow type, aggregated flow information, summary of anomalies, path summary, and charts for flow properties.

On the **Overview** tab, the *Aggregated Flow* section displays in-depth analysis of flow anomalies including source, destination, Ingress, and Egress details.

The *Path Summary* section describes the source IP and destination IP address for the node with anomaly.

On the **Alerts** tab, the *Anomalies* section summarizes the anomaly detection details.

On the **Trends** tab, The *Related Details* section displays anomaly analysis with the comparison charts for each flow property against time.

### **Browse Flows Records**

The Browse Flows Records page displays Site flows by Anomaly Score, Packet Drop Indicator, Average Latency, and Flow Move Indicator. The graph displays a time series plot for flows properties recorded in the entire site. The node flows recorded for Top Sources and Top Destinations are also shown.

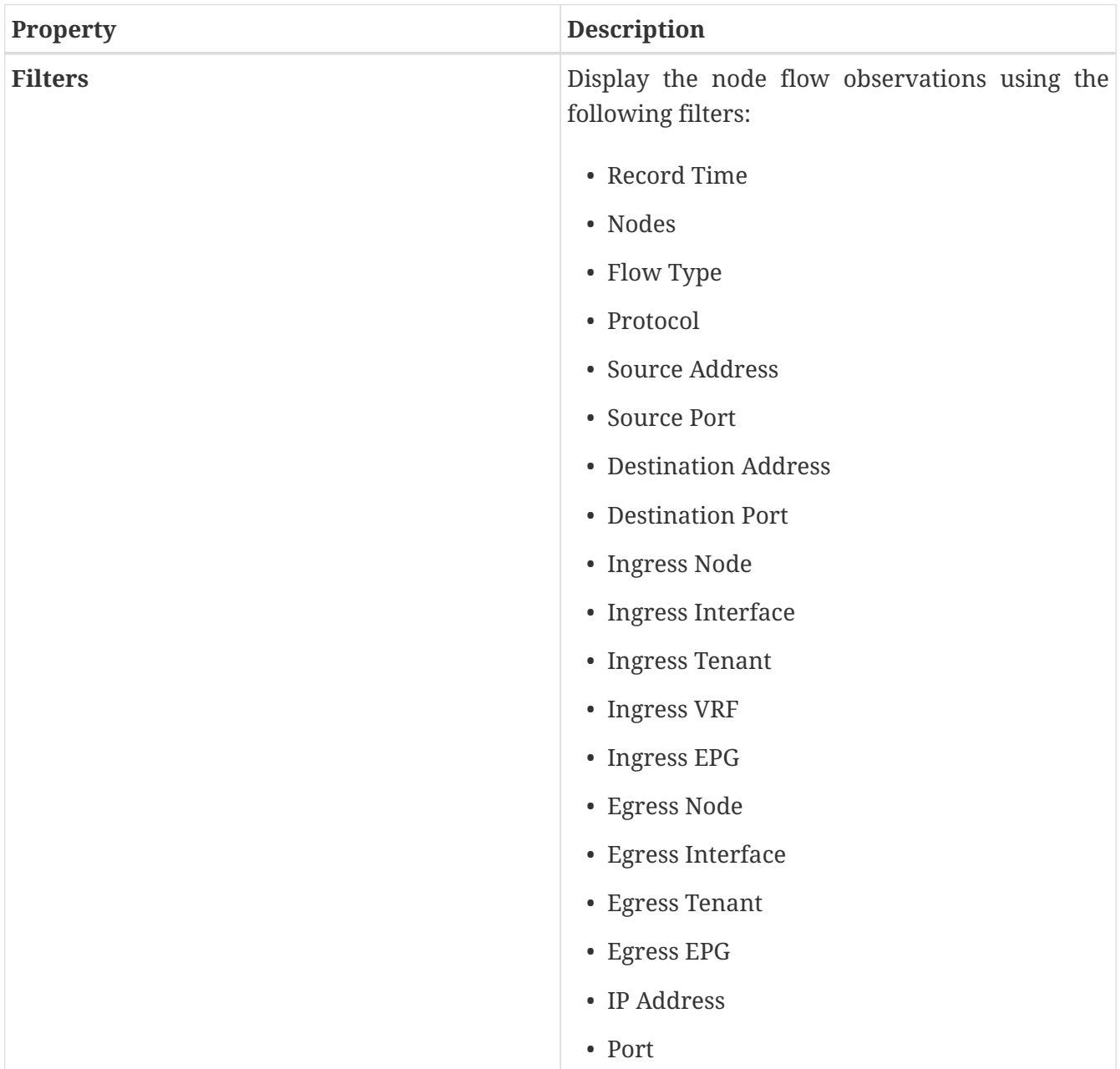

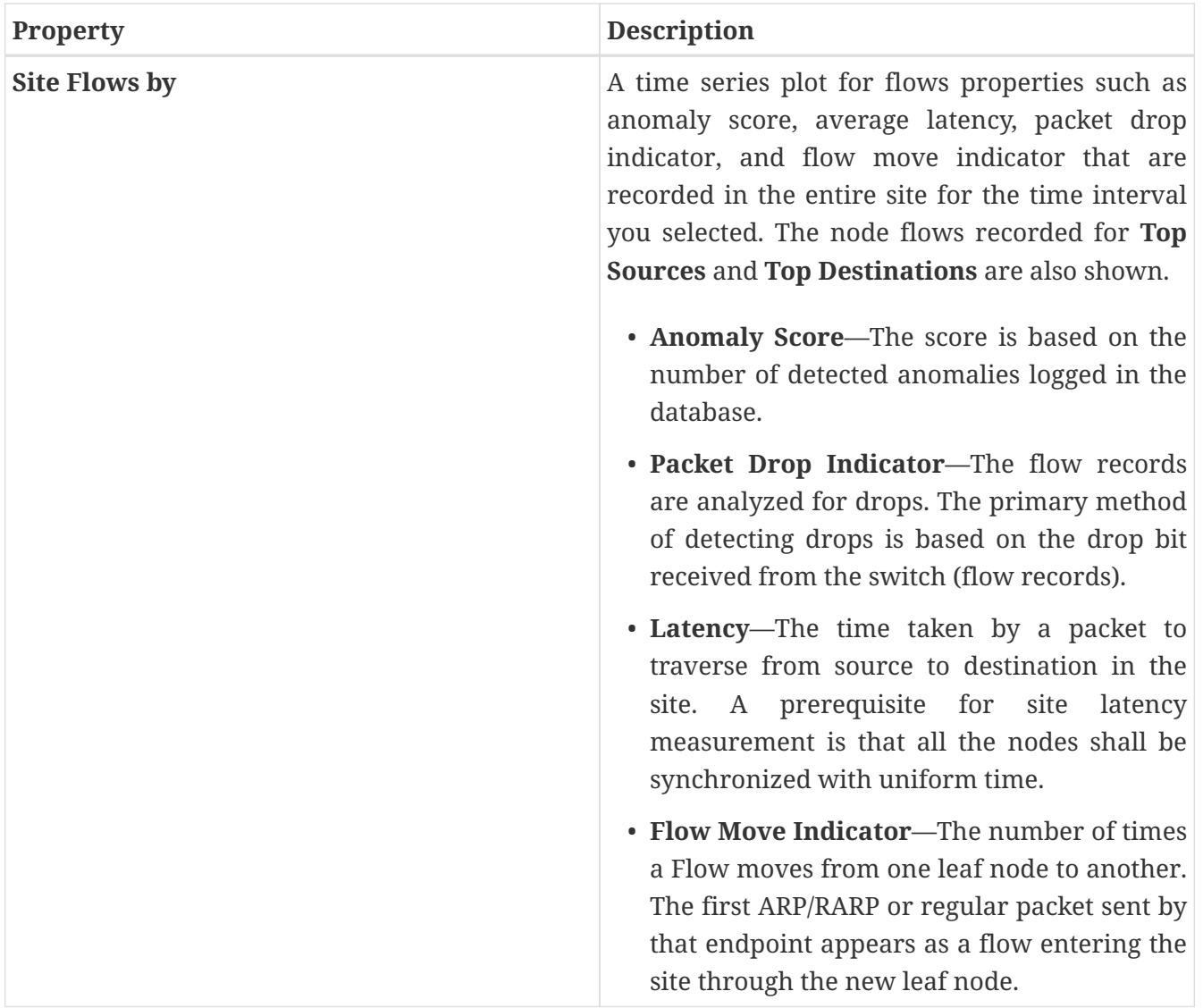

Double click the flow for additional details. The **Flow Details** page displays the general information of the flow, anomalies, path summary, charts, and related details.

# **L4-L7 Traffic Path Visibility**

Starting with Nexus Dashboard Insights release 6.1.1, you now have expanded visibility in the Flow Path to L4-L7 external devices such as firewalls. Nexus Dashboard Insights tracks the end-to-end flow across the service chain in real-time and helps locate data plane issues across the device silos. In the current release, a non-NAT environment across all third-party vendors is supported.

For L4-L7 traffic path visibility, your flow telemetry must be enabled and the appropriate rules must be configured. See [Flow Telemetry](#page-178-0) for details about configuring. Based on your rules, if the flow is passing through Policy Based Redirects (for example, a firewall), it will display that information in the flow path.

To view traffic path visibility in the GUI, navigate to the **Flows** page, under the **Browse** tab, in the table that follows the graph, in the **Nodes** column, and click the appropriate node. It displays the summary pane. Click the  $\Box$  Details icon in the top right corner of the summary pane to open the **Flow Details** page. Scroll down in this page, to view the **Path Summary** graph.

In the **Path Summary** area, a graphical flow path will display the end-to-end information, from

source to destination, and it will also identify the firewall in the path if a firewall is present. The graph also captures the end-to-end flow path network latency that is occurring. See the following example of a **Flow Details** page that displays a **Path Summary** that passes through Policy Based Redirect which is a firewall.

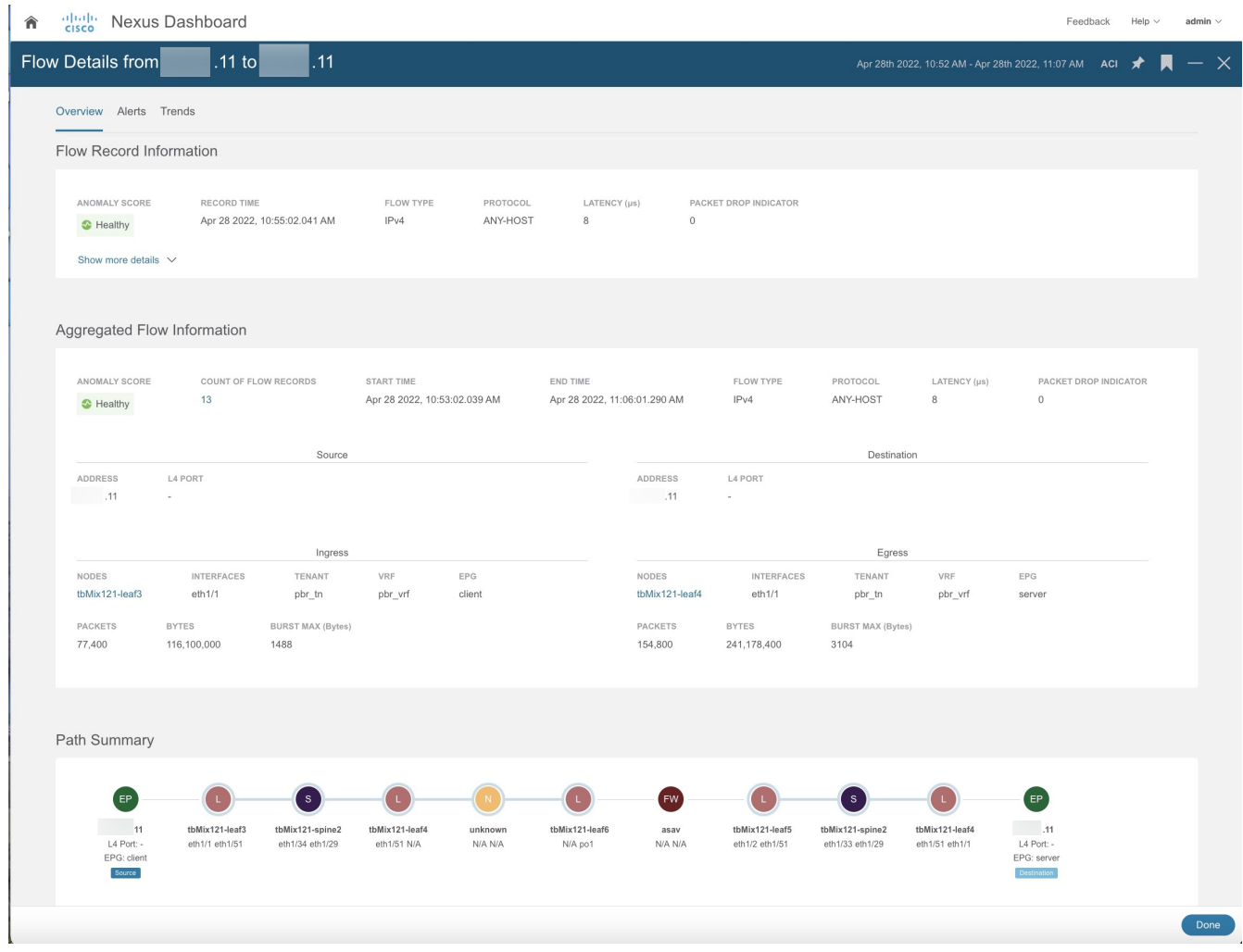

In the graph, if there are any anomalies, a red dot is displayed next to the symbol for the leaf switch or the spine switch. Click the **Alerts** tab in the **Flow Details** page to view further details related to the anomaly.

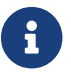

In the current release firewalls are not supported for anomalies.

#### **Guidelines and Limitations for L4-L7 Traffic Path Visibility**

- This feature is currently recommended only if Policy Based Redirect can be configured using the Service Graph for ACI.
- In the current release, firewalls are not supported for anomalies.
- In the current release, the latency information that is being displayed is the network latency, and it does not capture the latency that is occurring in the firewall.
- In the current release, NAT is not supported.
- This feature is currently supported if you use the following switches:
	- Cisco Nexus 9300-FX Platform Switches
- Cisco Nexus 9300-FX2 Platform Switches
- Cisco Nexus 9300-GX Platform Switches.
- Policy Based Redirect destinations on L3Out are not supported because such configurations use an internal VRF because of which only a partial flow path would be available.
- In the ACI fabric, when the L4-L7 traffic is forwarding in Layer 2 (Bridged Mode), the flow analytics support is limited. Ingress and egress nodes detection will not be accurate, and path summary will not be available.
- Without a service graph for L4-L7, if the client > service node is VRF A and the service node > server is VRF\_B, the paths will be recorded as separate flows as there is no common or single contract to stitch the flows.
- Load Balancers are not supported.

# **Flow Telemetry Events**

Flow telemetry events are enabled implicitly when flow telemetry is enabled. The flow telemetry enables triggering events when a configured rule is met, where packets are exported to the collector for analysis.

Flow telemetry events enhance and complement current flows in Nexus Dashboard Insights. They enrich anomaly generation for flow telemetry and flow telemetry events.

It monitors security, performance, and troubleshooting. This is achieved using the periodic flow table event records exported every second.

The data export to Nexus Dashboard Insights is done directly from the hardware without control plane needing to handle the data. Statistics are assembled as a packet with a configurable MTU size and a defined header. These packets are sent as in-band traffic from Cisco ACI fabric. Headers are configured by software, and packets streamed are UDP packets.

When flow telemetry is available for a triggered flow telemetry event, then you can navigate to flow details page for aggregated information. These events are based on the following drop events:

- **Buffer Drop**—When the switch receives a frame and there are no buffer credits available for either ingress or egress interface, the frame is dropped with buffer. This typically hints at a congestion in the network. The link that is showing the fault could be full or the link containing the destination may be congested. In this case a buffer drop is reported in flow telemetry events.
- **Forward Drop**—The packets that are dropped on the LookUp block (LU) of the Cisco ASIC. In a LU block a packet forwarding decision is made based on the packet header information. If the packet is dropped, forward drop is counted. There may be a variety of reasons when forward drop is counted.
- **Policy Drop**—When a packet enters the fabric, the switch looks at the source and destination EPG to check for a contract that allows this communication. If the source and destination are in different EPG's, and there is no contract that allows this packet type between them, the switch drops the packet and labels it as SECURITY GROUP DENY. This increments the forward drop counter. In this case a policy drop is reported in flow telemetry events. A policy drop occurs

because of missing contracts to allow the communication.

- **Policing Drop**—When packets are dropped due to policer configured at the EPG level or on the ingress interface, then a policing drop anomaly is reported in flow telemetry events.
- **IDS Drop**—The header errors we detected in parser for IDS such as header cksum error, IP length mismatch, CFG\_ft\_ids\_drop\_mask, zero DMAC and so on for both inner and outer headers if applicable. The IDS error codes are detected and translated, which are reported as IDS drop anomalies in flow telemetry events.
- **RTO Inside**—When a TCP retransmission happens for a flow due to a drop inside the fabric, an RTO inside anomaly is raised. This anomaly is aggregated across flows based on destination IP and egress VRF.
- **RTO Outside**—When a flow experiences TCP retransmission, but there is no drop inside the fabric for that flow, then an RTO outside anomaly is raised. This anomaly is aggregated across flows based on destination IP and egress VRF.

#### **Flow Telemetry Events Vs Flow Telemetry**

- The flow telemetry event packets are exported only when configured events occur, where as flow telemetry packets are streamed continuously.
- The flow telemetry events are captured for all traffic, where as flow telemetry is captured for filtered traffic.
- The total number of collectors between flow telemetry and flow telemetry events is 256.

#### **Guidelines and Limitations for Flow Telemetry Events**

- The flow telemetry events do not report policing drop anomalies in Nexus Dashboard Insights app, when the egress data plane policer is configured on front-panel ports and there is traffic drop.
- To export flow telemetry events on FX platform switches, you must configure flow telemetry filters.

### **Browse Flow Telemetry Events**

- 1. Click **Analyze Alerts** > **Anomalies** to browse anomalies.
- 2. Filter by Category == Flows
- 3. Click the anomaly with Resource Type **flowEvent**.
- 4. Click **Analyze** on the side pane to display additional details of the anomaly.
- 5. See the description of the anomaly for packet drop, TCP packet retransmission, policy drop, forward drop, and cumulative drop count.

The *Analyze Anomaly* page displays the estimated impact, recommendations, and mutual occurrences. The estimated impact displays the flows affected.

a. Click **View Report** for the side pane to display list of flows, number of packets dropped or impacted over time, affected interfaces, in-depth analysis of drop flow events per interface, and buffer drop anomalies. Every flow telemetry drop event shows the interface affected.

b. The *Recommendations* section displays the flows that cause the buffer drop, flow details, and flow telemetry events at the node level.

# **Endpoints**

The Endpoints section of Nexus Dashboard Insights contains endpoint information, charts, and history for the nodes with endpoint anomalies collected across the entire Cisco ACI site.

Endpoints provides detailed analytics of endpoints learnt in the site with the following information:

- The endpoints present on the leaf switches browse Endpoints using filter options, such as IP address, MAC address, node, entity name and so on.
- The endpoints in the site at a particular time view the endpoint history.
- The endpoint information for compute administrator view the endpoint placement information and correlation to virtual machine and hypervisor.
- The policies applied on an endpoint view and discover configuration and operational information of the endpoint.

The following anomalies are detected as part of Endpoints:

- Rapid endpoint moves across nodes, interface, and endpoint groups
- Missing endpoints that fail to get learnt after a node reboot
- Endpoints that have duplicate IP addresses
- Spurious endpoints

**Endpoints** in Nexus Dashboard Insights contains two areas of data collection that are available in the Work pane under the **Dashboard** tab and the **Browse** tab.

### **Endpoints Dashboard**

The Endpoints Dashboard displays time series information for the top nodes with number of endpoints that are varying. The Endpoints provides detailed analytics of endpoints learnt in the site.

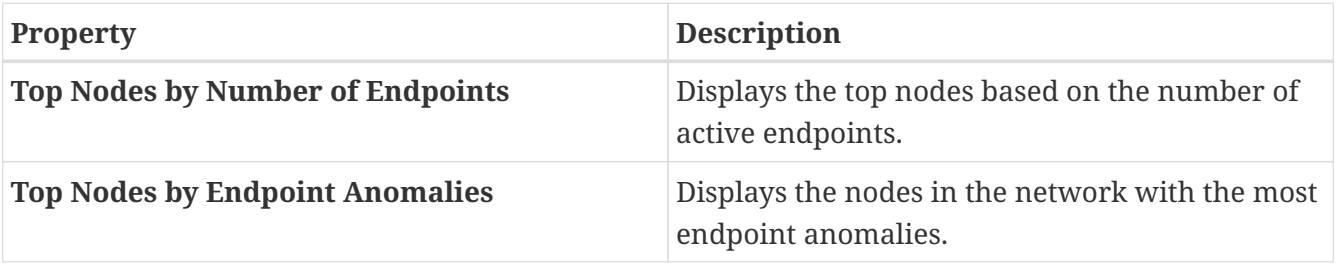

In the **Top Nodes by Endpoint Anomalies** click the node card to display the *Endpoint Details* page.

### **Endpoints Browse Tab**

Navigate to the **Browse** page as follows:

- 1. Choose the appropriate Site Group in the **Overview** page.
- 2. Choose the appropriate snapshot in the timeline.
- 3. In the left Navigation, click **Browse** > **Endpoints**.
- 4. In the Work pane, click the **Browse** tab in the **Endpoints** page.

The Browse Endpoints page summarizes the endpoints that are sorted by anomaly score.

- Double-click the endpoint in the summary table to display the *Endpoint Details* page. The *Endpoint Details* page displays general information about the endpoint based on configuration and operation of the endpoint.
- Or, Click an endpoint in the summary table to display a sidebar with general information, configuration, and operational details of the endpoint.
- Click the Details icon on the right top corner of the sidebar to display the *Endpoint Details* page.

### **Endpoints Filters**

Browse Endpoints displays the graph with top 5 endpoints by anomaly score over a period of time.

View, sort, and filter statistics using the **Filters** field in the **Browse** tab. You can refine the displayed statistics by the filters.

Use the **Filter** field to refine the endpoints by choosing from the following filters:

- Tenant Displays nodes with tenant name.
- VRF Displays nodes with IP address.
- BD Displays nodes with domain id.
- EPG/l3 out Displays nodes with entity type L3out or EPG.
- MAC Address Display nodes with MAC address.
- Nodes Display only nodes.
- Search deleted IPs Displays IP addresses that have been deleted.
- Interface Display only interfaces.
- IP address/Hostname Display nodes with IP address and hostname.
- Status Display nodes with the status.
- Time Display endpoints that had the last update happened at this time.

The filter refinement lets you select the filter, operator, and value. You can use the following operators:

== - with the initial filter type, this operator, and a subsequent value, returns an exact match.

!= - with the initial filter type, this operator, and a subsequent value, returns all that do not have the same value.

contains - with the initial filter type, this operator, and a subsequent value, returns all that contain the value.

!contains - with the initial filter type, this operator, and a subsequent value, returns all that do not contain the value.

In the **Top 5** dropdown field, you can choose an option that models a graph based on your selection, and the graph displays the endpoints count with a timeline. You can also use the **Filter** field in the page to specify a particular item to search.

In the table in the **Endpoints** page, content is filtered based on your filtering. You can click items to view further details. For example, click a MAC address for an endpoint to open the sidebar that describes details about the specific endpoint. Click the Details icon in the sidebar to open the **Endpoint Details** page and view the details under **General Information** and **IP History** areas.

#### **Endpoints Details**

This page also lists the *Endpoint History*, *IP History*, and *Duplicate Endpoints*.

The *Endpoint History* lists in decreasing order of when the endpoint was updated. It lists the endpoints moving over a period of time between interfaces and across the nodes over a period of time. Hovering over highlighted value shows the change for that value. Hovering over Changes column shows all changes.

The *IP History* lists the history based on a given IP address. The **Routing Table** shows where the BDs in the fabric are deployed.

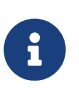

For the ACI site, when you click an IP address and then navigate to the IP Details page by clicking the Detail icon in the sidebar, there is a **Routing Table** available that displays the location of the subnets deployed on a particular node in the site.

The *Duplicates* section lists any duplicate IP addresses attached to the endpoint. When two different nodes with the same IP address are attached to an endpoint in certain period of time.

The *Alerts* tab displays the summary of the anomalies that occur on the nodes for the selected endpoint. Click an anomaly in the summary table to display a sidebar with anomaly details.

- Click **Analyze** for the anomaly details page to display the Lifespan, estimated impact, recommendations, mutual occurrences, and in-depth analysis of the anomaly.
- Hover over the anomalies, faults, events, and Audit Logs in the mutual occurrences graph. Click on them for detailed analysis of mutual occurrences of the anomaly.
- In the *In-Depth Analysis* section click **Configure Analysis**. See [Analyze Anomalies](#page-85-0) for details.

## **Endpoints Guidelines and Limitations**

- Endpoints is not supported for endpoint groups when allow-micro-seg and useg epgs are enabled.
- In the endpoint history, the anomaly records with 'Aged out' status for an endpoint move are displayed healthy or green while anomaly is active.
- Endpoints is not supported for Policy Based Redirect graph deployed in your network.
- Endpoints is not supported for dot1Q tunnel.
- Endpoints is not supported for Endpoint Security Groups.
- Endpoint-streaming MOs (managed objects) will not be removed after a force disable of Cisco Nexus Dashboard Insights. To post new MOs, the workaround is to disable and then enable the site from Cisco Nexus Dashboard Insights.

### **Events**

The Events section of Nexus Dashboard Insights displays charts for event occurrences information for top switch nodes.

### **Dashboard Tab**

The Events Dashboard displays charts for event occurrences over time, audit logs by action, events by severity, and faults by severity.

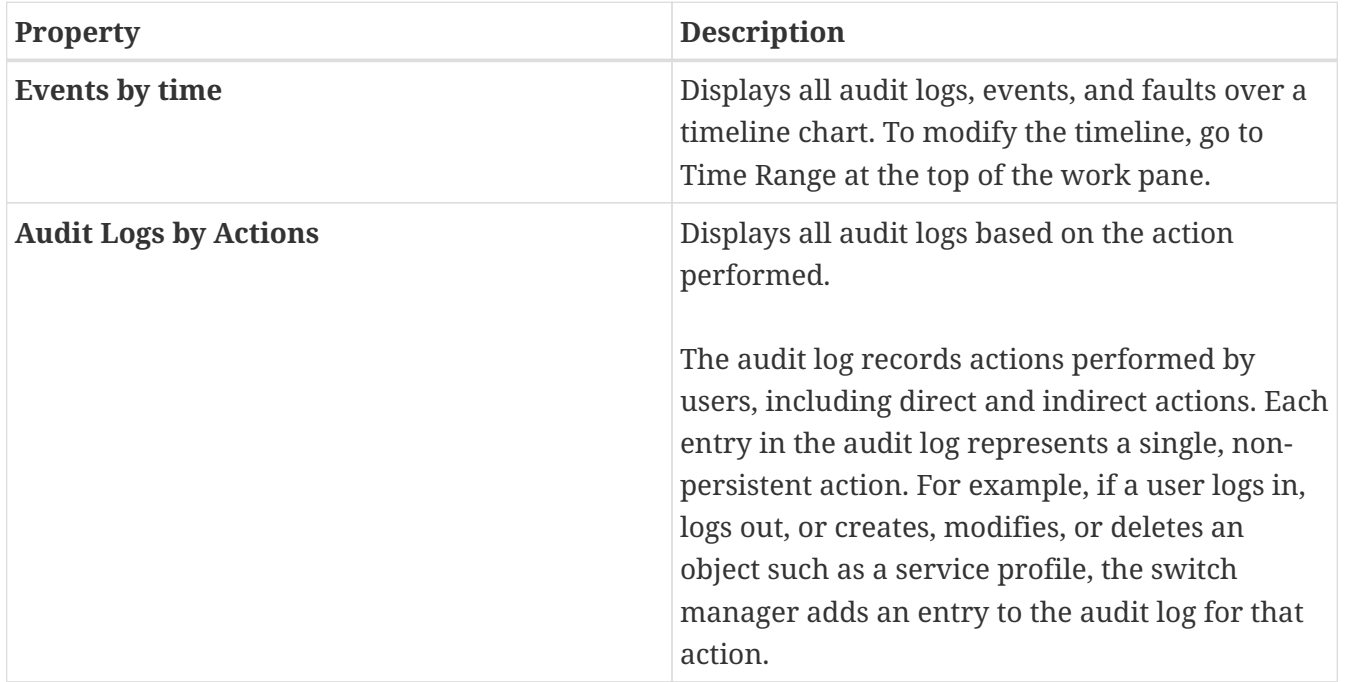

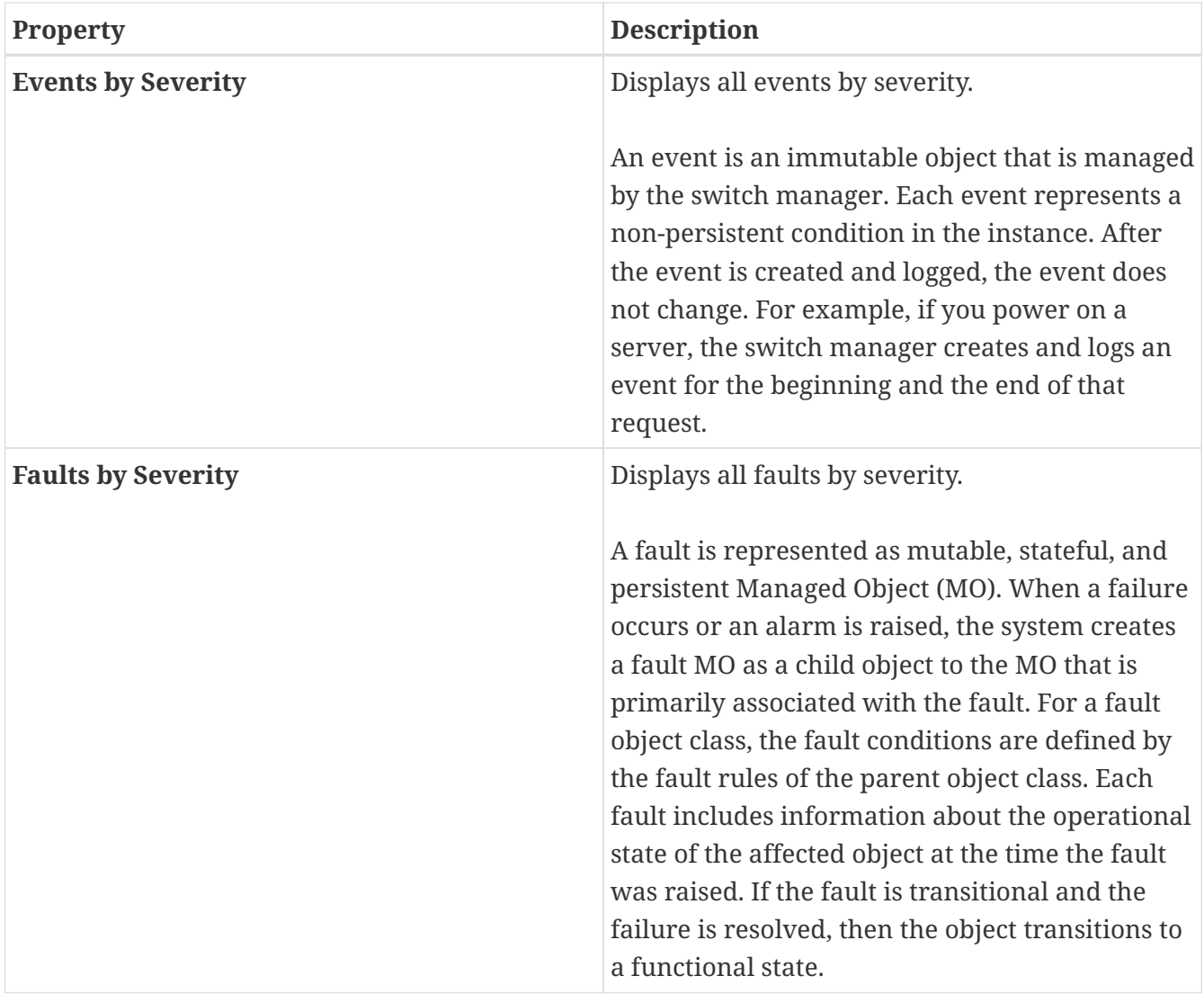

#### **Browse Tab**

You can refine the displayed statistics by the following filters:

- Creation Time Display only logs, events, and failures for a specific date.
- Type Display only logs, events, and failures for the specified type.
- Severity Display only logs, events, and failures for the specified severity.
- Action Display only logs, events, and failures for the specified action type. This filter applies to audit logs.
- Node Display only logs, events, and failures for the specified node name.
- Affected Object Display only logs, events, and failures for the specified managed object.
- Description Display only logs, events, and failures for the specified description.

As a filter refinement, use the following operators:

- == with the initial filter type, this operator, and a subsequent value, returns an exact match.
- != with the initial filter type, this operator, and a subsequent value, returns all that do not have the same value.
- < with the initial filter type, this operator, and a subsequent value, returns a match less than the value.
- $\bullet \leq -$  with the initial filter type, this operator, and a subsequent value, returns a match less than or equal to the value.
- > with the initial filter type, this operator, and a subsequent value, returns a match greater than the value.
- >= with the initial filter type, this operator, and a subsequent value, returns a match greater than or equal to the value.
- Audit Log (Type) Display only audit logs.
- Event (Type) Display only events.
- Fault (Type) Display only faults.
- Cleared (Severity) Display only cleared events and faults.
- Info (Severity) Display only informational events and faults.
- Warning (Severity) Display only warning events and faults.
- Minor (Severity) Display only minor events and faults.
- Major (Severity) Display only major events and faults.
- Critical (Severity) Display only critical events and faults.
- Creation (Action) Display only created audit logs.
- Deletion (Action) Display only deleted audit logs.
- Modification (Action) Display only modified audit logs.

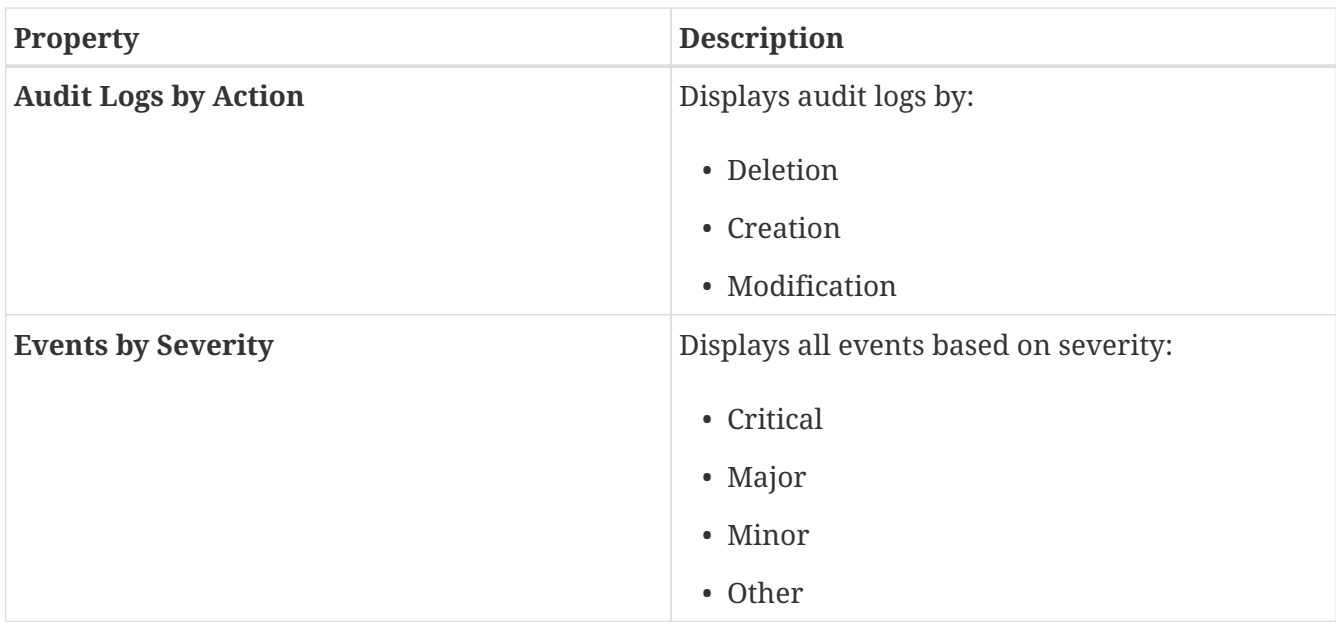

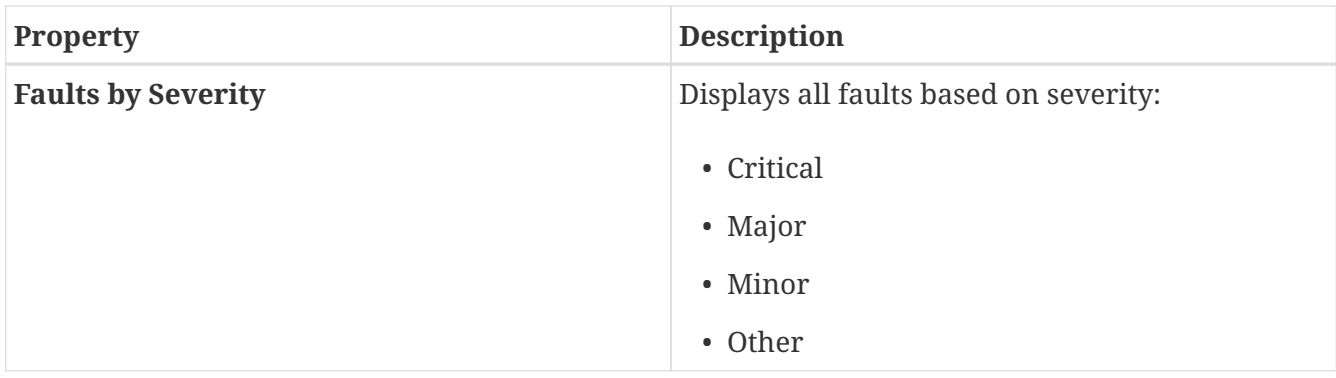

#### **Browse Audit Logs, Events and Faults**

View, sort, and filter audit logs, events, and faults through the Browse Audit Logs, Events & Faults work pane.

- Click the event in the summary pane for the side pane to display additional details of the event.
- Click the  $\Box$  on the right top corner of the summary pane.
- The details page on the *General* tab displays general information, diagnostics, and change set.
- The *Timeline* tab displays a graph with faults, events, and audit logs that occurred for the chosen time interval. Hover over the dots in the graph for additional details. The summary table describes the faults, events, and audit logs for the chosen time interval.

# **Configure Flows**

## <span id="page-178-0"></span>**Flow Telemetry**

Flow telemetry allows users to see the path taken by different flows in detail. It also allows you to identify the EPG and VRF of the source and destination. You can see the switches in the flow with the help of flow table exports from the nodes. The flow path is generated by stitching together all the exports in order of the flow.

You can configure the Flow Telemetry rule for the following interface types:

- VRFs
- Physical Interfaces
- Port Channel Interfaces
- Routed Sub-Interfaces
- SVIs

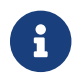

If you want to configure Routed Sub-Interfaces from the UI, select L3 Out.

Flow telemetry monitors the flow for each site separately, as there is no stitching across the sites in a sites group. Therefore, flow telemetry is for individual flows. For example, if there are two sites (site A and site B) within a sites group, and traffic is flowing between the two sites, they will be displayed as two separate flows. One flow will originate from Site A and display where the flow exits. And the other flow from Site B will display where it enters and where it exits.

### **Flow Telemetry Guidelines and Limitations**

- Ensure that you have configured NTP and enabled PTP on Cisco APIC. See [Cisco Nexus](https://www.cisco.com/c/dam/en/us/td/docs/dcn/ndi/6x/deployment-guide/cisco-ndi-deployment-guide-release-611.pdf) [Dashboard Insights Deployment Guide](https://www.cisco.com/c/dam/en/us/td/docs/dcn/ndi/6x/deployment-guide/cisco-ndi-deployment-guide-release-611.pdf) for more information.
- Starting with Cisco Nexus Dashboard Insights release 6.0.1, all flows are monitored as a consolidated view in a unified pipeline for site types ACI and DCNM/NDFC, and the flows are aggregated under the same umbrella.
- Even if a particular node (for example, a third party switch) is not supported for Flow Telemetry, Cisco Nexus Dashboard Insights will use LLDP information from the previous and next nodes in the path to identify the switch name and the ingress and egress interfaces.
- The toggle buttons can be enabled for Flow Telemetry and Netflow by the user if desired. It is recommended that you enable either one of the options.
- Nexus Dashboard supports Kafka export for Flow anomalies. However, Kafka export is not currently supported for Flow Event anomalies.
- Flow telemetry including Flow Telemetry Events supports the following:
	- 20,000 unique flows/s [physical standard]
	- 10,000 unique flows/s [physical small]

◦ 2,500 unique flows/s [vND ]

- Make sure you do not have any native or leaked default routes in the mgmt: inb vrf managed object because this can prevent the flow from being forwarded from the spine switch in the case of Nexus Dashboard cluster being connected to an ACI fabric directly via an EPG.
- The following Cisco Nexus 9000 ACI-Mode Switches versions are not supported with Nexus Dashboard Insights Flow Telemetry:
	- 14.2(4i)
	- 14.2(4k)
	- 15.0(1k)

If you enable Flow Collection for a Site Group that contains 1 or more unsupported switches, the status of Flow is displayed as **Disabled**. After you upgrade the switches to a supported version, the the status of Flow is displayed as **Enabled**.

- Interface based Flow Telemetry is only supported on leaf switches and is not supported on spine switches.
- The following Cisco Nexus 9000 ACI-Mode Switches versions are supported with Nexus Dashboard Insights for interface based Flow Telemetry:
	- Cisco APIC release 6.0(3) and later
	- Cisco NX-OS release 16.0(3) and later

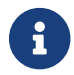

Interface based Flow Telemetry is a beta feature on Cisco NX-OS release 16.0(2).

#### **Flow Telemetry Rules guidelines and limitations:**

- The node can operate either in the VRF mode or interface mode. If the rule is configured in physical/port-channel/L3out/SVI, then the node operates in interface mode. If both VRF and interface rules are configured, interface rules take preference and take effect, the VRF rule will not take effect. Let's consider a scenario where multiple VRF rules are configured on a node, and you configure an interface rule. In that case, all the rules in the node are converted to interface rules and only the interface rules will be active on that node. If you remove the interface rules from that node, the rules will be converted back to VRF mode.
- If you configure an interface rule (physical/portchannel/L3out/SVI)on a subnet, it can monitor only incoming traffic. It can't monitor outgoing traffic on the configured rule.
- If a configured port channel that contains two physical ports, only the port channel rule is applicable. Even if you configure physical interface rules on the port, only port channel rule takes precedence.
- The maximum number of logical interfaces (including the combined total of physical interface, port channels, L3Out, and SVI) that you can configure on a node is 63.
- You can configure up to 500 rules on a node.
## **Configure Flow Telemetry**

### **Configure Flow Collection Modes**

### **Procedure**

- 1. In the **Overview** page, at the top, choose your Site Group.
- 2. Click the ellipse icon next to it and choose **Configure Site Group**
- 3. In the **Configure Site Group** page, click **Flows**.
- 4. In the **General** tab, locate the appropriate site and click the ellipse icon. (The **General** tab table displays the site name and whether the flow collection is enabled or disabled.)
- 5. Click **Edit Flow Collection Modes**.
- 6. In the **Edit Flow Collection Mode** page, select **Flow Telemetry** to enable Flow Telemetry. All the flows are disabled by default.
- 7. Click **Save**.

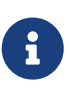

Enabling Flow Telemetry automatically activates Flow Telemetry Events. Whenever a compatible event takes place, an anomaly will be generated, and the affected objects section in the **Analyze Anaomaly** page will display the associated flows. You can manually configure a Flow Telemetry rule to acquire comprehensive end-to-end information about the troublesome flow.

### **Configure Flow Collection Rules**

### **Procedure**

- 1. In the **Overview** page, at the top, choose your Site Group.
- 2. Click the ellipse icon next to it and choose **Configure Site Group**
- 3. In the **Configure Site Group** page, click **Flows**.
- 4. In the **General** tab, locate the appropriate site and click the ellipse icon. (The **General** tab table displays the site name and whether the flow collection is enabled or disabled.)
- 5. Click **Edit Flow Rules**.
- 6. To add a VRF rule, click VRF tab and perform the following:
	- a. From the **Actions** drop-down menu, select **Create New Rule**.
	- b. In the **General** area, complete the following:
		- i. Enter the name of the rule in the **Rule Name** field.
		- ii. Select the tenant from the **Tenant** drop-down list.
		- iii. Select the VRF from the **VRF** drop-down list.
		- iv. In the **Subnets** area, enter the subnet on which you intend to monitor the flow traffic. If you have endpoints that are under the same endpoint groups, then you can provide a

rule to monitor the subnet.

- v. Click **Add Subnet**.
- 7. To add a physical interfaces rule, click **Physical Interfaces** tab and perform the following:
	- a. From the **Actions** drop-down menu select **Create New Rule**.
	- b. In the **General** area, complete the following:
		- i. Enter the name of the rule in the **Rule Name** field.
		- ii. Check the **Enabled** check box to enable the status. If you enable the status, the rule will take effect. Otherwise, the rule will be removed from the switches.
		- iii. From the drop-down list, select an interface. You can add more than one row (node+interface combination) by clicking **Add Interfaces**. However, within the rule, a node can appear only once. Configuration is rejected if more than one node is added.
		- iv. In the **Subnets** area, enter the subnet on which you want to monitor the flow traffic.
		- v. Click **Add Subnet**.
	- c. Click **Save**.
- 8. To add a port channel rule, click **Port Channel** tab and perform the following:
	- a. From the **Actions** drop-down menu, select **Create New Rule**.
	- b. In the **General** area, complete the following:
		- i. Enter the name of the rule in the **Rule Name** field.
		- ii. Select the **Enabled** check box to enable the status. If you enable the status, the rule will take effect. Otherwise, the rule will be removed from the switches.
		- iii. From the drop-down list, select an interface. You can add more than one row (node+interface combination) by clicking **Add Interfaces**. However, within the rule, a node can appear only once. Configuration is rejected if more than one node is added.
		- iv. In the **Subnets** area, enter the subnet on which you want to monitor the flow traffic.
		- v. Click **Add Subnet**.
	- c. Click **Save**.
- 9. To add a L3Out rule, click **L3Out** tab and perform the following:
	- a. From the **Actions** drop-down menu, select **Create New Rule**.
	- b. In the **General** area, complete the following:
		- i. Enter the name of the rule in the **Rule Name** field.
		- ii. Select the **Enabled** check box to enable the status. If you enable the status, the rule will take effect. Otherwise, the rule will be removed from the switches.
		- iii. From the respective drop-down list, select a tenant, L3Out, encapsulation, and interface.

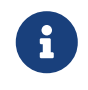

If L3Out is not configured on the node, you cannot select any items from the drop-down list and you cannot configure the flow rule.

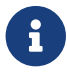

For L3Out based interface rule you can select Sub-Interface type L3Out

from the L3Out drop-down menu. To configure other L3Out rules such as Port Channel, SVI, and Physical Interface, click the respective tab.

- iv. In the **Subnets** area, enter the subnet on which you want to monitor the flow traffic.
- v. Click **Add Subnet**.
- vi. Click **Save**.
- 10. To add an SVI rule, click **SVI** tab and perform the following:
	- a. From the **Actions** drop-down menu, select **Create New Rule**.
	- b. In the **General** area, complete the following:
		- i. Enter the name of the rule in the **Rule Name** field.
		- ii. Select the **Enabled** check box to enable the status. If you enable the status, the rule will take effect. Otherwise, the rule will be removed from the switches.
		- iii. From the respective drop-down list, select a tenant, L3Out, and encapsulation.
		- iv. In the **Subnets** area, enter the subnet on which you want to monitor the flow traffic.
		- v. Click **Add Subnet**.
	- c. Click **Save**.
- 11. Click **Done**

### **Monitoring the Subnet for Flow Telemetry**

For Flow Telemetry, you monitor the subnet as follows.

In the following example, the configured rule for a flow monitors the specific subnet provided. The rule is pushed to the site which pushes it to the switches. So, when the switch sees traffic coming from a source IP or the destination IP, and if it matches the subnet, the information is captured in the TCAM and exported to the Cisco Nexus Dashboard Insights service. If there are 4 nodes (A, B, C, D), and the traffic moves from  $A > B > C > D$ , the rules are enabled on all 4 nodes and the information is captured by all the 4 nodes. Cisco Nexus Dashboard Insights stitches the flows together. Data such as the number of drops and the number of packets, anomalies in the flow, and the flow path are aggregated for the 4 nodes.

- 1. In the left Navigation, click **Browse** > **Flow Analytics**, and click the **Dashboard** tab.
- 2. Verify that your **Sites Group** and the **Snapshot** values are appropriate. The default snapshot value is 15 minutes. Your selection will monitor all the flows in the chosen Sites Group.
- 3. Click the **Browse** tab in the page, to view a summary of all the flows that are being captured based on the snapshot that you selected.

The related anomaly score, record time, the nodes sending the flow telemetry, flow type, ingress and egress nodes, and additional details are displayed in a table format. If you click a specific flow in the table, specific details are displayed in the sidebar for the particular flow telemetry. In the sidebar, if you click the Details icon, the details are displayed in a larger page. In this page, in addition to other details, the **Path Summary** is also displayed with specifics related to source and destination. If there are flows in the reverse direction, that will also be visible in this location.

For a bi-directional flow, there is an option to choose to reverse the flow and see the path summary displayed. If there are any packet drops that generate a flow event, they can be viewed in the Anomaly dashboard.

See [Analyze Alerts](#page-83-0) for details about anomalies and alerts.

## **Netflow**

Netflow is an industry standard where Cisco routers monitor and collect network traffic on an interface. Starting with Cisco Nexus Dashboard Insights release 6.0, Netflow version 9 is supported.

Netflow enables the network administrator to determine information such as source, destination, class of service, and causes of congestion. Netflow is configured on the interface to monitor every packet on the interface and provide telemetry data. You cannot filter on Netflow.

Netflow in Nexus series switches is based on intercepting the packet processing pipeline to capture summary information of network traffic.

The components of a flow monitoring setup are as follows:

- Exporter: Aggregates packets into flows and exports flow records towards one or more collectors
- Collector: Reception, storage, and pre-processing of flow data received from a flow exporter
- Analysis: Used for traffic profiling or network intrusion
- The following interfaces are supported for Netflow:

#### *Table 10. Supported Interfaces for Netflow*

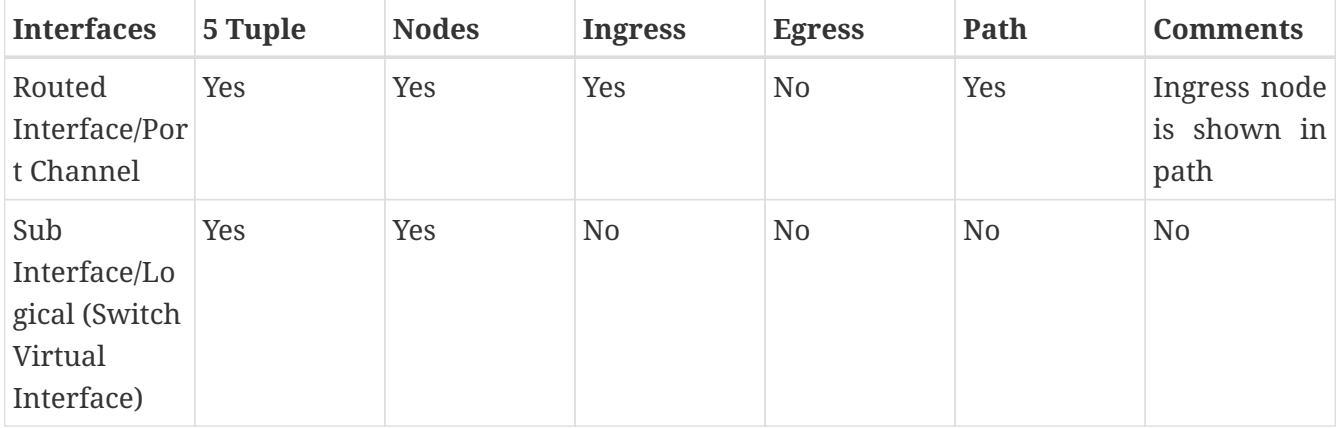

## **Netflow Types**

Currently, Full Netflow type is supported with Cisco Nexus Dashboard Insights.

With Full Netflow, all packets on the configured interfaces are captured into flow records in a flow table. Flows are sent to the supervisor module. Records are aggregated over configurable intervals and exported to the collector. Except in the case of aliasing (multiple flows hashing to the same entry in the flow table), all flows can be monitored regardless of their packet rate.

## **Netflow Guidelines and Limitations**

• For Cisco Nexus Dashboard Insights with ACI type, it is recommended that you enable Flow Telemetry. If that is not available for your configuration, use Netflow. However, you can determine which mode of flow to use based upon your fabric configuration

- Netflow, in Cisco Nexus 9000 series switches, supports a small subset of the published export fields in the RFC.
- Netflow is captured only on the ingress port of a flow as only the ingress switch exports the flow. Netflow cannot be captured on fabric ports.
- For Netflow, Cisco Nexus Dashboard requires the configuration of persistent IPs under cluster configuration, and 7 IPs in the same subnet as the data network are required.
- After you enable Netflow in Nexus Dashboard Insights, you must obtain the Netflow collector IP address and configure Cisco APIC with the collector IP address. See [Cisco APIC and NetFlow](https://www.cisco.com/c/en/us/td/docs/switches/datacenter/aci/apic/sw/kb/b_KB_Cisco_APIC_and_NetFlow.html).

To obtain the Netflow collector IP address, click the Actions menu next to the Site Group in the **Overview** page and choose **Configure Site Group**. In the **Configure Site Group** page, click **Flows**. In the **Flows** page, click **View** in the **Collector List** column.

## **Configure Netflow**

Configure Netflow as follows.

- 1. In the **Overview** screen, at the top, choose your Site Group.
- 2. Click the Actions menu next to it and choose **Configure Site Group**
- 3. In the **Configure Site Group** page, click **Flows**.
- 4. In the **General** tab, locate the appropriate site and click the Edit icon. (The **General** tab table displays the site name and whether the flow collection is enabled or disabled.)
- 5. In the **Edit Flow** page, in the **Flow Collection Modes** area, enable the **Netflow** button. All the flows are disabled by default. The sFlow button will remain grayed out as it is not supported for ACI type.
- 6. Click **Save**.

This enables the Netflow process to begin.

# **Firmware Update Analysis**

## **Firmware Update Analysis**

Before performing an upgrade there are multiple validations that need to be performed. Similarly after an upgrade process, multiple checks helps to determine the changes and the success of the upgrade procedure.

The Firmware Update Analysis feature suggests an upgrade path to a recommended software version and determines the potential impact of upgrade impact. It also helps with the pre-upgrade and post-upgrade validation checks.

The Firmware Update Analysis feature offers the following benefits:

- Assists in preparing and validating a successful upgrade of the network.
- Provides visibility on the pre-upgrade checks.
- Provides visibility on the post-upgrade checks and the status after the upgrade.
- Minimizes the impact to the production environment.
- Provides visibility if the upgrade process is a single step or multiple steps.
- Displays the bugs applicable to a specific firmware version.

## **Guidelines and Limitations**

Before running a post-upgrade analysis, ensure that all the nodes are already upgraded.

## **Create Firmware Update Analysis**

Use this procedure to create a new firmware update analysis.

### **Procedure**

- 1. Choose **Change Management** > **Firmware Update Analysis**.
- 2. From the Site Group menu, select a Site Group or site.
- 3. Click **New Analysis**.

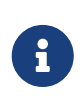

You can also create an analysis from the Analyze Alerts page for PSIRTs Advisories. Choose **Analyze Alerts** > **Advisories**. Select a PSIRT advisory and click **Analyze**. In the Recommendations area click **Firmware Update Analysis**.

- 4. Enter the analysis name.
- 5. Select a site. Click **Next**.
- 6. Select the firmware. Cisco recommended release and the latest firmware release are displayed.
	- a. Click **Release Notes** to view the release notes for the firmware release.

#### 7. Click **Select Nodes**.

a. Select the nodes. Only the nodes that are required to be updated are displayed. You can only select 10 nodes at a time per analysis.

#### b. Click **Add**.

- 8. Click Save.
- 9. The firmware update analysis job is displayed in the **Firmware Update Analysis** Dashboard.
- 10. Click a completed analysis to view the details. The **Analysis Detail** page displays information such as analysis summary, site summary, node summary, and upgrade path for the firmware and node. The upgrade path for firmware and node is displayed separately if the firmware is selected on step 6.
- 11. Click **View Analysis Detail** to view the pre-update analysis and post update analysis for the firmware or node.
- 12. Click **Pre-Update Analysis** tab to view the details such as node status, validation results, potential affected objects, forecasted clear alerts after the upgrade, and potential release defects applicable after the upgrade.
	- a. Click **Show All Validations** to view pre-update validation criteria and the issues detected for each criteria. See [Pre-Validation Criteria for Cisco APIC](#page-189-0).
	- b. Click any object from the table to view additional details.
	- c. Click **Rerun Analysis**. After fixing any of the issues highlighted in the **Validation Results** area, click **Rerun Analysis** to verify.
- 13. Click **Post-Update Analysis** tab to view the post-update analysis details.
	- a. Perform the recommended firmware or node upgrade. The post-update summary displays the status of the upgrade.
	- b. Click **Run Analysis** to view the post-update analysis details.
	- c. Click **Health Delta** tab to view the difference in the anomalies between the pre-upgrade and post-upgrade analysis.
	- d. Click **Operational Delta** tab to view the difference in the operational resources between the pre-upgrade and post-upgrade analysis.
	- e. Click **Policy Delta** tab to view the difference in the polices between when the pre-upgrade and post-upgrade analysis were run. This is applicable only for ACI sites.
	- f. Click **Rerun Analysis**.

## **Create Firmware Update Analysis for Data Collection Type Upload File**

Use this procedure to create a new firmware update analysis for data collection type **Upload File**.

### **Procedure**

1. Choose **Settings** > **Application** > **Download Offline Script** to download the offline data

collection script.

- 2. Run the downloaded script with the arguments specified in the readme to enable data collection for firmware update analysis. Once the data collection is completed, a tar.gz file is created.
- 3. Upload the file and run assurance analysis. See [Upload a File to a Site Group and Run Assurance](#page-33-0) [Analysis](#page-33-0).
- 4. From the Site Group menu, select a Site Group or site for data collection type **Upload File**.
- 5. Choose **Change Management** > **Firmware Update Analysis**.
- 6. Click **New Analysis**.
- 7. Enter the analysis name.
- 8. Select a site. Click **Next**.
- 9. Select the firmware. The firmware version used in the script to collect the data is displayed.
	- a. Click **Release Notes** to view the release notes for the firmware release.
- 10. Click **Select Nodes**.
	- a. Select the nodes.

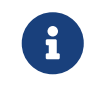

Only the nodes that are required to be updated are displayed. You can only select 10 nodes at a time per analysis.

- b. Click **Add**.
- 11. Click Save.
- 12. The firmware update analysis job is displayed in the **Firmware Update Analysis** Dashboard.
- 13. Click a completed analysis to view the details. The **Analysis Detail** page displays information such as analysis status, firmware summary, and upgrade path for the firmware and node.
- 14. Click **View Analysis Detail** to view the pre-update analysis for the firmware or node.
- 15. Click **Overview** tab to view the details such as update summary, upgrade path, and node details.
- 16. Click **Pre-Update Analysis** tab to view the details such as node status, validation results, potential affected objects, forecasted clear alerts after the upgrade, and potential release defects applicable after the upgrade.
	- a. Click **Show All Validations** to view pre-update validation criteria and the issues detected for each criteria. See [Pre-Validation Criteria for Cisco APIC](#page-189-0).
	- b. Click any object from the table to view additional details.

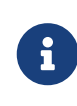

We recommend you to run the python script again, upload the file and then run the assurance analysis again to check if the changes had effect on the pre-upgrade validation.

c. Click **Rerun Analysis**. After fixing any of the issues highlighted in the **Validation Results** area, click **Rerun Analysis** to verify.

## <span id="page-189-0"></span>**Pre-Validation Criteria for Cisco APIC**

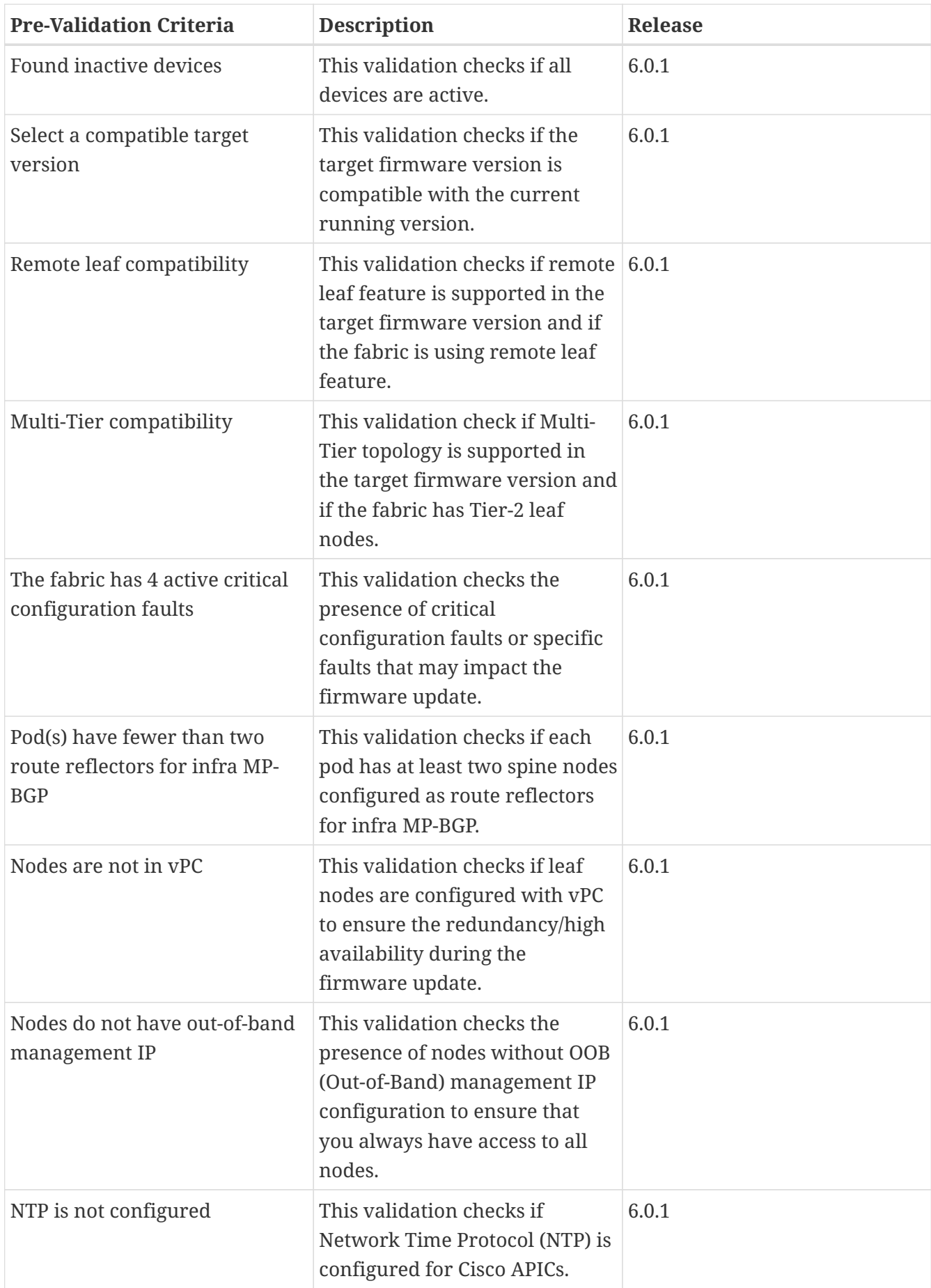

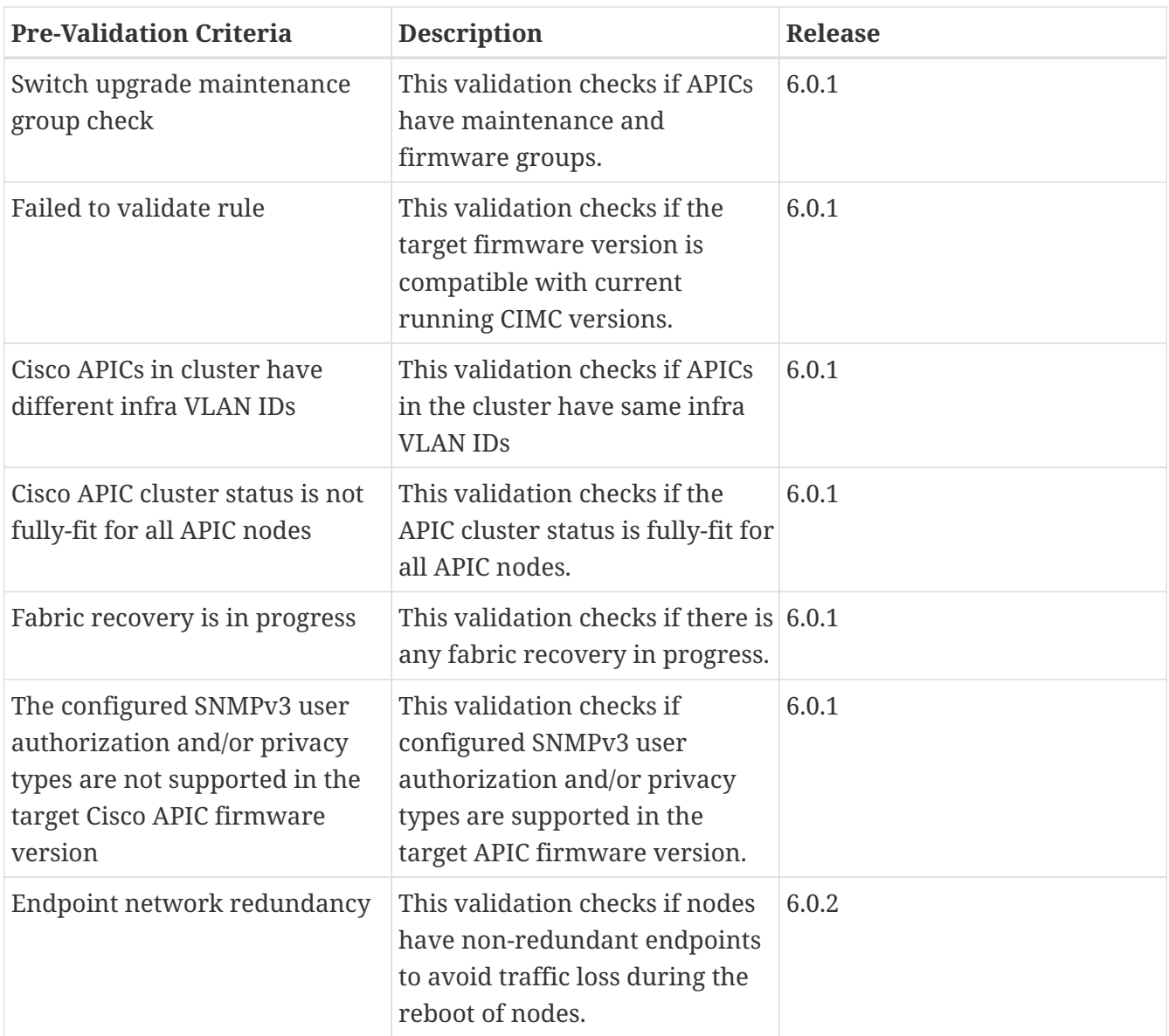

## **Viewing Defect Analysis**

Use this procedure to views the digitized defects associated with the firmware version.

### **Before you Begin**

Ensure that Bug Scan is enabled for all sites. See [Bug Scan.](#page-37-0)

### **Procedure**

- 1. Choose **Settings** > **Application** > **About**.
	- a. Hover around **Metadata Version** to view the digitized defects for the metadata version in the current release.
- 2. In the **Overview** page, choose **Dashboard**.
	- a. From the Anomaly Summary drop-down list, select **Firmware**.
	- b. Hover around a firmware version of a controller and click **Release Notes** to view the release notes for the firmware version.
- c. Hover around a firmware version of a node or controller and click **Defect Analysis** to view the defects associated with the firmware version.
- d. In the **Defect Analysis** page, you can view the bugs, PSIRTs, nodes, and software EOL timeline.

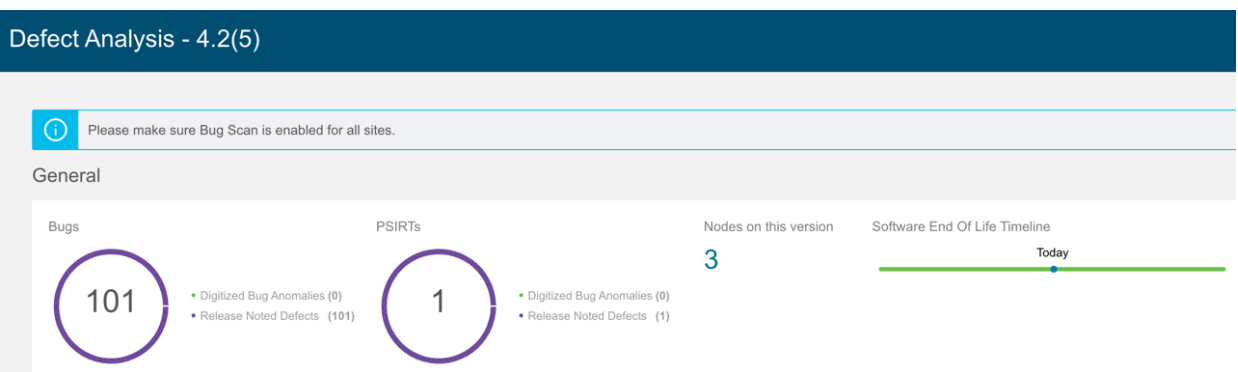

Digitized Bug Anomalies are digitized bugs that are also found as system anomalies in the Bug Scan feature. Release Noted Defects are bugs mentioned as Known Issues in the release notes for a specific firmware version. The software EOL timeline displays the EOL timeline for the firmware version and is color coded based on severity:

- Critical:Red EOL is less than 90 days from today.
- Warning:Yellow EOL is between 90 days and 249 days from today.
- Healthy:Green EOL more than 250 days from today or EOL not yet available and product support is active.
- e. Click **Digitized Bug Anomalies** or **Release Noted Defects** to view the details such as type, category, title, description in the table below.
- f. Click **Nodes in this version** to view more information on the nodes associated with the firmware version.

You can also access the **Defect Analysis** page from the following areas in the GUI.

#### 3. Choose **Nodes**.

a. Hover around the firmware version of a node and click **Defect Analysis** to view the defects associated with the firmware version.

#### 4. Choose **Change Management** > **Firmware Update Analysis**.

- a. From the Site Group menu, select a Site Group or site.
- b. Select the firmware version from the **Node Target Firmware** column.
- c. In the **Analysis Details**, page hover around node target firmware and click **Defect Analysis**

# **Pre-Change Analysis**

## **Pre-Change Analysis**

You can access the Pre-Change Analysis page from the left Navigation column in the Cisco Nexus Dashboard Insights GUI. Navigate to **Change Management** > **Pre-Change Analysis**. When you want to change a configuration for a site, this feature in Cisco Nexus Dashboard Insights allows you to model the intended changes, perform a Pre-Change Analysis against an existing base snapshot in the site, and verify if the changes generate the desired results.

After you model the changes for a Pre-Change Analysis job, you can choose **Save** or **Save And Analyze**. By choosing **Save**, you can save the Pre-change Analysis job without having to start the analysis right away. You can return to the job later, edit the changes if required, and then run the analysis later. The **Save** option is supported only for a Pre-Change Analysis job with manual changes. If you choose **Save And Analyze**, the job gets scheduled and an analysis is provided.

When you choose **Save and Analyze** for the job, the changes are applied to the selected base snapshot, the analysis is performed, and results are generated. For every pre-change analysis job listed in the table, a delta analysis is performed between the base snapshot and the newly generated snapshot.

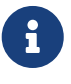

In the Pre-Change Analysis page, to see the details of a completed Pre-Change Analysis job, click that job in the table. This opens a new page on the right that displays general information of the job. This includes the site name, snapshot details, type etc. Also included are the list of changes that were modeled for that job. As the job is complete, the severity area displays the anomalies that are generated for these changes.

If anomalies are raised in the analysis, make the required modifications based on the results and re-run the analysis until you obtain satisfactory results. The download option in a Pre-Change Analysis job allows you to download a JSON file that can be uploaded to Cisco APIC. However, if you choose the file upload approach, you can upload a JSON or an XML Cisco APIC configuration file to run a Pre-Change Analysis job.

Once the analysis starts, the status of the job will be shown as Running. During this time, the specified changes will be modeled on top of the base snapshot, and complete logical checks will be run, including Policy Analysis and Compliance. No switch software or TCAM checks will be performed. The status of the Pre-Change Analysis job is marked **Completed** when the entire analysis including Delta Analysis completes. The Delta Analysis is automatically triggered and the associated Pre-Change Analysis job is displayed as running during that time. The Delta Analysis is performed only on checks supported in Pre-Change Analysis job.

You can view changes applied by a user to a specific Pre-Change Analysis job by clicking the Pre-Change Analysis job in the Pre-Change Analysis table. The changes can be viewed in the sidebar by clicking a completed Pre-Change Analysis. Or you can click the View Analysis in the sidebar to view the changes under the Dashboard tab of the page that is displayed. If the changes in the Pre-Change Analysis job is applied manually, you can view the different changes selected by the user. If the PreChange Analysis job is created using a JSON file, the Change Definition field displays the name of the JSON file from where the changes were imported.

## <span id="page-193-0"></span>**Pre-Change Analysis Options**

**The following list specifies the options you can choose to add to your pre-change analysis job. Only the objects listed are supported.**

- 1. Add, modify, or remove Tenant.
- 2. Add, modify, remove App EPG (supported attributes: preferred group member, intra EPG isolation; relations for App EPG: BD, provided, consumed and taboo contracts; export/import of contracts is not supported.)
- 3. Add, modify, or remove a VRF (Supported attributes: policy control enforcement preference, policy control enforcement direction, BD enforcement status, preferred group member, description).
- 4. Add, modify, or remove a BD (Supported attributes: description, optimize WAN bandwidth, type, ARP flooding, IP learning, limit IP learning to subnet, L2 unknown unicast, unicast routing, multi-destination flooding, multicast allow, L3 unknown multicast flooding).
- 5. Add, modify, or remove a contract (Supported attributes: scope, description).
- 6. Add, modify, or remove a contract subject (Supported attributes: reverse filter ports, description, priority, target DSCP, filter name, forward filter name, reverse filter name).
- 7. Add, modify, or remove subnets (Supported attributes: scope, preferred, description, primary IP address, virtual IP address, subnet control).
- 8. Add, modify, or remove an App profile (priority, description).
- 9. Add, modify, or remove an L3Out (Supported attributes: description, VRF name, Target DSCP, route control enforcement).
- 10. Add, modify, or remove an L2Out (Supported attributes: description, BD name, encapsulation type, encapsulation ID).
- 11. Add, modify, or remove an L3 Ext EPG (Supported attributes: preferred group member, description, priority, and supported relations: VRF, provided contracts, consumed contracts, taboo, target DSCP).
- 12. Add, modify, or remove an L2 Ext EPG (Supported attributes: preferred group member, description, priority, target DSCP and provided contracts, supported contracts, taboo contracts).
- 13. Add, modify, or remove L3 Ext EPG Subnets (Supported attributes: description, scope).
- 14. Add, modify, or remove a Taboo Contract (Supported attributes: description).
- 15. Add, modify, or remove a Taboo Subject (Supported attributes: name, description, Supported relations: vzRsDenyRule).
- 16. Add, modify, or remove a Filter , Filter entries.

**For Fabric Access Policies, you can choose to add the following to your pre-change analysis job:**

- 1. Add, modify, or remove relationship between EPG and a physical domain.
- 2. Add, modify, or remove relationship between physical domain and a corresponding VLAN pool.
- 3. Add, modify, or remove relationship between physical domain and Attachable Entity Profile.
- 4. Add, modify, or remove a leaf interface profile.
- 5. Add, modify, or remove a port selector.
- 6. Add, modify, or remove a switch profile.
- 7. Add, modify, or remove a switch selector.
- 8. Add, modify, or remove an interface policy group.
- 9. Add, modify, or remove an interface policy for CDP and LLDP.

## **Pre-Change Analysis Guidelines and Limitations**

When using Pre-Change Analysis follow these guidelines and limitations:

- Pre-change Analysis can be conducted for sites and uploaded files.
- More than one Pre-change Analysis can be run on the same base snapshot.
- Pre-Change Analysis cannot be run for a pre-change snapshot being used as a base snapshot.
- Only logical configuration anomalies are modeled and run in a Pre-Change Analysis. Switch software and TCAM changes are not modeled. After the analysis completes, a Delta Analysis will be automatically started to compare the snapshot, generated due to the Pre-Change Analysis, with the base snapshot. Delta Analysis is performed only on checks supported in the Pre-Change Analysis job.
- During a pre-change analysis, certain anomalies that exist in the base snapshot will not be analyzed in the pre-change analysis. As a result, these anomalies will not appear in the Pre-Change Analysis snapshot even though the violation continues to exist. The reason that such an event is not analyzed in a pre-change analysis is because these anomalies require not just logical data, but they also require switch software and TCAM data.
- Compliance Analysis displays the results of compliance checks in the Pre-Change Analysis snapshot.
- A local search of anomalies from a Pre-Change Analysis snapshot can be performed and viewed in the results section by navigating to specific tabs for **Dashboard**, **Delta Analysis**, **Compliance Analysis**, and **Explore**.
- Pre-Change Analysis does not support or analyze any service chain related changes or objects.
- The Delta Analysis tab does not allow a Pre-Change Analysis snapshot to be selected.
- If configuration data does not exist for a base snapshot, and you run a pre-change analysis job using this snapshot, new logical configuration files will not be generated. For such pre-change analysis jobs, the Download icon will be grayed out/disabled in the side panel. You will not be able to download a new logical configuration.
- The Pre-Change Analysis could go into a Failed state if an imported configuration has unsupported objects. Figure out the Cisco ACI objects that are unsupported by referring to the [Pre-Change Analysis Options](#page-193-0) section, remove the unsupported objects, and import the

configuration again before starting another Pre-Change Analysis job. If there is a failed Pre-Change Analysis, the error message for the failure is displayed in the Pre-Change Analysis table under **Analysis Status**.

- The Pre-change Analysis feature is supported in Cisco APIC release 3.2 or later. If you attempt to run a Pre-change Analysis with a Cisco APIC release earlier than release 3.2, an ERROR message indicates that Pre-Change verification is supported on APIC 3.2 or higher, and you cannot run the analysis.
- If there is an analysis that is currently running when you start a Pre-Change Analysis, that job is completed first. The new jobs are serviced in the order the jobs are scheduled. Cisco Nexus Dashboard Insights runs the jobs in the order that best suites the schedule and the available resources. All jobs, including the Pre-Change Analysis job are given the same priority.
- To prioritize or force a Pre-Change Analysis run, you can start the scheduler and assign a priority for your job. To do this, in the **Overview** page, at the top, choose your Site Group. Click the Actions menu next to it and choose > **Configure Site Group**. In the **Configure Site Group** page, choose the **Assurance Analysis** tab and you can stop a scheduled analysis here. At this location, you can disable all the Assurance Analysis jobs for all the sites.
- Currently, you can upload a JSON or an XML Cisco APIC configuration file to run a Pre-Change Analysis job. The maximum **change file size** supported are: 10 MB for vND and 50 MB for pND. An uploaded file will be pruned by removing white spaces and endpoint objects (fvCEp) to reduce the file size.
- You can save as many Pre-Change Analysis jobs as you want. However, for a site, you can only run a Pre-Change Analysis job one at a time.

## **Support for Multiple Objects in Pre-Change Analysis**

In addition to multiple tenants, you can also add multiple infrastructure objects as part of a Pre-Change Analysis JSON or XML job. The Pre-Change Analysis upload path allows you to add, modify, and delete multiple objects across the policy universe. There are no additional configurations required to use this feature. Your Pre-Change Analysis job for multiple objects will run, based upon the file/s you upload.

The following file upload formats are accepted:

- A JSON or XML file with IMDATA of size 1.
- An IMDATA that contains a single subtree of the intended changes. The root of the subtree can be the UNI or any other Managed Object as long as the changes are represented as a single subtree.
- Use the file that you had uploaded from a JSON or XML path to perform a Pre-change Analysis. After the Pre-Change Analysis is complete, you can upload the same file to ACI to be used to make the changes.

### **Known Issues for Pre-Change Analysis**

• When Pre-Change Analysis scale limits are exceeded, the analysis can fail with no error message.

- For Pre-Change Analysis jobs, you must not modify configurations where the total number of EPGs, BDs, VRFs are greater than 16,000.
- When creating a new Pre-Change Analysis, note the following:
	- If the JSON/XML file size being uploaded is less than 100 MB but greater than 15 MB, then the API validates the file and throws a validation error as follows: *Uploaded file size exceeds the 15MB(pND)/8MB(vND) maximum limit.* When users access Cisco Nexus Dashboard Insights, and try to create a Pre-Change Analysis job with a file size greater than 15MB(pND)/8MB(vND), the UI throws the following error: *File size cannot be larger than 15MB(pND)/8MB(vND).* Therefore, files larger than 15MB(pND)/8MB(vND) are not supported in Pre-Change Analysis.
	- If you upload a file with unsupported objects, Cisco Nexus Dashboard Insights will remove the unsupported object and run the job.
- A Pre-change Analysis job may fail or return incorrect results if the Cisco ACI configuration has features that are unsupported by Cisco Nexus Dashboard Insights.
- Pre-change Analysis is not supported in Cisco ACI configurations that contain service chains.
- Cisco Nexus Dashboard Insights performs a limited set of checks on the JSON file uploaded for pre-change analysis. Cisco ACI may reject this file.
- Pre-change Analysis may incorrectly report errors for attributes of subnets of external routed networks.
- Pre-change Analysis is supported in the following Cisco APIC releases:
	- For 3.2(x) release, 3.2(9h) and earlier are supported
	- For 4.0(x) release, 4.0(1h) and earlier are supported
	- For 4.1(x) release, 4.1(2x) and earlier are supported
	- For 4.2(x) release, 4.2(7s) and earlier are supported
	- For 5.0(x) release, 5.0(2e) and earlier are supported
	- For 5.1(x) release, 5.1(4c) and earlier are supported
	- For 5.2(x) release, 5.2(4d) and earlier are supported

## **Create Pre-Change Analysis Job**

- 1. In the **Overview** page, at the top, choose your Site Group.
- 2. In the left Navigation, click **Change Management** > **Pre-Change Analysis**.
- 3. In the **Pre-Change Analysis** page, click **Actions** > **Create Pre-Change Analysis**. In the **Create Pre-Change Analysis** page, perform the following actions:
	- a. In the **Pre-Change Analysis Name** field, enter a name.
	- b. In the **Site** field, choose the appropriate site.
	- c. In the **Snapshot** field, specify the appropriate snapshot.
	- d. In the **Change Definition** field, choose the appropriate option. (**Import JSON/XML File** or **Manual Changes**).

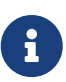

Depending upon your selection, the relevant fields are displayed for you to populate. If you choose the file import option to upload a JSON or XML file upload, you must click **Save & Run** to start the Pre-Change Analysis operation. If you choose the manual changes option, you can either save & run the job, or save the job to start it at a later time by clicking **Actions** > **Edit Pre-Change Analysis** and clicking **Save & Run**. When in the **Edit** page, you can also change some of the fields if required.

e. Complete the selections as appropriate, and click **Save** or **Save & Run**.

After a Pre-Change Analysis job is completed, the **Pre-Change Analysis** table displays the status for the job as completed. Click the Pre-Change Analysis Name for which you want to view the details. In a sidebar to the right, the details are displayed in a column including the general information such as the name of the job, snapshot, and change definition type. The list of changes modeled for the job are also available. And if you are viewing a completed job, the anomalies that were generated as a result of the changes are displayed at the top of this page.

For completed jobs, click the icon on the top right of the sidebar to navigate to the results page. Further details about the job are available here under the specific tabs for **Dashboard**, **Delta Analysis**, **Compliance Analysis**, and **Explore**.

See [Analyze Alerts](#page-83-0) for details about anomalies and alerts.

## **Clone Pre-Change Analysis Job**

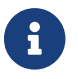

**The Pre-Change Analysis jobs for manual changes only.** 

- 1. In the **Overview** page, at the top, choose your Site Group.
- 2. In the left Navigation, Click **Change Management** > **Pre-Change Analysis**.
- 3. In the **Pre-Change Analysis** page, choose the appropriate pre-change analysis name that you want to clone.
- 4. Click **Actions** > **Clone Pre-Change Analysis**.
- 5. In the new page, perform the following actions:
	- a. In the **Pre-Change Analysis Name** field, enter a name for the cloned job.
	- b. Click **Save** to clone the Pre-Change Analysis job.

## **Download Pre-Change Analysis Job**

You can download an existing Pre-Change Analysis as follows:

- In the **Pre-Change Analysis** table, click the appropriate pre-change analysis name for a completed Pre-Change Analysis job. In the sidebar for the Pre-Change Analysis, click the download icon to download the file.
- The pre-change analysis downloads as an offline tar file with the pre-change analysis contents displayed in JSON format.

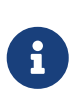

In the downloaded file, you can view all the attributes which include attributes that are modified and those that are not modified. If desired, the downloaded file can be uploaded to your Cisco APIC.

## **Delete Pre-Change Analysis Job**

- 1. In the **Overview** page, at the top, choose your Site Group.
- 2. In the left Navigation, Click **Change Management** > **Pre-Change Analysis**.
- 3. In the **Pre-Change Analysis** page, check the check box for the job/s that you want to delete.
- 4. Click **Actions** > **Delete Pre-Change Analysis**.
- 5. In the **Delete Pre-Change Analysis** dialog box, click **Delete** to confirm.

The selected job/s are deleted, and the Pre-Change Analysis page refreshes and displays the updated page.

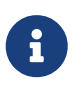

You can delete up to 10 Pre-Change Analysis jobs at a time. You cannot delete a job in the **Running** state. If you attempt to do that, an appropriate notification will display.

# **Nexus Dashboard Orchestrator Integration**

## **About Nexus Dashboard Orchestrator Integration**

With Nexus Dashboard Orchestrator assurance, you have the following features available:

- Explore site-to-site connectivity
- See anomalies specific to Nexus Dashboard Orchestrator
- Raise anomalies for inconsistencies across sites
- See the aggregated anomalies for single site groups
- See anomalies for individual sites

For details about Nexus Dashboard Orchestrator Assurance for Explore Workflows, see [Explore for](#page-76-0) [Nexus Dashboard Orchestrator Assurance.](#page-76-0)

## **Add a Nexus Dashboard Orchestrator Live Setup**

Follow this procedure to add a Nexus Dashboard Orchestrator live setup.

### **Before you begin**

You must have at least one Site Group added in Nexus Dashboard Insights before you integrate Nexus Dashboard Orchestrator with Nexus Dashboard Insights. This is required because when you integrate Nexus Dashboard Orchestrator, you must associate a Site Group.

See details in [Cisco Nexus Dashboard Insights Configuring the Basics for Day 0 Setup](#page-12-0) and [Cisco](#page-16-0) [Nexus Dashboard Insights Configuring the Basics for Day N Setup](#page-16-0).

### **Procedure**

- 1. In the Cisco Nexus Dashboard Insights **Overview** page, click the Settings icon > **Integrations** > **Manage**.
- 2. In the **Manage Integrations** page, click **Add Integration**.
- 3. In the **Add Integration** dialog box, choose **Nexus Dashboard Orchestrator**.
- 4. In the **Authentication** area, perform the following actions:
	- a. In the **Orchestrator Data Collection Type** field, choose **Live Setup**.

#### **Add Integration**

#### **Integration Type**

**DNS** 

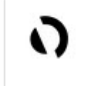

**DNS** 

 $\bigcirc$ AppDynamics Monitor AppDynamics with real-time insights into performance - all from a single console.

Enable name resolution feature to enrich telemetry data

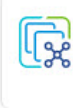

 $\circ$ 

vCenter Server Gain centralized visibility of VMware vCenter - all from a single console

 $\circ$ 

 $\odot$ 

Nexus Dashboard Orchestrator Assure network intent by aggregating anomalies that occur across multiple sites (ACI only)

#### Authontication

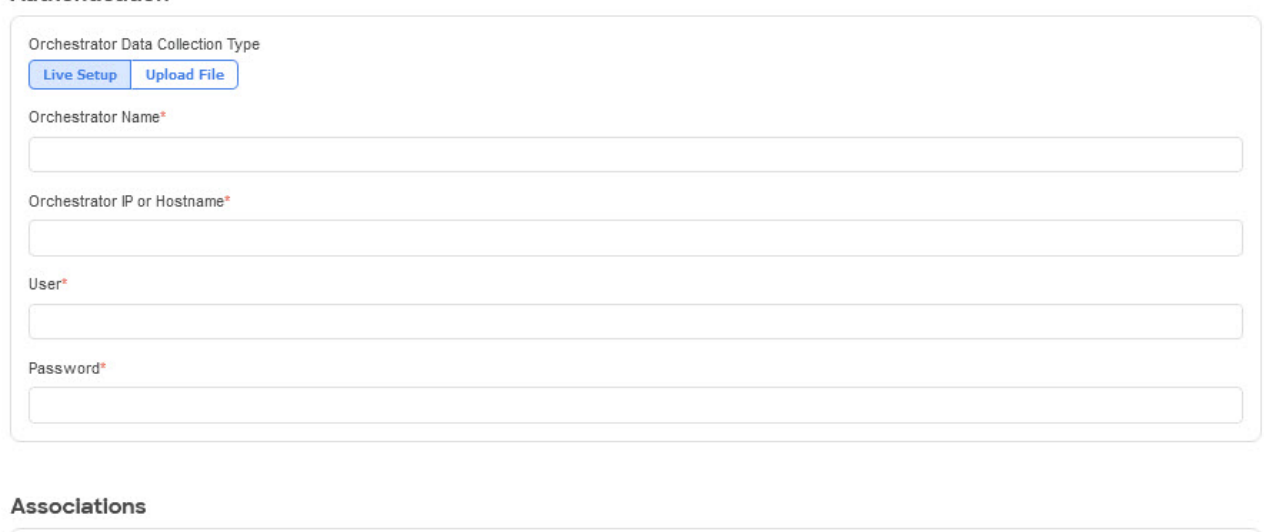

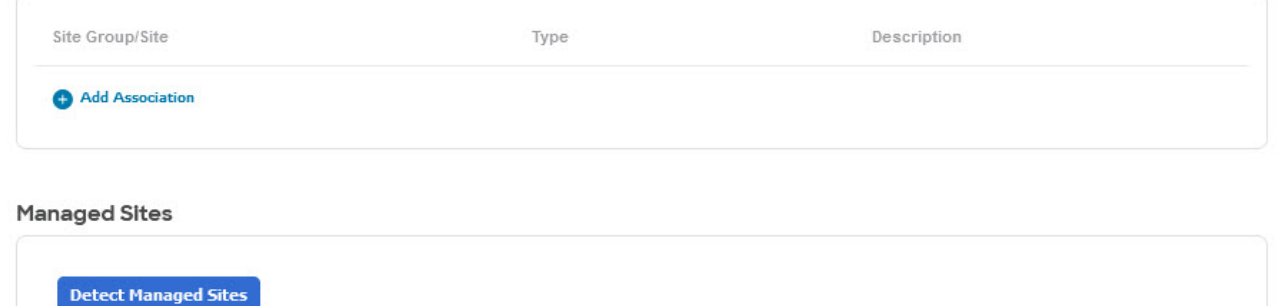

- b. In the **Orchestrator Name** field, enter the name.
- c. In the **Orchestrator IP or Hostname** field, enter the Orchestrator IP address or the hostname.
- d. In the **User** and **Password** fields, enter the Orchestrator username and password credentials.

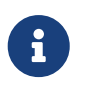

The admin account must be used to perform these actions. Enter your Nexus Dashboard Orchestrator username and password values.

5. In the **Associations** area, click **Add Associations** to associate the appropriate Site Group.

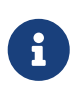

All sites that are added in the Site Group are a part of the Site Group. These sites may be a subset of all the sites that are managed by Nexus Dashboard Orchestrator. It is not necessary that all the sites that belong to a Site Group are managed by Nexus Dashboard Orchestrator.

6. In the **Managed Sites** area, click **Detect Managed Sites**. All the sites that are managed my Nexus Dashboard Orchestrator will be listed. Clicking a site will take you to the site itself.

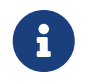

There may be sites in this list that are part of the Site Group but are not managed by Nexus Dashboard Orchestrator.

7. Click **Add** to complete the on-boarding.

To configure assurance analysis, see [Configure Assurance Analysis for a Nexus Dashboard](#page-201-0) [Orchestrator Live Setup](#page-201-0).

## <span id="page-201-0"></span>**Configure Assurance Analysis for a Nexus Dashboard Orchestrator Live Setup**

Follow this procedure to configure assurance analysis for a Nexus Dashboard Orchestrator live setup.

### **Before you begin**

You have added a Nexus Dashboard Orchestrator Live Setup .

Follow this procedure to enable assurance analysis for a Nexus Dashboard Orchestrator live setup.

### **Procedure**

1. To enable assurance analysis, from the **Overview** page, click **Configure Site Group** for your Site Group.

In the **Configure Site Group** page, in the **General** tab, in the **General** area, in the **Orchestrator** column, the Nexus Dashboard Orchestrator name is displayed. In the **Sites** area, the Nexus Dashboard Orchestrator managed sites that are assured by Nexus Dashboard Insights are listed.

- 2. In the **Configure Site Group** page, **Assurance Analysis** tab, in the **Inter-Site Details** area, under **Inter-Site Assurance**, locate your Nexus Dashboard Orchestrator name.
- 3. In the **Inter-Site Details** area, click **Edit** and in the **Edit Inter-Site Assurance** dialog box, toggle the state to **Enabled**, and click **Save**.

This action implicitly enables the Nexus Dashboard Orchestrator assurance process for all the sites within the Site Group.

After the assurance process is complete, in the **Inter-Site Assurance Details** area, the state is enabled for your Inter-Site Assurance name. After an assurance analysis completes, you can see the last run-time and also how many sites are enabled.

Each site in the Site Group that are now inter-site assurance enabled will display as inter-site assured.

For details about Nexus Dashboard Orchestrator-specific anomalies, see [Anomalies](#page-83-1).

## **Add a Nexus Dashboard Orchestrator Using Uploaded File Method**

Follow this procedure to add a Nexus Dashboard Orchestrator using the uploaded file option. You upload the file in the **Add New Site Group** page. After the appropriate Site Groups are created, in order for you to associate Nexus Dashboard Orchestrator to the Site Group, you must complete the integration.

### **Before you begin**

For Orchestrator Data Collection Type, you must have at least one Site Group with an uploaded file added in Nexus Dashboard Insights before you integrate Nexus Dashboard Orchestrator with Nexus Dashboard Insights. This is required because when you integrate Nexus Dashboard Orchestrator, you must associate a Site Group.

See details in [Cisco Nexus Dashboard Insights Configuring the Basics for Day 0 Setup](#page-12-0) and [Cisco](#page-16-0) [Nexus Dashboard Insights Configuring the Basics for Day N Setup](#page-16-0).

### **Procedure**

- 1. In the Cisco Nexus Dashboard Insights **Overview** page, click the Settings icon > **Integrations** > **Manage**.
- 2. In the **Manage Integrations** page, click **Add Integration**.
- 3. In the **Add Integration** dialog box, choose **Nexus Dashboard Orchestrator**.
- 4. In the **Authentication** area, perform the following actions:
	- a. In the **Orchestrator Data Collection Type** field, choose **Upload File**.

#### **Add Integration**

#### **Integration Type**

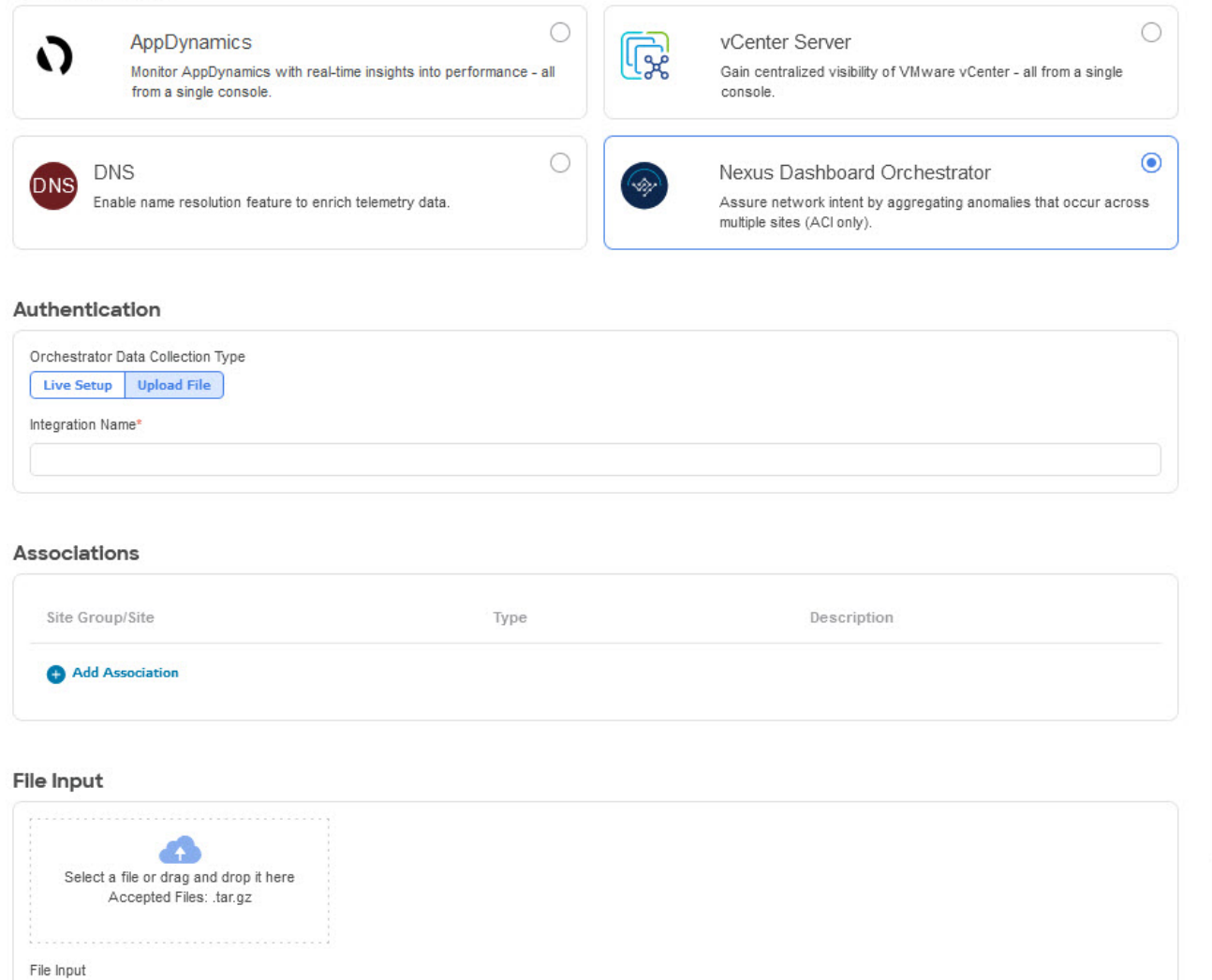

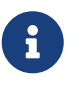

Make sure to upload only those files that are part of your Site Group and that are managed by Nexus Dashboard Orchestrator.

- a. In the **Integration Name** field, enter the name of the orchestrator.
- b. In the **Associations** area, click **Add Association** to associate the appropriate Site Group.
- 5. In the **File Input** area, select a file or drag and drop the file in the box. Files accepted are .gz files.
- 6. Click **Add** to complete the on-boarding process. In the **Manage Integrations** page, details such as integration name, connectivity status, type displays the integration type, and in the **Association** column it displays the associated Site Group.

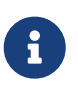

To upload additional files to this Site Group, in the **Overview** > **Configure Site Group** page, click the **File Management** tab. Upload additional files for the Site Group using the **Upload New File** button.

## **Configure Assurance Analysis for Nexus Dashboard Orchestrator Using Uploaded File Method**

Follow this procedure to enable assurance analysis for a Nexus Dashboard Orchestrator using the uploaded file option.

### **Before you begin**

You must have added a Nexus Dashboard Orchestrator using the uploaded file option.

### **Procedure**

1. To enable assurance analysis, navigate to the **Overview** page, click **Configure Site Group** for your Site Group.

In the **Configure Site Group** page, in the **General** tab, **General** area, in the **Orchestrator** column, the Nexus Dashboard Orchestrator name is displayed. In the **Sites** area, the Nexus Dashboard Orchestrator managed sites that are assured by Nexus Dashboard Insights are listed.

- 2. In the **Configure Site Group** page, **Assurance Analysis** tab, in the **Inter-Site Details** area, under **Inter-Site Assurance**, locate your Nexus Dashboard Orchestrator name.
- 3. Click **Run Offline Analysis** for the appropriate sites in the **Site** area, and wait for the status to complete.
- 4. Click **Run Offline Analysis** to begin the appropriate Inter-Site assurance in the **Inter-Site Details** area.

The **Inter-Site Assurance Details** area displays the Inter-Site Assurance name, if the state is enabled or disabled, the last run-time, and how many sites are assured.

For details about Nexus Dashboard Orchestrator-specific anomalies, see [Anomalies](#page-83-1).

## **Nexus Dashboard Orchestrator Guidelines and Limitations**

- You must have at least one Site Group added in Nexus Dashboard Insights before you integrate Nexus Dashboard Orchestrator with Nexus Dashboard Insights. This is required because when you integrate Nexus Dashboard Orchestrator, you must associate a Site Group.
- If, at a later time, you add additional sites to a Site Group that are managed by Nexus Dashboard Orchestrator, Nexus Dashboard Insights will automatically incorporate assuring the added sites.
- If a Site Group is Nexus Dashboard Orchestrator assured, then for each Site Group you must associate a unique Nexus Dashboard Orchestrator instance. You cannot add multiple Nexus Dashboard Orchestrators to one Site Group. Neither can you add multiple Site Groups to one Nexus Dashboard Orchestrator.
- A Site Group must contain at least one of the sites that will be assured by Nexus Dashboard Orchestrator before you associate the Nexus Dashboard Orchestrator. Therefore, if you want

specific sites to be assured by Nexus Dashboard Orchestrator, those sites must belong to the Site Group that you are associating with Nexus Dashboard Orchestrator.

- After you create an Nexus Dashboard Orchestrator integration with a live setup, you cannot edit the integration.
- After you upload a file with an Nexus Dashboard Orchestrator integration and run assurance on it, you can swap the already uploaded file for a new file if desired. However, when you run Nexus Dashboard Orchestrator assurance analysis on an uploaded file, it looks for the latest snapshots of the uploaded file/s in the Site Group.
- For uploaded files, to run offline analysis for Inter-Site Assurance after you have run the analysis once, you must first **Run Offline Analysis** on the individual sites, and then you will be able to click **Run Offline Analysis** for Inter-Site Assurance.

# **DNS Integration**

## **About DNS Integration**

The Cisco Nexus Dashboard Insights Domain Name System (DNS) integration feature enables the name resolution feature to telemetry data. DNS integration can be associated at the Site Group level or the Site level.

For DNS integration you can use any of the following 3 data source methods.

### **DNS File Upload**

This method is simple because mappings do not change often. In the GUI, you can upload a file containing mappings. Use one of the supported formats (.csv and .json). Cisco Nexus Dashboard Insights verifies the integrity of the file.

If no VRF, or Site name, or Tenant information is specified, DNS will be applied to the sites for which the DNS server is configured based on the selections in the **Add Integrations** page, **Associations** section. If the DNS server is configured for a Site Group, then DNS will be applied to all the sites in the Site Group.

The DNS file upload size is limited to 1.8 MB.

### **DNS Query**

Use this method one query at a time to retrieve data from the DNS server using reverse lookup. Reverse lookup zone(s) must be configured on the DNS server.

Cisco Nexus Dashboard Insights queries the DNS server at regular intervals and resolves IP addresses that are learned using **Endpoints**.

When information is changed on the DNS server it may take up to 3 hours to update corresponding name mappings on Cisco Nexus Dashboard Insights. During that interval, the old name will be displayed for endpoints until the sync is completed.

Cisco Nexus Dashboard Insights allows one primary and multiple secondary DNS servers, the primary DNS server will be polled first. If the resolution does not succeed, the secondary servers will be polled thereafter.

### **DNS Zone Transfer**

DNS Zone Transfer is also known as AXFR downloads. Nexus Dashboard Insights can retrieve zone data in bulk from the DNS server using AXFR downloads. This method is convenient for large quantities of data as you no longer have to work on one query at a time.

When information is changed on the DNS server it may take up to 3 hours to update corresponding name mappings on Cisco Nexus Dashboard Insights. During that interval, the old name will be displayed for endpoints until the sync is completed.

A zone transfer requires at least one DNS zone. If you configure a forward mapping zone, then all the A and AAAA records will be fetched from a DNS server, and if you configure a reverse mapping zone, then PTR records will be fetched. When onboarding the DNS server, you must provide a list of zones from which to fetch the data. Cisco Nexus Dashboard Insights will fetch the data from each zone configured from the DNS server.

TSIG (transaction signature) is a computer-networking protocol defined in RFC 2845. Primarily it enables the DNS to authenticate updates to a DNS database. For a secure transfer, Cisco Nexus Dashboard Insights allows you to configure the TSIG key for a zone to initiate the transaction. Configure the zone with the TSIG key, and an associated algorithm. In the Cisco Nexus Dashboard Insights GUI, the supported algorithms are displayed in a drop-down list.

When you delete an onboarded DNS server, all the zones will be un-configured automatically. A zone can be a forward mapping or a reverse mapping zone.

## **Configure DNS File Upload**

Follow this procedure to configure DNS using the File Upload method.

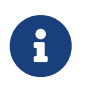

The .json or .csv file used in this task must be uploaded in a specific schema. See the following section for the formats to use.

### **Procedure**

- 1. In the Cisco Nexus Dashboard Insights **Overview** page, click the Settings icon > **Integrations** > **Manage**.
- 2. In the **Manage Integrations** page, click **Add Integration**.
- 3. In the **Add Integration** dialog box, choose the radio button for **DNS**.
- 4. In the **Configuration** area, perform the following actions:
	- a. In the **DNS Type** field, choose the type, **Mapping File**
	- b. In the **Name** field, enter a name associated with the file to identify the onboarding.
	- c. In the **Description** field, enter a description.
	- d. In the **Select a file or drag and drop it here area**, add your file. The accepted files are .csv or .json.
	- e. In the **Associations** area, click **Add Associations** to associate a Site Group or Site.
	- f. Click **Add** to complete the configuration.

In the **Manage Integrations** page, the **Integrations** area lists the details of each integration by Name, Connectivity Status, Type, IP address, Last Active, Associations.

### **Edit Your DNS File Upload Configuration**

Follow this procedure to edit the DNS configuration.

#### **Procedure**

1. In the Cisco Nexus Dashboard Insights **Overview** page, click the Settings icon > **Integrations** > **Manage**

In the **Manage Integrations** page, the **Integrations** area lists the details of each integration by Name, Connectivity Status, Type, IP address, Last Active, Associations.

- 2. To edit your DNS configuration, in the **Integrations** table, click the Actions icon and click **Edit**.
- 3. You can re-upload a file here as required.
- 4. When you have completed the upload, click **Add**. This completes the editing procedure.

### **Delete Your DNS File Upload Configuration**

Follow this procedure to delete the DNS configuration.

#### **Procedure**

1. In the Cisco Nexus Dashboard Insights **Overview** page, click the Settings icon > **Integrations** > **Manage**

In the **Manage Integrations** page, the **Integrations** area lists the details of each integration by Name, Connectivity Status, Type, IP address, Last Active, Associations.

2. To delete your DNS configuration, in the **Integrations** table, click the Actions icon and click **Delete**. This action deletes your DNS configuration.

### **Formats for Files Used in DNS File Uploads**

When configuring the DNS file uploads, .json and .csv formats are supported. Use the formats provided below for the files that you upload.

The fields in a DNS file upload can have optional VRF, or Site name, or Tenant information. If you specify details for one of these options you must specify all of them. If you have a file that contains the site name, you must specify the VRF and Tenant also.

#### **Format .json**

```
\lceil  {
                   "recordType": "dnsEntry",
                   "fqdn": "host1.cisco.com",
                   "ips": ["1.1.0.0"],
                   "vrf": "vrf-1",
                   "siteName": "swmp3",
                   "tenant": "tenant-1"
    },
    {
                   "recordType": "dnsEntry",
```

```
        "fqdn": "host2.cisco.com",
                   "ips": ["1.1.0.1"],
                   "vrf": "vrf-1",
                   "siteName": "swmp3",
                   "tenant": "tenant-1"
  }
  {
                      "recordType": "dnsEntry",
                      "fqdn": "host3.cisco.com",
                      "ips": ["1.1.0.2"],
 },
]
```
#### **Format .csv**

```
recordType,fqdn,ips,siteName,tenant,vrf
dnsEntry,swmp3-leaf1.cisco.com,"101.22.33.44",swmp3,tenant-1,vrf-1
dnsEntry,swmp5-leaf1.cisco.com,"10.2.3.4,10.4.5.6,1.2.3.4",fabric2,tenant-2,vrf-2
dnsEntry,swmp4-leaf1.cisco.com, "1.1.1.1",,,
```
## **Configure DNS Query Server**

Follow this procedure to configure the DNS Query Server method.

### **Procedure**

- 1. In the Cisco Nexus Dashboard Insights **Overview** page, click the Settings icon > **Integrations** > **Manage**.
- 2. In the **Manage Integrations** page, click **Add Integration**.
- 3. In the **Add Integration** dialog box, choose the radio button for **DNS**.
- 4. In the **Configuration** area, in the **DNS Type** field, choose the type, **Query Server**.
- 5. In the **Name** field, enter a name for the integration.
- 6. In the **DNS Server IP** field, enter the IP address.
- 7. In the **DNS Server Port** field, enter the port number. The default port value is 53.
- 8. In the **Secondary Controllers** area, add your secondary controller IP address and port number. Add additional secondary controllers as appropriate.
- 9. Click the check mark next to the selections when done.
- 10. In the **Associations** area, click **Add Associations** to associate a Site Group or a site.
- 11. Click **Add** to complete the task.

In the **Manage Integrations** page, the **Integrations** area lists the details of each integration by Name, Connectivity Status, Type, IP address, Last Active, Associations.

### **Edit Your DNS Query Server Configuration**

Follow this procedure to edit the DNS configuration.

### **Procedure**

1. In the Cisco Nexus Dashboard Insights **Overview** page, click the Settings icon > **Integrations** > **Manage**

In the **Manage Integrations** page, the **Integrations** area lists the details of each integration by Name, Connectivity Status, Type, IP address, Last Active, Associations.

- 2. To edit your DNS configuration, in the **Integrations** table, click the Actions icon and click **Edit**.
- 3. In the **Secondary Controllers** area, you can add IP address details.
- 4. When you have completed your editing, click **Save**. This completes the editing procedure.

### **Delete Your Query Server Configuration**

Follow this procedure to delete the DNS configuration.

### **Procedure**

1. In the Cisco Nexus Dashboard Insights **Overview** page, click the Settings icon > **Integrations** > **Manage**

In the **Manage Integrations** page, the **Integrations** area lists the details of each integration by Name, Connectivity Status, Type, IP address, Last Active, Associations.

2. To delete your DNS configuration, in the **Integrations** table, click the Actions icon and click **Delete**. This action deletes your DNS configuration.

## **Configure DNS Zone Transfer**

Follow this procedure to configure DNS using the Zone Transfer method.

### **Procedure**

Follow this procedure to configure the DNS Zone Transfer method.

- 1. In the Cisco Nexus Dashboard Insights **Overview** page, click the Settings icon > **Integrations** > **Manage**.
- 2. In the **Manage Integrations** page, click **Add Integration**.
- 3. In the **Add Integration** dialog box, choose the radio button for **DNS**.
- 4. In the **Configuration** area, in the **DNS Type** field, choose the type, **Zone Transfer**.
- 5. In the **Name** field, enter a name for the integration that uniquely identifies the controller in Cisco Nexus Dashboard Insights.
- 6. In the **DNS Server IP** field, enter the IP address of the DNS server.
- 7. In the **DNS Server Port** field, enter the port number. Specify port if it is different from the default port (53).
- 8. In the **Zones** area, enter the value for Zone Name. Optional values that can be entered are TSIG Key Name, TSIG Key Value, TSIG Algorithm.

The **TSIG Algorithm** dropdown menu selections are hmac-sha1, hmac-sha256, hmac-sha512, hmac-md5.

- 9. Click the check mark next to the selections when done.
- 10. In the **Associations** area, click **Add Associations** to associate a Site Group or a site.
- 11. Click **Add** to complete the task.

In the **Manage Integrations** page, the **Integrations** area lists the details of each integration by Name, Connectivity Status, Type, IP address, Last Active, Associations.

### **Edit Your DNS Zone Transfer Configuration**

Follow this procedure to edit the DNS configuration.

#### **Procedure**

1. In the Cisco Nexus Dashboard Insights **Overview** page, click the Settings icon > **Integrations** > **Manage**

In the **Manage Integrations** page, the **Integrations** area lists the details of each integration by Name, Connectivity Status, Type, IP address, Last Active, Associations.

- 2. To edit your DNS configuration, in the **Integrations** table, click the Actions icon and click **Edit**.
- 3. In the **Edit Integration** dialog box, in the **Zones** area, you can edit the values for the Zone Name, TSIG Key Name, TSIG Key Value, TSIG Algorithm. You can also add more Zones if required.
- 4. When you have completed your editing, click **Save**. This completes the editing procedure.

### **Delete Your DNS Zone Transfer Configuration**

Follow this procedure to delete the DNS configuration.

#### **Procedure**

1. In the Cisco Nexus Dashboard Insights **Overview** page, click the Settings icon > **Integrations** > **Manage**

In the **Manage Integrations** page, the **Integrations** area lists the details of each integration by Name, Connectivity Status, Type, IP address, Last Active, Associations.

2. To delete your DNS configuration, in the **Integrations** table, click the Actions icon and click **Delete**. This action deletes your DNS configuration.

## **Alternate Method to Access the Integrations Page**

An alternate method to view existing integration details and also to add integrations is as follows:

To view your DNS configurations, in the Cisco Nexus Dashboard Insights **Overview** page, click the Settings icon > **Application** > **Setup**. In the **Let's Configure the Basics** page, in the **Site Groups Setup** area, click **Edit configuration**. In the **Site Groups Setup** page, click the **Integrations** tab to see the **Integrations** page.

## **DNS Integration Guidelines and Limitations**

- DNS onboarding can be done at a Site Group level or at a site level.
- Only one type of DNS integration method is supported in one Site Group or in one site. For example, in one Site Group or in a site, you cannot configure using DNS file uploads as well as DNS Zone Transfer methods.
- Multiple DNS integration onboarding of the same type is allowed in a Site Group or in a site. For example, multiple files can be onboarded, to a Site Group or a site using the DNS file uploads method.
- If you perform DNS integration onboarding at a Site Group level, you cannot also onboard a site in that same Site Group.
- When a corrupted or malformed .CSV of .JSON file is uploaded to the DNS server, Cisco Nexus Dashboard Insights raises system anomalies. However, the **Connectivity Status** of the thirdparty onboarding server, remains in the initialized state and does not change to display a failed state. If the third-party onboarding server remains in the initialized state, check the system anomalies for any anomalies related to the specific integration.
- The supported scale for DNS integration is 40,000 DNS entries. For vND application profiles, the supported scale for DNS integration is 10,000 DNS entries.
- Data from DNS servers will be polled or refreshed every 3 hours. So, any changes in the mapping on the DNS server will reflect after the next polling cycle.

# **AppDynamics Integration**

## **About AppDynamics Integration**

Cisco Nexus Dashboard Insights provides the ability to monitor the most common and complex challenges in the maintenance of infrastructure operations, which involves monitoring, troubleshooting, identification and resolving the network issues.

AppDynamics provides application performance management (APM) and IT operations analytics that helps manage the performance and availability of applications in the data center. AppDynamics provides the required metrics for monitoring, identifying, and analyzing the applications that are instrumented with AppDynamics agents.

AppDynamics is associated only at the Site level. Onboarding of the AppDynamics controller is only at the Site level, and it is not supported at the Site Group level.

AppDynamics hierarchy consists of the following components:

- Network Link—Provides the functional means to transfer data between network entities.
- Node—A working entity of an application and is a process running on a virtual machine.
- Tier—Grouping of nodes into a logical entity. Each tier can have one or more nodes.
- Application—A set of tiers make up an application.
- Controller—A controller consists of a set of accounts with each account comprising a list of applications. Each account in the controller is an instance.

Integrating AppDynamics allows Nexus Dashboard Insights to collect operational data and metrics of the applications monitored by AppDynamics, and then correlate the collected information with the data collected from the Cisco ACI site.

In a scenario where an application communicates through the Cisco ACI site, AppDynamics provides various metrics about the application and the network, which can be used to isolate the cause of the anomaly. The anomaly can be in the application or the underlying network. This in turn allows network operators to monitor the network activity and detect anomalies.

The AppDynamics agents are plug-ins or extensions, hosted on the application. They monitor the health, and performance of the network nodes and tiers with minimal overhead, which in turn report to the AppDynamics controller. The controller receives real-time metrics from thousands of agents and helps troubleshoot and analyze the flows.

Nexus Dashboard Insights connects to the AppDynamics controller and pulls the data periodically. This data from AppDynamics controller, rich in application specific information is fed to Nexus Dashboard Insights, thereby providing Cisco Nexus Dashboard Insights for the traffic flowing through the Cisco ACI site.

From AppDynamics, you can create your own health rule on the available metrics, which contributes to the overall anomaly score of the entity.

The integration of Nexus Dashboard Insights with AppDynamics enables the following:

- Monitoring and presenting AppDynamics hierarchy in Nexus Dashboard Insights.
- Gathering and importing network related metrics into the Nexus Dashboard Insights.
- Presenting statistics analytics, flow analytics, and topology view on the data collected from AppDynamics controller.
- Detecting anomaly trends on metrics collected from AppDynamics controller and raising anomalies on detection of such events.
- The AppDynamics integration uses API server and multiple instances of Telegraph data collecting container to support load balancing of the onboarded controllers.
- Fabric flow impact calculation for AppDynamics anomalies.

### **Onboarding for SaaS or Cloud Deployments**

Starting from Nexus Dashboard Insights release 6.0.2, you can connect to AppDynamics controller using a proxy for SaaS or cloud deployments. For onboarding an AppDynamics Controller running on cloud, Nexus Dashboard Insights uses proxy configured on Cisco Nexus Dashboard to connect to AppDynamics Controller.

## **Guidelines and Limitations**

- After Nexus Dashboard Insights upgrade, AppDynamics takes about 5 minutes to report the information in AppDynamics GUI.
- The health and count of AppDynamics business transactions displayed in the application details page do not match the flow count in Nexus Dashboard Insights.
- Nexus Dashboard Insights does not support fabric topologies as transit-leaf does not have the VRF deployed and flow table in transit-leaf will not export the flow record to Nexus Dashboard Insights. Hence Nexus Dashboard Insights will not stitch the path fully and will not display complete path summary with all the information.
- To connect an HTTPS AppDynamics controller using an HTTP proxy you must configure HTTPS proxy in Nexus Dashboard with the HTTP proxy server URL address.
- To connect an HTTP AppDynamics controller using an HTTP proxy you must configure HTTP proxy in Nexus Dashboard with the HTTP proxy server URL address.
- Configuration import and export are not supported for AppDynamics integrations.
- Scale limits for AppDynamics integration:
	- Number of apps: 5
	- Number of tiers: 50
	- Number of nodes: 250
	- Number of net links: 300
	- Number of flow group: 1000

## **Installing AppDynamics**

Before you begin using Nexus Dashboard Insights **Integrations**, you must install AppDynamics Application Performance Management and Controller. See [Getting Started](https://docs.appdynamics.com/display/PRO45/Getting+Started) for details.

## **Onboard AppDynamics Controller**

Use this procedure to onboard a AppDynamics Controller on to Nexus Dashboard Insights using GUI. For Cisco Nexus Dashboard Insights and AppDynamics integration, the Cisco Nexus Dashboard's data network must provide IP reachability to the AppDynamics controller. See the [Cisco Nexus Dashboard Deployment Guide.](https://www.cisco.com/c/en/us/td/docs/dcn/nd/2x/deployment/cisco-nexus-dashboard-deployment-guide-231.html)

### **Before you begin**

- You must have installed AppDynamics application and controller.
- You must have administrator credentials for Nexus Dashboard Insights.
- You must have user credentials for AppDynamics controller.
- You must have configured proxy on Nexus Dashboard to connect to AppDynamics controller using a proxy. See section **Cluster Configuration** in the [Cisco Nexus Dashboard User Guide](https://www.cisco.com/c/en/us/td/docs/dcn/nd/2x/deployment/cisco-nexus-dashboard-deployment-guide-231.html)

### **Procedure**

- 1. In the **Overview** page, click the **Settings** icon > **Integrations** > **Manage**.
- 2. Click **Add Integration**.
- 3. Select **App Dynamics**.
	- a. Enter Controller Name, Controller IP or Hostname, and Controller Port. Controller Name can be alphanumeric and spaces are not allowed.

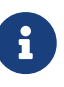

AppDynamics Controller Name cannot be the same name as Nexus Dashboard site name.

- a. Select Controller Protocol.
- b. Check the **Enable** checkbox to connect to AppDynamics controller using a proxy. The proxy must be configured on Nexus Dashboard. In Nexus Dashboard, choose **Admin Console** > **Infrastructure** > **Cluster Configuration** > **Proxy Configuration** to configure the proxy.
- c. Enter AppDynamics Account Name, User Name, and Password. Nexus Dashboard Insights supports only password based authentication while onboarding controller.

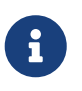

You can obtain this information from your AppDynamics setup by navigating to Settings (Gear icon) > License > Account.
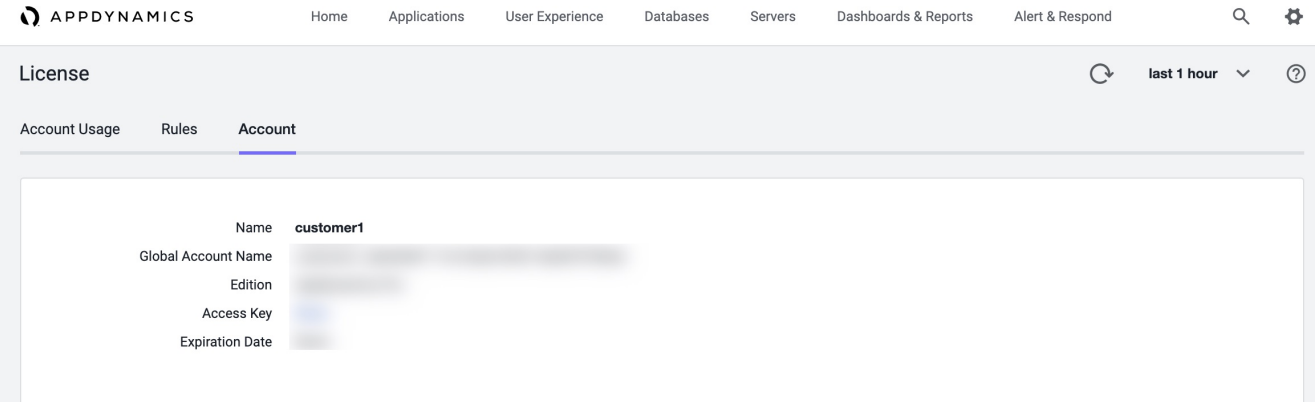

- 4. Click **Add Association** to associate a Site Group or site.
	- a. Select a Site Group or site.
	- b. Click **Select**.
- 5. Click **Add**.

The AppDynamics controller displays on the **Manage Integration** page. When the **Status** is Active, the onboarding for the controller is complete.

#### **AppDynamics Controller in Nexus Dashboard Insights**

On the **Manage Integration** page, the active status indicates that the controller is active to fetch data. The down status indicates that the Nexus Dashboard Insights will not fetch data from the AppDynamics controller. You can hover over the red dot to see the reason for down status.

Use the filter bar to search for a specific integration. Click **and choose Delete** to delete the integration. Click **...** and choose **Edit** to edit the integration.

Each controller supports multiple account names for the same host name. Each account name supports multiple applications monitored by the controller. Therefore, a controller can support multiple applications monitored by AppDynamics.

### **Nexus Dashboard Insights and AppDynamics Integration Dashboard**

The AppDynamics Dashboard allows you to onboard controllers and presents a view of the **Top Applications by Anomaly Score** along with various metrics. Once a controller is onboarded, data related to applications monitored by that controller is pulled by Nexus Dashboard Insights. It can take up to 5 minutes for the first set of data to appear on the GUI. The AppDynamics health state information provided for each entity is aggregated and reported by Nexus Dashboard Insights on the dashboard.

The AppDynamics dashboard displays the overview of the applications monitored by the AppDynamics controller.

Controller Connectivity— Represents the number of integrations that are **Up** or **Down**.

Anomalies by Severity—The Nexus Dashboard Insights runs statistical analytics on the metrics received from the AppDynamics controller.

The **Top Applications by Anomaly Score** displays top six out of all the applications based on the anomaly score.

• Click the number on **Anomalies by Severity** to see the [Anomalies](#page-83-0) page.

The application widget displays the top application by anomaly score. The anomaly score of the application as computed in Nexus Dashboard Insights, health state of tiers and nodes as reported by AppDynamics is also included.

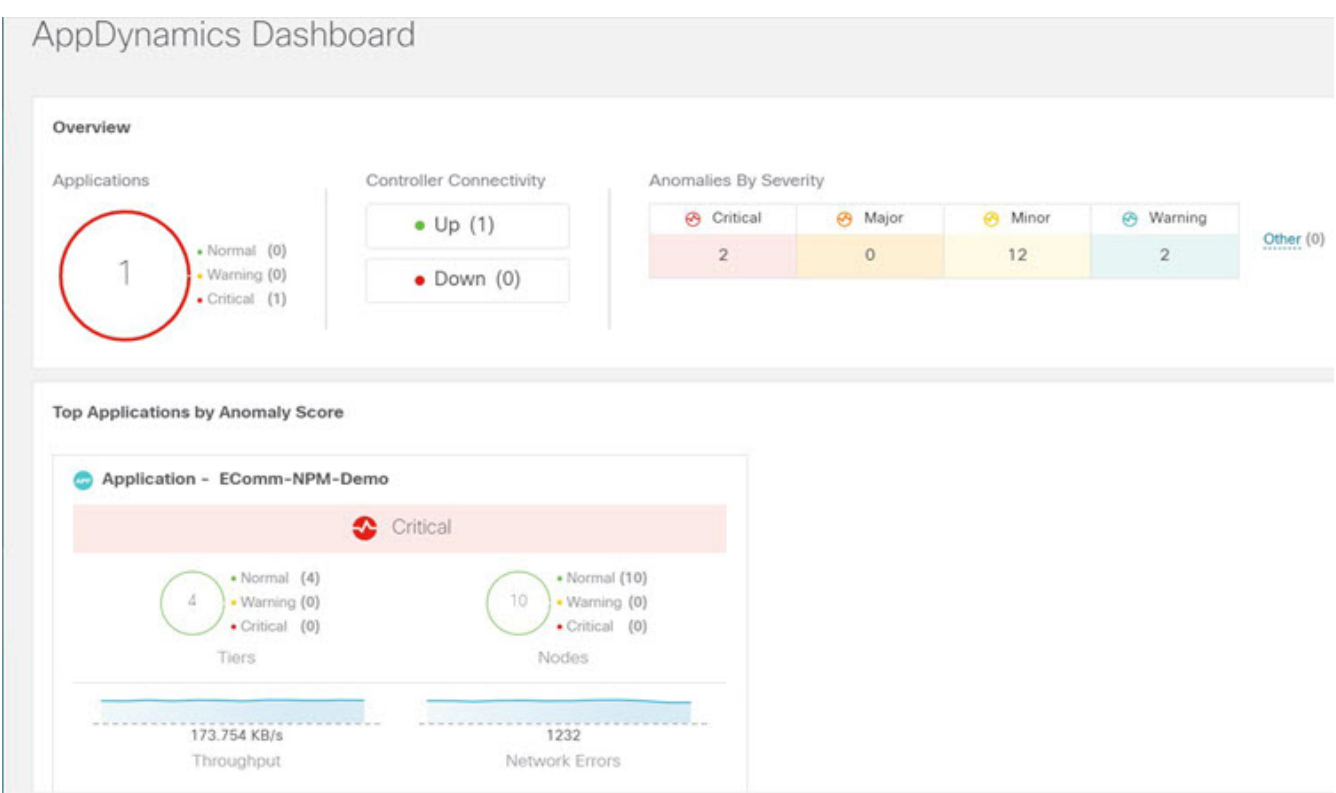

Click the widget for additional details about the monitored application.

## **Browse AppDynamics Integration Application**

The browse page presents the applications and history of the anomaly score plotted on a timeline. Detailed information including operational, statistics, and metrics, for each tier or application is also presented.

Use the filter Category == Application for the summary pane to list the anomalies. The summary pane lists the anomaly score, controller name, account, application name, number of tiers, number of nodes, throughput, TCP loss, and errors.

1. Click an anomaly in the summary pane for the side pane to display additional details.

#### a. Click **Analyze**.

The *Analyze Anomaly* details page displays estimated impact application, recommendations, mutual occurrences, and other details affected by the anomaly.

#### b. Click **View Report**.

The side pane displays the flow groups affected where each flow group can correspond to multiple fabric flows. View reports also display the proxy/entity IP address, node source, and node destination IP address.

- 2. Click **Number of Tiers** in the summary pane for the side pane to list the available tiers. Click each tier from the list to display health score, number of nodes, and usage statistics.
- 3. Click **Number of Nodes** in the summary pane for the side pane to list the available nodes. Click each node from the list to display statistics about the node.
- 4. Click **Application Name** in the summary pane for the side pane to display additional details such as general information of the application, controller name, controller IP, account name, health of the tier, health of the node, business transaction health, and usage analytics.
- 5. On the side summary pane, click the  $\Box$  icon on the right top corner to open **AppDynamics Application** details page. This page displays application statistics details such as anomaly score, application tiers summary, application nodes summary, network charts for the node communication, and summary table of anomalies.

The **Application Network Links** table shows how the different components of AppDynamics application network flow map are communicating among each other. Detailed information about a network link, including flow counts and anomalies are used for further analysis.

6. Double-click each row in the summary pane for the particular AppDynamics monitored application to display **AppDynamics Application View** page.

### **AppDynamics Application View**

The AppDynamics Application View page presents an overview of the application health state including tier health, node health, and business transaction health.

The **Application Statistics** section displays the graphical representation of the flow properties and a timeline graph representing the properties.

The **Tiers** section displays the health state of the tiers in the application. Click each row in the tier section for the side panel to display additional tier usage details.

The **Nodes** section displays the health state of the nodes in the application. Click each row in the node section for the side panel to display additional node usage details.

The **Application Network Links** section displays the link summary for the nodes.

- 1. Click **Network Connection** for the side panel to display additional flow connection details.
- 2. Click **Browse Network Flows** on the side pane to navigate to [Browse Flows Records](#page-166-0) with the flow properties set in the filter.

The **Anomalies** section summarizes the anomalies with severity and other essential details of the anomaly.

3. Click each row in the **Anomalies** section for the side pane to pop up with additional details of

the anomaly.

- 4. Click **Analyze** for in-depth analysis, mutual occurrences, estimated impact, lifespan, and recommendations on the anomaly.
- 5. Click **Done**.

## **Topology View**

The topology view represents the stitching between nodes where these nodes are connected to the Cisco ACI site.

The topology view includes the application nodes and leaf nodes. Toggle between show or not show the nodes with anomaly score. The anomaly score is represented by the dot in the topology.

The topology view represents a hierarchical view of **Application > Node > Cisco ACI Leaf** and the links between them with a logical or network view of how various objects are related.

### **AppDynamics Anomalies**

From AppDynamics application, you can create your own health rule on the available metrics, which contributes to the overall anomaly score of the entity. If the health rules are violated and a violation is generated by the AppDynamics controller, then Nexus Dashboard Insights pulls these health violations and generates anomalies on these violations.

The anomalies in the summary table include the following:

- Anomalies raised on the metrics from the AppDynamics controller.
- Health violation on the network metrics that the AppDynamics controller raised.
- Anomalies at the application level and node level.

If there is an anomaly on the interface of application(s) impacted by the interface, then an anomaly is identified and shown.

Depending on the anomaly score and the level at which the anomaly occurs, the corresponding flows impacted are identified. Information related to the flow metrics with the Cisco ACI leaf information enable statistics analytics, pin point the source of the anomaly, whether it is the application or network, and the impacted entities.

The fabric flow impact calculation for AppDynamics anomalies calls flow APIs to fetch the fabric flows corresponding to the AppDynamics flow groups that were affected by the anomaly. Nexus Dashboard Insights app displays the top 100 fabric flows ordered by the anomaly score for AppDynamics anomalies.

# **vCenter Integration**

### **About VMware vCenter Server Integration**

Integrating VMware vCenter server allows Nexus Dashboard Insights to collect data and metrics of the virtual machines and hosts monitored by VMware vCenter, and then correlate the collected information with the data collected from the Cisco ACI or Cisco DCNM fabric.

Data collected from vCenter includes

- Virtual machine data
- Network data
- Virtual machine NIC data
- Host data
- Datastore data
- Standard switch information
- DVS information
- vCenter Alarms

Nexus Dashboard Insights collects data from vCenter every 15 minutes. A system anomaly is raised if Nexus Dashboard Insights is unable to reach vCenter.

#### **vCenter Anomalies**

In Nexus Dashboard Insights, the alarms from vCenter are displayed as anomalies. The following types for anomalies are generated for vCenter Integration in the category **vCenter**.

- Host, VM, and Datastore alarms from vCenter
- Baseline anomalies for checks such as CPU, memory, storage
- Threshold anomalies

See [Analyze Anomalies.](#page-85-0)

### **Prerequisites**

- You have installed VMware vCenter 6.5 and later.
- You have read-only privileges for VMware vCenter.

### **Guidelines and Limitations**

- No of VMs supported for VMware vCenter integration is 1000.
- No of vNIC hosts supported for VMware vCenter integration is 10,000.

## **Add vCenter Server Integration**

Use this procedure to add a VMware vCenter server on to Nexus Dashboard Insights.

### **Procedure**

- 1. In the **Overview** page, click **Settings** > **Integrations** > **Manage**.
- 2. Click **Add Integration**.
- 3. Select **vCenter Server**.
	- a. Enter Controller Name, Controller IP or Hostname, and Controller Port. Controller Name can be alphanumeric and spaces are not allowed.
	- b. Enter vCenter User Name and Password.
- 4. Click **Add Association** to associate a Site Group or site.
	- a. Select a Site Group or site.
	- b. Click **Select**.
- 5. Click **Add**.
- 6. The vCenter Server displays on the **Manage Integration** page. When the **Status** is Active, the addition of the integration is complete.
- 7. (Optional) In the **Manage Integration** page, use the filter bar to search for a specific integration.
	- a. Click **...** and choose **Delete** to delete the integration.

### **vCenter Server Dashboard**

The vCenter Dashboard presents a view of the of the **Top Virtual Machines by Anomaly Score** or **Hosts by Anomaly Score** along with various metrics. Once a vCenter is added, data related to virtual machines monitored by that vCenter is pulled by Nexus Dashboard Insights. It can take up to 5 minutes for the first set of data to appear on the GUI.

- From the navigation pane choose **Browse** > **vCenters** to access the vCenter dashboard.
- From the drop-down list, select **Virtual Machines** or **Hosts**.

## **vCenter Virtual Machine Dashboard**

The **Overview** area in the dashboard displays the the virtual machines by anomaly score, anomalies by severity, and vCenter connectivity status.

- Virtual Machines by Anomaly Score Represents the aggregated health state of the virtual machines
- Anomalies by Severity Represents the alarms from the vCenter server. Click the number on **Anomalies by Severity** to view the Anomalies page.
- vCenter Connectivity Represents the number of vCenter integrations that are **Up** or **Down**.

The **Top Virtual Machines by Anomaly Score** displays top six out of all the virtual machines based on the anomaly score.

From the drop-down list, select CPU, memory, storage , or network usage to view the six out of all the virtual machines based on drop-down list selection.

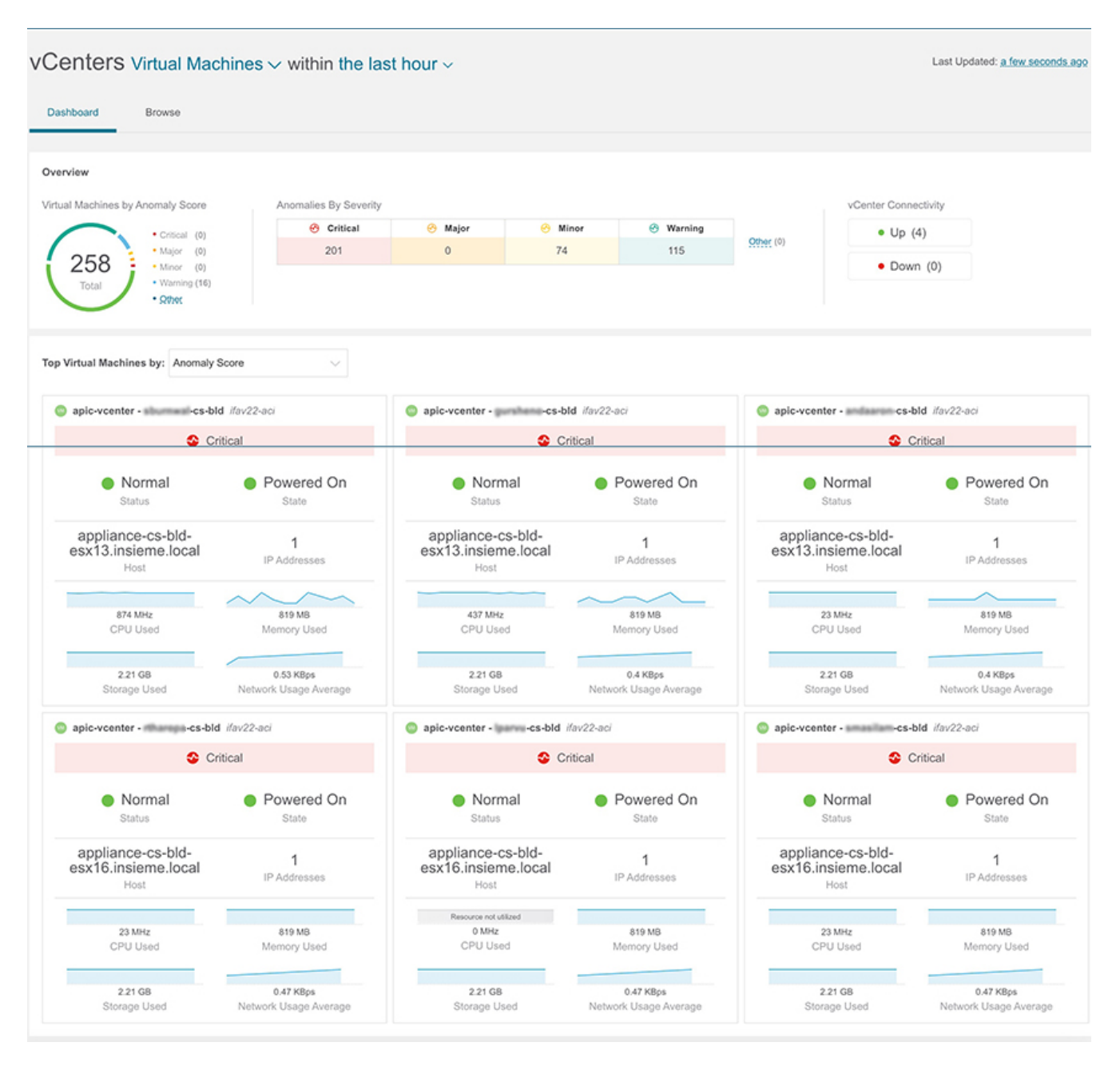

#### **Browse**

The browse page presents the **Top Virtual Machines** by CPU plotted on a timeline. From the dropdown list, select CPU, memory, storage, or network usage to view the graphical representation of the top virtual machines based on drop-down list selection.

1. Use the filter bar to filter by vCenter IP, vCenter Controller, VM, host, state, status, guest OS, DNS name, datacenter, network adapter, network usage, CPU, memory, and storage.

The valid operators for the filter bar include:

◦ == - display logs with an exact match. This operator must be followed by text and/or symbols.

- contains display logs containing entered text or symbols. This operator must be followed by text and/or symbols.
- 2. The page also displays the virtual machines in a tabular format.

The **Virtual Machines** table displays information such as Anomaly score, vCenter IP address, virtual machine IP address, state, number of network adapters, IP address, network usage, CPU , memory, and storage.

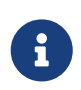

The information displayed for CPU, memory, and storage match the information displayed in the VMware vCenter VM Summary page.

- a. Click the **Settings** menu to customize the columns to be displayed in the **Virtual Machines** or **Hosts** table.
- b. Select any item in the table for the side pane to display additional details.
- c. Click the  $\square$  icon to view the details page for the item selected.

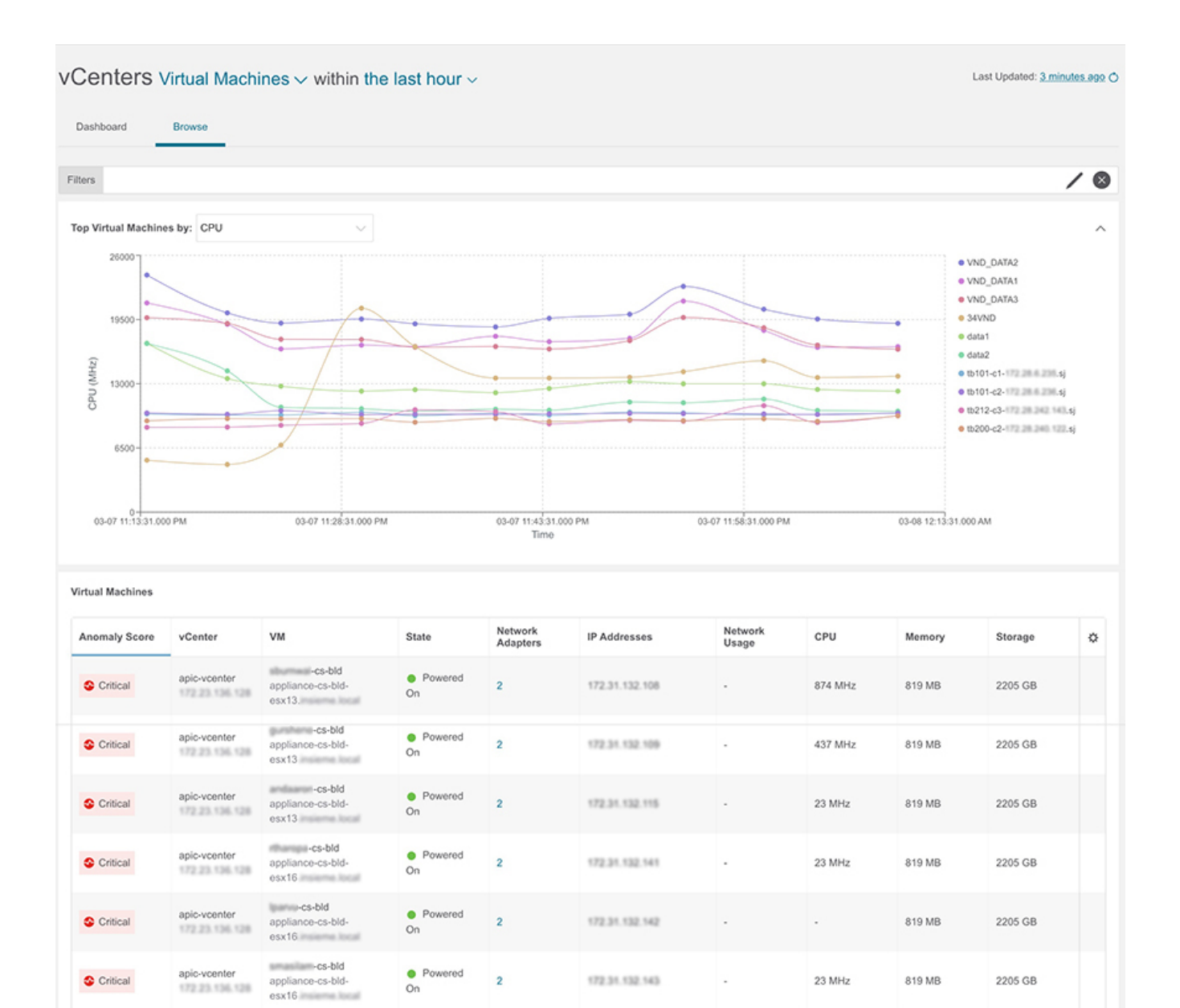

#### **Virtual Machine Details Page**

apic-voenter

apic-vcenter

apic-voenter

172 23 136 128

172 23 136 128

172.23.136.128

Critical

Critical

Critical

ilimili ndb-bld

appliance-ndb-

appliance-ndb-

appliance-ndb-

esx1 inniu

esy1 insiema liscal iliaman-ndb-bld

 $\overline{\text{esxt}}$ allalisii-ndb-bld · Powered

· Powered

· Powered

On

On

On

f.

 $\overline{2}$ 

• The **Overview** tab in the virtual machine page displays information such as anomaly score, usage, host, datastore, and network adapters.

172.31.132.126

172.31.132.127

79.67 KBps

667 MHz

23 MHz

23 MHz

2.46 GB

819 MB

819 MB

2205 GB

2205 GB

2205 GB

- The **Alerts** tab in the virtual machine page displays the alarms from vCenter. In Nexus Dashboard Insights, the alarms from vCenter are displayed as anomalies. From the **Actions** drop-down menu, select an action to configure properties on an anomaly. See [Configuring](#page-90-0) [Anomaly Properties.](#page-90-0)
- The **Topology** tab in the virtual machine represents a hierarchical view of **virtual machine** > **host** > **leaf switch in the fabric** and the links between them with a logical or network view of how various objects are related.

When there is an intermediate switch between the host and the leaf switch, the leaf switch in the host topology view displays as detached. Nexus Dashboard Insights is unable to determine the attached leaf switch port in such topologies. This will affect Cisco UCS B Series Blade Servers that have fabric switches between host blades and leaf switches, and it will also affect any other topologies with intermediate switches.

### **vCenter Hosts Dashboard**

The **Overview** area in the dashboard displays the the hosts by anomaly score, anomalies by severity, and vCenter connectivity status.

- Virtual Machines by Anomaly Score Represents the aggregated health state of the virtual machines
- Anomalies by Severity Represents the alarms from the vCenter server. Click the number on **Anomalies by Severity** to view the Anomalies page.
- vCenter Connectivity Represents the number of vCenter integrations that are **Up** or **Down**.

The **Top Hosts by Anomaly Score** displays top six out of all the virtual machines based on the anomaly score.

From the drop-down list, select CPU, memory, storage , or network usage to view the six out of all the hosts based on drop-down list selection.

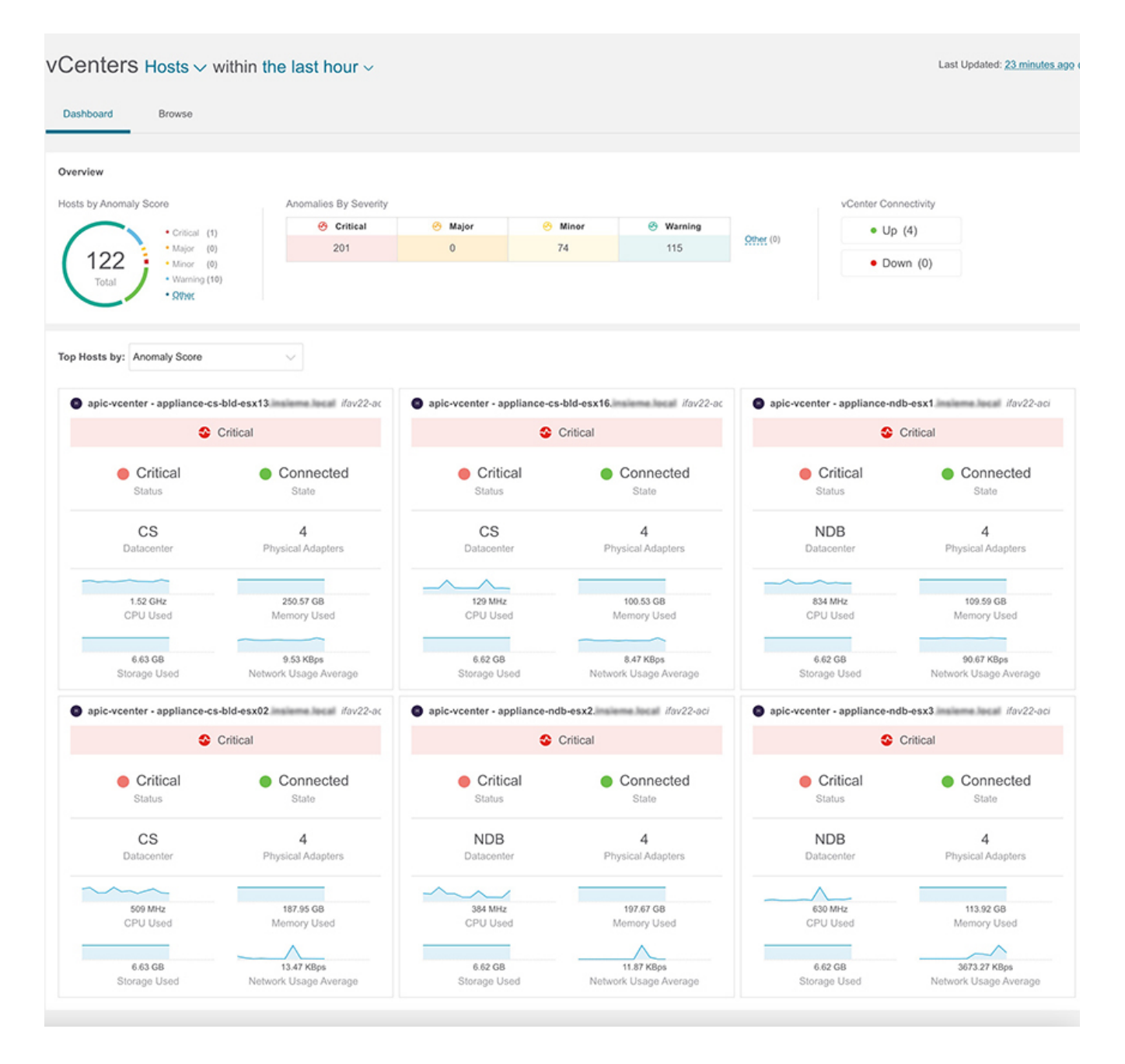

#### **Browse**

The browse page presents the **Top Hosts** by CPU plotted on a timeline. From the drop-down list, select CPU, memory, storage, or network usage to view the graphical representation of the top hosts based on drop-down list selection.

1. Use the filter bar to filter by vCenter IP, vCenter Controller, VM, host, datcenter, state, status, up time, virtual machines, cluster, hypervisor, model, processor type, logical processors, CPU, memory, and storage.

The valid operators for the filter bar include:

- == display logs with an exact match. This operator must be followed by text and/or symbols.
- contains display logs containing entered text or symbols. This operator must be followed by text and/or symbols.
- 2. The page also displays the hosts in a tabular format.

The **Hosts** table displays information such as Anomaly score, vCenter IP address, host IP address, sate, virtual machines, cluster, CPU , memory, and storage.

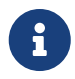

The information displayed for CPU, memory, and storage match the information displayed in the VMware vCenter Host Summary page.

- a. Click the **Settings** menu to customize the columns to be displayed in the **Virtual Machines** or **Hosts** table.
- b. Select any item in the table for the side pane to display additional details.
- c. Click the  $\Box$  icon to view the details page for the item selected.

#### VCenters Hosts  $\vee$  within the last hour  $\vee$

Hosts

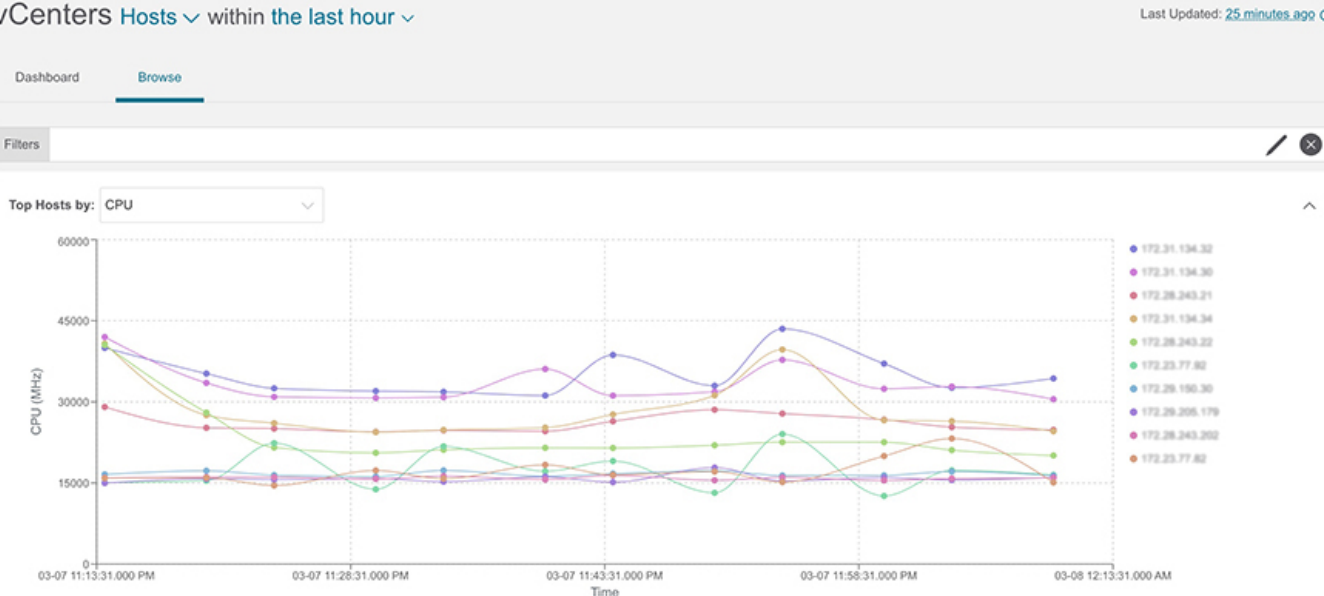

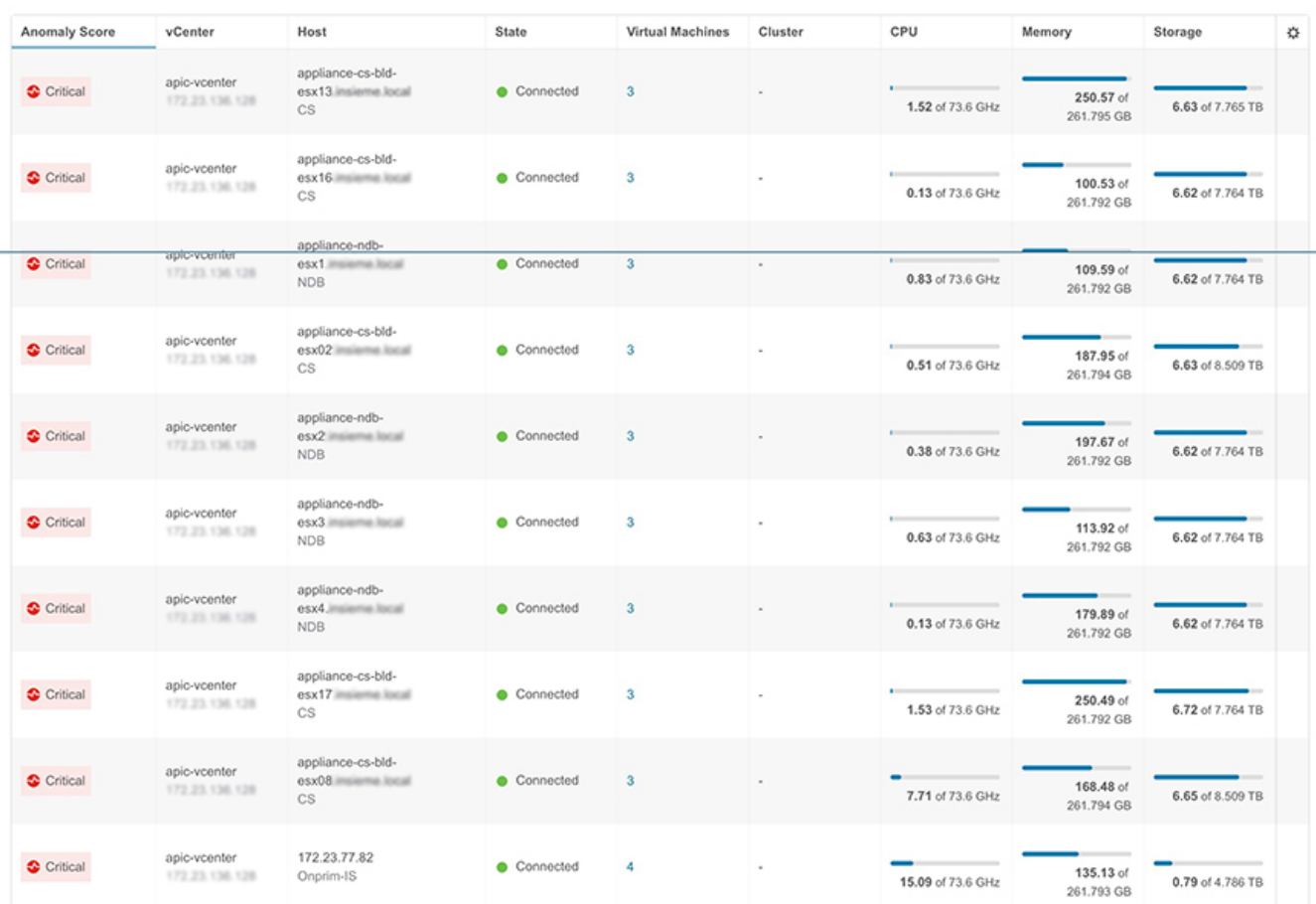

#### **Hosts Details Page**

- The **Overview** tab in the hosts page displays information such as anomaly score, usage, virtual machines, datastore, distributed switch, and standard switch.
- The **Alerts** tab in the virtual machine page displays the alarms from vCenter for the host.
- The **Topology** tab in the virtual machine represents a hierarchical view of **host** > **virtual machines** > **DVS or virtual switch in the fabric** and the links between them with a logical or

network view of how various objects are related.